# Oracle® Financial Services Model Management and Governance Application

Installation and Configuration Guide Release 8.0.8.0.0 **F34249-01** 

May 2022

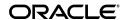

#### Installation and Configuration Guide, Release 8.0.8.0.0

F34249-01

Copyright © 2022 Oracle and/or its affiliates. All rights reserved.

Primary Author: Brijesh Shetty

Contributing Author: Tarakant Kant, Bharath S, and Shilpa Satheesh.

This software and related documentation are provided under a license agreement containing restrictions on use and disclosure and are protected by intellectual property laws. Except as expressly permitted in your license agreement or allowed by law, you may not use, copy, reproduce, translate, broadcast, modify, license, transmit, distribute, exhibit, perform, publish, or display any part, in any form, or by any means. Reverse engineering, disassembly, or decompilation of this software, unless required by law for interoperability, is prohibited.

The information contained herein is subject to change without notice and is not warranted to be error-free. If you find any errors, please report them to us in writing.

If this is software or related documentation that is delivered to the U.S. Government or anyone licensing it on behalf of the U.S. Government, the following notice is applicable:

U.S. GOVERNMENT END USERS: Oracle programs, including any operating system, integrated software, any programs installed on the

, and/or documentation, delivered to U.S. Government end users are "commercial computer software" pursuant to the applicable Federal Acquisition Regulation and agency-specific supplemental regulations. As such, use, duplication, disclosure, modification, and adaptation of the programs, including any operating system, integrated software, any programs installed on the hardware, and/or documentation, shall be subject to license terms and license restrictions applicable to the programs. No other rights are granted to the U.S. Government.

This software or hardware is developed for general use in a variety of information management applications. It is not developed or intended for use in any inherently dangerous applications, including applications that may create a risk of personal injury. If you use this software or hardware in dangerous applications, then you shall be responsible to take all appropriate fail-safe, backup, redundancy, and other measures to ensure its safe use. Oracle Corporation and its affiliates disclaim any liability for any damages caused by use of this software or hardware in dangerous applications.

Oracle and Java are registered trademarks of Oracle and/or its affiliates. Other names may be trademarks of their respective owners.

Intel and Intel Xeon are trademarks or registered trademarks of Intel Corporation. All SPARC trademarks are used under license and are trademarks or registered trademarks of SPARC International, Inc. AMD, Opteron, the AMD logo, and the AMD Opteron logo are trademarks or registered trademarks of Advanced Micro Devices. UNIX is a registered trademark of The Open Group.

This software or hardware and documentation may provide access to or information on content, products, and services from third parties. Oracle Corporation and its affiliates are not responsible for and expressly disclaim all warranties of any kind with respect to third-party content, products, and services. Oracle Corporation and its affiliates will not be responsible for any loss, costs, or damages incurred due to your access to or use of third-party content, products, or services.

## **Contents**

| D  | ocument Control                                                                  | xiii |
|----|----------------------------------------------------------------------------------|------|
| Ρı | reface                                                                           | xv   |
|    | Summary                                                                          | XV   |
|    | Audience                                                                         | xv   |
|    | Related Documents                                                                | xvi  |
|    | Conventions                                                                      | xvi  |
|    | Abbreviations                                                                    | XVi  |
| 1  | About OFSAA and the OFS MMG Application Pack                                     |      |
|    | About Oracle Financial Services Analytical Applications (OFSAA)                  | 1-1  |
|    | About Oracle Financial Services Analytical Applications (OFSAA) Application Pack | s1-2 |
|    | About Oracle Financial Services Model Management and Governance (OFS MMG) Pack   |      |
|    | Sandbox Management                                                               |      |
|    | Model Management                                                                 |      |
|    | About Oracle Financial Services Analytical Applications Infrastructure (OFS AAI) | 1-3  |
|    | Components of OFSAAI                                                             | 1-4  |
|    | OFSAA Infrastructure High Availability                                           | 1-4  |
| 2  | Understanding OFS MMG Pack Installation                                          |      |
|    | Installation Overview                                                            | 2-5  |
|    | Deployment Topology                                                              | 2-7  |
|    | Hardware and Software Requirements                                               |      |
|    | Configurations supported for Java 7                                              | 2-8  |
|    | Configurations supported for Java 8                                              | 2-9  |
|    | Verifying System Environment                                                     | 2-12 |
|    | Understanding the Installation Mode                                              | 2-12 |
|    | Installing in SILENT Mode                                                        | 2-12 |
| 3  | Preparing for Installation                                                       |      |
|    | Installer and Installation Prerequisites                                         | 3-13 |
|    | Obtaining the software                                                           | 3-16 |
|    | Performing Common Pre-Installation Tasks                                         | 3-17 |
|    | Identifying the Installation, Download and Metadata Repository Directories       | 3-17 |
|    | Downloading and Conving the OFS MMC Applications Pack Installer                  | 3 17 |

|   | Extracting the Software                                                                                                    | 3-18                                                 |
|---|----------------------------------------------------------------------------------------------------|------------------------------------------------------|
|   | Setting Up the Web Application Server                                                                                                    | 3-19                                                 |
| 4 | Installing the OFS MMG Pack                                                                                                    |                                                      |
|   | About Schema Creator Utility                                                                                                    | 4-21                                                 |
|   | Configuring Schema Creator Utility for RDBMS Installation                                                                                                    | 4-21                                                 |
|   | Selecting Execution Modes in Schema Creator Utility                                                                                                    | 4-22                                                 |
|   | Selecting Execution Options in Schema Creator Utility                                                                                                    | 4-22                                                 |
|   | Configuring and Executing the Schema Creator Utility                                                                                                    | 4-23                                                 |
|   | Prerequisites                                                                                                    | 4-23                                                 |
|   | Configuring the Schema Creator Utility                                                                                                    | 4-23                                                 |
|   | Executing the Schema Creator Utility                                                                                                    | 4-24                                                 |
|   | Executing the Schema Creator Utility in Online Mode                                                                                                    | 4-24                                                 |
|   | Executing the Schema Creator Utility in Offline Mode                                                                                                    | 4-26                                                 |
|   | Executing the Schema Creator Utility with-s Option                                                                                                    | 4-30                                                 |
|   | Executing the Schema Creator Utility while Installing Subsequent Applications Pack                                                                              | 4-33                                                 |
|   | Installing the OFS MMG Application Pack                                                                                                    | 4-36                                                 |
|   | Installing in SILENT Mode                                                                                                    | 4-36                                                 |
|   | Verifying the Log File                                                                                                    | 4-42                                                 |
| 5 | Post Installation Configurations                                                                                                    |                                                      |
|   | Configuring Resource Reference                                                                                                    | 5-43                                                 |
|   | Starting OFSAA Infrastructure Services                                                                                                    | 5-43                                                 |
|   | Adding TNS entries in the TNSNAMES.ORA File                                                                                                    | 5-43                                                 |
|   | Creating and Deploying the Application Pack Web Archive                                                                                                    |                                                      |
|   | Accessing the OFSAA Application                                                                                                    | 5-45                                                 |
|   | Performing Post Deployment Configurations                                                                                                    | 5-45                                                 |
| 4 | Data Studio Mandatory Configurations for OFS MMG                                                                                                    |                                                      |
|   | Installing Data Studio for OFS MMG and Integrating with OFSAA                                                                                                   |                                                      |
|   | Release v8.0.8.0.0 to v8.0.8.0.1                                                                                                    |                                                      |
|   | Prerequisites                                                                                                    | 6-48                                                 |
|   |                                                                                                    |                                                      |
|   | For Python Package                                                                                                    | 6-48                                                 |
|   | For Python Package<br>Configuring Data Studio for OFS MMG                                                                                                    |                                                      |
|   | ·                                                                                                    | 6-48                                                 |
|   | Configuring Data Studio for OFS MMG                                                                                                    | 6-48<br>6-50                                         |
|   | Configuring Data Studio for OFS MMG  Installing and Configuring Python Package                                                                                  | 6-48<br>6-50<br>6-50                                 |
|   | Configuring Data Studio for OFS MMG                                                                                                    | 6-48<br>6-50<br>6-50                                 |
|   | Configuring Data Studio for OFS MMG Installing and Configuring Python Package                                                                                   | 6-48<br>6-50<br>6-50<br>6-51                         |
|   | Configuring Data Studio for OFS MMG Installing and Configuring Python Package Release v8.0.8.0.2 and Later Prerequisites Configure Data Studio 20.2 for OFS MMG | 6-48<br>6-50<br>6-50<br>6-50<br>6-51                 |
|   | Configuring Data Studio for OFS MMG                                                                                                    | 6-48<br>6-50<br>6-50<br>6-50<br>6-51<br>6-54         |
|   | Configuring Data Studio for OFS MMG                                                                                                    | 6-48<br>6-50<br>6-50<br>6-51<br>6-54<br>6-55         |
|   | Configuring Data Studio for OFS MMG                                                                                                    | 6-48<br>6-50<br>6-50<br>6-51<br>6-54<br>6-55<br>6-59 |

## **B** Configuring Web Server

С

| Configuring Web Server                                                                  | A-1    |
|-----------------------------------------------------------------------------------------|--------|
| Configuring Web Application Servers                                                     | A-1    |
| Configuring WebSphere Application Server for Application Deployment                     | A-2    |
| Creating a New Profile in WebSphere                                                     | . A-2  |
| Managing IBM WebSphere SDK Java Technology Edition Versions                             | A-3    |
| Managing Applications in WebSphere                                                      | A-5    |
| Configuring WebSphere Application Server to Use a Load Balancer or Proxy Server         | . A-6  |
| Deleting WebSphere Profiles                                                             | A-7    |
| Configuring WebSphere HTTPS                                                             | A-8    |
| Configuring WebSphere Memory Settings                                                   | A-8    |
| Configuring WebLogic for Application Deployment                                         | A-8    |
| Creating Domain in WebLogic Server                                                      | A-8    |
| Deleting Domain in WebLogic                                                             | A-17   |
| Configuring WebLogic Memory Settings                                                    | A-17   |
| Configuring Apache Tomcat Server for Application Deployment                             | A-18   |
| Tomcat User Administration                                                              | A-18   |
| Configuring Tomcat to use JAVA 64 bit Executables                                       | A-19   |
| Configuring Servlet Port                                                                | A-19   |
| Configuring SSL Port                                                                    | A-20   |
| Configuring Apache Tomcat Memory Settings                                               | . A-20 |
| Configuring Axis API                                                                    | A-20   |
| Configuring Tomcat for User Group Authorization                                         | A-21   |
| Uninstalling WAR Files in Tomcat                                                        | A-21   |
| Additional Configurations for Web Servers                                               | A-21   |
| Configuration for Tomcat                                                                | A-21   |
| Configuration for WebLogic                                                              | A-21   |
| Configuration for WebSphere                                                             | . A-21 |
| Configuring Application Security in WebSphere                                           | A-22   |
| Configuring WebSphere Shared Library to Support Jersey 2x and Jackson 2.9x Librari A-22 | .es    |
| Configuring Resource Reference in Web Application Servers                               |        |
| Configuring Resource Reference in WebSphere Application Server                          |        |
| Creating JDBC Provider                                                                  |        |
| Creating a Data Source                                                                  |        |
| Creating J2C Authentication Details                                                     | B-33   |
| Defining JDBC Connection Pooling                                                        |        |
| Configuring Resource Reference in Weblogic Application Server                           |        |
| Creating Data Source                                                                    | B-36   |
| Creating GridLink Data Source                                                           |        |
| Configuring Multi Data Sources                                                          |        |
| Configuring Advanced Settings for Data Source                                           | B-47   |
| Defining JDBC Connection Pooling                                                        |        |
| Configuring Resource Reference in Tomcat Application Server  Creating Data Source       |        |

|   | Defining JDBC Connection Pooling                              | B-49      |
|---|---------------------------------------------------------------|-----------|
|   | Configuring Class Loader for Apache Tomcat                    | B-50      |
| D | Creating and Deploying EAR/WAR File                           |           |
|   | Creating EAR/WAR File                                         | C-51      |
|   | Deploying EAR/WAR File                                        |           |
|   | Deploying EAR/WAR Files on WebSphere                          |           |
|   | Starting the Application                                      |           |
|   | Exploding EAR File                                            |           |
|   | Deploying EAR/WAR files for WebLogic                          | C-60      |
|   | Installing Application                                        | C-61      |
|   | Deploying Tomcat WAR Files on Tomcat                          | C-65      |
| Ε | Starting/Stopping Infrastructure Services                     |           |
|   | Starting Infrastructure Services                              | D-69      |
|   | Starting Web Application Ser                                  |           |
|   | Stopping Infrastructure Services                              |           |
| F | Accessing OFSAA Application                                   |           |
|   |                                                               | tion E-73 |
| G | Post Deployment Configurations                                |           |
|   | Post Deployment Configurati                                   | ons F-75  |
|   | Creating Application Users                                    |           |
|   | Mapping Application User(s) to User Gro                       | oup F-75  |
|   | Changing ICC Batch Ownership                                  | F-76      |
| Н | Cloning OFSAA Instance                                        |           |
| ı | OFSAA Landing Page                                            |           |
|   | OFSAA Landing P                                               | U         |
|   | Applications Tab                                              |           |
|   | Sandbox Tab                                                   |           |
|   | Object Administration Tab                                     |           |
|   | System Configuration and Identity Management Tab              |           |
|   | Enabling a Product within an Application Pack                 | H-80      |
| J | Additional Configuration                                      |           |
|   | Additional Configuration Topics                               | I-83      |
|   | Adding FTP/SFTP Configuration for File Transfer               |           |
|   | Configuring Infrastructure Server Memory                      | I-84      |
|   | Configuring Infrastructure Application Server Memory Settings | I-84      |
|   | Configuring Internet Explorer Settings                        |           |
|   | Retrieving Patch Information                                  | I-87      |
|   | Setting OLAP Data Server Configuration                        | I-88      |

|   | Changing 117 Hostname, Ports, Deployed Paths of the OFSAA Instance | I-88    |
|---|--------------------------------------------------------------------|---------|
|   | Executing OFSAAI Setup Information Fetching Tool                   | I-88    |
|   | Executing Encryption Changer                                       | I-88    |
|   | Setting Infrastructure LDAP Configuration                          | I-89    |
|   | Configuring OFSAAI Web Services                                    | I-89    |
|   | Configuring DynamicWSConfig.xml File                               | 1-89    |
|   | Attributes of WEBSERVICE tag                                       | I-90    |
|   | Attributes of OPERATION t                                          | ag I-90 |
|   | Attributes of INPUT tag                                            | I-91    |
|   | Attributes of OUTPUT tag                                           | I-91    |
|   | Adding web.xml Entries                                             | I-91    |
|   | Deploying OFSAAI Web Services                                      | I-94    |
|   | Enabling Parallel Execution of DML statements                      | I-94    |
|   | Configuring Message Details in Forms Designer                      | I-94    |
|   | Clearing Application Cache                                         | I-95    |
|   | Configuring Password Changes                                       | I-95    |
|   | Modifying OFSAA Infrastructure Config Schema Password              | I-95    |
|   | Modifying OFSAA Infrastructure Atomic Schema Password              | I-96    |
|   | Configuring Java Virtual Machine                                   | I-97    |
|   | Configuring Internal Service (Document Upload/ Download)           | I-97    |
|   | Configuring Grants for Atomic Schema                               | K-102   |
| M | Configuring Application Pack XML Files                             |         |
|   | Configuring < <app pack="">&gt;_PACK.xml File</app>                | L-109   |
|   | Configuring < <app pack="">&gt;_SCHEMA_IN.xml File</app>           |         |
| N | Configuring OFSAAI_InstallConfig.xml File                          |         |
|   | Configuring OFSAAI_InstallConfig.xml file                          | M-117   |
|   | Setting Up SFTP Private Key                                        |         |
| 0 | JDBC Jar Files                                                     |         |
| Р | Upgrading an Existing OFSAA 8.0.x Java 7 Instance to Java 8        |         |
|   | Prerequisites                                                      | . O-125 |
|   | Upgrading OFSAA 8.0.x Java 7 instance to Java 8                    |         |
|   | Configuring Web Application Server                                 |         |
|   | Upgrading Oracle WebLogic Server                                   |         |
|   | Upgrading Apache Tomcat Server                                     |         |
|   | OFSAA Generic Configurations                                       |         |
|   |                                                                    |         |

|   | Configuring User .profile Settings                                                      | O-127 |
|---|-----------------------------------------------------------------------------------------|-------|
|   | Configuring Java 8                                                                      | O-128 |
|   | Configuring OFSAA for New Web Application Server Installation                           | O-128 |
| Q | Removing OFSAA                                                                          |       |
|   | Uninstalling OFSAA Infrastructure                                                       | P-131 |
|   | Uninstalling EAR Files in WebSphere                                                     | P-132 |
|   | Uninstalling EAR Files in WebLogic                                                      | P-133 |
|   | Uninstalling WAR Files in Tomcat                                                        | P-134 |
|   | Configuring Transparent Data Encryption (TDE) and Data Redaction in FSAA  Prerequisites | O-137 |
|   | Transparent Data Encryption (TDE)                                                       |       |
|   | Configuring a Software Keystore and Encrypted Tablespace Creation                       |       |
|   | Testing the Encryption                                                                  |       |
|   | Enabling Data Redaction                                                                 |       |
| S | FAQs and Error Dictionary                                                               |       |
|   | Frequently Asked Questions                                                              | R-147 |
|   | OFSAAI FAQs                                                                             | R-148 |
|   | Application Pack 8.0.8.0.0 FAQs                                                         | R-167 |
|   | Forms Framework FAQs                                                                    | R-172 |
|   | Error Dictionary                                                                        | R-174 |
|   | Accessing Error Dictionary                                                              | R-174 |
|   | Error Code Dictionary                                                                   | R-175 |
|   |                                                                                         |       |

## List of Figures

| 1–1          | OFSAA Application Packs                                             | 1-2          |
|--------------|---------------------------------------------------------------------|--------------|
| 1–2          | Components of OFSAAI                                                |              |
| 2–1          | Installation Overview                                               |              |
| 2–2          | Deployment Topology                                                 |              |
| 4–1          | Schema Creation - Online Mode                                       |              |
| 4–2          | Schema Creation - Online Mode (contd.)                              |              |
| 4–3          | Schema Creator Utility - Online                                     |              |
| 4–4          | Schema Creation - Offline Mode                                      |              |
| 4–5          | Schema Creation - Offline Mode                                      |              |
| 4–6          | Schema Creator Utility - Offline                                    |              |
| 4–7          | Schema Creator - Offline Mode (contd.)                              |              |
| 4–8          | Schema Creator Utility with -s Option                               |              |
| 4–0<br>4–9   | Schema Creator Utility with -s Option                               |              |
| 4–10         | Schema Creator Utility with -s Option                               |              |
| 4–10         | Schema Creator Utility while installing Subsequent Application Pack |              |
| 4–11         | Schema Creator Utility while installing Subsequent Application Pack | 4-54<br>1 25 |
| 4–12         | Silent Mode Installation                                            | 4 20         |
| 4–13<br>4–14 |                                                                     |              |
| 4–14<br>4–15 | Silent Mode Installation                                            |              |
|              | Silent Mode Installation (contd.)                                   |              |
| 4–16         | Silent Mode Installation                                            |              |
| 4–17         | Silent Mode Installation                                            |              |
| 4–18         | Silent Mode Installation                                            |              |
| B-1          | Application Server - Java SDKs                                      |              |
| B-2          | Application Server - List of Java SDKs                              |              |
| B-3          | Application Servers - Load Balancer Proxy Server                    |              |
| B-4          | Configuration Type                                                  |              |
| B-5          | Templates                                                           |              |
| B-6          | Administrator Account                                               |              |
| B-7          | Domain Mode and JDK                                                 |              |
| B-8          | Advanced Configuration                                              |              |
| B-9          | Administration Server                                               |              |
| B-10         | Configuration Summary                                               |              |
| B–11         | Creating Domain                                                     |              |
| B–12         | End of Configuration                                                |              |
| B–13         | WebSphere - Shared Libraries                                        |              |
| B-14         | WebSphere - Shared Libraries Mapping Selection                      | A-23         |
| B-15         | WebSphere - Shared Libraries Select Next Application                | A-24         |
| 5–1          | JDBC Providers                                                      | B-26         |
| 5–2          | Summary                                                             | B-29         |
| C-1          | Data Sources                                                        | B-30         |
| C-2          | Create Data Source                                                  | B-31         |
| C-3          | Select JDBC provider                                                | B-31         |
| C-4          | Enter database specific properties                                  | B-32         |
| C-5          | Enter Database specific properties                                  | B-32         |
| C-6          | Summary                                                             | B-33         |
| C-7          | JAAS- J2C authentication data                                       |              |
| C-8          | Connection pools                                                    |              |
| C-9          | Welcome                                                             |              |
| C-10         | Summary of JDBC Data Sources                                        |              |
| 5–3          | Create a New JDBC Data Source                                       |              |
| C-11         | JDBC Data Source Properties                                         |              |
| C-12         | Transaction Options                                                 |              |
| C-13         | Connection Properties                                               |              |
| C-14         | Test Database Connection                                            | 5 44         |

| C-15 | Select Targets                                  | . F | B-42 |
|------|-------------------------------------------------|-----|------|
| 5–4  | Create a New JDBC GridLinkData Source           |     |      |
| 5–5  | JDBC GridLinkData Source- Connection Properties |     |      |
| 5–6  | Summary of JDBC Multi Data Sources              |     |      |
| 5–7  | Configure the Multi Data Source                 |     |      |
| 5–8  | Select Targets                                  |     |      |
| 5–9  | Select Data Source Type                         |     |      |
| 5–10 | Add Data Sources                                |     |      |
| 5–11 | Settings for <data name="" source=""></data>    | . I | B-47 |
| D-1  | Creating EAR/ WAR File                          | . ( | C-51 |
| D-2  | Login Window                                    | . ( | C-53 |
| D-3  | New Application                                 | . ( | C-53 |
| D-4  | Preparing for the application installation      | . ( | C-54 |
| D-5  | Installation Options                            | . ( | C-54 |
| D-6  | Install New Application                         |     |      |
| D-7  | Map Modules to Servers                          |     |      |
| D-8  | Map Resource References to Resources            | . ( | C-56 |
| D-9  | Map Virtual host for Web Modules                | . ( | C-57 |
| D-10 | Summary                                         |     |      |
| D-11 | Enterprise Application                          | . ( | C-59 |
| D-12 | Summary of Deployments                          | . ( | C-60 |
| D-13 | Install Application Assistant                   |     |      |
| D-14 | Install Application Assistant                   |     |      |
| D-15 | Optional Settings                               | . ( | C-62 |
| D-16 | Deployment Summary                              |     |      |
| D-17 | Settings for <deployment name=""></deployment>  |     |      |
| D-18 | Summary of Deployments                          | . ( | C-65 |
| D-19 | Summary of Deployments                          |     |      |
| D-20 | Tomcat Home window                              | . ( | C-66 |
| D-21 | Tomcat Web Application Manager                  | . ( | C-67 |
| F-1  | OFSAA Login Window                              | . F | E-73 |
| I–1  | Manage OFSAA Product License(s) window          |     |      |
| I–2  | Manage OFSAA Product License(s) window- Part 2  |     |      |
| I–3  | License Agreement                               |     |      |
| J–1  | Internet Options                                |     |      |
| J–2  | internet Options-Security tab                   |     |      |
| J-3  | Internet Options-Popup Blocker Settings         |     |      |
| 5–12 | Uninstalling OFSAA Infrastructure               |     |      |
| 5–13 | Enterprise Applications                         |     |      |
| 5–14 | Uninstall Application                           |     |      |
| 5–15 | Summary of Deployments                          |     |      |
| 5–16 | Summary of Deployments- Messages                |     |      |
| 5–17 | Tomcat Web Application Manager                  |     |      |
| S–1  | Error Code                                      |     |      |
|      |                                                 |     |      |

## **List of Tables**

| 2–1  | OFSAA Application Pack Installation Tasks and Descriptions      | 2-6   |
|------|-----------------------------------------------------------------|-------|
| 2–2  | Configurations Supported for Java 7                             |       |
| 2–3  | Configurations Supported for Java 8                             |       |
| 2–4  | Recommended Software Combinations                               | 2-11  |
| 3–1  | Prerequisite Information                                        | 3-14  |
| 4–1  | Console Prompts - Silent Mode installation                      | 4-39  |
| A-1  | Update nextgenemf_config table                                  |       |
| A-2  | Update nextgenemf_config table                                  | 6-53  |
| A-3  | Known Issues and Solution                                       | 6-55  |
| C-1  | Fields and their description                                    | B-27  |
| E-1  | Webserver start up options                                      | D-70  |
| G-1  | Seeded User Groups                                              | F-75  |
| J-1  | WEBSERVICE tag Attributes                                       | I-90  |
| J-2  | OPERATION tag Attributes                                        |       |
| J-3  | INPUT tag Attributes                                            | I-91  |
| J-4  | OUTPUT tag Attributes                                           | I-91  |
| J-5  | NotificationConfig.cfg File Attributes                          |       |
| M-1  | < <app pack="">&gt;_PACK.xml Parameters</app>                   | L-109 |
| M-2  | <pre>&lt;<app pack="">&gt;_SCHEMA_IN.xml Parameters</app></pre> |       |
| N-1  | OFSAA Infrastructure Installation Tasks and Descriptions        | M-117 |
| O–1  | JDBC Jar files version details                                  |       |
| S-1  | Optimized Memory Settings for New Model Upload                  |       |
| S-2  | Source Destination Database                                     |       |
| S-3  | Supported Commands                                              |       |
| S-4  | Error code - OFSAAI-1001                                        |       |
| S-5  | Error code - OFSAAI-1002                                        |       |
| S-6  | Error code - OFSAAI-1004                                        |       |
| S-7  | Error code - OFSAAI-1005                                        |       |
| S–8  | Error code - OFSAAI-1006                                        |       |
| S-9  | Error code - OFSAAI-1007                                        |       |
| S-10 | Error code - OFSAAI-1008                                        |       |
| S-11 | Error code - OFSAAI-1009                                        |       |
| S-12 | Error code - OFSAAI-1010                                        |       |
| S-13 | Error code - OFSAAI-1011                                        |       |
| S-14 | Error code - OFSAAI-1012                                        |       |
| S-15 | Error code - OFSAAI-1013                                        |       |
| S-16 | Error code - OFSAAI-1014                                        |       |
| S-17 | Error code - OFSAAI-1015                                        |       |
| S-18 | Error code - OFSAAI-1016                                        |       |
| S-19 | Error code - OFSAAI-1017                                        | R-177 |

## **Document Control**

This section provides the revision details of the document.

| Version Number | Revision Date | Changes Done                                                                                                    |
|----------------|---------------|----------------------------------------------------------------------------------------------------|
| 1.1            | June 2021     | Added information to apply the OFS MMG 8.0.8.0.1 patch <b>31731063</b> as a prerequisite for OFS MMG installation on top of the OFS BD or OFS RRR pack. |
| 1.0            | August 2020   | Captured installation and configuration steps for 8.0.8.0.0 Release.                                                                                    |

This document includes the necessary instructions to install the OFS MMG Application Pack 8.0.8.0.0 and perform the required post installation configurations. The latest copy of this guide can be accessed from OHC Documentation Library.

## **Preface**

This section provides supporting information for the Oracle Financial Services Model Management and Governance (OFS MMG) Pack Installation and Configuration Guide and includes the following topics:

- Summary
- Audience
- Related Documents
- Conventions
- Abbreviations

## **Summary**

You can find the latest copy of this document in OHC Documentation Library which includes all the recent additions/revisions (if any) done till date.

Before you begin the installation, ensure that you have access to the Oracle Support Services Portal with the required login credentials to quickly notify us of any issues at any stage. You can obtain the login credentials by contacting Oracle Support Services.

## **Audience**

Oracle Financial Services Model Management and Governance Pack Installation and Configuration Guide is intended for administrators, and implementation consultants who are responsible for installing and maintaining the application pack components.

#### **Prerequisites for the Audience**

The following are the prerequisites for administrators installing OFS MMG:

This document assumes that you have experience in installing Enterprise components and basic knowledge about the following:

- OFS AAAI pack components
- OFSAA Architecture
- UNIX Commands
- Database Concepts
- Web server/Web application server

## **Related Documents**

This section identifies additional documents related to OFS MMG Application Pack. You can access the following documents from the OHC Documentation Library for Oracle Financial Services Analytical Applications Infrastructure 8.x Application Pack:

- Oracle Financial Services Analytical Applications Infrastructure Administration Guide
- Oracle Financial Services Analytical Applications Infrastructure Environment Check Utility Guide
- Oracle Financial Services Analytical Applications Infrastructure User Guide 8.0.8.0.0
- Oracle Financial Services Enterprise Modeling User Guide 8.0.8.0.0

You can access the following generic documents from the OHC Documentation Library for OFS MMG Application Pack:

- Oracle Financial Services Analytical Applications Infrastructure Security Guide
- Oracle Financial Services Analytical Applications Infrastructure FAQ Document
- Oracle Financial Services Analytical Applications Technology Matrix

### **Conventions**

The following text conventions are used in this document:

| Convention | Meaning                                                                                                    |
|------------|----------------------------------------------------------------------------------------------------|
| boldface   | Boldface type indicates graphical user interface elements associated with an action, or terms defined in text or the glossary.         |
| italic     | Italic type indicates book titles, emphasis, or placeholder variables for which you supply particular values.                          |
| monospace  | Monospace type indicates commands within a paragraph, URLs, code in examples, text that appears on the screen, or text that you enter. |

### **Abbreviations**

The following table lists the abbreviations used in this document:

| Abbreviation | Meaning                        |
|--------------|--------------------------------|
| AIX          | Advanced Interactive eXecutive |
| DBA          | Database Administrator         |
| DDL          | Data Definition Language       |
| DEFQ         | Data Entry Forms and Queries   |
| DML          | Data Manipulation Language     |
| EAR          | Enterprise Archive             |
| EJB          | Enterprise JavaBean            |
| ERM          | Enterprise Resource Management |
| FTP          | File Transfer Protocol         |

| Abbreviation | Meaning                                                                                       |  |  |
|--------------|-----------------------------------------------------------------------------------------------|--|--|
| HDFS         | Hadoop Distributed File System                                                                |  |  |
| HTTPS        | Hypertext Transfer Protocol Secure                                                            |  |  |
| J2C          | J2EE Connector                                                                                |  |  |
| J2EE         | Java 2 Enterprise Edition                                                                     |  |  |
| JCE          | Java Cryptography Extension                                                                   |  |  |
| JDBC         | Java Database Connectivity                                                                    |  |  |
| JDK          | Java Development Kit                                                                          |  |  |
| JNDI         | Java Naming and Directory Interface                                                           |  |  |
| JRE          | Java Runtime Environment                                                                      |  |  |
| JVM          | Java Virtual Machine                                                                          |  |  |
| LDAP         | Lightweight Directory Access Protocol                                                         |  |  |
| LHS          | Left Hand Side                                                                                |  |  |
| MFA          | Multi-Factor Authentication                                                                   |  |  |
| MOS          | My Oracle Support                                                                             |  |  |
| OFSAA        | Oracle Financial Services Analytical Applications                                             |  |  |
| OFSAAI       | Oracle Financial Services Analytical Application Infrastructure                               |  |  |
| OFSAAAI      | Oracle Financial Services Advanced Analytical Applications<br>Infrastructure Application Pack |  |  |
| OFS MMG      | Oracle Financial Services Model Management and Governance<br>Application                      |  |  |
| OHC          | Oracle Help Center                                                                            |  |  |
| OLAP         | On-Line Analytical Processing                                                                 |  |  |
| OLH          | Oracle Loader for Hadoop                                                                      |  |  |
| ORAAH        | Oracle R Advanced Analytics for Hadoop                                                        |  |  |
| OS           | Operating System                                                                              |  |  |
| RAM          | Random Access Memory                                                                          |  |  |
| RDBMS        | Relational Database Management System                                                         |  |  |
| RHEL         | Red Hat Enterprise Linux                                                                      |  |  |
| SFTP         | Secure File Transfer Protocol                                                                 |  |  |
| SID          | System Identifier                                                                             |  |  |
| SSL          | Secure Sockets Layer                                                                          |  |  |
| TNS          | Transparent Network Substrate                                                                 |  |  |
| URL          | Uniform Resource Locator                                                                      |  |  |
| VM           | Virtual Machine                                                                               |  |  |
| Web Archive  | WAR                                                                                           |  |  |
| XML          | Extensible Markup Language                                                                    |  |  |

# About OFSAA and the OFS MMG Application Pack

This chapter includes the following topics:

- About Oracle Financial Services Analytical Applications (OFSAA)
- About Oracle Financial Services Analytical Applications (OFSAA) Application Packs
- About Oracle Financial Services Model Management and Governance (OFS MMG)
   Application Pack
- About Oracle Financial Services Analytical Applications Infrastructure (OFS AAI)

# **About Oracle Financial Services Analytical Applications** (OFSAA)

In today's turbulent markets, financial institutions require a better understanding of their risk-return, while strengthening competitive advantage and enhancing long-term customer value. Oracle Financial Services Analytical Applications (OFSAA) enable financial institutions to measure and meet risk adjusted performance objectives, cultivate a risk management culture through transparency, lower the costs of compliance and regulation, and improve insight into customer behavior.

OFSAA uses industry-leading analytical methods, shared data model and applications architecture to enable integrated risk management, performance management, customer insight, and compliance management. OFSAA actively incorporates risk into decision making, enables to achieve a consistent view of performance, promote a transparent risk management culture, and provide pervasive intelligence.

Oracle Financial Services Analytical Applications delivers a comprehensive, integrated suite of financial services analytical applications for both banking and insurance domain.

# **About Oracle Financial Services Analytical Applications** (OFSAA) Application Packs

The following figure depicts the various application packs that are available across the OFSAA Banking and Insurance domains:

Figure 1-1 OFSAA Application Packs

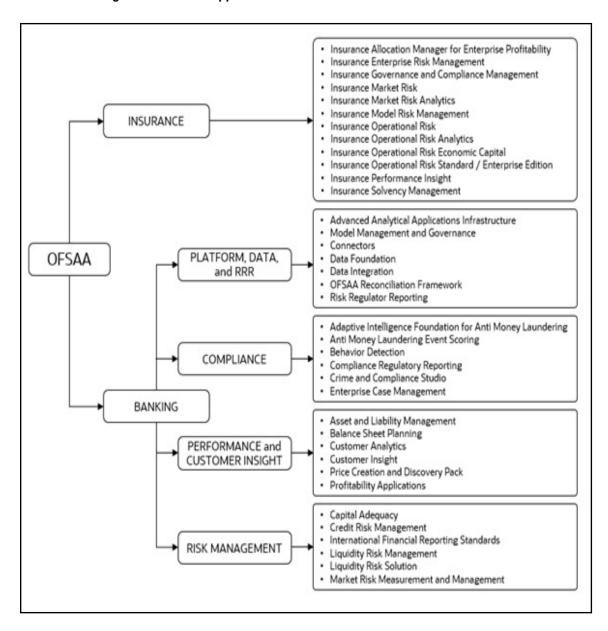

# About Oracle Financial Services Model Management and Governance (OFS MMG) Application Pack

The following are the components of Oracle Financial Services Model Management Governance application:

- Sandbox Management
- Model Management

For more information on how to use the application, see the OFS Model Management and Governance User Guide.

## **Sandbox Management**

Sandbox Management is where the Sandbox Administrators define datasets and make them available to modelers in Oracle Financial Services Model Management Governance. It is an environment where the data is prepared for modelers to use in their modeling creation activity.

Sandboxes are provisioned with the data required for modeling by administrators, who configure sandboxes with subsets of production data. The data in the sandbox is made available to modelers using datasets, who then build models with the dataset without any exposure being provided to the physical data tables and columns in the database. In effect, the data is ready for the modelers and they do not have to undergo the arduous task of accessing and querying the database.

## **Model Management**

Modeling refers to the process of designing a prototype based on a structured data model, for statistical analysis and to simulate real events and processes. Models in a sandbox can be created or modified by user with access to the sandbox. Model versions are preserved in the sandbox along with execution and output histories. Once a model has been validated in the sandbox and considered fit for use, modelers can request to push the model into the production environment.

Use Model Management to create models from pre-defined models to predict business trends and validate the existing models with the help of Data Studio.

OFS MMG enables you to comply with regulatory requirements on stress testing, enables advanced customer and portfolio analytics, utilize multiple industry standard techniques, test and model with complete data integrity.

# About Oracle Financial Services Analytical Applications Infrastructure (OFS AAI)

Oracle Financial Services Analytical Applications Infrastructure (OFS AAI) powers the Oracle Financial Services Analytical Applications family of products to perform the processing, categorizing, selection and manipulation of data and information required to analyze, understand and report on specific performance, risk, compliance and customer insight issues by providing a strong foundation for the entire family of Oracle Financial Services Analytical Applications across the domains of Risk, Performance, Compliance and Customer Insight.

### **Components of OFSAAI**

The OFSAA Infrastructure includes frameworks that operate on and with the Oracle Financial Services Analytical Applications Data Model, and forms the array of components within the Infrastructure.

The OFSAA Infrastructure components/frameworks are installed as two layers; primarily the metadata server and Infrastructure services run on one layer, and the UI and presentation logic runs on the other. The UI and presentation layer is deployed on any of the supported J2EE Servers.

Figure 1—2 depicts the various frameworks and capabilities that make up the OFSAA Infrastructure.

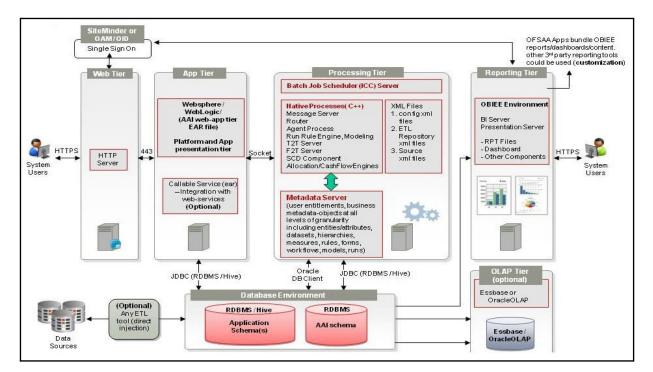

Figure 1-2 Components of OFSAAI

## **OFSAA Infrastructure High Availability**

The current release of the OFSAA Infrastructure supports only "Single Instance" installation for the Infrastructure components. However, the High Availability (HA) for the Database Server and/ or the Web Application Server clustering and deployment are supported in this release.

This release supports Active-Passive model of implementation for OFSAAI components. For more information, see Oracle Financial Services Analytical Applications Configuration for High Availability- Best Practices Guide.

## **Understanding OFS MMG Pack Installation**

This chapter includes the following topics:

- Installation Overview
- Deployment Topology
- Hardware and Software Requirements
- Verifying System Environment
- Understanding the Installation Mode

### **Installation Overview**

This release (8.0.8.0.0) of the OFS MMG Application Pack bundles the base installer. Users/Administrators who wish to install a new OFS MMG Application Pack 8.0.8.0.0 instance should download this installer. Figure 2-1 shows the order of procedures required to follow to install a new OFS MMG Pack 8.0.8.0.0 instance.

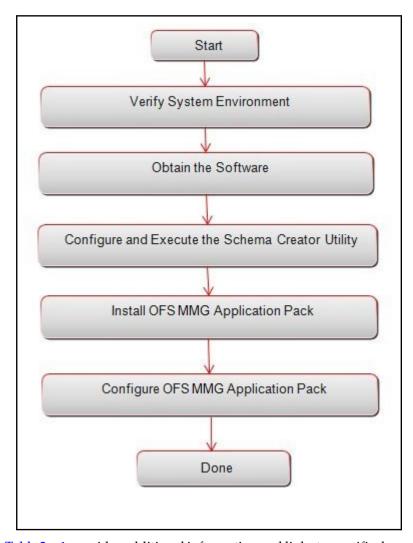

Figure 2–1 Installation Overview

Table 2−1 provides additional information and links to specific documentation for each task in the flowchart.

Table 2–1 OFSAA Application Pack Installation Tasks and Descriptions

| Tasks                                            | Details and Documentation                                                                                                    |
|--------------------------------------------------|----------------------------------------------------------------------------------------------------|
| Verify Systems<br>Environment                    | To verify that your system meets the minimum necessary requirements for installing and hosting the OFSAA Application Pack, see Verifying System Environment. |
| Obtain the software                              | To access and download the OFSAA Application Pack, see Obtaining the software.                                                                               |
| Configure and Execute the Schema Creator Utility | To create the database schemas, see Configuring and Executing the Schema Creator Utility.                                                                    |
| Install OFS MMG Pack                             | To install the OFS MMG Application Pack, see Installing the OFS MMG Application Pack.                                                                        |
| Configure OFS MMG Pack                           | To configure the OFS MMG Application Pack post installation, see Post Installation Configurations.                                                           |

## **Deployment Topology**

Figure 2-2 shows the logical architecture implemented for OFS MMG Application Pack.

Figure 2-2 Deployment Topology

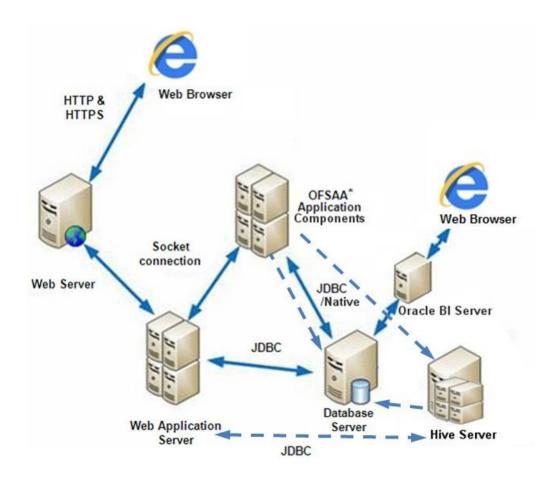

## **Hardware and Software Requirements**

This section describes the various Operating Systems, Database, Web Server, and Web Application Server versions, and other variant details on which this release of the OFS MMG Application Pack has been qualified.

**Note:** OFS MMG Application Pack installation can be performed on both Virtual and Physical servers.

The following tables show the minimum hardware and software requirements for installing OFS MMG Application Pack.

### Configurations supported for Java 7

Table 2–2 Configurations Supported for Java 7

| Operating System         |                                                    |  |  |  |
|--------------------------|----------------------------------------------------|--|--|--|
| Oracle Linux             | Oracle Linux Server release 6.0 and above - 64 bit |  |  |  |
| / Red Hat<br>Enterprise  | Oracle Linux Server release 7.0 and above - 64 bit |  |  |  |
| Linux Note:              |                                                    |  |  |  |
| (x86-64)                 | Same version of RHEL is supported                  |  |  |  |
|                          | Oracle Solaris OS is not supported for OFS MMG.    |  |  |  |
| IBM AIX<br>(POWERPC<br>) | • AIX 6.1 (TL 09 and above) - 64 bit               |  |  |  |
|                          | • AIX 7.1 (TL 03 and above) - 64 bit               |  |  |  |
| Shell                    | KORN Shell (KSH)                                   |  |  |  |

#### Note:

• If the OS is IBM AIX 6.1 and the file size limit for the AIX user on the target server is too small, configure the size parameter setting for "Large File Support". Follow these steps:

Change the file size limit for the user that initiates the transfer on the AIX system.

To change the file size limit for a particular user, add or edit the fsize attribute for the user in the /etc/security/limits file on the AIX system. Change the file size limit to unlimited (fsize = -1) or to a size equal to the size of the file being transferred. This may require the restart of the AIX server to pick up the new configuration. For more information, contact IBM Support.

 If the operating system is RHEL, install the package lsb\_release using one of the following commands by logging in as root user:

?yum install redhat-lsb-core

? yum install redhat-lsb

#### Java Runtime Environment

| Oracle Linux<br>/ Red Hat<br>Enterprise<br>Linux | Oracle Java Runtime Environment (JRE) 1.7.x - 64 bit  |
|--------------------------------------------------|-------------------------------------------------------|
| IBM AIX                                          | • IBM AIX Runtime, Java Technology JRE 1.7.x - 64 bit |

#### **Oracle Database Server and Client**

- Oracle Database Server Enterprise Edition 11g Release 2 (11.2.0.3.0 +) 64 bit RAC/ Non-RAC with/ without partitioning option
- Oracle Database Server Enterprise Edition 11g Release 2 (11.2.0.4.0 +) 64 bit RRAC/Non-RAC with/ without partitioning option, Advanced Security Option\*\*
- Oracle Database Server Enterprise Edition 12c Release 1 (12.1.0.1.0 +) 64 bit RAC/ Non-RAC with/ without partitioning option, Advanced Security Option\*\*
  - \*\* See the "Additional Notes" section in the 808 Tech Matrix for details.
- Oracle Client 11g Release 2 (11.2.0.3.0+) 64 bit
- Oracle Client 12c Release 1 (12.1.0.1.0+) 64 bit
- Oracle 11g Release 2 (11.2.0.3+) JDBC driver (Oracle thin driver)
- Oracle 12C Release 1 (12.1.0.1+) JDBC driver (Oracle thin driver)

#### Table 2–2 (Cont.) Configurations Supported for Java 7

#### Note:

If you are upgrading the Database Server to Oracle Database 12c Release 1 or 2, see the procedure mentioned in the FAQ - How do I upgrade to Oracle Database 12c Release 1 or 2, if my previous database versions are Release 11.2.0.2+, 12.1.0.1 or 12.1.0.2?.

#### Web Server / Web Application Server

#### Oracle Linux / Red Hat Enterprise Linux/ IBM AIX

Oracle HTTP Server 11.1.1.1/ Apache HTTP Server 2.2.x/ IBM HTTP Server

- Oracle WebLogic Server 12.1.2+ 64 bit
- IBM WebSphere Application Server 8.5.5.9+ (Full Profile) with IBM Java Runtime - 64 bit
- Apache Tomcat 8.0.x (64 bit)

#### Note:

OFSAA Infrastructure web component deployment on Oracle WebLogic Server with Oracle JRockit is not supported.

#### **Desktop Requirements**

| Operating<br>System  | MS Windows 7/Windows 8/Windows 10                                                                 |
|----------------------|---------------------------------------------------------------------------------------------------|
| Browser              | Microsoft Internet Browser 11.x                                                                   |
|                      | • Chrome 57.x                                                                                     |
|                      | • FireFox 52.x                                                                                    |
|                      | Turn on Pop-up blocker settings. For more information, see Configuring Internet Explorer Settings |
| Office Tools         | MS Office 2007/2010/2013                                                                          |
|                      | Adobe Acrobat Reader 8 or above                                                                   |
| Screen<br>Resolution | 1024*768 or 1280*1024                                                                             |
| Other Softwa         | are                                                                                               |

| Directory |  |
|-----------|--|
| Services  |  |

OFSAAI is qualified on both OPEN LDAP 2.2.29+ and Oracle Internet Directory v 11.1.1.3.0. However, it can be integrated with other directory services software such as MS Active Directory.

#### Note:

- Configuration of Directory services software for OFSAAI installation is optional. For more information on configuration, see LDAP Configuration section in OFSAAI Administration
- Open LDAP must be installed on MS Windows Server machine.

## **Configurations supported for Java 8**

Table 2–3 Configurations Supported for Java 8

| Operating System                        |                                                                                                    |  |  |
|-----------------------------------------|----------------------------------------------------------------------------------------------------|--|--|
| Oracle Linux<br>/ Red Hat<br>Enterprise | <ul> <li>Oracle Linux Server release 6.0 and above - 64 bit</li> <li>Oracle Linux Server release 7.0 and above - 64 bit</li> </ul> |  |  |
| Linux                                   | Note:                                                                                                    |  |  |
| (x86-64)                                | Same version of RHEL is supported                                                                                                  |  |  |
|                                         | Oracle Solaris OS is not supported for OFS MMG.                                                                                    |  |  |

#### Table 2-3 (Cont.) Configurations Supported for Java 8

| IBM AIX   | AIX 6.1 (TL 09 and above) - 64 bit |  |
|-----------|------------------------------------|--|
| (POWERPC) | AIX 7.1 (TL 03 and above) - 64 bit |  |
| Shell     | KORN Shell (KSH)                   |  |

#### Note:

• If the OS is IBM AIX 6.1 and the file size limit for the AIX user on the target server is too small, configure the size parameter setting for "Large File Support". Follow these steps:

Change the file size limit for the user that initiates the transfer on the AIX system.

To change the file size limit for a particular user, add or edit the fsize attribute for the user in the /etc/security/limits file on the AIX system. Change the file size limit to unlimited (fsize = -1) or to a size equal to the size of the file being transferred. This may require the restart of the AIX server to pick up the new configuration. For more information, contact IBM Support.

 If the operating system is RHEL, install the package lsb\_release with one of the following commands by logging in as root user:

? yum install redhat-lsb-core

? yum install redhat-lsb

#### **Java Runtime Environment**

| Oracle Linux<br>/ Red Hat<br>Enterprise<br>Linux | • | Oracle Java Runtime Environment (JRE) 1.8.x - 64 bit |
|--------------------------------------------------|---|------------------------------------------------------|
| IBM AIX                                          | • | IBM AIX Runtime, Java Technology JRE 1.8.x - 64 bit  |

#### **Oracle Database Server and Client**

- Oracle Database Server Enterprise Edition 11g Release 2 (11.2.0.3.0 +) 64 bit RAC/ Non-RAC with/ without partitioning option
- Oracle Database Server Enterprise Edition 11g Release 2 (11.2.0.4.0 +) 64 bit RAC/ Non-RAC with/ without partitioning option, Advanced Security option\*\*
- Oracle Database Server Enterprise Edition 12c Release 1 (12.1.0.1.0 +) 64 bit RAC/ Non-RAC with/ without partitioning option, Advanced Security Option\*\*
- Oracle Database Server Release 19c, Version 19.3+ (19) Enterprise Edition\*\*
  - \*\* See the "Additional Notes" section in the 808 Tech Matrix for details.
- Oracle Client 11g Release 2 (11.2.0.3.0+) 64 bit
- Oracle Client 12c Release 1 (12.1.0.1.0+) 64 bit
- Oracle Database Client Release 19c, Version 19.3+ (19)
- Oracle 11g Release 2 (11.2.0.3+) JDBC driver (Oracle thin driver)
- Oracle 12C Release 1 (12.1.0.1+) JDBC driver (Oracle thin driver)

#### Web Server/ Web Application Server

#### Table 2-3 (Cont.) Configurations Supported for Java 8

| Oracle Linux            | Oracle HTTP Server 11.1.1.1/ Apache HTTP Server 2.2.x/ IBM HTTP Server                               |  |  |  |
|-------------------------|----------------------------------------------------------------------------------------------------|--|--|--|
| / Red Hat<br>Enterprise | Oracle WebLogic Server 12.2.x+ - 64 bit                                                              |  |  |  |
| Linux /IBM<br>AIX       | • IBM WebSphere Application Server 8.5.5.9+ (Full Profile) with IBM Java Runtime - 64 bit            |  |  |  |
|                         | • Apache Tomcat 8.0.x - 64 bit                                                                       |  |  |  |
|                         | Note:                                                                                                |  |  |  |
|                         | OFS Inline Processing Engine does not support Tomcat Web Application<br>Server.                      |  |  |  |
| Note:                   |                                                                                                    |  |  |  |
|                         | frastructure web component deployment on Oracle WebLogic Server with eckit is not supported.         |  |  |  |
| Desktop Requ            | irements                                                                                             |  |  |  |
| Operating<br>System     | MS Windows 7/Windows 8/Windows 10                                                                    |  |  |  |
| Browser                 | Microsoft Internet Browser 11.x                                                                      |  |  |  |
|                         | • Chrome 57.x                                                                                        |  |  |  |
|                         | • FireFox 52.x                                                                                       |  |  |  |
|                         | Turn on Pop-up blocker settings. For more information, see Configuring<br>Internet Explorer Settings |  |  |  |
| Office Tools            | MS Office 2007/2010/2013                                                                             |  |  |  |
|                         | Adobe Acrobat Reader 8 or above                                                                      |  |  |  |
| Screen<br>Resolution    | 1024*768 or 1280*1024                                                                                |  |  |  |
| Other Softwar           | e                                                                                                    |  |  |  |

### Note:

Directory Services

 Configuration of Directory services software for OFSAAI installation is optional. For more information on configuration, see Setting Infrastructure LDAPConfiguration.

services software such as MS Active Directory.

OFSAAI is qualified on both OPEN LDAP 2.2.29+ and Oracle Internet

Directory v 11.1.1.3.0. However, it can be integrated with other directory

• Open LDAP must be installed on MS Windows Server machine.

**Note**: To upgrade an existing OFSAA 8.0.x Java 7 instance to Java 8, refer Appendix P.

Table 2-4 provides the recommended software combinations for PFS BD Applications Pack deployment.

Table 2-4 Recommended Software Combinations

| Operating System                                 | Database        | Web Application<br>Server                       | Web Server                                |
|--------------------------------------------------|-----------------|-------------------------------------------------|-------------------------------------------|
| Oracle Linux 5.3 up<br>to 5.10/ 6.0 and<br>above | Oracle Database | Oracle WebLogic Server<br>/Apache Tomcat Server | Oracle HTTP Server/<br>Apache HTTP Server |

Table 2-4 (Cont.) Recommended Software Combinations

| Operating System | Database        | Web Application<br>Server                                    | Web Server                             |
|------------------|-----------------|--------------------------------------------------------------|----------------------------------------|
| IBM AIX 6.1      | Oracle Database | IBM WebSphere<br>Application Server<br>/Apache Tomcat Server | IBM HTTP Server/<br>Apache HTTP Server |

## **Verifying System Environment**

To verify your system environment meets the minimum requirements for the installation, a Pre-Install Check utility is available within the Install Kit archive file. This utility can also be obtained separately by contacting Oracle Support Services.

Though the system environment verification is an integral and automated part of the installation of this software product, Oracle strongly recommends running this utility prior to beginning the installation as part of your organization's "Installation Readiness Verification Process".

**Note:** For more details on download and usage of this utility, see *Oracle Financial Services Analytical Applications Infrastructure Environment Check Utility Guide* given in the Related Documents section.

## **Understanding the Installation Mode**

The following mode of installation is available for the OFS MMG Applications Pack. Installing in SILENT Mode

## **Installing in SILENT Mode**

This mode mandates updating the installation configuration files with required details and performs installation in a "Silent" non user interactive format.

## **Preparing for Installation**

This chapter provides necessary information to review before installing the Oracle Financial Services Model Management and Governance (OFS MMG) Pack v8.0.8.0.0. This chapter includes the following topics:

- <sup>7</sup> Installer and Installation Prerequisites
- Obtaining the software
- Performing Common Pre-Installation Tasks

## Installer and Installation Prerequisites

Table 3—1 provides the list of prerequisites required before beginning the installation for OFS MMG application. The Installer/ Environment Check Utility notifies you if any requirements are not met.

Table 3–1 Prerequisite Information

| Category             | Sub-Category                                   | Expected Value                                                                                                    |
|----------------------|------------------------------------------------|----------------------------------------------------------------------------------------------------|
| Environment Settings | Java Settings                                  | PATH in .profile file must be set to include the Java Runtime Environment absolute path. The path should include Java version (7 or 8) based on the configuration. |
|                      |                                                | Note:                                                                                                    |
|                      |                                                | Ensure that the absolute path to JRE/bin is set at the beginning of PATH variable.                                                                                 |
|                      |                                                | For example,  PATH=/usr/java/jre1.7/bin:\$ORACLE_ HOME/bin:\$PATH                                                                                                  |
|                      |                                                | Ensure that SYMBOLIC links to JAVA installation are not set in the PATH variable.                                                                                  |
|                      | Enable unlimited cryptographic policy for Java | For more information, see the section <i>Enabling Unlimited Cryptographic Policy</i> from the OFS Analytical Applications Infrastructure Administration Guide.     |
|                      | Oracle Database<br>Settings                    | TNS_ADMIN must be set in .profile file pointing to appropriate tnsnames.ora file.                                                                                  |
|                      |                                                | ORACLE_HOME must be set in .profile file pointing to appropriate Oracle Client installation.                                                                       |
|                      |                                                | PATHin .profile must be set to include appropriate \$ORACLE_HOME/bin path.                                                                                         |
|                      |                                                | Page 7. Ensure that an entry (with SID/ SERVICE NAME) is added in the tnsnames.ora file on the OFSAA server.                                                       |
|                      | Oracle Essbase<br>Settings                     | ARBORPATH, ESSBASEPATH, HYPERION_<br>HOME to be set in the .profile pointing to an<br>appropriate Oracle Essbase Clientinstallation.                               |
|                      |                                                | Note:                                                                                                    |
|                      |                                                | These settings are required only if you want to use Oracle Hyperion Essbase OLAP features.                                                                         |

Table 3–1 (Cont.) Prerequisite Information

| Category                    | Sub-Category                            | Expected Value                                                                                                    |
|-----------------------------|-----------------------------------------|----------------------------------------------------------------------------------------------------|
| OS/ File System<br>Settings | File Descriptor<br>Settings             | Greater than 15000 Note:                                                                                                    |
|                             |                                         | The value specified here is the minimum value to be set for the Installation process to go forward. For other modules, this value may depend on the available resources and the number of processes executed in parallel.                                                                           |
|                             | Total Number of<br>Process Settings     | Greater than 4096                                                                                                    |
|                             |                                         | The value specified here is the minimum value to be set for the Installation process to go forward. For other modules, this value may depend on the available resources and the number of processes executed in parallel.                                                                           |
|                             | Port Settings                           | Default port numbers to be enabled on the system are 6500, 6501, 6505, 6507, 6509, 6510, 6666, 9999, and 10101.                                                                                                    |
|                             | .profile permissions                    | User to have 755 permission on the .profile file.                                                                                                    |
|                             | Installation<br>Directory               | A directory where the product files will be installed.                                                                                                    |
|                             |                                         | <sup>2</sup> Assign 755 permission to this directory.                                                                                                    |
|                             |                                         | This directory needs to be set as FIC_HOME.                                                                                                    |
|                             | Temporary<br>Directory                  | Default temporary directory where installation files are stored for a short period of time to support faster installation.                                                                                                    |
|                             |                                         | For installation on UNIX OS, your UNIX administrator must give you the required read-write permissions for the /tmp directory and disable the NOEXEC option                                                                                                    |
|                             |                                         | Configure adequate space on the /tmp directory. It is recommended that you allocate more than 10 GB of space.                                                                                                    |
|                             |                                         | <b>Note:</b> If NOEXEC is enabled, the extraction of files by the installer into the /tmp directory is prevented and the binaries will not execute in the directory, which will fail the installation.                                                                                              |
|                             | Staging Area/<br>Metadata<br>Repository | A directory to hold the application metadata artifacts and additionally act as staging area for flat files.                                                                                                    |
|                             |                                         | The directory should exist on the same system as the OFSAA Installation. This directory can be configured on a different mount or under a different user profile. However, the owner of the installation directory that is mentioned in the previous row, must have RWX permissions on this folder. |
|                             |                                         | Assign 775 permission to this directory.                                                                                                    |
|                             |                                         | <b>Note:</b> This directory is also referred to as FTPSHARE folder.                                                                                                    |
|                             | Download<br>Directory                   | A directory where the product installer files will be downloaded/ copied.                                                                                                    |
|                             |                                         | <sup>7</sup> Set 755 permission on this directory.                                                                                                    |

| Category                  | Sub-Category                                                     | Expected Value                                                                                                    |
|---------------------------|------------------------------------------------------------------|----------------------------------------------------------------------------------------------------|
| Database Settings         | Database Instance<br>Settings                                    | NLS_CHARACTERSET to be AL32UTF8 NLS_LENGTH_SEMANTICS to be BYTE OPEN CURSORS limit to be greater than 1000                                                                                                    |
| Web Application<br>Server | WebSphere/<br>WebLogic/<br>Tomcat                                | <ul> <li>Web Application Server should be installed and profile /domain created.</li> <li>You will be prompted to enter the WebSphere Profile path or WebLogic Domain path or Tomcat Deployment path during OFSAAI installation.</li> <li>Note:</li> <li>See Appendix B for WebSphere Profile and WebLogic Domain creation.</li> </ul> |
| Web Server                | Apache HTTP<br>Server/ Oracle<br>HTTP Server/<br>IBM HTTP Server | This is an optional requirement. HTTP Server Installation to be present. You are prompted to enter the Web Server IP/Hostname and Port details during installation.  Note: See Appendix B for web server installation.                                                                                                    |

**Note:** Ensure that the tablespace (s) used for the database user (s) is set to AUTOEXTEND ON.

**Note:** Oracle Labs' Data Studio does not support Solaris.

OFS AAI and OFS MMG can be installed on Linux/Solaris, but MMGStudio can't be installed on non-OEL/RHEL Operating Systems.

In case OFS AAI and OFS MMG get installed on Solaris, you need to perform following deployment steps of MMGStudio on OEL/RHEL.

#### **Deployment Steps:**

- Copy all files from OFSAA \$FIC\_ HOME/utility/mmgstudio/datastudio\_distribution/datastudio directory to the Linux machine.
- 2. Update the DATASTUDIO\_URL parameter in nextgenemf\_config table of the configuration schema to http(s)://<host>:7008/mmg, where host would be the Linux machine hostname.
- 3. Restart OFSAA and MMGStudio services.

## Obtaining the software

The 8.0.8.0.0 release of OFS MMG Application Pack can be downloaded from the Oracle Software Delivery Cloud (https://edelivery.oracle.com). You must have a valid Oracle account to download the software.

Logintohttps://edelivery.oracle.comandsearchforOracleFinancialServices Model Management and Governance. Download and copy the OFS MMG Application Pack v8.0.8.0.0 archive file. See the Downloading and Copying the OFS MMG Applications Pack Installer section for more information.

## **Performing Common Pre-Installation Tasks**

The common pre-installation activities that you must carry out before installing the OFS MMG application pack are:

- Identifying the Installation, Download and Metadata Repository Directories
- Downloading and Copying the OFS MMG Applications Pack Installer
- Extracting the Software
- Setting Up the Web Application Server

## Identifying the Installation, Download and Metadata Repository Directories

To install OFSAA Application Pack, create the following directories:

- OFSAA Download Directory (Optional): Create a download directory and copy the OFSAA Application Pack Installer File (archive). This is the directory where the downloaded installer/patches can be copied.
- OFSAA Installation Directory (Mandatory): Create an installation directory where the product binaries will be installed. Set the variable FIC\_HOME in the .profile file to point to the OFSAA Installation Directory.
- OFSAA Staging/Metadata Directory (Mandatory): Create a Staging/Metadata Repository Directory to copy data files, save data extracts, and so on. Additionally, this directory also maintains the OFSAA metadata artifacts. This directory is also referred to as "FTPSHARE". This directory must be created on the same host as the OFSAA Installation Directory mentioned in the previous point in this list.

#### Note:

- Assign 755 user permission to the installation directory.
- Assign 775 user permission to the Staging Directory.
- Ensure the OFSAA staging directory is not set to the same path as the OFSAA installation directory and is not a sub-folder inside the OFSAA installation directory.

## Downloading and Copying the OFS MMG Applications Pack Installer

To download the OFS MMG Applications Pack Installer, follow these steps:

- The 8.0.8.0.0 release of OFS MMG Application Pack can be downloaded from the Oracle Software Delivery Cloud (https://edelivery.oracle.com). You must have a valid Oracle account to download the software.
- Search for Oracle Financial Services Model Management and Governance.
- Download the installer archive into the download directory (in Binary mode) in the setup identified for OFS MMG installation.

**Note:** If you want to install OFS MMG 8.0.8.0.0 on top of the OFS BD or OFS RRR installation in OFSAA, in addition to the installer archive, you must download the OFS MMG 8.0.8.0.1 patch **31731063** and perform the steps mentioned in the patch readme before installing OFS MMG 8.0.8.0.0. To download the patch, do as follows:

- 1. Log into My Oracle Support with a valid Oracle account.
- 2. Click the **Patches and Updates** tab.
- 3. Search the mandatory patch 31731063 and download it.

**Note:** If you have installed the OFS AAI Release 8.0.8.2.0, 8.0.8.3.0, or 8.0.9.3.0 versions, in addition to the installer archive, you must download the patch **31864700** as shown in the following:

- 1. Log into My Oracle Support with a valid Oracle account.
- 2. Click the **Patches and Updates** tab.
- 3. Search the mandatory patch 31864700 and download it.
- Log in to My Oracle Support, search for the 33663417 Mandatory Patch in the Patches & Updates Tab and download it.

**No e:** On the 10th of December 2021, Oracle released Security Alert CVE-2021-44228 in response to the disclosure of a new vulnerability affecting Apache Log4J prior to version 2.15. The application of the 33663417 Mandatory Patch fixes the issue.

For details, see the My Oracle Support Doc ID <u>2827801.1</u>.

## **Extracting the Software**

**Note:** You must be logged in to the UNIX operating system as a non-root user.

- 1 Download the unzip utility (OS specific) unzip\_<os>. Z and copy it in Binary mode to the directory that is included in your PATH variable. If you already have the unzip utility to extract the contents of the downloaded archive, skip this step.
- 2 Uncompress the unzip installer file with the command:

uncompress unzip\_<os>.Z

**Note:** If an error message "uncompress: not found [No such file or directory]" is displayed, contact your UNIX administrator.

3 Assign execute (751) permission to the file with the command:

chmod 751 unzip\_<OS>

For example, chmod 751 unzip sparc

**4** Extract the contents of the OFS MMG Application Pack 8.0.8.0.0 installer archive file in the download directory with the following command:

```
unzip OFS_MMG_PACK.zip
```

**5** Extract and apply the patch **31864700** if you have installed the OFS AAI Release 8.0.8.2.0 or later versions.

See the Readme available with the patch for further instructions on how to install it.

6 Navigate to the download directory and assign execute permission to the installer directory with the following command:

```
chmod -R 750 OFS MMG PACK
```

# **Setting Up the Web Application Server**

For setting up the environment based on your selected Web Application Server, see to Appendix B for more information.

# Installing the OFS MMG Pack

This chapter provides instructions to install the OFS MMG pack for various modes of installation.

This chapter includes the following sections:

- About Schema Creator Utility
- Configuring and Executing the Schema Creator Utility
- Installing the OFS MMG Application Pack

# **About Schema Creator Utility**

Creating database users/schemas (RDBMS/ HIVE) is one of the primary steps in the complete OFS MMG installation process. Schema Creator utility facilitates you to quickly get started with the installation by creating Database User(s)/ Schema(s) (RDBMS/ HIVE), assigning the necessary GRANT(s), creating the required entities in the schemas and so on.

The schema creator utility must be configured and executed before installation of any OFSAA Application Pack.

This section includes the following topics:

- Configuring Schema Creator Utility for RDBMS Installation
- Selecting Execution Modes in Schema Creator Utility
- Selecting Execution Options in Schema Creator Utility

# **Configuring Schema Creator Utility for RDBMS Installation**

Pack specific schema details need to be filled in the <<APP Pack>>\_SCHEMA\_IN.xml file before executing the Schema Creator Utility. For more information on the xml file, refer Configuring <<APP Pack>>\_SCHEMA\_IN.xml File.

The types of schemas that can be configured are:

• **CONFIG**:- This schema holds the entities and other objects required for OFSAA setup configuration information.

**Note:** There can be only one CONFIG schema per OFSAA instance.

 ATOMIC: This schema holds the data model entities. One ATOMIC schema is attached to one Information Domain. **Note::** There can be multiple ATOMIC schemas per OFSAA Instance.

## **Selecting Execution Modes in Schema Creator Utility**

Schema creator utility supports the following modes of execution:

Online Mode: In this mode, the utility connects to the database and executes the
Data Definition Language (DDL)s for User, Objects, and Grants. If you have
SYSDBA privileges, you can execute the Schema Creator Utility in Online mode
and create Users, Objects, and Grants during the execution process.

**Note:** To execute the utility in Online mode, you must connect as "<User> AS SYSDBA"

Offline Mode: In this mode, the utility generates a SQL script with all the required DDLs for User, Objects and GRANTS. This script must be executed by the DBA on the appropriate database identified for OFSAA usage. If you do not have SYSDBA privileges, you can execute the Schema Creator Utility in Offline mode and generate the script file that contains the Schemas, Objects, and GRANTS information. Subsequently, a SYSDBA user must execute the script file manually.

#### Note::

- 1. Connect as any database user.
- 2. Reconfigure the <<APP Pack>>\_SCHEMA\_IN.xml (as the case may be) file and execute the utility. For more information on reconfiguring these files, see Configuring <<APP Pack>>\_SCHEMA\_IN.xml File.

To execute the utility in Offline mode, you must connect as a user with the following GRANTS (alternatively, you can also connect as a user with SYSDBA privileges):

- ? SELECT ON DBA\_ROLES
- SELECT ON DBA USERS
- SELECT ON DBA\_DIRECTORIES
- SELECT ON DBA\_TABLESPACES
- ? CREATE SESSION
- **3.** If there are any errors during the SQL script execution, reconfigure the <<APP Pack>>\_SCHEMA\_IN.xml and execute the utility. This regenerates the scripts with corrected information.

For more information, see Configuring <<APP Pack>>\_SCHEMA\_IN.xml File .

 Do not modify the <PACK>\_SCHEMA\_OUT.XML file generated after the execution of this utility.

# **Selecting Execution Options in Schema Creator Utility**

Depending on the option selected to run the OFSAA Application Pack installer, you must select the appropriate schema creator utility execution option. To run the OFSAA Application Pack installer in Silent mode, it is mandatory to execute the schema creator utility with -s option.

# **Configuring and Executing the Schema Creator Utility**

This section includes the following topics:

- Prerequisites
- Configuring the Schema Creator Utility
- Executing the Schema Creator Utility

## **Prerequisites**

The prerequisites you must have before configuring the Schema Creator Utility are:

- · Oracle User ID/Password with SYSDBA privileges.
- JDBC Connection URL for RAC/Non RAC database.
- HOSTNAME/IP of the server on which OFSAA is being installed.
- The following configuration is required only if you intend to use Oracle Linux/Red Hat Enterprise Linux v7.x.

For Oracle Linux/RHEL 7.x, navigate to OFS\_MMG\_PACK/bin/ and modify the value for property Linux\_VERSION to include 7 in the VerInfo.txt file and save the changes.

For example, Linux\_VERSION=5,6,7

**Note:** Install the One-off patch for Bug **22930093** as per the instructions in the Readme.txt file packaged along with the patch.

• For IBM AIX 7.1, navigate to OFS\_MMG\_PACK/bin/ and modify the value for property AIX\_VERSION to include 7.1 in the VerInfo. txt file and save the changes. For example, AIX\_VERSION=6.1,7.1

Optionally, for HIVE installation, the prerequisites you must have before configuring the Schema Creator Utility are:

- HIVE connection credentials (For example: Kerberos connection properties).
- Hostname/IP of the HIVE Server installation.

# **Configuring the Schema Creator Utility**

This section explains the steps to configure the Schema Creator Utility.

To configure the Schema Creator Utility, follow these steps:

- 1. Log in to the system as non-root user.
- 2. Navigate to the following path: OFS MMG PACK/schema creator/conf directory.
- Edit the OFS MMG SCHEMA IN.xml file in a text editor.
- **4.** Configure the elements as described in Configuring <<APP Pack>>\_SCHEMA\_ IN.xml File. For example, to create schemas only in RDBMS, populate the OFS\_ MMG\_SCHEMA\_IN.xml file.
- 5. Save the OFS MMG SCHEMA IN.xml file.

**Note:** On successful execution of the utility, the entered passwords in the OFS MMG SCHEMA IN.xml file are nullified.

# **Executing the Schema Creator Utility**

You can execute the schema creator utility in Online or Offline mode. This section includes the following topics:

- Executing the Schema Creator Utility in Online Mode
- Executing the Schema Creator Utility in Offline Mode
- Executing the Schema Creator Utility with -s Option
- Executing the Schema Creator Utility while Installing Subsequent Applications Pack

**Note:** If you intend to use Oracle OLAP feature, execute the following grant on all ATOMIC schema(s) grant olap\_user to &database\_username.

#### **Executing the Schema Creator Utility in Online Mode**

In Online mode, the Schema Creator Utility creates all the Schemas, Schema Objects, Tablespaces, GRANTS, and Roles in the database during the execution process.

To execute the Schema Creator Utility in Online mode, follow these steps:

- 1. Log in to the system as non-root user.
- 2. Navigate to the following path: OFS\_MMG\_PACK/schema\_creator/bin/
- **3.** Execute the osc.sh file using the following command:

./osc.sh

The following message is displayed:

You have chosen ONLINE mode. Triggering the utility in ONLINE mode will execute the DDLs directly on the Database. Do you wish to proceed? (Y/y or N/n).

- **4.** Enter Y/y to proceed with the script generation
- **5.** Enter the DB Username with SYSDBA Privileges. For example: SYS as SYSDBA.
- **6.** Enter the User Password.

Figure 4-1 Schema Creation - Online Mode

**7.** The console runs the initial validation checks and then displays the following message:

You have chosen to install this Application Pack on <Name of the Atomic Schema>ATOMIC schema. Do you want to proceed? (Y/N).

**8.** Enter Y/y to proceed with the schema creation.

The following message is displayed.

You have chosen to install this Application Pack on <Name of the Infodom>. Do you want to proceed? (Y/N).

Figure 4–2 Schema Creation - Online Mode (contd.)

```
Generating Schema Creation Scripts Started
Checking OFSAA installation...
Found OFSAA installation at /scratch/ofsaadb/OFSAAI
Validating the dat file OFS AAAI CFG.dat started...
Sucessfully validated OFS_AAAI_CFG.dat file
Parsing /scratch/ofsaadb/OFSAAI/conf/DynamicServices.xml
Successfully connected to User - dev_conf1 URL - jdbc:oracle:thin:@ofss220623:1521:MEDIADB
Validating the input XML file.../scratch/ofsaadb/OFS_AAAI_PACK/schema_creator/conf/OFS_AAAI_SCHEMA_IN.xml
Input XML file validated successfully.
Validating Connection URL ...jdbc:oracle:thin:@ofss220623:1521:MEDIADB
Successfully connected to User - sample URL - jdbc:oracle:thin:@ofss220623:1521:
MEDIADB
Connection URL successfully validated...
You have chosen to install this Application Pack on "uat_atm_anurag" ATOMIC sche
ma. Do you want to proceed? (Y/N)
You have chosen to install this Application Pack on INFODOM "ofsaaaiinfo1". Do y
ou want to proceed? (Y/N)
```

**9.** Enter Y/y to start the schema creation.

Figure 4-3 Schema Creator Utility - Online

```
All the prechecks execution completed successfully.
Executing TableSpace Scripts started...
Executing TableSpace Scripts completed...
Creating Schemas started...
CONFIG User dev conf14 successfully created on Default TableSpace : USERS on Temp TableSpace : TEMP
Grants creation scripts execution started...
Grants creation scripts execution completed...
Successfully connected to User - dev conf14 URL - jdbc:oracle:thin:@ofss220623:1521:MEDIADB
Scripts execution for CONFIG schema started ...
Scripts execution for CONFIG schema completed ...
User dev conf14 details updated into the dbmaster table
User dev atm14 details updated into the dbmaster table
User dev atm14 is successfully created on Default TableSpace : USERS on Temp TableSpace : TEMP
User dev atm14 already exists in dbmaster table.
Creating Schemas completed ...
Roles creation scripts execution started ...
Roles creation scripts execution completed ...
Grants creation scripts execution started...
Grants creation scripts execution completed...
                         Schemas Creation Completed
Schema Creator executed Successfully. Please proceed with the installation.
```

#### Note:

- On successful execution of schema creator utility, the console displays the following status message:
  - Schema Creator executed successfully. Please proceed with the installation.
- See log file in OFS\_MMG\_PACK/schema\_creator/logs directory for execution status. If there are any errors, contact Oracle Support Services.

#### **Executing the Schema Creator Utility in Offline Mode**

In Offline Mode, the Schema Creator Utility creates an output in SQL file format. This script must be executed manually by logging as database user with SYSDBA privileges. The SQL file contains the creation of Schemas, Schema Objects, Tablespaces, Grants, and Roles.

#### **Prerequisites:**

To execute the utility in Offline mode, you must connect a database user with the following GRANTS (alternatively, you can also connect as a user with SYSDBA privileges):

- SELECT ON DBA ROLES
- SELECT ON DBA USERS
- SELECT ON DBA DIRECTORIES
- SELECT ON DBA TABLESPACES

CREATE SESSION

**Note:** Explicit GRANTS to the user are required. GRANTS assigned through Roles are not supported.

To execute the schema creator utility in Offline mode, follow these steps:

- Log in to the system as non-root user.
- 2. Navigate to the OFS MMG PACK/schema creator/bin directory.
- **3.** Execute the osc.sh file using the following command:

```
./osc.sh -o
```

**4.** The following message is displayed:

You have chosen OFFLINE mode. Triggering the utility in OFFLINE mode will generate the script. Do you wish to proceed? (Y/y or N/n).

- **5.** Enter Y/y to generate the script.
- **6.** Enter the DB Username with SELECT privileges.
- **7.** Enter the User Password.

Figure 4-4 Schema Creation - Offline Mode

```
./osc.sh -o
You have chosen OFFLINE mode
Triggering the utility in OFFLINE mode will generate the script. Do you wish to proceed? (Y/y or N/n):
Java Validation Started ...
Java found in : /scratch/ofsaa/jdk1.6.0 25/bin
JAVA Version found : 1.6.0 25
JAVA Bit Version found: 64-bit
Java Validation Completed. Status : SUCCESS
DB specific Validation Started ...
Enter the DB User Name with the following privileges:

    CREATE SESSION

2. SELECT on DBA_ROLES
3. SELECT on DBA_USERS
4. SELECT on DBA DIRECTORIES

    SELECT on DBA TABLESPACES

Enter the User Name:
sys as sysdba
Enter the User Password:
Oracle Client version: 11.2.0.3.0. Status: SUCCESS
Oracle Server version Current value : 11.2.0.3.0. Status : SUCCESS
DB specific Validation Completed. Status : SUCCESS
```

- **8.** The console runs the initial validation checks and displays the following message: You have chosen to install this Application Pack on <Name of the Atomic Schema>ATOMIC schema. Do you want to proceed? (Y/N).
- **9.** Enter Y/y to start the script generation. The following message is displayed.

You have chosen to install this Application Pack on <Name of the Infodom>. Do you want to proceed? (Y/N)

Figure 4-5 Schema Creation - Offline Mode

```
Generating Schema Creation Scripts Started
Checking OFSAA installation...
Found OFSAA installation at /scratch/ofsaadb/OFSAAI
Validating the dat file OFS AAAI CFG.dat started...
Sucessfully validated OFS AAAI CFG.dat file
Parsing /scratch/ofsaadb/OFSAAI/conf/DynamicServices.xml
Successfully connected to User - dev_conf1 URL - jdbc:oracle:thin:@ofss220623:1521:MEDIADB
Validating the input XML file.../scratch/ofsaadb/OFS_AAAI_PACK/schema_creator/conf/OFS_AAAI_SCHEMA_IN.xml
Input XML file validated successfully.
Validating Connection URL ...jdbc:oracle:thin:@ofss220623:1521:MEDIADB
Successfully connected to User - sample URL - jdbc:oracle:thin:@ofss220623:1521:
Connection URL successfully validated...
You have chosen to install this Application Pack on "uat_atm_anurag" ATOMIC sche
ma. Do you want to proceed? (Y/N)
You have chosen to install this Application Pack on INFODOM "ofsaaaiinfol". Do y
ou want to proceed? (Y/N)
```

**10.** Enter Y/y to start the script generation.

Figure 4-6 Schema Creator Utility - Offline

```
Generating TableSpace creation Scripts started...
Generating TableSpace creation Scripts completed...
Generating Schema creation scripts started...
CONFIG User uat conf anurag creation script generated successfully on Default Ta
bleSpace : USERS on Temp TableSpace : TEMP
Generation of grants creation scripts started ...
Generation of grants creation scripts completed ...
Scripts Generation for CONFIG schema started ...
Scripts Generation for CONFIG schema completed ...
User uat conf anurag details updated into the dbmaster table
User uat atm anurag details updated into the dbmaster table
User uat atm anurag creation script generated successfully on Default TableSpace
: USERS on Temp TableSpace : TEMP
User uat_atm_anurag creation is skipping as the user is already created.
Generating Schema creation scripts completed...
Generating Roles creation Scripts started ...
Generating Roles creation Scripts completed...
Generating Grants creation scripts started...
Generating Grants creation scripts completed...
                        Generating Schema Creation Scripts Completed
Schema Creator executed Successfully.Please execute /scratch/ofsaaapp/OFS AAAI P
ACK/schema creator/sysdba output scripts.sql before proceeding with the installa
tion.
```

On successful execution of schema creator utility, the console displays the following status message:

Schema Creator executed successfully. Please execute /scratch/ofsaaapp/OFS\_MMG\_PACK/schema\_creator/sysdba\_output\_scripts.sql before proceeding with the installation.

- 11. Navigate to the directory OFS MMG PACK/schema creator.
- 12. Log in to SQLPLUS with a user having SYSDBA Privileges.

#### Figure 4–7 Schema Creator - Offline Mode (contd.)

```
/scratch/ofsaaapp/OFS_AAAI_PACK/schema_creator/bin>cd ..
/scratch/ofsaaapp/OFS_AAAI_PACK/schema_creator>acle@mediadb as sysdba <
SQL*Plus: Release 11.2.0.3.0 Production on Tue Jan 13 11:01:55 2015

Copyright (c) 1982, 2011, Oracle. All rights reserved.

Connected to:
Oracle Database 11g Enterprise Edition Release 11.2.0.3.0 - 64bit Production
With the Partitioning, OLAP, Data Mining and Real Application Testing options

SQL> @/scratch/ofsaaapp/OFS_AAAI_PACK/schema_creator/sysdba_output_scripts.sql
Disconnected from Oracle Database 11g Enterprise Edition Release 11.2.0.3.0 - 64
bit Production
With the Partitioning, OLAP, Data Mining and Real Application Testing options
```

13. Execute the sysdba output scripts.sql file using the following command:

```
SQL>@sysdba output scripts.sql
```

Alternatively, you can copy the sysdba\_output\_scripts.sql file and SQLScripts directory to a remote server and execute the sysdba\_output\_scripts.sql file.

**14.** Log in to the Hue Browser with System Administrator privileges. Execute the script mentioned under hive\_output\_scripts.hql (omitting the slash ('/')) in the HIVE Query Editor. For example, the query can be as follows:

```
CREATE SCHEMA IF NOT EXIST <<HIVE SCHEMA NAME>>
```

**Note**: See log sysdba\_output\_scripts.log file for execution status. If there are any errors, contact Oracle Support Services. If there are no errors in the execution, the log file is empty.

#### **Executing the Schema Creator Utility with -s Option**

If you intend to run the OFS MMG Application Pack Installer in Silent mode, it is mandatory to execute the schema creator utility with -s option.

To execute the utility with -s option, follow these steps:

- Edit the file OFS\_MMG\_PACK/schema\_creator/conf/OFS\_MMG\_SCHEMA\_IN.xml in text editor.
- 2 Set the value for attribute "INFODOM" of <SCHEMA> tag(s) to specify a specific Information Domain name. By default, the value is empty and the utility derives the Information Domain name. If the attribute value is set, the utility/installer configures the Information Domain against this <SCHEMA>.
- **3** Execute the utility with -s option.

For example: ./osc.sh -s.

**Note:** To execute the utility in OFFLINE mode with SILENT option, enter the following command:

./osc.sh -o -s

Figure 4-8 Schema Creator Utility with -s Option

```
/scratch/ofsaaapp/OFS AAAI PACK/schema creator/bin>./osc.sh -s -o
You have chosen OFFLINE mode
Triggering the utility in OFFLINE mode will generate the script. Do you wish to
proceed? (Y/y or N/n):
Java Validation Started ...
Java found in : /usr/bin
JAVA Version found: 1.6.0 45
JAVA Bit Version found: 64-bit
Java Validation Completed. Status : SUCCESS
DB specific Validation Started ...
Enter the DB User Name with the following privileges:
1. CREATE SESSION
2. SELECT on DBA ROLES
3. SELECT on DBA USERS
4. SELECT on DBA DIRECTORIES
5. SELECT on DBA TABLESPACES
Enter the User Name:
sample
Enter the User Password:
Oracle Client version: 11.2.0.3.0. Status: SUCCESS
Oracle Server version Current value : 11.2.0.3.0. Status : SUCCESS
DB specific Validation Completed. Status : SUCCESS
                        Generating Schema Creation Scripts Started
Checking OFSAA installation...
OFSAA installation not found.
Validating the dat file OFS AAAI CFG.dat started...
Sucessfully validated OFS AAAI CFG.dat file
Validating the input XML file.../scratch/ofsaaapp/OFS_AAAI_PACK/schema_creator/c
onf/OFS AAAI SCHEMA IN.xml
Input XML file validated successfully.
```

Figure 4–9 Schema Creator Utility with -s Option

```
Validating Connection URL ...jdbc:oracle:thin:@ofss220623:1521:MEDIADB
Successfully connected to User - sample URL - jdbc:cracle:thin:@ofss220623:1521:
Connection URL successfully validated ...
You have chosen to install this Application Pack on "uat_atm_anurag" ATOMIC sche
ma. Do you want to proceed? (Y/N)
You have chosen to install this Application Pack on INFODOM "ofsaaaiinfo1". Do y
ou want to proceed? (Y/N)
Generating TableSpace creation Scripts started...
Generating TableSpace creation Scripts completed...
Generating Schema creation scripts started...
CONFIG User uat conf_anurag creation script generated successfully on Default Ta
bleSpace : USERS on Temp TableSpace : TEMP
Generation of grants creation scripts started ...
Generation of grants creation scripts completed ...
Scripts Generation for CONFIG schema started ...
Scripts Generation for CONFIG schema completed ...
User uat_conf_anurag details updated into the dbmaster table
User uat atm anurag details updated into the dbmaster table
User uat_atm_anurag creation script generated successfully on Default TableSpace
 : USERS on Temp TableSpace : TEMP
User uat atm anurag creation is skipping as the user is already created.
Generating Schema creation scripts completed...
Generating Roles creation Scripts started...
Generating Roles creation Scripts completed...
Generating Grants creation scripts started...
Generating Grants creation scripts completed ...
                          Generating Schema Creation Scripts Completed
Schema Creator executed Successfully.Please execute /scratch/ofsaaapp/OFS_AAAI_P
ACK/schema creator/sysdba output scripts.sql before proceeding with the installa
```

#### Figure 4-10 Schema Creator Utility with -s Option

```
/scratch/ofsaaapp/OFS_AAAI_PACK/schema_creator/bin>cd ..
/scratch/ofsaaapp/OFS_AAAI_PACK/schema_creator>acle@mediadb as sysdba <
SQL*Plus: Release 11.2.0.3.0 Production on Tue Jan 13 11:01:55 2015

Copyright (c) 1982, 2011, Oracle. All rights reserved.

Connected to:
Oracle Database 11g Enterprise Edition Release 11.2.0.3.0 - 64bit Production
With the Partitioning, OLAP, Data Mining and Real Application Testing options

SQL> @/scratch/ofsaaapp/OFS_AAAI_PACK/schema_creator/sysdba_output_scripts.sql
Disconnected from Oracle Database 11g Enterprise Edition Release 11.2.0.3.0 - 64
bit Production
With the Partitioning, OLAP, Data Mining and Real Application Testing options
```

# **Executing the Schema Creator Utility while Installing Subsequent Applications Pack**

While executing the schema creator utility for subsequent Applications Pack, you can choose to install the pack either on the same Information Domain /Atomic Schema or on a new Information Domain /Atomic Schema. You can execute the schema creator utility either in Online or Offline mode.

**Note:** OFS MMG Application Pack can be installed on any Information Domain / Atomic schema where any OFS Application Packs are installed.

To execute the schema creator utility while installing OFS MMG Application Pack over an existing Application Pack, follow these steps:

1. Repeat the steps 1 to 9 from the Executing the Schema Creator Utility section.

**Note:** Ensure to use the same config schema user name as the previous Application Pack.

- 2. The utility identifies the Application Packs that are already installed on the current OFSAA setup and displays the following on the console:
  - Atomic schema of the existing Application Pack
  - Information Domain Name of the existing Pack, and the
  - List of Installed Application Packs

Figure 4-11 Schema Creator Utility while installing Subsequent Application Pack

```
Generating Schema Creation Scripts Started
Checking OFSAA installation...
ound OFSAA installation at /scratch/ofsaadb/OFSAAI
Validating the dat file OFS_AAAI_CFG.dat started...
ucessfully validated OFS_AAAI_CFG.dat file
Parsing /scratch/ofsaadb/OFSAAI/conf/DynamicServices.xml
uccessfully connected to User - dev_conf1 URL - jdbc:oracle:thin:@ofss220623:1521:MEDIADB
alidating the input XML file.../scratch/ofsaadb/OFS_AAAI_PACK/schema_creator/conf/OFS_AAAI_SCHEMA_IN.xml
Input XML file validated successfully.
Validating Connection URL ...jdbc:oracle:thin:@ofss220623:1521:MEDIADB
Successfully connected to User - sample URL - jdbc:oracle:thin:@ofss220623:1521:
MEDIADB
Connection URL successfully validated...
You have chosen to install this Application Pack on "uat atm anurag" ATOMIC sche
ma. Do you want to proceed? (Y/N)
You have chosen to install this Application Pack on INFODOM "ofsaaaiinfo1". Do y
u want to proceed? (Y/N)
```

**3.** Select the Atomic User, on which you want to install the Application Pack.

Figure 4-12 Schema Creator Utility while installing Subsequent Application Pack

```
Validating Connection URL ...jdbc:oracle:thin:@ofss220623:1521:MEDIADB
Successfully connected to User - sys as sysdba URL - jdbc:oracle:thin:@ofss220623:1521:MEDIADB
Connection URL successfully validated...
The following Application Packs are already installed in this OFSAA setup:
                     INFOTR-
                                            "OFS_TR_PACK"
dev_atm1-
You have selected to install this Application Pack on "dev atm3" ATOMIC schema. To proceed enter (Y/y). To change the selection, enter (N/n)
Choose the ATOMIC schema from the below list on which you wish to install this Application Pack:
                       INFOTR-
                                              "OFS_TR_PACK"
. dev atm1-
2. dev atm3
Enter the option number:2
Generating TableSpace creation Scripts started...
Generating TableSpace creation Scripts completed...
Generating Schema creation scripts started...
Skipping the creation of CONFIG user dev confl as OFSAAI is already installed on dev confl
User dev_atm3 details updated into the dbmaster table
User dev_atm3 creation script generated successfully on Default TableSpace : USERS on Temp TableSpace : TEMP
User dev_atm3 creation is skipping as the user is already created.
Generating Schema creation scripts completed...
Generating Roles creation Scripts started...
Generating Roles creation Scripts completed...
Generating Grants creation scripts started...
Generating Grants creation scripts completed...
                           Generating Schema Creation Scripts Completed
 chema Creator executed Successfully.Please execute /scratch/ofsaadb/OFS AAAI PACK/schema creator/sysdba output scripts.sql
before proceeding with the installation.
```

On successful execution of schema creator utility, the console displays the following status message:

Success. Please proceed with the installation.

#### Note:

- See the log file in OFS\_MMG\_PACK/schema\_creator/logs directory for execution status.
- See the log filesysdba\_output\_scripts.log for execution status if executed in offline mode. This log would be empty if there are no errors in the execution.
- If there are any errors, contact Oracle Support Services.

# **Installing the OFS MMG Application Pack**

This section provides instructions to install the OFS MMG Application Pack depending on the mode of installation.

This section includes the following topics:

- Installing in SILENT Mode
- Verifying the Log File

## **Installing in SILENT Mode**

In the SILENT Mode Installation, you must configure the product XML files and follow instructions in the command prompt.

To install OFS MMG in SILENT mode, follow these steps:

- **1.** Log in to the system as non-root user.
- Identify a directory for installation and set the same in the user .profile file as follows:

```
FIC_HOME=< OFSAA Installation Directory >
export FIC_HOME
```

- **3.** Execute the user .profile.
- **4.** Navigate to OFS MMG PACK directory.
- 5. Edit the OFS MMG PACK/conf/OFS MMG PACK.xml to enable the product licenses.

**Note:** See Configuring <<APP Pack>>\_PACK.xml File section for details on configuring this XML file.

- 6. Rename the OFS\_MMG\_PACK/schema\_creator/conf/OFS\_MMG\_SCHEMA\_ IN.xml.Template to OFS\_MMG\_PACK/schema\_creator/conf/OFS\_MMG\_SCHEMA\_ IN.xml.
- 7. Edit the OFS\_MMG\_PACK/schema\_creator/conf/OFS\_MMG\_SCHEMA\_IN.xml file to set the appropriate attribute values.

**Note:** See Configuring <<APP Pack>>\_SCHEMA\_IN.xml File section for details on configuring this XML file.

**8.** Edit the OFS\_MMG\_PACK/OFS\_AAI/conf/OFSAAI\_InstallConfig.xml file to set the appropriate infrastructure installation attribute values.

#### Note:

- This step can be ignored if an installation of OFSAA 8.0 already exists.
- See Configuring OFSAAI\_InstallConfig.xml file for details on configuring this XML file.

**9.** Execute the schema creator utility.

#### Note:

- This step is mandatory and should be executed before every OFSAA Application Pack installation.
- Ensure to execute with -s option in Online/Offline mode.
- For more information, see Executing the Schema Creator Utility.
- **10.** Add TNS entries in the tnsnames.ora file for every schema created for the Application Pack. Connect to the CONFIG schema and execute the following query:
  - select dbname from db master where dbname !='CONFIG'
- 11. Rename the Silent.template file in the OFS\_MMG\_PACK/OFS\_MMG/conf/ directory path to Silent.props and edit the file to set the appropriate attribute values.
- **12.** Enter the following command in the console to execute the application pack installer with Silent option.
  - ./setup.sh SILENT

Figure 4-13 Silent Mode Installation

```
scratch/ofsaeapp/OFS_AAAI_PACK/bin>1s
                        pack install.bin pack installsilent.bin setup.sh
scratch/ofsaaapp/OFS AAAI PACK/bin>./setup.sh SILENT
FIC HOME : /scratch/ofsaaapp/OFSAAI
Environment check utility started...
Java Validation Started ...
 Java found in : /usr/bin
 JAVA Version found: 1.6.0 45
 JAVA Bit Version found : 64-bit
Java Validation Completed. Status : SUCCESS
Environment Variables Validation Started ...
ORACLE HOME : /scratch/OracleClient11g/product/11.2.0/client 1
 TNS ADMIN : /scratch/ofsaaapp
Environment Variables Validation Completed. Status : SUCCESS
OS specific Validation Started ...
Unix shell found : /bin/ksh. Status : SUCCESS
 Total file descriptors : 16240. Status : SUCCESS
 Total number of process : 16240. Status : SUCCESS
OS version : 5. Status : SUCCESS
OS specific Validation Completed. Status : SUCCESS
OB specific Validation Started ...
Oracle Client version : 11.2.0.3.0. Status : SUCCESS
 CREATE SESSION has been granted to user. Status : SUCCESS
CREATE PROCEDURE has been granted to user. Status : SUCCESS
CREATE VIEW has been granted to user. Status : SUCCESS
 CREATE TRIGGER has been granted to user. Status : SUCCESS
CREATE MATERIALIZED VIEW has been granted to user. Status : SUCCESS
 CREATE TABLE has been granted to user. Status : SUCCESS
 CREATE SEQUENCE has been granted to user. Status : SUCCESS
 SELECT privilege is granted for V $nls parameters view. Current value : SELECT.
 Status : SUCCESS
NLS LENGTH SEMANTICS : BYTE. Current value : BYTE. Status : SUCCESS
NLS CHARACTERSET : AL32UTF8. Current value : AL32UTF8. Status : SUCCESS
SELECT privilege is granted for V_$parameter view. Current value : SELECT. Stat
s : SUCCESS
Open cursor value is greater than 1000. Current value : 1200. Status : SUCCESS
SELECT privilege is granted for USER_T5_QUOTAS view. Current value : SELECT. 5t
atus : SUCCESS
Schema is granted with at least 500 ME table space. Current value : 10239.60113
2539063 MB. Status : SUCCESS
Oracle Server version Current value : 11.2.0.3.0. Status : SUCCESS
DB specific Validation Completed. Status : SUCCESS
Environment check utility Status : SUCCESS
```

**13.** Enter the Infrastructure Application /Database component FTP/SFTP password value, when prompted at the command prompt.

Figure 4–14 Silent Mode Installation

**14.** Enter the HIVE Server SFTP/FTP password value, when prompted at the command prompt.

Figure 4–15 Silent Mode Installation (contd.)

```
* Welcome to Oracle Financial Services Analytical Applications Infrastructure (OFS AAI) Installation *

*********************

Checking Infrastructure installation status ...

Infrastructure installation does not exist. Proceeding with Infrastructure installation ...

Triggering Infrastructure installation ...

Flease enter Infrastructure Application/Database component FTP/SFTP password :

Please enter HIVE Server SFTP/FTP password :
```

Table 4-1 Console Prompts - Silent Mode installation

| Console Prompts                                     | User Inputs                                                                                                    |  |
|-----------------------------------------------------|----------------------------------------------------------------------------------------------------|--|
| Please enter Infrastructure<br>Application/Database | Enter the password to access Product Staging/Metadata repository directory in the application server.                                           |  |
| component FTP/SFTP password                         | <b>Note</b> : In case the prompt reads as follows, enter the username/ password for accessing the product Staging/ Metadata Repository FTPSHARE |  |
|                                                     | Rerberos username [user]                                                                                                    |  |
|                                                     | Rerberos password for user:                                                                                                    |  |
| Please enter HIVE Server<br>SFTP/FTP password       | Enter the password to access the HIVE Server.                                                                                                   |  |

**15.** Enter Always, when prompted to add host key fingerprint.

The OFSAAI License Agreement is displayed.

Figure 4-16 Silent Mode Installation

```
OFSAA APPLICATION PACK LICENSE AGREEMENT
 *************************
 Oracle Financial Services Analytical Applications (OFSAA) application packs are groups of OFSAA products packaged together into a single installer. Each applicati
 n pack contains OFSAA applications that address specific functional domains.*
 Every application pack also includes the following OFSAA infrastructure application options which are automatically installed by every application pack installer:
1. Oracle Financial Services Analytical Applications Infrastructure
2. Oracle Financial Services Enterprise Modeling
3. Oracle Financial Services In-line Processing Engine
4. Oracle Financial Services Big Data Processing
 Oracle Financial Services Analytical Applications Infrastructure (OFS AAI) is the base infrastructure for all OFSAA applications and is therefore automatically
installed and enabled by the application pack installer.*
 The application pack installer always installs Oracle Financial Services Enterprise Modeling, Oracle Financial Services In-line Processing Engine and Oracle Fin
ancial Services Big Data Processing application options along with the application pack applications, but enables them only if any application that requires their
functionality is enabled.*
 Any OFSAA application that is enabled must be licensed for use. Oracle Financial Services Analytical Applications Infrastructure, Oracle Financial Services Enterp
rise Modeling, Oracle Financial Services In-line Processing Engine and Oracle Financial Services Big Data Processing are individually licensable application optic
ns.*
 Application products once enabled cannot be disabled. Application products not enabled on installation, may later be enabled using the "Manage OFSAA Product Lic
ense(s)" feature of the platform.*
Are you accepting the terms and conditions mentioned above? [Y/N]:
```

**16.** Enter Y/y to accept the License Agreement.

17. Enter the passwords for default Infrastructure administrator and authorizer users.

Figure 4-17 Silent Mode Installation

```
Starting installation...
Preparing to install...
Extracting the installation resources from the installer archive...
Configuring the installer for this system's environment...
Launching installer...
Preparing SILENT Mode Installation...
OFSAAInfrastructure
                                            (created with InstallAnywhere)
Installing ...
Installation Complete.
Welcome to OFS AAAI PACK Installation
Starting OFSAA Service...
nohup: appending output to 'nohup.out'
OFSAA Service - OK
Preparing to install...
Extracting the installation resources from the installer archive...
Configuring the installer for this system's environment...
Launching installer...
Preparing SILENT Mode Installation...
```

Figure 4-18 Silent Mode Installation

```
pack installsilent
                                             (created with InstallAnywhere)
Installing...
Installation Complete.
***********
CTRL characters removal started ...
CTRL characters removal over ...
Windows executable files removal started ...
Windows executable files removal over ...
We are now in /scratch/ofsaaapp ...
***************
executing "ant"
Unable to locate tools.jar. Expected to find it in /scratch/jre1.6.0_45/lib/tool
s.jar
Buildfile: /scratch/ofsaaapp/OFSAAI/ficweb/build.xml
Trying to override old definition of datatype resources
    [echo] Checking for file /scratch/ofsaaapp/OFSAAI/ficweb/AAA.war existense
createwar:
    [echo] Creating /scratch/ofsaaapp/OFSAAI/ficweb/AAA.war freshly..
     [war] Building war: /scratch/ofsaaapp/OFSAAI/ficweb/AAA.war
BUILD SUCCESSFUL
Total time: 35 seconds
OFSAA App Layer Services start-up check started...
Starting startofsaai.sh service...
nohup: appending output to 'nohup.out'
OFSAA Service - OK
Starting icc service ...
nohup: appending output to `nohup.out'
ICC service - OK
Shutting down icc service...
nohup: appending output to 'nohup.out'
Shutting down OFSAA service...
nohup: appending output to `nohup.out'
OFSAAI App Layer Services check Status: SUCCESSFUL.
OFSAAI DB Layer Services check started...
checking Router service...
Router Service - OK
checking AM service...
AM Service - OK
Checking MessageServer service...
DEBUG: main started.
DEBUG: TraceFileName = /scratch/ofsaaapp/OFSAAI/ficdb/log/msg trace file.log
DEBUG: OpenFiles done.
MessageServer Service - OK
OFSAAI DB Layer File Services check Status: SUCCESSFUL.
Installation completed...
*************
```

**Note:** The installation process continues on the console. Do not close the console until the installation process is complete.

- **18.** The following message is displayed in the console: *Installation completed...*
- **19.** On completion of installation, see the installation log files. For more information, see Verifying the Log File.
- **20.** Perform the steps mentioned in Post Installation Configurations section.
- **21.** To enable Transparent Data Encryption (TDE), see Appendix R, "Configuring Transparent Data Encryption (TDE) and Data Redaction in OFSAA".
- **22.** To enable Data Redaction, see *Data Redaction* section in the *Data Security and Data Privacy* in the OFS Analytical Applications Infrastructure Administration Guide 8.0.8.0.0.

# Verifying the Log File

Verify the following logs files for more information:

- See the Pack\_Install.log file located in the OFS\_MMG\_PACK/logs/ directory for OFS MMG Application Pack installation logs.
- See the log file(s) located in the OFS\_MMG\_PACK/OFS\_AAI/logs/ directory for Infrastructure installation logs.
- See the OFSAAInfrastucture\_Install.log file located in the \$FIC\_HOME directory for Infrastructure installation logs.

# **Post Installation Configurations**

On successful installation of the Oracle Financial Services Model Management and Governance Application Pack, follow these post installation steps:

**Note:** After completing the post installation configurations described in this section, complete the mandatory procedure in the Data Studio Mandatory Configurations for OFS MMG section.

This chapter includes the following sections:

- Configuring Resource Reference
- Starting OFSAA Infrastructure Services
- Adding TNS entries in the TNSNAMES.ORA File
- · Creating and Deploying the Application Pack Web Archive
- Accessing the OFSAA Application
- Performing Post Deployment Configurations

**Note:** Ensure to clear the application cache prior to the deployment of Applications Pack Web Archive. This is applicable to all Web Servers (WebSphere, WebLogic, and Tomcat). For more information, see Clearing Application Cache section.

# **Configuring Resource Reference**

Configure the resource reference in the Web Application Server configured for OFSAA Applications. See Appendix C for details on configuring the resource reference in WebSphere, WebLogic, and Tomcat Application Servers.

# Starting OFSAA Infrastructure Services

Start the OFSAA Infrastructure Services prior to deployment or accessing the OFSAA Applications. See to the Appendix E for details on Start/Stop OFSAA Services.

# Adding TNS entries in the TNSNAMES.ORA File

Add TNS entries in the tnsnames.ora file, for every schema created for the Application Pack.

To find the tnsname for the entries, follow these steps:

- **1.** Log in to the application using System Administrator privileges.
- **2.** Navigate to System Configuration & Identity Management tab.
- **3.** Click Administration and Configuration, select System Configuration, and click Database Details.
- **4.** Expand **Name** to get the list of TNS entry names.
- **5.** Alternatively, you can connect to the CONFIG schema and execute the following query:

select dbname from db\_master where dbname !='CONFIG'

# Creating and Deploying the Application Pack Web Archive

On successful installation of the OFSAA Application Pack, the web archive file is automatically generated. However, you need to deploy the generated web archive file on the Web Application Server.

To identify the location of the generated web archive file and to generate and deploy the web archive file later, see Appendix D.

**Note:** See the *Oracle Financial Services Forms Manager User Guide* for instructions on Creating and Deploying the Forms Manager Web Archive.

# Accessing the OFSAA Application

Prior to accessing the OFSAA application ensure the Internet Explorer Settings are configured.

Refer to Appendix F for details on accessing the OFSAA Application on successful deployment of the application web archive.

# **Performing Post Deployment Configurations**

Prior to using the OFSAA Application perform the Post Deployment Configuration steps detailed in Appendix G.

| Performing | Post | Deploy | yment | Config | urations |
|------------|------|--------|-------|--------|----------|
|            |      |        |       |        |          |

# Data Studio Mandatory Configurations for OFS MMG

This section provides information for configurations required for Data Studio with OFS MMG.

The sections in this chapter are:

- Installing Data Studio for OFS MMG and Integrating with OFSAA
- Configurations for Process Modeling Framework
- R Interpreter Installation for Studio

# Installing Data Studio for OFS MMG and Integrating with OFSAA

The Data Studio for OFS MMG is a browser-based workbench to create Models and publish to OFSAA. The integration allows for rapid creation and deployment of Models. The topics in this chapter provides details for the installation of the Data Studio for OFS MMG and the configurations required to integrate it with OFSAA.

**Note:** The integration of OFS MMG with OFSAA works for bothJava 7 and 8.

This section includes the following subsections:

- **1.** Release v8.0.8.0.0 to v8.0.8.0.1
- 2. Release v8.0.8.0.2 and Later
- 3. Starting and Stopping of Data Studio for OFS MMG

#### Release v8.0.8.0.0 to v8.0.8.0.1

The prerequisites, configuration activities, and installation for OFS MMG v8.0.8.0.0 to v8.0.8.0.1 is explained in this section.

This section includes the following subsections:

- 1. Prerequisites
- 2. Configuring Data Studio for OFS MMG
- 3. Installing and Configuring Python Package

#### **Prerequisites**

The following are the prerequisites to configure the Data Studio for OFS MMG v8.0.8.0.0 and v8.0.8.0.1:

#### For Python Package

The following are the prerequisites for the Python package.

- **1.** OFSAA must be up and running. For OFSAA installation, see Chapters 1 5 in this guide.
- **2.** Install the following libraries in the OEL box where the Data Studio is deployed:
  - **1.** Python 3.7.x and 3.6.x
  - **2.** cx-Oracle 7.0.0+
  - **3.** pandas 0.17.1

#### **Configuring Data Studio for OFS MMG**

The following is the procedure to configure Date Studio for OFS MMG Service:

- 1 Copy all files from OFSAA \$FIC\_HOME/conf directory to \$FIC\_ HOME/utility/mmgstudio/datastudio distribution/datastudio/conf directory.
- 2 Copy the following JAR files from the \$FIC\_HOME/ficweb/webroot/WEB-INF/lib directory to the \$FIC\_HOME/utility/mmgstudio/datastudio\_distribution/datastudio/server/lib and \$FIC\_HOME/utility/mmgstudio/datastudio\_distribution/datastudio/interpreter-server/interpreter/emfpy directories:
  - aai-core.jar
  - AESCryptor.jar
  - FICServer.jar
  - ojdbc8.jar
  - commons-dbcp2-2.4.0.jar
  - commons-pool2-2.4.2.jar
- 3 In the nextgenemf\_config table of the configuration schema, update the parameters as shown in the following table:

Table A-1 Update nextgenemf config table

| V_NAME         | V_VALUE                           | V_VALUE to be replaced                                                                                            |
|----------------|-----------------------------------|----------------------------------------------------------------------------------------------------|
| DATASTUDIO_URL | http(s):// <host>:7008/mmg</host> | http(s) - the HTTP configuration. Configure this value to HTTP or HTTPS based on the configuration in the server. |
|                |                                   | <host> - IP address or<br/>host name on which the<br/>Data Studio will be<br/>configured.</host>                  |

Table A-1 Update nextgenemf\_config table

| V_NAME                    | V_VALUE                                                                                                   | V_VALUE to be replaced                                                                                            |
|---------------------------|----------------------------------------------------------------------------------------------------|----------------------------------------------------------------------------------------------------|
| EMFSTUDIO_<br>SERVICE_URL | http(s):// <ofsa web<br="">host&gt;:<port>/<context>/re<br/>st-api/emf-service/v1</context></port></ofsa> | http(s) - the HTTP configuration. Configure this value to HTTP or HTTPS based on the configuration in the server. |
|                           |                                                                                                    | <ofsa host="" web=""> - the<br/>host on which OFSAA<br/>application is installed.</ofsa>                          |
|                           |                                                                                                    | ort> - port number for the installed OFSAA application.                                                           |
|                           |                                                                                                    | <context> - the context<br/>name of the OFSAA<br/>application<br/>deployment.</context>                           |
| STUDIO_AUTH_<br>TYPE      | Set to DEFAULT MMG<br>Studio integration.                                                                 |                                                                                                    |
|                           | For integration with FCC Studio, set this to FCC_SSO. Refer to FCCS User Guide for further details.       |                                                                                                    |
| FCC_API_USER              | Applicable only for FCC Studio integration scenarios (when STUDIO_AUTH_ TYPE is FCC_SSO).                 |                                                                                                    |
| SSO_TOKEN                 | Applicable only for FCC Studio integration scenarios (when STUDIO_AUTH_ TYPE is FCC_SSO).                 |                                                                                                    |

Update the application.yml file in the \$FIC\_
HOME/utility/mmgstudio/datastudio\_distribution/datastudio/server/conf
directory for the following parameters:

```
ofsaaUrl: "http://<ofsa web host>:<port>/<context>/rest-api"
metaserviceUrl: "http(s)://<ofsa web
host>:<port>/<context>/rest-api/emf-service/v1"
```

#### Where,

- http the HTTP configuration. Configure this value to HTTP or HTTPSbased on the configuration in the server.
- <ofsa web host> the host on which OFSAA application is installed.
- <port> port number for the installed OFSAA application.
- <context> the context name of the OFSAA application deployment.
- 5 Update the emfpy.json file in the \$FIC\_HOME/utility/mmgstudio/datastudio\_distribution/datastudio/interpreter-conf directory for the following parameter:

```
"defaultValue": "http(s)://<ofsa web
host>:<port>/<context>/rest-api/emf-service/v1"
```

#### Where,

- http the HTTP configuration. Configure this value to HTTP or HTTPSbased on the configuration in the server.
- <ofsa web host> the host on which OFSAA application is installed.
- <port> port number for the installed OFSAA application.
- <context> the context name of the OFSAA application deployment.

#### **Installing and Configuring Python Package**

This section provides information to install and configure the Python package. The following is the procedure:

**Note:** The integration of MMG with OFSAA works for both Java 7 and 8.

- 1 Navigate to the FIC\_HOME/utility/mmgstudio/nextgenemf/python directory.
- 2 Extract(unzip)OFSAEmf-0.0.2.tar.gzusing tar-xvzfOFSAEmf-0.0.2.tar.gz.
- **3** Navigate to the directory OFSAEmf-0.0.2.
- **4** Execute the python3 setup.py install --user command to install the Python package.

#### Release v8.0.8.0.2 and Later

The prerequisites and configuration of Data Studio 20.2 for OFS MMG is explained in this section.

This section includes the following subsections:

- 1. Prerequisites
- 2. Configure Data Studio 20.2 for OFS MMG
- 3. Configure the Data Studio on the Remote Server
- **4.** Deploy the Data Studio 20.2 on WebLogic Server

#### **Prerequisites**

The following are the prerequisites to configure Data Studio 20.2 for OFS MMG v8.0.8.0.2+:

- 1. Stop previous versions of Data Studio running on the server.
- **2.** Configure the following prerequisites for the Python package:
  - **a.** OFSAA must be up and running. For OFSAA installation, see Chapters 1 5 in this guide.
  - **b.** Install the following libraries in the OEL box where the Data Studio is deployed:
    - Python 3.7+
    - Py4J

### Configure Data Studio 20.2 for OFS MMG

To configure Data Studio 20.2 for OFS MMG, follow these steps:

- 1. Configure the Data Studio 20.2 as follows:
  - **a.** Copy the following jars from the \$OFSAA\_HOME/ficweb/webroot/WEB-INF/lib directory to the \$OFSAA\_HOME/utility/mmgstudio/datastudio\_distribution/datastudio/mmg-lib directory:

```
aai-core.jar
aai-core.jar
AESCryptor.jar
commons-dbcp2-2.4.0.jar
commons-pool2-2.4.2.jar
FICServer.jar
JSON_parser.jar
ojdbc8-19.3.0.0.jar (already packaged)
h2-1.4.200.jar (already packaged)
```

**b.** Update the defaultValue for URL configuration for python interpreters in the python.json file in the \$OFSAA\_HOME/utility/mmgstudio/datastudio\_distribution/datastudio/conf/interpreter-conf/ directory:

```
"URL": {
         "envName": "URL",
         "propertyName": "URL",
         "defaultValue": "http(s)://<ofsa web
host>:<port>/<context>/rest-api/emf-service/v1",
         "description": "URL"
}
```

c. Copy the \$OFSAA\_HOME/conf directory from the OFSAA instance to the \$OFSAA\_HOME/utility/mmgstudio/datastudio\_distribution/datastudio/OFSAAconf directory.

**Note:** The OFSAAconf directory must now contain a conf directory.

**d**. Create a server.keystore as follows. This is required to run datastudio on HTTPS instead of HTTP.

keytool -genkey -v -alias demoalias -keyalg RSA -keysize 2048 -keystore server.keystore -validity 3650 -keypass secret -storepass secret -storetype PKCS12

- 2. Configure the Data Studio 20.2 with Oracle Database (Oracle DB) 12+ as follows:
  - a. Configure the Data Studio 20.2 with Oracle Database (Oracle DB) 12+ as follows:
    - a. Create the required tablespaces as follows:

```
CREATE TABLESPACE tbs_datastudio_perm

DATAFILE 'tbs_datastudio_perm.dat'
```

```
SIZE 1G
ONLINE;

CREATE TEMPORARY TABLESPACE tbs_datastudio_tmp
TEMPFILE 'tbs_datastudio_tmp.dbf'
SIZE 100M;
```

**b.** Create a user for the Data Studio as follows:

```
CREATE USER datastudio

IDENTIFIED BY "<strong password>"

DEFAULT TABLESPACE tbs_datastudio_perm

QUOTA 1G ON tbs_datastudio_perm

TEMPORARY TABLESPACE tbs_datastudio_tmp;

GRANT CONNECT, CREATE TABLE, CREATE VIEW, CREATE SEQUENCE TO datastudio;
```

**b.** Configure the Data Studio for Oracle DB as follows by selecting from one of the following options:

To configure the Wallet-based option, follow these steps:

- **a.** Open the application.yml file in the \$OFSAA\_ HOME/utility/mmgstudio/datastudio\_distribution/datastudio/conf/ directory and replace the spring section in the file with the following:
  - For Oracle DB 12.2 or earlier versions, replace as follows:

```
spring:
datasource:
 url: jdbc:oracle:thin:@<TNS ALIAS>
 driverClassName: oracle.jdbc.driver.OracleDriver
 hikari:
   data-source-properties:
     oracle.net.wallet location: '<WALLET LOCATION>'
     oracle.net.tns admin: '<TNS ADMIN PATH>'
jpa:
     database-platform: org.hibernate.dialect.Oracle12cDialect
 - For Oracle DB 18.3, replace as follows:
 spring:
datasource:
 driverClassName: oracle.jdbc.OracleDriver
 url: jdbc:oracle:thin:@<TNS ALIAS>?TNS ADMIN=<TNS ADMIN PATH>
jpa:
```

database-platform: org.hibernate.dialect.Oracle12cDialect

**b.** Update the URL accordingly and ensure that your credentials are stored in the wallet.

To configure the Password-based option, follow these steps:

To configure the Password-based option, follow these steps:

spring:

datasource:url: jdbc:oracle:thin:@myhost:1521:orcl

username: scott password: tiger

driverClassName: oracle.jdbc.OracleDriver

jpa:

database-platform: org.hibernate.dialect.Oracle12cDialect

**3.** In the nextgenemf\_config table of the configuration schema, update the parameters as shown in the following table:

Table A-2 Update nextgenemf\_config table

| V_NAME                    | V_VALUE                                                                                                   | V_VALUE to be replaced                                                                                            |
|---------------------------|----------------------------------------------------------------------------------------------------|----------------------------------------------------------------------------------------------------|
| DATASTUDIO_URL            | http(s):// <host>:7008/mmg</host>                                                                         | https - the HTTP configuration. Configure this value to HTTPS.                                                    |
|                           |                                                                                                    | <host> - IP address or<br/>host name on which the<br/>Data Studio will be<br/>configured.</host>                  |
| EMFSTUDIO_<br>SERVICE_URL | http(s):// <ofsa web<br="">host&gt;:<port>/<context>/re<br/>st-api/emf-service/v1</context></port></ofsa> | http(s) - the HTTP configuration. Configure this value to HTTP or HTTPS based on the configuration in the server. |
|                           |                                                                                                    | <ofsa host="" web=""> - the<br/>host on which OFSAA<br/>application is installed.</ofsa>                          |
|                           |                                                                                                    | <port> - port number<br/>for the installed OFSAA<br/>application.</port>                                          |
|                           |                                                                                                    | <context> - the context<br/>name of the OFSAA<br/>application<br/>deployment.</context>                           |

**4.** Update the server configurations as follows in the application.yml file in the \$FIC\_HOME/utility/mmgstudio/datastudio\_distribution/datastudio/server/conf directory for the following parameters:

```
ofsaaUrl: "http://<ofsa web host>:<port>/<context>/rest-api"
```

metaserviceUrl: "http(s)://<ofsa web
host>:<port>/<context>/rest-api/emf-service/v1"

#### Where,

- http the HTTP configuration. Configure this value to HTTP or HTTPSbased on the configuration in the server.
- <ofsa web host> the host on which OFSAA application is installed.
- <port> port number for the installed OFSAA application.
- <context> the context name of the OFSAA application deployment.
- **5.** Update the parameters in the SSL section in the file as follows:

```
ssl:key-store-type: PKCS12
key-store: <path to your KeyStore>
key-store-password: <KeyStore password>
key-alias: <key alias>
```

#### Where,

- key-store-type: is the type of keystore to store cryptographic tokens.
- key-store: is the name of the key-store.
- key-store-password: is the password for the keystore.
- key-alias: is the alias of the keystore.

In case of WebLogic server, use the following configuration:

- key-store: identity.jks (mentioned in build.xml)
- Do not execute the below command:

```
keytool -genkey -v -alias demoalias -keyalg RSA -keysize 2048
-keystore server.keystore -validity 3650 -keypass secret
-storepass secret -storetype PKCS12
```

**Note**: Enter the details for the parameters in the SSL section as entered in the step 1.d. of the Configure Data Studio 20.2 for OFS MMG section.

#### **Use the Python Virtual Environments with Python Interpreter**

You can use Python Interpreter with Python Virtual Environments.

To use Python Virtual Environments with Python Interpreter, follow these steps:

- 1. Create a Virtual Environment with Conda.
- 2. Update the Interpreter Properties

Create a Virtual Environment with Conda.

- 1. Ensure that you have conda and conda-Pack installed.
- **2.** Create your virtual environment using the following command:

```
conda create -y -n <environment-name>
python=<python-version><additional-packages>
```

The <environment-name> can be chosen freely and subsequently has to be substituted in further commands.

**3.** Activate your virtual environment using the following command:

conda activate <environment-name>

**4.** Execute the following to obtain the path to your virtual environment: which python

The obtained result is referred to as <environment-abs-path>.

Update the Interpreter Properties

The interpreter properties can either be configured in the interpreter JSON files or from the Interpreters page of the MMG Studio application UI after starting the MMG Studio application.

- In the Python Interpreter Settings page of the MMG Studio application UI(or python.json), change the following:
  - Change the value of the zeppelin.python property to ./<environmentname>/bin/python

Table A-3 Known Issues and Solution

| Issue                                                                                 | Solution                                                                                                    |  |
|---------------------------------------------------------------------------------------|----------------------------------------------------------------------------------------------------|--|
| Python Interprete: Fails<br>With py4j Error                                           | The python interpreter needs the py4j package, exact steps to install it depend on the operating system. If you use pip, it can be done with:  If necessary to install the package for all users, root user can run this command withoutuser.  |  |
| Python Cancellati n Fails Th<br>With kill Error                                       | e python interpreter needs the kill utility to perform cancellation.  It comes pre-installed by default in most Unix  Operating Systems, but if it is not available in your environment, install the procps package:  yum install -y procps-ng |  |
| The ipython library used by the Python interpreter has a known issue with Python 3.8. | Use another Python version, such as Python 3.7, where ipython does not have this issue.                                                                                                    |  |

# Configure Datastudio 20.2 SSL in an OFSAA instance on WebLogic Server

If the OFSAA instance runs on a WebLogic server, configure the following for Data Studio 20.2:

1 Configure the build.xml file in the \$OFSAA\_HOME/ficweb after taking a back up of the current file.

```
<target name="all" depends="create-keystores"/>
<target name="create-keystores">
<echo>Generating Identity of the Server</echo>
<exec executable="${jdk.home}/bin/keytool">
<arg line='-genkey-alias ${alias} -keyalg RSA -keysize 2048 -dname</pre>
"${dname}"-keypass${storepass}-keystore${identity.jks}-storepass
${storepass} -storetype PKCS12'/>
</exec>
<echo>Self Signing the Certificate</echo>
<exec executable="${jdk.home}/bin/keytool">
<arg line='-selfcert -alias ${alias} -dname "${dname}" -keypass</pre>
${storepass} -keystore ${identity.jks} -storepass ${storepass}' />
</exec>
<echo>Exporting the Server certificate</echo>
<exec executable="${jdk.home}/bin/keytool">
<arg line='-export -alias ${alias} -file ${cert.cer} -keystore</pre>
${identity.jks} -storepass ${storepass}'/>
</exec>
<echo>Creating Trust Store</echo>
<exec executable="${jdk.home}/bin/keytool">
<arg line='-import -alias ${alias} -file ${cert.cer} -keystore</pre>
${trust.jks} -storepass ${storepass} -noprompt' />
</exec>
</target>
</project>
```

**Note:** Here, the hostname should be the same as that configured for OFSAA WebLogic server.

**2** Open command prompt and run the ant.sh file that exists in the \$OFSAA\_HOME/ficweb directory.

**Note:** Recheck if identity.jks, OEL807.cer, and trust.jks files generated in the \$OFSAA\_HOME/ficweb directory.

- **3** Create a mycertificates directory in the WebLogic domain directory.
- **4** Place identity.jks, OEL807.cer, and trust.jks files in this new mycertificates directory.
- **5** Log in to the **WebLogic Admin Console** and configure the certificates as follows.

- 6 Click **Home**, click **Summary of Servers**, click **AdminServer**, and then click **General** in the Navigation Tree Nodes.
- **7** Select **SSL Listen Port** to enable it.
- **8** Ensure the value for **SSL Listen Port** is **7002**.
- 9 Click **Home**, click **Summary of Servers**, click **AdminServer**, and then click **Keystores** in the Navigation Tree Nodes.
- **1** Select **Keystores**: **Custom Identity Custom Trust**.

Configure the following in the **Identity** section:

- 1. Enter the value **<path>/identity.jks** in the **Custom Identity Keystore** field.
- **2.** Enter **JKS** in the **Custom Identity Keystore** Type field.
- 3. Enter storepass in the Custom Identity Keystore Passphrase field.
- **4.** Enter **storepass** in the **Confirm Custom Identity Keystore Passphrase** field.

Configure the following in the **Trust** section:

- 1. Enter the value <path>/trust.jks in the Custom Trust Keystore field.
- **2.** Enter **JKS** in the **Custom Trust Keystore Type** field.
- **3**. Enter **storepass** in the **Custom Trust Keystore Passphrase**.
- **4.** Enter **storepass** in the **Confirm Custom Trust Keystore Passphrase** field.
- Click SAVE.
- 2 Click **Home**, click **Summary of Servers**, click **AdminServer**, and then click **SSL**in the Navigation Tree Nodes.
- **8** Select **Identity and Trust Locations: Keystores**.
  - 1. Enter OEL807 in the Private Key Alias field.
  - 2. Enter keypass in the Private Key Passphrase field.
  - **3**. Enter **keypass** in the **Confirm Private Key Passphrase** field.
- 4 Click SAVE.
- **5** Access the Admin Console on an HTTPS port in the following example format:

https://<weblogic host>:7002/console

#### Deploy the Data Studio 20.2 on WebLogic Server

If you want to deploy the Data Studio 20.2 on an OFSAA instance on WebLogic Server, follow these steps:

- 1. See the Support ID 2785117.1. Follow the instructions on the page and deploy Data Studio on a WebLogic server.
- 2. Unzip the WAR file and open the /WEB-INF/lib/ol-datastudio-client-20.1.1.jar/META-INF/resources/en-US/directory to build for the client.
- 3. Copy the otnExtension JAR file to the /WEB-INF/lib/ directory.
- **4.** Copy the emfpy.json file to the WEB-INF/classes/interpreter-conf/standalone directory.

**Note:** The server log is saved in the nohup.out file in the Oracle/Middleware/Oracle\_Home/user\_projects/domains/MMG808/bin directory.

- Copy the interpreter-server directory from the standalone deployment of the Data Studio.
- **6.** Create the start-interpreters and stop-interpreters scripts as follows:
  - **1.** Create the Start-interpreters script as follows:

```
#!/bin/bash
DIR=$(dirname "$0")
mkdir "$DIR"/logs
export DS HOME="$DIR/OFSAAconf"nohup
"$DIR"/interpreter-server/emfpy-interpreter-20.1.2/bin/emfpy-interp
reter >> "$DIR"/logs/emfpy-interpreter.log &
nohup
"$DIR"/interpreter-server/python-interpreter-20.1.2/bin/python-inte
rpreter >> "$DIR"/logs/python-interpreter.log &
nohup
"$DIR"/interpreter-server/markdown-interpreter-20.1.2/bin/markdown-
interpreter >> "$DIR"/logs/markdown-interpreter.log &
nohup
"$DIR"/interpreter-server/spark-interpreter-20.1.2/bin/spark-interp
reter >> "$DIR"/logs/spark-interpreter.log &
nohup
"$DIR"/interpreter-server/shell-interpreter-20.1.2/bin/shell-interp
reter >> "$DIR"/logs/shell-interpreter.log &
nohup
"$DIR"/interpreter-server/jdbc-interpreter-20.1.2/bin/jdbc-interpre
ter >> "$DIR"/logs/jdbc-interpreter.log &
nohup
"$DIR"/interpreter-server/pgx-algorithm-interpreter-20.1.2/bin/pgx-
algorithm-interpreter >> "$DIR"/logs/pgx-algorithm-interpreter.log
&
nohup
"$DIR"/interpreter-server/pgql-interpreter-20.1.2/bin/pgql-interpre
ter >> "$DIR"/logs/pgql-interpreter.log &
```

**2.** Create the Stop-interpreters script as follows:

```
#!/bin/bash
DIR=$(dirname "$0")
rm -rf "$DIR"/logs/*
I7009=`ps -eaf | grep java | grep RemoteInterpreterServer | grep
7009 | awk '{print $2}'`
kill -9 $I7009
```

```
I7010=`ps-eaf|grepjava|grepRemoteInterpreterServer|grep
7010 | awk '{print $2}'`
kill -9 $I7010
I7011=`ps-eaf|grepjava|grepRemoteInterpreterServer|grep
7011 | awk '{print $2}'`
kill -9 $I7011
I7012=`ps-eaf|grepjava|grepRemoteInterpreterServer|grep
7012 | awk '{print $2}'`
kill -9 $I7012
I7013=`ps-eaf|grepjava|grepRemoteInterpreterServer|grep
7013 | awk '{print $2}'`
kill -9 $I7013
I7014=`ps-eaf|grepjava|grepRemoteInterpreterServer|grep
7014 | awk '{print $2}'`kill -9 $17014
I7016=`ps-eaf|grepjava|grepRemoteInterpreterServer|grep
7016 | awk '{print $2}'`
kill -9 $I7016
I7017=`ps-eaf|grepjava|grepRemoteInterpreterServer|grep
7017 | awk '{print $2}'`
kill -9 $I7017
I7021=`ps-eaf|grepjava|grepRemoteInterpreterServer|grep
7021 | awk '{print $2}'`
kill -9 $I7021
I7780=`ps-eaf|grepjava|grepRemoteInterpreterServer|grep
7780 | awk '{print $2}'`
kill -9 $17780
I7779=`ps-eaf|grepjava|grepRemoteInterpreterServer|grep
7779 | awk '{print $2}'`
kill -9 $I7779
I7781=`ps-eaf|grepjava|grepRemoteInterpreterServer|grep
7781 | awk '{print $2}'`
kill -9 $I7781
```

## Configure the Data Studio on the Remote Server

Configure the Data Studio on the Remote Server as follows:

- 1 Copythe.profileandtnsnames.orafilesfromtheOFSAAinstancetotheremote server.
- 2 Copy all files from the OFSAA \$FIC\_HOME/utility/mmgstudio/datastudio\_distribution/datastudio directory to the remote server.
- 3 Configure as in the OFSAA instance of the Data Studio. Follow the steps in the Configure OFS MMG for Data Studio 20.2 section.

- **4** Update the DATASTUDIO\_URL parameter in the nextgenemf\_config table of the Configuration Schema to http(s)://<host>:7008/mmg, where <host> is the remote server's hostname.
- 5 Restart the OFSAA and Data Studio for OFS MMG services. See the Starting and Stopping of Data Studio for OFS MMG section.

## Starting and Stopping of Data Studio for OFS MMG

This section provides information to start and stop Data Studio or OFS MMG:

Navigate to the FIC\_HOME/utility/mmgstudio/datastudio\_ distribution/datastudio/bin directory and execute the ./datastudio-starter command.

# **Configurations for Process Modeling Framework**

See the OFS Analytical Applications Infrastructure Administration Guide for information on configuration for Process Modeling Framework.

# R Interpreter Installation for Studio

## **Prerequisite**

R and Rserve need to be installed. JAVA\_HOME must be defined pointing to the installed location of java.

#### R Installation

R installed should be of version > 1.5.0. We can obtain install related information from https://cran.r-project.org/.

# **Key Generation and Import**

Use R directory to create configuration information that can be changed by the you and corresponding changes need to be reflective in starter scripts.

Inside the R directory, configure the Rserve.conf file to enable the attributes of connecting to R server. Also, the keys used are configured in R/creds directory which is also configurable by user whose reference is made in Rserve.conf file. Store a Rserve.pwd file that contains rserver user and password (Default Value, for example: "oml password") inside the R/creds directory.

The R directoryconsists the necessary config file that needs to be configured in .profile with with \$R INSTALLED HOME which will be used for reference in startup scripts.

Execute the following commands to generate the key and certificate inside the creds folder:

- penssl genrsa -out server.key 2048
- penssl req -new -key server.key -out server.csr # password <<enter a password</li>
- penssl x509 -req -days 365 -in server.csr -signkey server.key -out server.crt

The Rserve.conf file is configured in R folder with following params:

auth required

plaintext <enable/disabled>

pwdfile <Rserve.pwd file>

remote enable

switch.qap.tls enable

tls.port <Rserve port : default 6311>

qap disable

interactive no

rsa.key <key file>

tls.key <key file>

tls.cert <certificate file>

#### Example:

auth required

plaintext enable

pwdfile /R/creds/Rserve.pwd

remote enable

switch.qap.tls enable

tls.port 6311

qap disable

interactive no

rsa.key /R/creds/server.key

tls.key /R/creds/server.key

tls.cert /R/creds/server.crt

The server.key and server.crt point to the files those are generated in the previous step.

Once the keys are generated, import them in java

Prompt password : Change it is the default password which can be configured and if so need to reflected while importing.

- \$JAVA\_HOME/bin/keytool -import -alias rserveConfig -file /R/creds/server.crt -keystore \$JAVA\_ HOME/jre/lib/security/cacerts -storepass <<changeit>> -noprompt
- keytool -v -list -keystore \$JAVA\_ HOME/jre/lib/security/cacerts

# Interpreter Configuration

The files of r interpreter need to be placed in the datastudio installed directory with /bin and /lib structure where /lib contains all the jars and /bin contains the startup r script (start-r-interpreter.sh).

Also, the plainr.conf file inside the interpreter conf folder where it is configured with reserve user (default : oml )and password (default : passsword ) and the port the remote server start which is 29914 by default.

| R Interpreter Installation for St | udio |
|-----------------------------------|------|
|-----------------------------------|------|

# **Configuring Web Server**

This section covers the following topics:

- Configuring Web Server
- Configuring Web Application Servers
- Additional Configurations for Web Servers

# **Configuring Web Server**

This step assumes the installation of a web server exists as per the prerequisites.

Refer the product specific installation guide to install and configure the web server. If an installation already exists, skip and proceed to the next step.

#### Note:

- Make a note of the IP Address/ Hostname and Port of the web server. This information is required during the installation process.
- Refer Oracle Financial Services Analytical Applications Infrastructure Security Guide mentioned in the Related Documents section for additional information on securely configuring your web server
- Ensure to enable sticky session/ affinity session configuration on the web server. Refer the respective product specific Configuration Guide for more details. Additionally, you also need to enable the sticky session/ affinity session configuration at Load Balancer level if you have configured a Load Balancer in front of the web server (s).

# **Configuring Web Application Servers**

This step assumes an installation of a web application server exists as per the prerequisites. To configure the Web Application Server for OFSAA Deployment refer the following sections.

This section includes the following topics:

- Configuring WebSphere Application Server for Application Deployment
- Configuring WebLogic for Application Deployment
- Configuring Apache Tomcat Server for Application Deployment

#### Note:

- Make a note of the IP Address/ Hostname and Port of the web application server. This information is required during the installation process (required if web server is not configured).
- Add umask 0027 in the .profile of the UNIX account which manages the WEB server to ensure restricted access permissions.
- Refer OFSAA Secure Configuration Guide/ Security Guide mentioned in the Related Documents section for additional information on securely configuring your web server.

## **Configuring WebSphere Application Server for Application Deployment**

You can deploy multiple OFSAA applications on different profiles of a stand-alone WebSphere application server. To create multiple WebSphere "Profiles" in a stand-alone server, use the command line option as explained in the following section. A profile is the set of files that define the runtime environment. At least one profile must exist to run WebSphere Application Server.

This section covers the following topics:

- Creating a New Profile in WebSphere
- Managing IBM WebSphere SDK Java Technology Edition Versions
- Managing Applications in WebSphere
- Configuring WebSphere Application Server to Use a Load Balancer or Proxy Server
- Politing WebSphere Profiles
- Configuring WebSphere HTTPS
- Configuring WebSphere Memory Settings

### Creating a New Profile in WebSphere

The Profile is created in WebSphere through command line using the manageprofiles.sh that resides in the <WebSphere Install directory>/AppServer/bin folder.

The command to create a profile *without admin* security through command line is as follows:

"manageprofiles.sh -create -profileName <profile> -profilePath <profile\_
path> -templatePath <template\_path> -nodeName <node\_name> -cellName <cell\_
name> -hostName <host name>"

#### Example:

\$usr/home>./manageprofiles.sh -create -profileName mockaix
-profilePath/websphere/webs64/Appserver/profiles/mockaix
-templatePath/websphere/webs64/Appserver/profileTemplates/default
-nodeName ipa020dorNode04 - cellName ipa020dorNode04Cell -hostName
ipa020dor

The command to create a profile *with admin* security through command line is as follows:

"manageprofiles.sh -create -profileName <profile> -profilePath <profile\_
path> -templatePath <template path> -nodeName <node name> -cellName <cell</pre>

name> -hostName <host\_name> -enableAdminSecurity true -adminUserName
<Admin User Name> -adminPassword < Admin User Password> -samplespassword
<sample User Password>"

#### Example:

\$usr/home>./manageprofiles.sh -create -profileName mockaix
-profilePath/websphere/webs64/Appserver/profiles/mockaix
-templatePath/websphere/webs64/Appserver/profileTemplates/default
-nodeName ipa020dorNode04 -cellName ipa020dorNode04Cell -hostName
ipa020dor -enableAdminSecurity true -adminUserName ofsaai -adminPassword
ofsaai -samplespassword ofsaai"

**Note:** While using the manageprofiles.sh command to create a New Profile in WebSphere, you can also use "-validatePorts" to validate if the specified ports are not reserved or in use. Additionally, you can specify new ports with "-startingPort <baseport>"which specifies the starting port number to generate and assign all ports for the profile. For more information on using these ports, refer WebSphere manageprofiles command.

### Managing IBM WebSphere SDK Java Technology Edition Versions

By default, WebSphere Application Server V8.5.5.X uses the Java 6.0 SDK. You must upgrade to Java 7.X SDK or JAVA 8.X SDK.

**Prerequisites:** Install the IBM WebSphere SDK Java Technology Edition Versions 1.7.X 64 or 1.8.X 64.

Perform the following steps to upgrade to Java 7.X SDK or JAVA 8.X SDK:

- Enter the WebSphere URL in the format http://HOST\_NAME:PORT\_ NUMBER/ibm/console(use httpsif SSL is enabled.). For example, http://192.168.1.0:9000/ibm/console.
- 2 Login with your administrator user ID and password.
- **3** From the LHS menu, click **Servers** to expand and view the menu.
- 4 Click **Server Types** to expand the menu further and then click**WebSphere Enterprise Application Servers** to view the *Application servers* window.
- 5 On *Application servers* window, click the required Application Server link. For example, server1 in the following illustration:

Application servers Application servers > server1 Use this page to configure an application server. An application server is a server that provides services required to run enterprise applications. Runtime Configuration **General Properties** Container Settings Name Session management server1 ■ SIP Container Settings Node name whf00aqnNode01 Run in development mode ✔ Parallel start ■ Container Services ■ Business Process Services Start components as needed Access to internal server classes Applications Allow ▼ Installed applications Server-specific Application Settings Server messaging Classloader policy Messaging engines Multiple ▼ Messaging engine inbound transports Class loading mode WebSphere MQ link inbound transports Classes loaded with parent class loader first SIB service Server Infrastructure Apply OK Reset Cancel ★ Administration

Figure B-1 Application Server - Java SDKs

**6** Click **Java SDKs** link from *Server Infrastructure* to view the list of Java SDKs.

- Java SDKs

Figure B-2 Application Server - List of Java SDKs

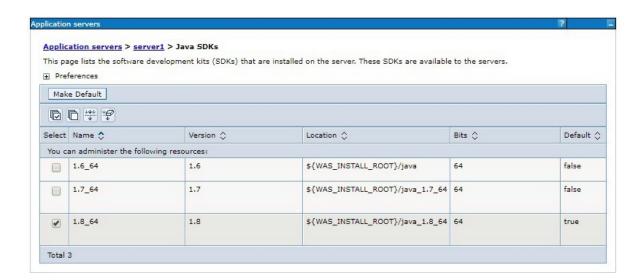

- 7 Select either **1.7\_64** or **1.8\_64** based on the JVM version with which you plan to install OFSAA or have installed with.
- 8 Click **Make Default** button and save to master repository.
- **9** Restart the WebSphere Application Server to apply the changes to the IBM application profile.

#### Managing Applications in WebSphere

To manage the installed applications in WebSphere, follow these steps:

1. Open the administrator console using the following URL:

http://<ipaddress>:<Administrative Console Port>/ibm/console For example: http://10.111.222.333:9003/ibm/console (https://sisenabled.)

**Note:** Administrative Console Port value is available in serverindex.xml file within <WebSphere Profile Directory>/config/cells/<Node Cell>/nodes/<Node Name> directory.

The *Integrated Solutions Console Login* window is displayed.

Integrated Solutions Console Login

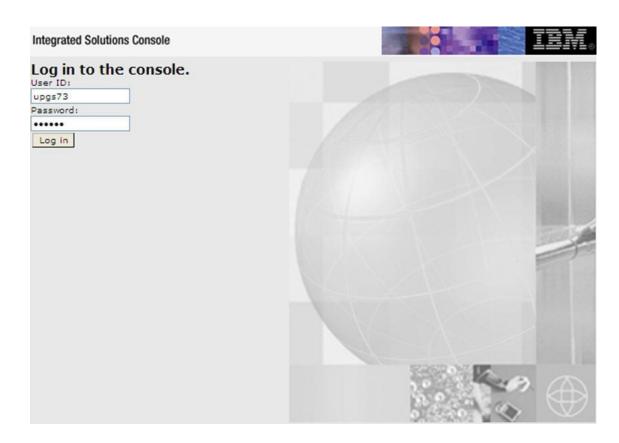

**2.** Log on with the **User ID** provided with the admin rights.

3. From the LHS menu, expand the **Applications > Application Type> WebSphere** Enterprise Applications.

The *Enterprise Applications* window is displayed.

**Enterprise Applications** 

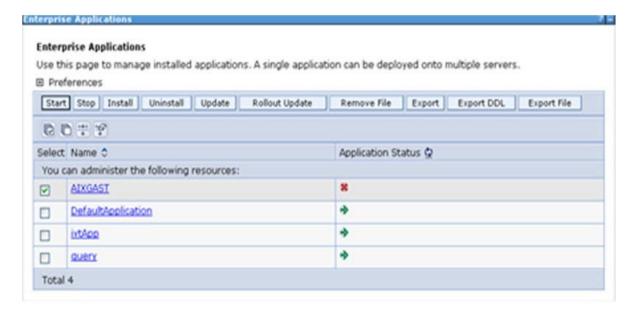

This Enterprise Applications window helps you to:

- <sup>7</sup> Install new application
- Uninstall existing applications
- Start or Stop the installed applications

# Configuring WebSphere Application Server to Use a Load Balancer or Proxy Server

The configuration prevents the process server from redirecting to an internal port when using a load balancer or proxy server.

The following steps describe the configuration:

- Enter the WebSphere URL in the format http://HOST\_NAME:PORT\_ NUMBER/ibm/console(use https://SSLisenabled.). For example, http://192.168.1.0:9000/ibm/console.
- 2 Login with your administrator user ID and password.
- **3** From the LHS menu, click **Servers** to expand and view the menu.
- 4 Click **Server Types** to expand the menu further and then click **WebSphere Enterprise Application Servers** to view the *Application servers* window.
- 5 On *Application servers* window, click the required Application Server link. For example, server1 in the following illustration:

Figure B-3 Application Servers - Load Balancer Proxy Server

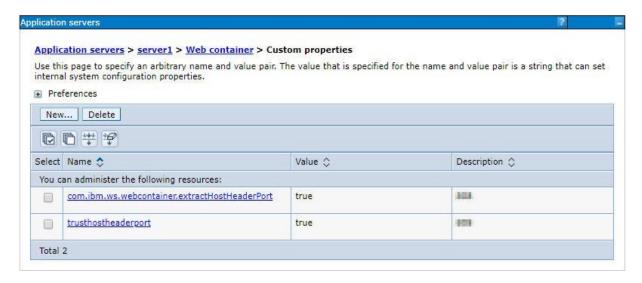

- 6 Click Web Container Settings > Custom Properties.
- 7 Add the following properties:
  - Name: trusthostheaderport
    - Value: true
  - - Value: true
- 8 Restart the WebSphere Application Server to apply the changes.

#### **Deleting WebSphere Profiles**

To delete a WebSphere profile, follow these steps:

- 1. Select the checkbox adjacent to the required application and click **Stop**.
- **2. Stop** the WebSphere profile to be deleted.
- **3.** Navigate to WebSphere directory:

```
<WebSphere_Installation_Directory>/AppServer/bin/
```

**4.** Execute the command:

manageprofiles.sh -delete -profileName <profile name>

**5.** Delete the profile folder.

Example: <WebSphere\_Installation\_
Directory>/AppServer/profiles/profile name>

**6.** Execute the command:

manageprofiles.sh -validateAndUpdateRegistry

### **Configuring WebSphere HTTPS**

To configure an HTTPS Transport on WebSphere, follow these steps:

1. Create a profile using the Profile Creation Wizard in WebSphere.

**Note:** Note down the https port specified during this process and use the same as servlet port or web server port during OFSAAI installation.

**2.** To enable https configuration on Infrastructure, assign value 1 to "HTTPS\_ ENABLE" in OFSAAI InstallConfig.xml for Silent mode OFSAAI installation.

### **Configuring WebSphere Memory Settings**

To configure the WebSphere Memory Settings, follow these steps:

- 1. Navigate to Websphere applications server > Application servers > server1 > Process definition > Java Virtual Machine.
- 2 Change the memory setting for Java Heap:

```
Initial heap size = 512
Maximum heap size = 3072
```

## **Configuring WebLogic for Application Deployment**

You can deploy multiple Infrastructure applications on different domains of a stand-alone WebLogic application server. To create multiple WebLogic "Domains" in a stand-alone server, you can use the Domain Creation wizard. A domain is the set of files that define the runtime environment. At least one domain must exist to run WebLogic Application Server.

**Note:** For deployment on Oracle WebLogic Server 12.2.x+ (64 bit) with Java 8, download and install patch 18729264.

This section covers the following topics:

- ? Creating Domain in WebLogic Server
- Deleting Domain in WebLogic
- Configuring WebLogic Memory Settings

#### Creating Domain in WebLogic Server

To create a new domain using Configuration Wizard in WebLogic, follow these steps:

 Navigate to the directory <WLS\_HOME>/wlserver/common/bin and execute the command:

```
./config.sh
```

The *Welcome* window of the Configuration Wizard is displayed.

Figure B-4 Configuration Type

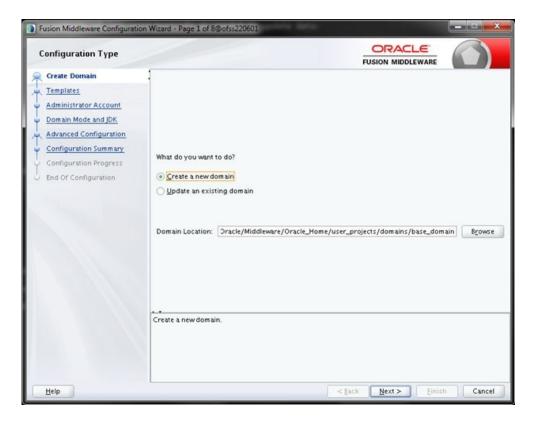

Select Create a new domain option and click Next.

The *Templates* window is displayed.

Figure B-5 Templates

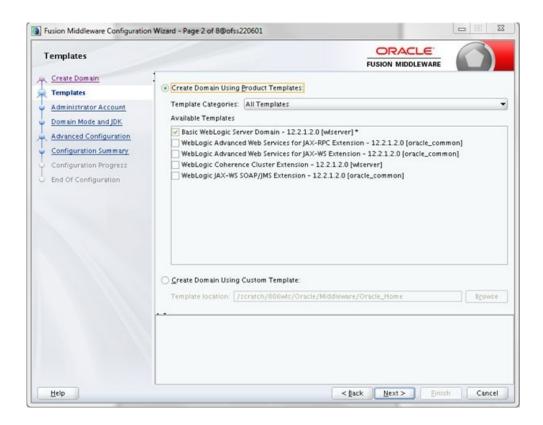

Select the Create Domain Using Product Templates option and click Next.
 The Administrator Account window is displayed.

Figure B-6 Administrator Account

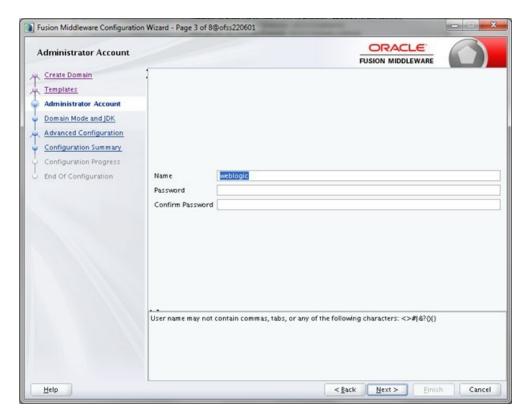

**4.** Enter the user name to be assigned to the administrator, the password and confirm the password. Click **Next**.

The *Domain Mode and JDK* window is displayed.

Figure B-7 Domain Mode and JDK

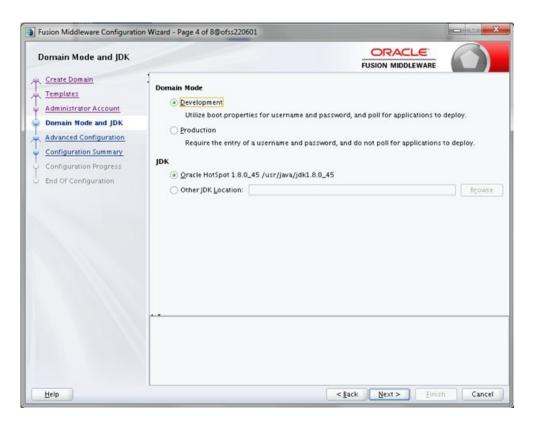

- **5.** Select from the following options:
  - **1.** In the *Domain Mode* section, select the required mode (Development or Production).
  - **2.** In the *JDK* section, select the required option. If you select **Other JDK Location**, click **Browse**, navigate to the JDK location, and select. Click **Next**.

The *Advanced Configuration* window is displayed.

Figure B-8 Advanced Configuration

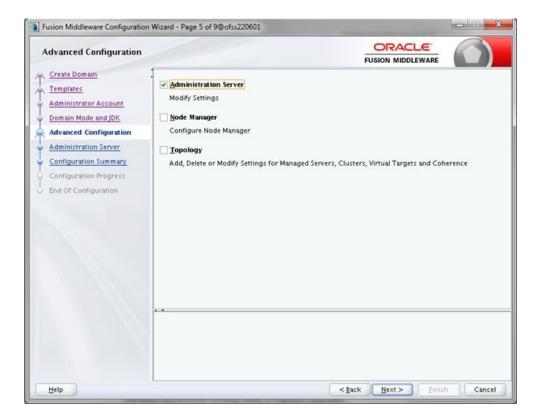

**6.** Select **Administration Server**. A WebLogic Server domain must have an Administration Server. You can also select **Manages Servers**, **Clusters and Machines** and **RDBMS Security Store**, if required. Click **Next**.

The Administration Server window is displayed.

Figure B-9 Administration Server

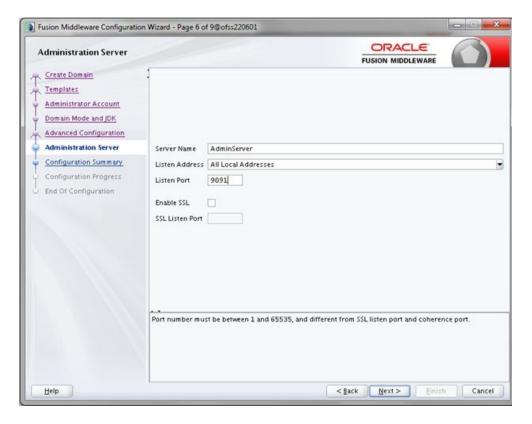

 Enter Administration Server details such as the Server Name, Listen address, Listen Port, Enable SSL (for secure login using https, select this check box), and SSL Listen Port. Click Next.

The *Configuration Summary* window is displayed.

**Note:** Make a note of the Listen Port or SSL Listen Port value (for example: 7007), since the same has to be re-entered in the Servlet port field during Infrastructure installation.

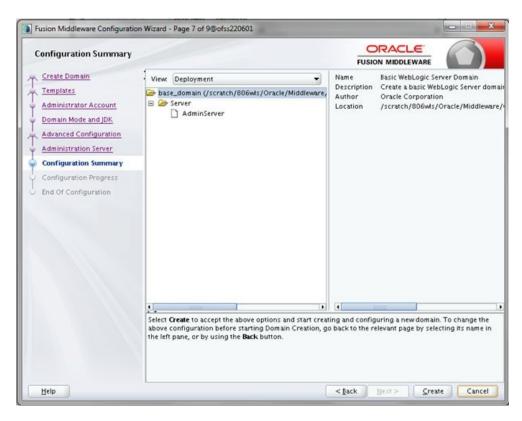

Figure B-10 Configuration Summary

Verify the configuration details of the WebLogic domain and click Create.
 The Configuration Progress window is displayed with the status indication of the domain creation process.

Figure B-11 Creating Domain

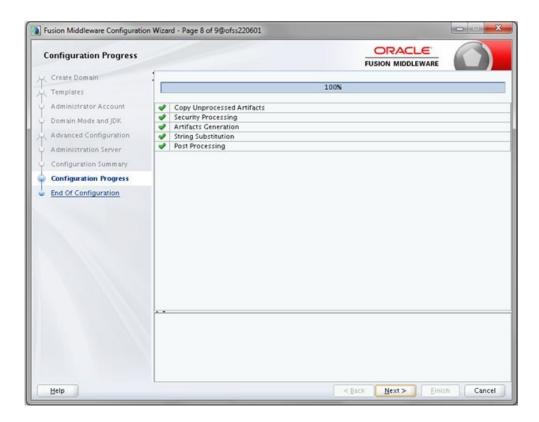

9. Click **Next** when 100% of the activity is complete.

Figure B-12 End of Configuration

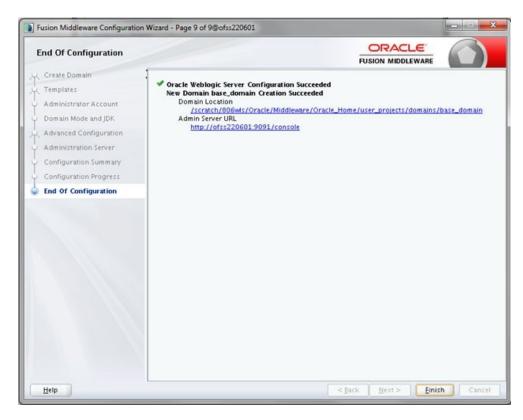

**10.** Click **Finish**. The domain server is created enabling the deployment of multiple Infrastructure applications on a single WebLogic.

#### Note:

- Note down the HTTPS port specified during this process and use the same as servlet port or web server port during OFSAAI Installation.
- To enable https configuration on Infrastructure, assign value 1 to "HTTPS\_ENABLE" in OFSAAI\_InstallConfig.xml for silent mode OFSAAI installation
- 11. Add a java option entry -DUseSunHttpHandler=true in WLS\_HOME/bin/ "setDomainEnv.sh" file(Required only if self signed certificate is used).

### **Deleting Domain in WebLogic**

To delete a domain in WebLogic, follow these steps:

- **1.** Navigate to the following directory:
  - <WebLogic Installation directory>/user\_projects/domains/<domain
    name>/bin
- 2. Execute stopWebLogic.shto stop the Weblogic domain.
- **3.** Delete the Weblogic domain.

## **Configuring WebLogic Memory Settings**

To configure the WebLogic Memory Settings, follow these steps:

- 1 Change the memory setting for Java Heap to -Xms512m -Xmx3072m in setDomainEnv.shfile, which resides in the folder <DOMAIN\_HOME>/bin and in CommEnv.sh file which resides in the folder common/bin.
- 2 Edit this file for customizing memory settings and garbage collector settings depending on the available hardware configuration.

#### Example 1:

```
if [ "${JAVA_VENDOR}" = "Sun" ] ; then
    WLS_MEM_ARGS_64BIT="-Xms512m -Xmx1024m"
    export WLS_MEM_ARGS_64BIT
    WLS_MEM_ARGS_32BIT="-Xms512m -Xmx1024m"
    export WLS_MEM_ARGS_32BIT
else
    WLS_MEM_ARGS_64BIT="-Xms512m -Xmx1024m"
    export WLS_MEM_ARGS_64BIT
    WLS_MEM_ARGS_32BIT="-Xms512m -Xmx1024m"
    export WLS_MEM_ARGS_32BIT="-Xms512m -Xmx1024m"
    export WLS_MEM_ARGS_32BIT
Example 2:
    JAVA_VM=
    MEM_ARGS="-Xms256m -Xmx1024m"
```

## **Configuring Apache Tomcat Server for Application Deployment**

This section is applicable only when the Web Application Server type is Tomcat.

This section includes the following topics:

- ? Tomcat User Administration
- Configuring Tomcat to use JAVA 64 bit Executables
- Configuring Servlet Port
- ? Configuring SSL Port
- Configuring Apache Tomcat Memory Settings
- ? Configuring Axis API
- <sup>2</sup> Configuring Tomcat for User Group Authorization
- Uninstalling WAR Files in Tomcat

#### **Tomcat User Administration**

The Tomcat administration and manager application does not provide a default login. You are required to edit "\$CATALINA HOME/conf/tomcat-users.xml" as follows:

This file contains an XML <user> for each individual user that will display the username and password used by admin to log on to Tomcat, and the role names to which the admin user is associated with. For example, <user name="admin" password="admin" roles="standard,manager" />

1. Add the manager role to any one of the existing username/password combination as shown in the preceding example.

- **2.** Use the same username/password to which the manager role has been assigned to access the Tomcat Application Manager.
- **3.** If the Tomcat server is already running, it requires a re-start after the preceding configuration is done.

## Configuring Tomcat to use JAVA 64 bit Executables

To configure Tomcat to use JAVA 64 bit, follow these steps:

- 1 Navigate to the \$CATALINA HOME/binfolder.
- 2 Edit the setclasspath.sh file as follows:
- 3 Replace the following block of text

```
# Set standard commands for invoking Java.
_RUNJAVA="$JRE_HOME"/bin/java
if [ "$os400" != "true" ]; then
_RUNJDB="$JAVA_HOME"/bin/jdb
With:
# Set standard commands for invoking Java.
_RUNJAVA="$JAVA_BIN"/java
if [ "$os400" != "true" ]; then
_RUNJDB="$JAVA_BIN"/jdb
```

4 If the Tomcat server is already running, it requires a re-start after the preceding configuration is done.

**Note:** In case tomcat is installed under different Unix profile, set <code>JAVA\_BIN</code> environment variable in .profile to include the Java Runtime Environment absolute path.

For example:

```
export JAVA_BIN /usr/java7_64/jre/bin
```

#### **Configuring Servlet Port**

The default servlet port configured for the Tomcat installation is 8080. Ignore this section if you need to use the default port.

If you need to use a different port number, you must first configure the port in the server.xml file in the conf directory of Tomcat Installation directory.

To configure the Servlet Port, follow these steps:

Navigate to \$CATALINA HOME/conf. Open server.xml and locate the tag:

```
"Define a non-SSL HTTP/1.1 Connector on port 8080"
```

Against this tag, a parameter is specified 'Connector port = "8080"'. Edit this value to the new port number that was used during the Infrastructure installation process.

2 Save your changes in the server.xml file.

**Note:** Make a note of the servlet port configured. This information is required during the installation of OFSAA Application Pack.

### **Configuring SSL Port**

If you need to configure and access your OFSAA setup for HTTPS access, ensure that the following connect tag under **Define a SSL HTTP/1/1 Connector on port 8443** in <Tomcat\_installation\_folder>/conf/server.xml file is uncommented for SSL Configuration. (By default, it is commented).

```
<Connector port="8443" protocol="HTTP/1.1" SSLEnabled="true"
maxThreads="150" scheme="https" secure="true"
clientAuth="false" sslProtocol="TLS"</pre>
```

#### Note:

- Make a note of the servlet port configured. This information would be required during the installation of OFSAA Application Pack.
- To enable https configuration on Infrastructure, assign value 1 to "HTTPS\_ENABLE" in OFSAAI\_InstallConfig.xml file for SILENT mode OFSAAI installation.

For more information related to SSL Configuration on Tomcat, see <a href="http://tomcat.apache.org/">http://tomcat.apache.org/</a>.

### **Configuring Apache Tomcat Memory Settings**

To configure the Apache Tomcat Memory Settings, follow these steps:

- 1 Locate the catalina.sh file that resides in the <CATALINA HOME>/bin folder.
- **2** Edit this file for customizing the memory settings and garbage collector settings depending on the available hardware configuration.
- 3 Add the memory setting for Java Heap to -Xms 512m -Xmx 1024m.

#### For example:

```
if [ -z "$LOGGING_MANAGER" ]; then
JAVA_OPTS="$JAVA_OPTS -Xms512m -Xmx1024m
-Djava.util.logging.manager=org.apache.juli.ClassLoaderLogManager"
else
JAVA_OPTS="$JAVA_OPTS -Xms512m -Xmx1024m $LOGGING_MANAGER"
fi
```

## **Configuring Axis API**

Copy the jaxrpc.jar from the <OFSAA Installation Directory>/axis-1\_4/webapps/axis/WEB-INF/lib and place it inside the <Tomcat Installation Directory>/lib folder and restart the Tomcat Server.

# Configuring Tomcat for User Group Authorization, Data Mapping, and Disabling WADL for the Web Service

Users with system authorization roles can access User Group Authorization. However, to make it available on Tomcat web server, you have to perform the following configuration steps:

- 1 Navigate to the \$FIC WEB HOME/webroot/WEB-INF/ folder and open web.xml file.
- **2** Enter the following in the web.xml file.

```
<init-param>
<param-name>mappedfile</param-name>
<param-value>false</param-value>
</init-param>
```

To disable the WADL for the Web Service, navigate to the following snippet in the web.xml file

```
<servlet>
<servlet-name>CommonRESTServlet</servlet-name>
<servlet-class>org.glassfish.jersey.servlet.ServletContainer</servlet-class>
<init-param>
<param-name>javax.ws.rs.Application</param-name>
<param-value>com.ofs.fsapps.commonapps.util.ApplicationResourceConfig</param-value>
</init-param>
<load-on-startup>1</load-on-startup>
</servlet>
```

**4** Add the following snippet before the <load-on-startup>1</load-on-startup> attribute

```
<init-param>
<param-name>jersey.config.server.wadl.disableWadl</param-name>
<param-value>true</param-value>
</init-param>
```

**5** Save and close the file.

### **Uninstalling WAR Files in Tomcat**

To uninstall WAR files in Tomcat, refer Uninstalling WAR Files in Tomcat.

# Additional Configurations for Web Servers

This section provides information for additional configuration required for the web servers on OFS MMG.

**Note:** The instructions in this section are applicable if you are upgrading from an earlier version of OFS AAI to 8.0.8.0.0.

## Configuration for Tomcat

For successful execution of Data Mapping in Tomcat, perform the configurations

Configuring Web Server **B-21** 

mentioned in Configuration for Tomcat section in OFS Analytical Applications Infrastructure Administration Guide.

For additional configurations, see Section , "Configuring Apache Tomcat Server for Application Deployment".

## Configuration for WebLogic

To configure WebLogic, see Section, "Configuring WebLogic for Application Deployment". Additionally, configure for REST services. For details, see *Configuring WebLogic for REST Services Authorization* sectionin OFS Analytical Applications Infrastructure Administration Guide.

Additionally, you need to configure Work Manager in WebLogic. For details, see *Work Manager Configurations* section in OFS Analytical Applications Infrastructure Administration Guide.

# **Configuration for WebSphere**

To configure WebSphere, see Section, "Configuring WebSphere Application Server for Application Deployment". Additionally, configure for REST services. For details, see *Configuring WebSphere for REST Services Authorization* section in OFS Analytical Applications Infrastructure Administration Guide.

Additionally, you need to configure Work Manager in WebSphere and map it to OFSAA instance. For details, see *Work Manager Configurations* section in OFS Analytical Applications Infrastructure Administration Guide.

## **Configuring Application Security in WebSphere**

This is a mandatory security procedure for WebSphere to restrict the unauthorized access of configuration files in directories. For detailed information, see the Oracle Financial Services Analytical Applications Infrastructure Security Guide.

# Configuring WebSphere Shared Library to Support Jersey 2x and Jackson 2.9x Libraries

Perform the following configuration to set WebSphere shared library to support jersey 2x and Jackson 2.9x libraries.

1. Click **Environment** from the menu on the left to expand and view the list. Click **Shared Libraries** to open the *Shared Libraries* window.

Figure B-13 WebSphere - Shared Libraries

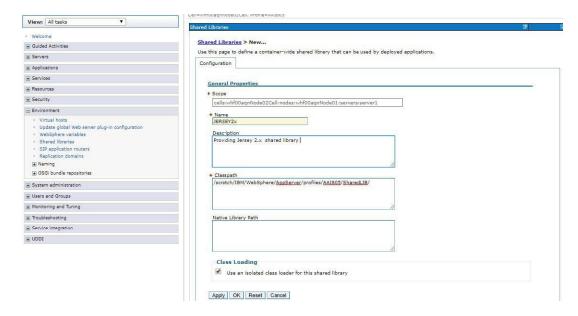

- 2. Enter details as shown in the following:
  - Name: Enter a unique identifiable name.
  - Description: Enter a valid description.
  - Classpath: Enter the absolute path where the JARs related to Jersey 2.x and Jackson 2.9x are copied. These jars are available in the <OFSAA\_ HOME>/utility/externallib/WEB-INF/lib directory after creation of the EAR file.
- 3. Select Use an isolated class loader for this library.
- **4.** Click **OK** to save to master configuration.

**5.** Select the application or module and map the shared libraries. Click **OK**. In the following illustration, **ofsa** is selected.

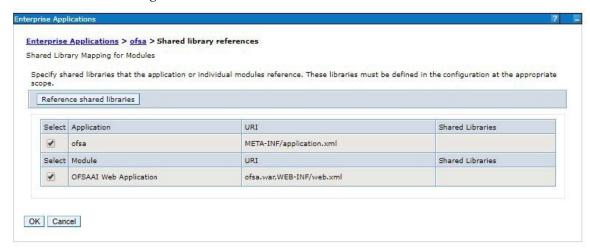

**6.** From the *Shared Library Mapping* window, move the required shared libraries from **Available to Selected**. In the following illustration, JERSEY2x is selected.

Figure B-14 WebSphere - Shared Libraries Mapping Selection

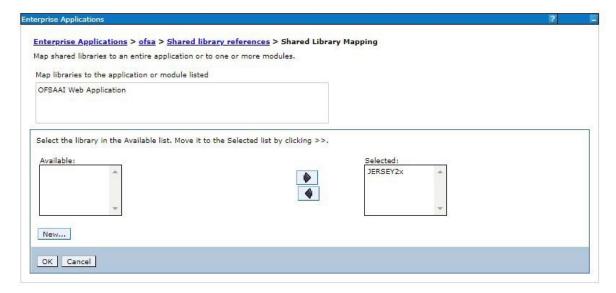

- 7. Click OK.
- **8.** Similarly, select the next application or module and repeat the procedure from steps 5 to 7.

Figure B-15 WebSphere - Shared Libraries Select Next Application

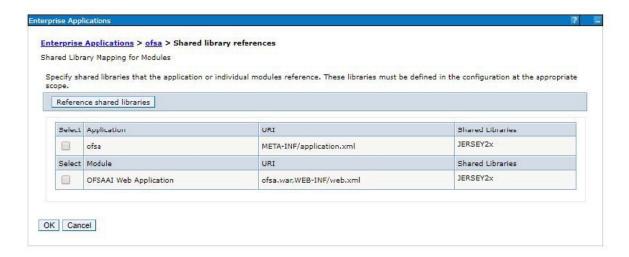

- **9.** Disable the built-in JAX-RS via JVM property.
  - Go to WebSphere admin console in Servers > WebSphere Application Servers > yourServerName.
  - 2. In Server Infrastructure section, go to Java and Process Management > Process definition > Java Virtual Machine > Custom properties.
  - **3**. Add the following property:

 $\verb|com.ibm.websphere.jaxrs.server.DisableIBMJAXRSEngine=true|\\$ 

**10.** Restart the application.

# Configuring Resource Reference in Web Application Servers

This section covers the following topics:

- <sup>2</sup> Configuring Resource Reference in WebSphere Application Server
- <sup>2</sup> Configuring Resource Reference in Weblogic Application Server
- <sup>2</sup> Configuring Resource Reference in Tomcat Application Server

# Configuring Resource Reference in WebSphere Application Server

This section is applicable only when the Web Application Server type is WebSphere. This section covers the following topics:

- ? Creating JDBC Provider
- ? Creating a Data Source
- Creating J2C Authentication Details
- Defining JDBC Connection Pooling

### **Creating JDBC Provider**

- 1. Open the WebSphere admin console in the browser window: http://<ipaddress>:<administrative console port>/ibm/console. (https://sis.enabled). The *Login* window is displayed.
- 2. Login with the user id that has admin rights.
- **3.** Expand the **Resources** option in the LHS menu and click **JDBC** > **JDBC Providers**. The JDBC Providers window is displayed.

Figure 5-1 JDBC Providers

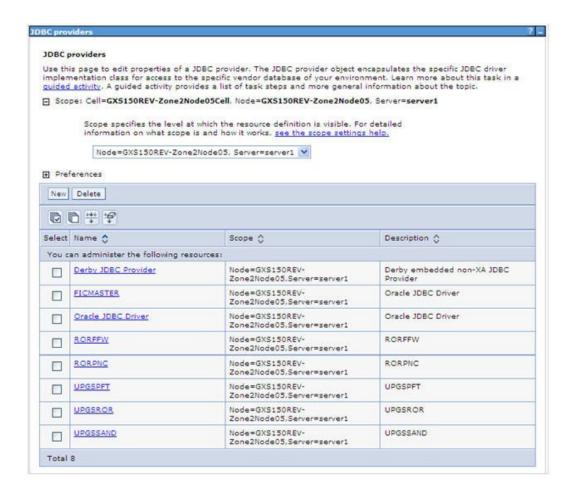

- **4.** Select the **Scope** from the drop-down list. Scope specifies the level at which the resource definition is visible.
- **5.** Click **New** to add new JDBC Provider under the *Preferences* section. The Create new JDBC provider window is displayed.
  - Create a new JDBC Provider

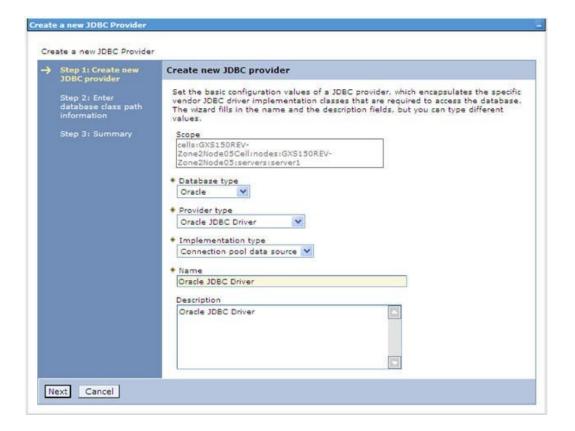

**6.** Enter the following details:

Table C-1 Fields and their description

| Field               | Description                                |
|---------------------|--------------------------------------------|
| Database Type       | Oracle                                     |
| Provider Type       | Oracle JDBC Driver                         |
| Implementation Type | Connection pool data source                |
| Name                | The required display name for the resource |
| Description         | The optional description for the resource  |

#### 7. Click Next.

Enter database class path information

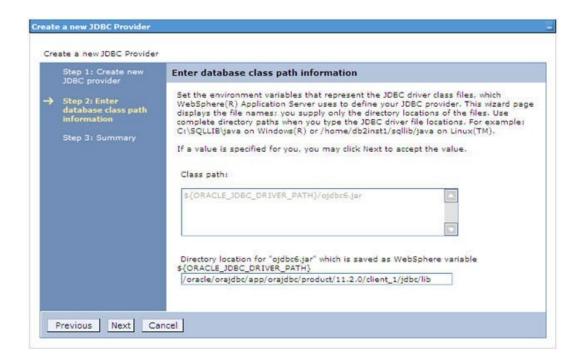

**8.** Specify the directory location for "ojdbc<version>.jar" file. Ensure that you do not use the trailing slash file separators.

The Oracle JDBC driver can be downloaded from the following Oracle Download site:

- Oracle Database 11g Release 2 (11.2.0.4) JDBC Drivers
- Oracle Database 12c Release 1 (12.1.0.1) JDBC Drivers

Once downloaded, you need to copy the file in the required folder on the server.

**Note:** Refer Appendix O for identifying the correct ojdbc<version>.jar version to be copied.

**9**. Click **Next**. The Summary window is displayed.

Figure 5-2 Summary

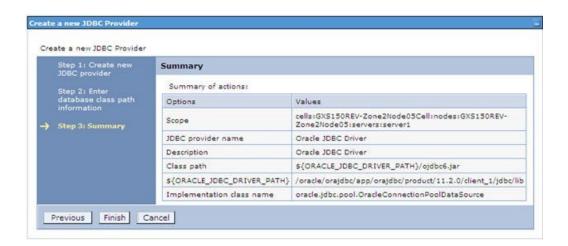

- **10.** Verify the details and click **Finish** to create the JDBC Provider.
- 11. The options to **Save** and **Review** are displayed. Click **Save**.

### **Creating a Data Source**

The following steps are applicable for both config and atomic data source creation.

- Openthis URL in the browser window: http://<ipaddress>:<administrative console port>/ibm/console. (https://sisenabled). The Login window is displayed.
- 2 Login with the user id that has admin rights.
- **3.** Expand the **Resources** option in the LHS menu and click **JDBC** > **Data sources** option. The Data sources window is displayed.

Figure C-1 Data Sources

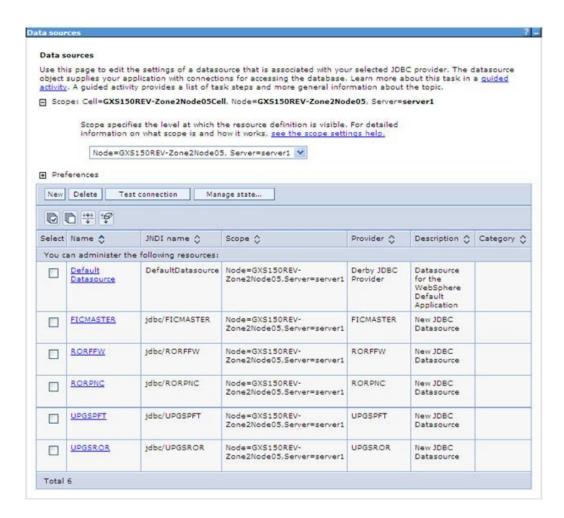

- **4.** Select the **Scope** from the drop down list. Scope specifies the level at which the resource definition is visible.
- **5.** Click **New**. The Create a Data Source window is displayed.

Figure C-2 Create Data Source

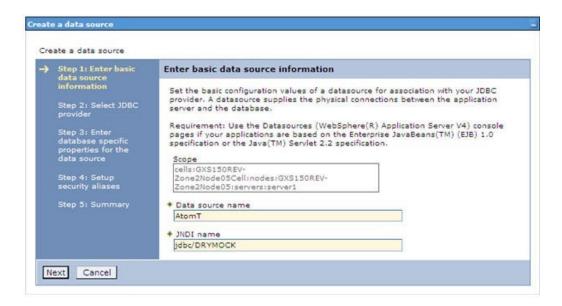

- 6. Specify the **Data Source name** and **JNDI name** for the new "Data Source".

  The **JNDI** and **Data Source** name are case sensitive and ensure that JNDI name is same as the "Information Domain" name.
- 7. Click **Next**. The Select JDBC provider window is displayed.

Figure C-3 Select JDBC provider

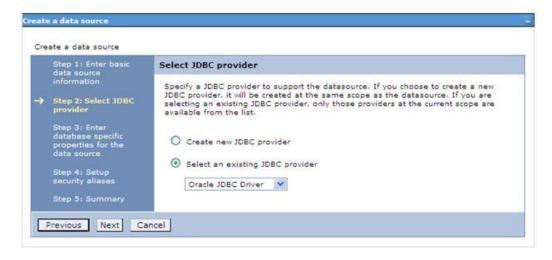

8. Select the option **Select an Existing JDBC Provider** and select the required JDBC provider from the drop-down list. Click **Next**.

Figure C-4 Enter database specific properties

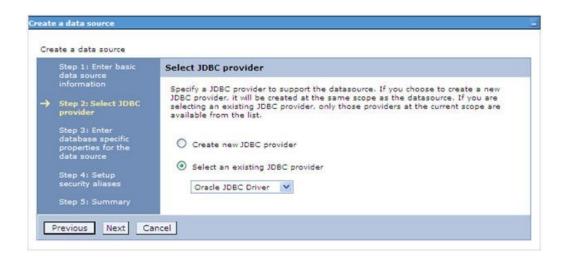

- **9.** Specify the database connection URL.
  - For example: jdbc:oracle:thin:@<DB\_SEREVER\_IP>:<DB\_SERVER\_PORT>:<SID>
- **10.** Select **Data Store Helper Class Name** from the drop-down list and ensure that the checkbox **Use this data source in container managed persistence (CMP)** is selected.

**Note:** For RAC configuration, provide the RAC url specified during installation.

Example: jdbc:oracle:thin:@(DESCRIPTION=(ADDRESS\_ LIST=(ADDRESS=(PROTOCOL=TCP) (HOST=10.11.12.13) (port=1521)) (ADDRESS=(PRO TOCOL=TCP) (HOST=10.11.12.14) (PORT=1521)) (LOAD\_ BALANCE=no) (FAILOVER=yes)) (CONNECT DATA=(SERVICE NAME=pqadb)))

11. Click Next.

Figure C-5 Enter Database specific properties

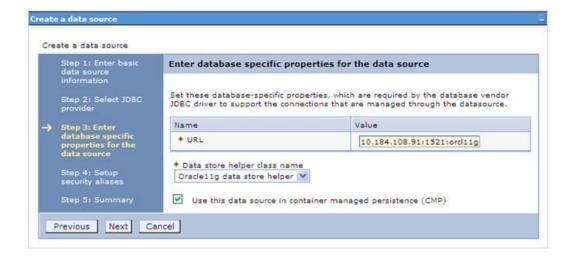

12 Map the J2C authentication alias, if already created. If not, you can create a new J2C authentication alias by accessing the link given (Global J2C authentication alias) or you can continue with the data source creation by clicking Next and then Finish.

Figure C-6 Summary

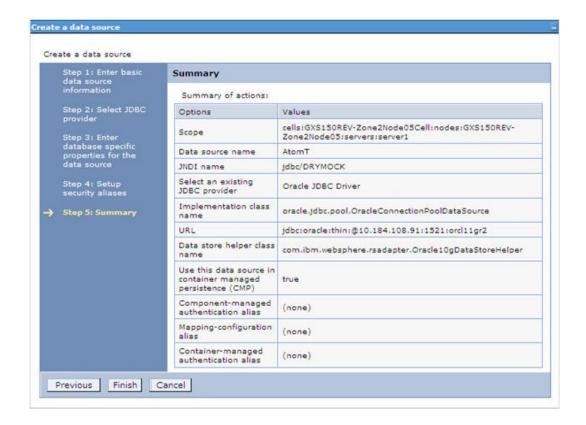

You can also create and map J2C authentication alias after creating the data source.

**13.** You must create another Data source by following the preceding procedure with jdbc/FICMASTER as JNDI name pointing to the "configuration schema" of Infrastructure.

# **Creating J2C Authentication Details**

The following steps are applicable for creating both config and atomic J2C Authentication.

To create J2C Authentication details, follow these steps:

1. Select the newly created Data Source and click **JAAS - J2C authentication data** link under **Related Items**.

<u>Data sources</u> > <u>Default Datasource</u> > JAAS - J2C authentication data Specifies a list of user identities and passwords for Java(TM) 2 connector security to use. Prefix new alias names with the node name of the cell (for compatibility with earlier releases) Apply → Preferences New Delete 日日中旬 Select Alias 🔿 User ID 🔿 Description 0 You can administer the following resources: GXS150REV-Zone2Node05/FICMASTER upgsconf FICMASTER GXS150REV-Zone2Node05/RORFFW rorffw GXS150REV-Zone2Node05/RORPNC rorpnc GXS150REV-Zone2Node05/UPGSPFT upgspft upgspft GXS150REV-Zone2Node05/UPGSPROD upgsprod upgsprod GXS150REV-Zone2Node05/UPGSROR upgsror upgaror GXS150REV-Zone2Node05/UPGSSAND upgssand upgssand GXS150REV-Zone2Node05/VASTEST upgsconf upgsconf Total 8

Figure C-7 JAAS- J2C authentication data

**2.** Click **New** under the *Preferences* section.

JAAS- J2C authentication data- New

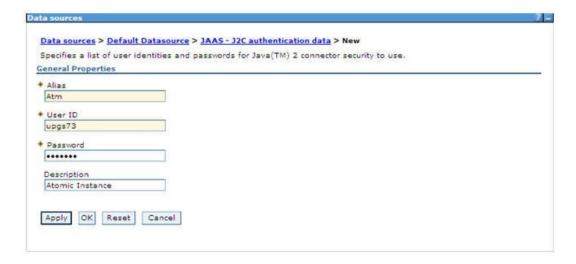

- 3. Enter the Alias, User ID, Password, and Description. Ensure the following:
  - User ID is the Oracle user ID created for the respective Config and Atomic Schema for the "Information Domain".

- Specify the Config database user ID and password information for the jdbc/FICMASTER data source, and specify the Atomic database user ID and password information for the Atomic schema data source that you created earlier.
- **4.** Click **Apply** and save the details.

#### **Defining JDBC Connection Pooling**

To define the JDBC connection pooling ensure that you have created JDBC Provider and Data source to access the data from the database.

- 1. Expand the **Resources** option in the LHS menu and click **JDBC > Data sources option**. The *Data sources* window is displayed.
- 2. Click the newly created Data Source \$DATA\_SOURCE\$ and navigate to the path Data sources>\$DATA\_SOURCE\$>Connection pools.

Figure C-8 Connection pools

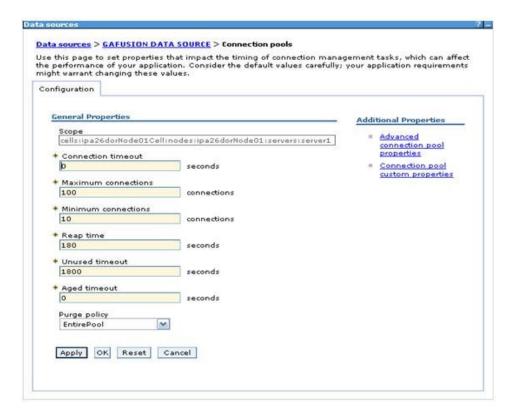

**3.** Set the values for **Connection timeout** to 0 seconds, **Maximum connections** to 100 connections, and Minimum connections to 10 connections as shown in the preceding figure. You can also define **Reap Time**, **Unused Timeout**, and **Aged Timeout** as required.

# **Configuring Resource Reference in Weblogic Application Server**

This section is applicable only when the Web Application Server type is WebLogic. This section includes the following topics:

- ? Creating Data Source
- ? Creating GridLink Data Source
- Configuring Multi Data Sources
- Configuring Advanced Settings for Data Source
- Defining JDBC Connection Pooling

In WebLogic, you can create "Data Source" in the following ways:

- "For a Non RAC Database instance, Generic Data Source has to be created. See Create Data Source.
- "For a RAC Database instance, Gridlink Data Source has to be created. See Create GridLink Data Source.
- "When Load Balancing/Fail over is required, Multi Data Source has to be created. See Configure Multi Data Sources.

### **Creating Data Source**

The following steps are applicable for both config and atomic data source creation.

- 1 Open the following URL in the browser window: http://<ipaddress>:<administrative console port>/console. (https://sisenabled). The *Welcome* window is displayed.
- 2 Login with the Administrator **Username** and **Password**.

Figure C-9 Welcome

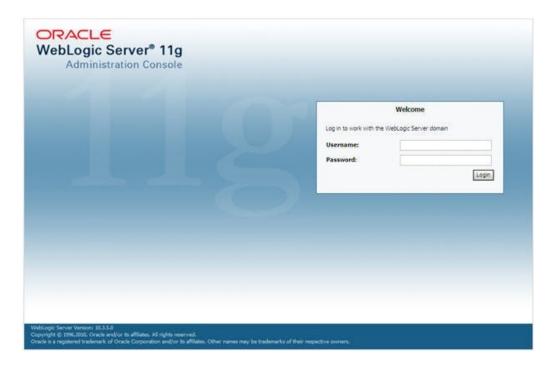

From the LHS menu (Domain Structure), click **Services** > **Data Sources**. The *Summary of JDBC Data Sources* window is displayed.

Figure C-10 Summary of JDBC Data Sources

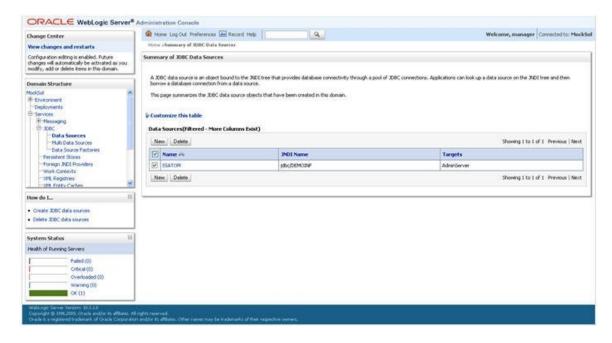

4 Click **New** and select **Generic Data Source** option. The *Create a New JDBC Data Source* window is displayed.

You can also select **GridLink Data Source** or **Multi Data Source** while creating a Data Source. For more information, see Creating Data Source or Configuring Multi Data Sources.

Figure 5-3 Create a New JDBC Data Source

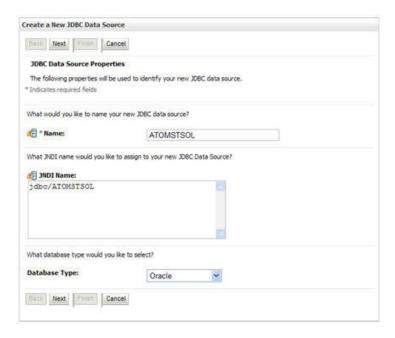

5 Enter JDBC data source **Name**, **JNDI Name**, and select the **Database Type** from the drop-down list. Click **Next**.

Ensure the following:

- The JNDI Name field should be in the format "jdbc/informationdomain"
- Same steps needs to be followed to create a mandatory data source pointing to the "configuration schema" of infrastructure with jdbc/FICMASTER as JNDI name.
- JNDI Name is the same as mentioned in web. xml file of OFSAAI Application.
- Required "Database Type" and "Database Driver" should be selected.

Figure C–11 JDBC Data Source Properties

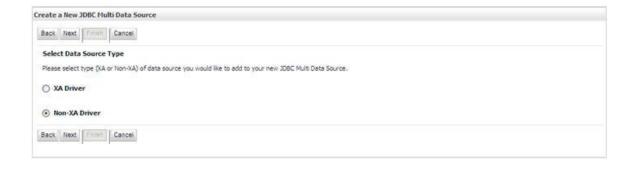

6 Select the **Database Driver** from the drop-down list. You need to select the Database Driver depending on database setup, that is, with or without RAC.Click **Next**.

Figure C-12 Transaction Options

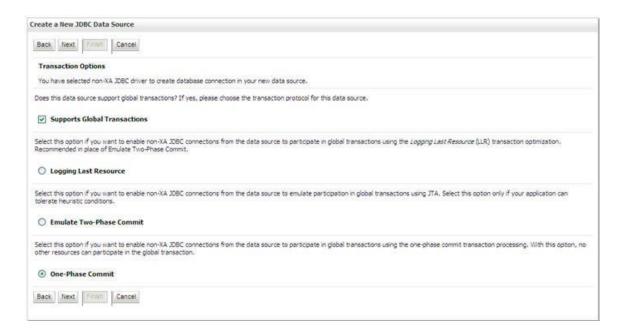

- 7 Select the Supports Global Transactions checkbox and the One-Phase Commit option.
- 8 Click **Next**. The *Connection Properties* window is displayed.

Figure C-13 Connection Properties

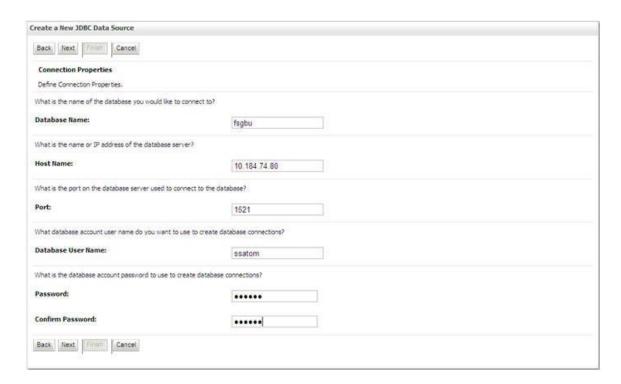

- **9** Enter the required details such as the Database Name, Host Name, Port, Oracle User Name, and Password.
- Click **Next**. The *Test Database Connection* window is displayed.

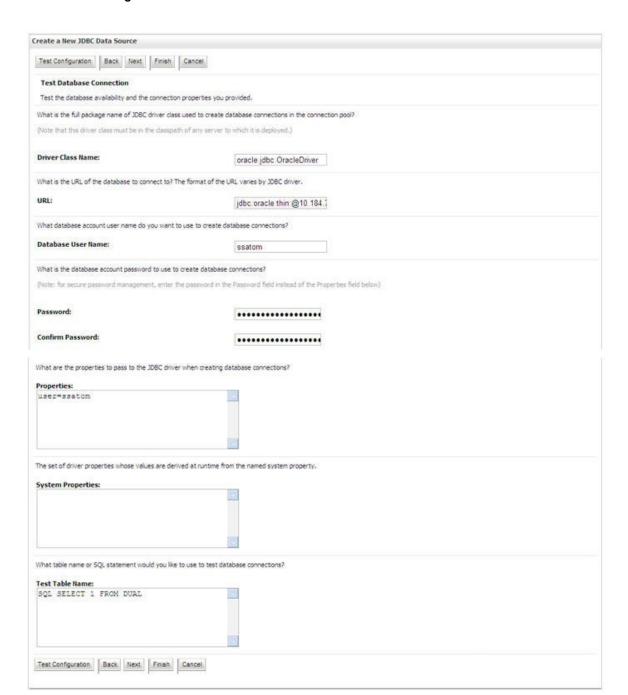

Figure C-14 Test Database Connection

- 1 Verify the details and click **Test Configuration** and test the configuration settings. A confirmation message is displayed stating "Connection test succeeded."
- **2** Click **Finish**. The created "Data Source" is displayed in the list of Data Sources.

#### Note:

- "User ID" is the Oracle user ID that is created for the respective "Information Domain".
- "User ID" to be specified for data source with "FICMASTER" as "JNDI" name should be the Oracle user ID created for the "configuration schema".
- **3** Select the new Data Source and click the *Targets* tab.

Figure C-15 Select Targets

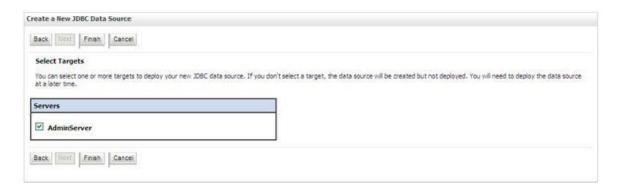

4 Select the **AdminServer** option and click **Finish**.

### **Creating GridLink Data Source**

If you have selected the option, **New > GridLink Data Source** while creating the "Data Source", you can directly specify the JDBC URL as indicated.

Figure 5-4 Create a New JDBC GridLinkData Source

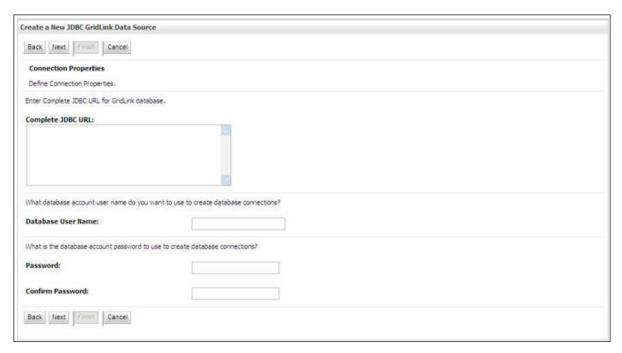

1. Enter Data Source Name, and JNDI Name.

Ensure that the "JNDI Name" field is specified in the format "jdbc/infodomname" and the **XA Driver** checkbox is not selected. Click **Next**.

Figure 5-5 JDBC GridLinkData Source- Connection Properties

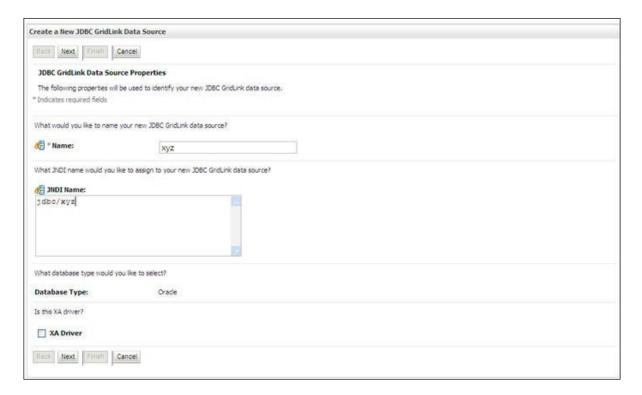

**2.** Specify **Complete JDBC URL**, **Database User Name**, and **Password**. Click **Finish**. The created "Data Source" is displayed in the list of Data Sources.

#### **Configuring Multi Data Sources**

A JDBC multi data source is an abstraction around a group of data sources that provides load balancing and failover between data sources. As with data sources, multi data sources are also bound to the JNDI tree. Applications can look up a multi data source on the JNDI tree and then reserve a database connection from a data source. The multi data source determines from which data source to provide the connection.

When the database used is **Oracle RAC** (**Real Application Clusters**) which allows Oracle Database to run across a set of clustered servers, then group of data sources can be created for instances running on a set of clustered servers and a JDBC multi data source can be created so that applications can look up a multi data source on the JNDI tree to reserve database connection. If a clustered server fails, Oracle continues running on the remaining servers.

- 1. Open WebLogic Admin Console in the browser window: http://<ipaddress>:<administrative console port>/console.(httpsifSSLis enabled). The *Login* window is displayed.
- 2 Login with the "User ID" that has admin rights.
- 3. In the LHS menu (Domain Structure), select **Services** > **JDBC** > **Multi Data Sources**. The *Summary of JDBC Multi Data Sources* window is displayed.

Figure 5-6 Summary of JDBC Multi Data Sources

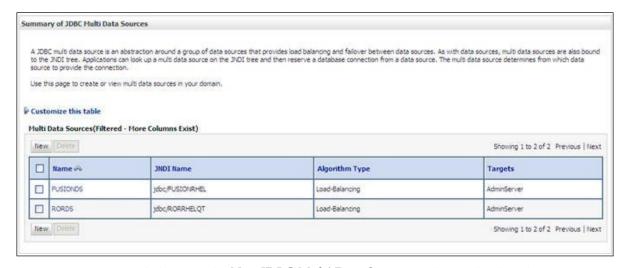

**4.** Click **New**. The *New JDBC Multi Data Source* window is displayed.

**Note**: Ensure that the Data Sources which needs to be added to new JDBC Multi Data Source has been created.

Figure 5–7 Configure the Multi Data Source

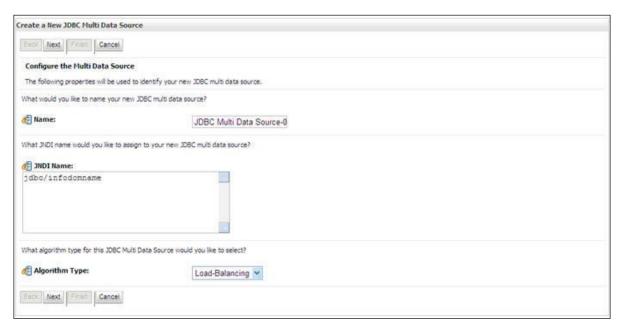

Enter the JDBC Source **Name**, **JNDI name**, and select the **Algorithm Type** from the drop-down list. Click **Next**.

#### Note:

- The JNDI Name has to be specified in the format jdbc/infodomname.
- JNDI Name of the Data Sources that will be added to new JDBC Multi data source should be different from the JNDI name specified during Multi Data Source.
- Same steps needs to be followed to create a mandatory data source pointing to the "configuration schema" of infrastructure with jdbc/FICMASTER as JNDI name for Data Source.
- JNDI Name provided in multi data source should be the same name that will be mentioned in the web.xml file of OFSAAI Application.
- You can select the **Algorithm Type** as **Load-Balancing**.

Figure 5–8 Select Targets

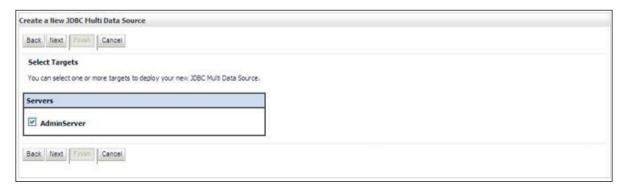

6. Select the **AdminServer** check box and click **Next**.

Figure 5-9 Select Data Source Type

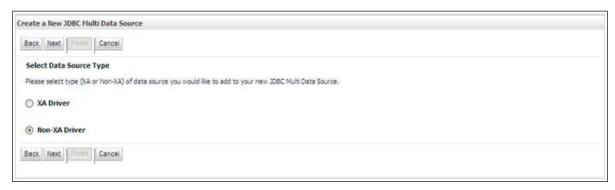

7. Select the type of data source which will be added to new JDBC Multi Data Source. Click **Next**.

Figure 5-10 Add Data Sources

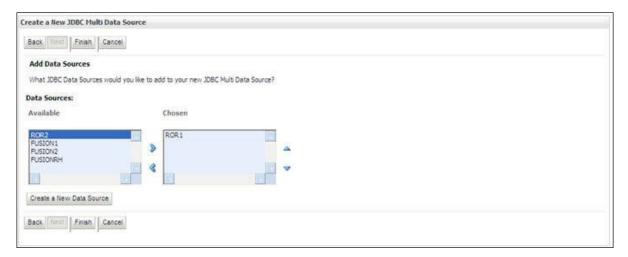

**8.** Map the required Data Source from the Available Data Sources. Click **Finish**. The New JDBC Multi Data Source is created with added data sources.

### **Configuring Advanced Settings for Data Source**

Perform the following steps for advanced settings for Data Source:

- **1.** Click the new Data Source from the Summary of JDBC Data Sources window. The *Settings for <Data Source Name>* window is displayed.
- **2.** Select the **Connection Pooling** tab given under Configuration.
- **3.** Go to the **Advanced** option at the bottom of the window, and check the **Test Connection of Reserve** checkbox (Enables Weblogic Server to test a connection before giving it to a client).

To verify if the data source is valid, select "Data Source name". For example, FICMASTER.

Figure 5-11 Settings for <Data Source Name>

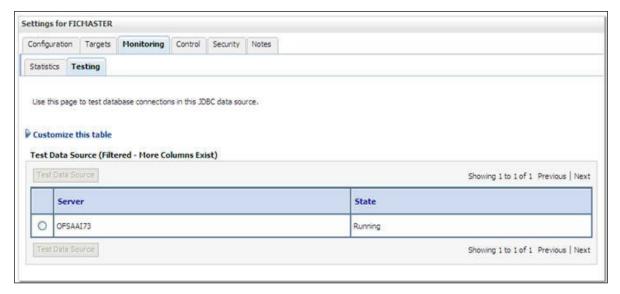

**4.** Select the server and click **Test Data Source**.

A message is displayed indicating that the test was successful.

- **5.** Once the "Data Source" is created successfully, the following messages are displayed:
  - All changes have been activated. No restart is necessary.
  - Settings updated successfully.

If not, follow the preceding steps to recreate the data source.

# **Defining JDBC Connection Pooling**

To define the JDBC connection pooling, ensure that you have created JDBC Provider and Data source to access the data from the database.

- 1. Click the newly created Data Source \$DATA\_SOURCE\$ and navigate to the path Home >Summary of Services: JDBC >Summary of JDBC Data Source-<INFODDOM\_NAME>
- 2. Set the values for **Initial Capacity** to 10, **Maximum Capacity** to 100, **Capacity Increment** by 1, **Statement Cache Type** to LRU, and **Statement Cache Size** to 10.

3. Click Save.

# **Configuring Resource Reference in Tomcat Application Server**

This section is applicable only when the Web Application Server type is Tomcat.

This section covers the following topics:

- ? Creating Data Source
- Defining JDBC Connection Pooling
- Configuring Class Loader for Apache Tomcat

Copy the Oracle JDBC driver file, ojdbc<version>.jar from <Oracle Home>/jdbc/lib and place it in <Tomcat Home>/lib.

**Note:** Refer Appendix O for identifying the correct ojdbc<version>.jar version to be copied.

#### **Creating Data Source**

To create "data source" for Infrastructure application, navigate to <Tomcat Home>/conf and edit the following block of text by replacing the actual values in server.xml.

Note: The User-IDs for configuration/ atomic schemas have the prefix of setupinfo depending on the value set for PREFIX\_SCHEMA\_NAME in <<APP Pack>>\_SCHEMA\_IN.XML file of Schema Creator Utility.

For example: if the value set for PREFIX\_SCHEMA\_NAME is DEV and the schema name was mentioned as ofsaaconf, then the actual schema created in the database would be DEV ofsaaconf.

```
<Context path ="/<context name>" docBase="<Tomcat Installation
Directory>/webapps/<context name>" debug="0" reloadable="true"
crossContext="true">

<Resource auth="Container"

    name="jdbc/FICMASTER"

    type="javax.sql.DataSource"

    driverClassName="oracle.jdbc.driver.OracleDriver"

    username="<user id for the configuration schema>"
    password="<password for the above user id>"

    url="jdbc:oracle:thin:@<DB engine IP address>:<DB Port>:<SID>"
    maxTotal="100"

    maxIdle="30"

    maxWaitMillis="10000"/>

<Resource auth="Container"</pre>
```

```
name="jdbc/< INFORMATION DOMAIN NAME >"

type="javax.sql.DataSource"
    driverClassName="oracle.jdbc.driver.OracleDriver"
    username="<user id for the atomic schema>"
    password="<password for the above user id>"
    url="jdbc:oracle:thin:@<DB engine IP address>:<DB Port>:<SID>"
    maxTotal="100"
    maxIdle="30"
    maxWaitMillis="10000"/>
</Context>
```

#### Note:

- The <Resource> tag must be repeated for each Information Domain created.
- After the preceding configuration, the "WAR" file has to be created and deployed in Tomcat.

#### **Defining JDBC Connection Pooling**

To define the JDBC connection pooling, do the following:

 Copy \$ORACLE\_HOME/jdbc/lib/ojdbc<version>.jar to the path \$TOMCAT\_ DIRECTORY/lib/.

**Note:** Refer Appendix O for identifying the correct ojdbc<version>.jar version to be copied.

2. Edit the server.xml present under the path \$TOMCAT\_DIRECTORY/conf/ with the following changes, which is required for connection pooling.

<Context path="/\$CONTEXTNAME\$" docBase=" \$APP\_DEPLOYED\_PATH\$ " debug="0"
reloadable="true" crossContext="true">

#### <Resource auth="Container"

```
name="jdbc/ $INFODOM_NAME$"
type="javax.sql.DataSource"
driverClassName="oracle.jdbc.driver.OracleDriver"
username=" $ATOMICSCHEMA_USERNAME$"
password="$ATOMICSCHEMA_PASSWORD$"
url="$JDBC_CONNECTION_URL"
maxTotal="100"
maxIdle="30"
maxWaitMillis="10000"
removeAbandoned="true" removeAbandonedTimeout="60"
```

logAbandoned="true"/>

</Context>

Note the following:

#### Note:

- \$APP\_DEPLOYED\_PATH\$ should be replaced by OFSAAI application deployed path.
- \$ \$ INFODOM NAME\$ should be replaced by Infodom Name.
- \$ATOMICSCHEMA\_USERNAME\$ should be replaced by Atomic schema database user name.
- \$ATOMICSCHEMA\_PASSWORD\$ should be replaced by Atomic schema database password.
- \$JDBC\_CONNECTION\_URL should be replaced by JDBC connection string jdbc:Oracle:thin:<IP>:<PORT>:<SID>. For example, jdbc:oracle:thin 10.80.50.53:1521:soluint
- The User-IDs for configuration/ atomic schemas have the prefix of setupinfo depending on the value set for PREFIX\_SCHEMA\_NAME in <<APP Pack>>\_SCHEMA\_IN.XML file of Schema Creator Utility. For example: if the value set for PREFIX\_SCHEMA\_NAME is DEV and the schema name was mentioned as ofsaaconf, then the actual schema created in the database would be DEV ofsaaconf.

#### **Configuring Class Loader for Apache Tomcat**

- 1 Edit the server.xml available in \$TOMCAT HOME/conf/ folder.
- 2 Add tag < Loader delegate="true" /> within the < Context> tag, above the < Resource> tag. This is applicable only when the web application server is Apache Tomcat 8.

**Note:** This configuration is required if Apache Tomcat version is 8.

# Creating and Deploying EAR/WAR File

This section covers the following topics:

- ? Creating EAR/WAR File
- Deploying EAR/WAR File

# Creating EAR/WAR File

To create EAR/WAR File, follow these steps:

- 1 Navigate to the \$FIC WEB HOME directory on the OFSAA Installed server.
- 2 Execute ./ant.sh to trigger the creation of EAR/ WAR file.
- 3 On completion of the EAR files creation, the "BUILD SUCCESSFUL" and "Time taken" message is displayed and you will be returned to the prompt.

Figure D-1 Creating EAR/ WAR File

```
/scratch/ofsaaweb>cd /scratch/ofsaaweb/OFSA80/ficweb
 scratch/ofsaaweb/OFSA80/ficweb>
/scratch/ofsaaweb/OFSA80/ficweb>ls
                          ficwebChecksum.sh
ant.sh
                       ficwebChecksum.sh
ficweb_InstalledChecksum.txt
lib
apache-ant-1.7.1 application.xml
                       MANIFEST.MF
mycertificates
build.xml
conf
ficweb Build CheckSum.txt OFSALMINFO FusionMenu.xml
ficwebCheckSum.log unix
ficwebChecksum.properties webroot
/scratch/ofsaaweb/OFSA80/ficweb>./ant.sh
executing "ant"
Buildfile: build.xml
createwar:
      [war] Building war: /scratch/ofsaaweb/OFSA80/ficweb/AAI80.war
      [ear] Building ear: /scratch/ofsaaweb/OFSA80/ficweb/AAI80.ear
BUILD SUCCESSFUL
Total time: 2 minutes 8 seconds
 scratch/ofsaaweb/OFSA80/ficweb>
```

The EAR/WAR file - <contextname>.ear/ .war - is created.

**Note:** The <contextname> is the name given during installation. This process overwrites any existing version of EAR file that exists in the path.

In case of OFSAA configured on Tomcat installation, <contextname>.war is created.

ANT warning for tools.jar can be ignored while executing ./ant.sh

# **Deploying EAR/WAR File**

This section covers the following topics:

- Deploying EAR/WAR Files on WebSphere
- Deploying EAR/WAR files for WebLogic
- Deploying Tomcat WAR Files on Tomcat

**Note:** Ensure to clear the application cache prior to the deployment of Applications Pack Web Archive. This is applicable to all Web Servers (WebSphere, WebLogic, and Tomcat). For more information, refer Clearing Application Cache section.

#### Deploying EAR/WAR Files on WebSphere

To deploy Infrastructure application in WebSphere:

Start WebSphere Profile by navigating to the path "/<Websphere\_Installation\_ Directory>/IBM/WebSphere/AppServer/profiles/<Profile\_Name>/bin/" and execute the command:

```
./startServer.sh server1
```

2. Openthefollowing URLin the browser: http://<ipaddress>:<Administrative Console Port>/ibm/console. (https if SSL is enabled). The login window is displayed.

Figure D-2 Login Window

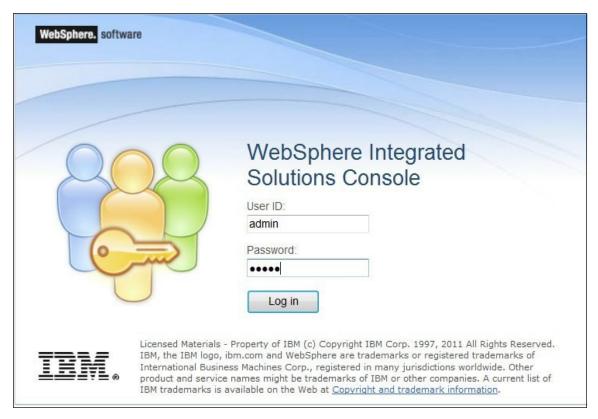

- 3. Enter the user credentials which has administrator rights and click Log In.
- **4.** From the LHS menu, select **Applications** and click **New Application**. The *New Application* window is displayed.

Figure D-3 New Application

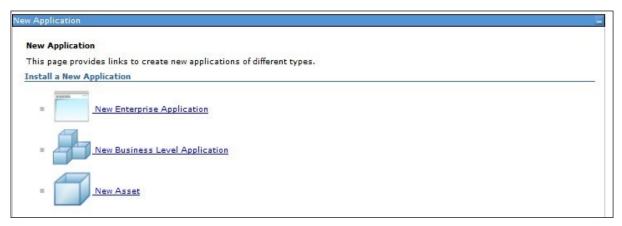

**5.** Click **New Enterprise Application**. The *Preparing for the application installation* window is displayed.

Figure D-4 Preparing for the application installation

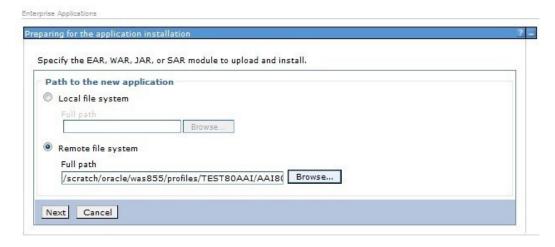

Select Remote File System and click Browse. Select the EAR file generated for OFSAAI to upload and install. Click Next.

Figure D-5 Installation Options

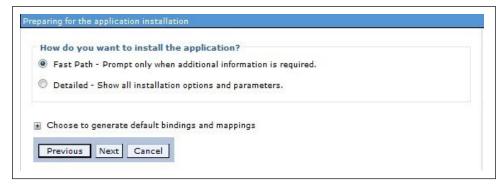

7. Select the **Fast Path** option and click **Next**. The *Install New Application* window is displayed.

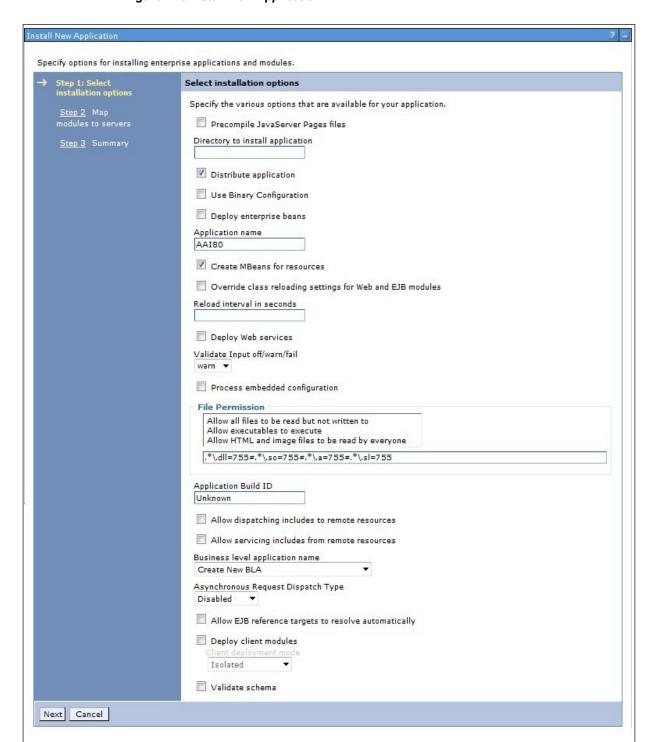

Figure D-6 Install New Application

**8.** Enter the required information and click **Next**. The *Map Modules to Servers* window is displayed.

Figure D-7 Map Modules to Servers

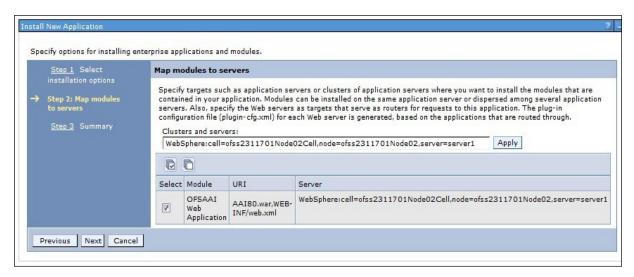

**9.** Select the **Web Application** and click **Next**. The *Map Resource References to Resources* window is displayed.

Figure D-8 Map Resource References to Resources

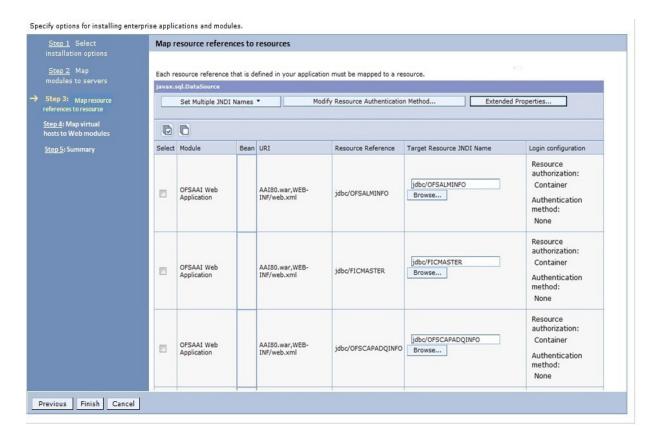

**10.** Map each resource defined in the application to a resource JNDI name defined earlier.

- **11.** Click **Modify Resource Authentication Method** and specify the authentication method created earlier.
  - You can specify "config" for FICMASTER resource or "atomic" for atomic resource as the authentication method.
- **12.** Select the **OFSAAI Web Application** check box and click **Next**. The *Map Virtual hosts for Web Modules* window is displayed.

Figure D-9 Map Virtual host for Web Modules

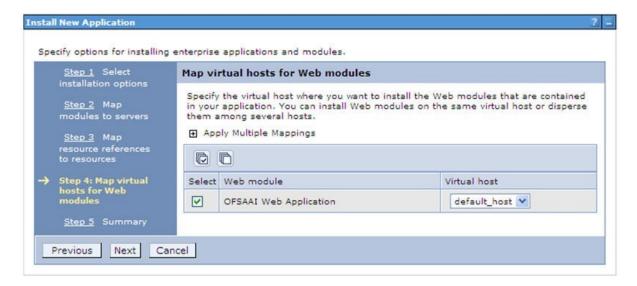

**13**. Select the **Web Application** check box and click **Next**. The *Summary* window is displayed.

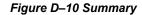

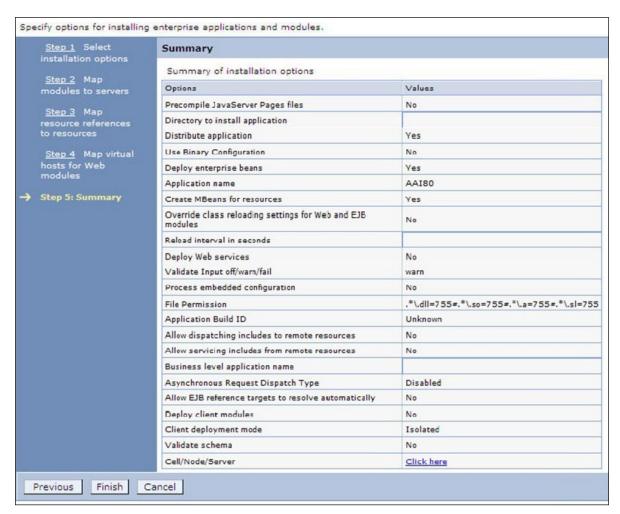

- **14.** Click **Finish** and deploy the Infrastructure Application on WebSphere.
  - On successful installation, a message is displayed.
- **15.** Click **Save** and save the master file configuration. The details are displayed in the *Master File Configuration* window.

#### Starting the Application

To start the application, follow these steps:

**1.** Expand **Applications > Application Type > WebSphere enterprise applications**. The *Enterprise Applications* window is displayed.

Figure D-11 Enterprise Application

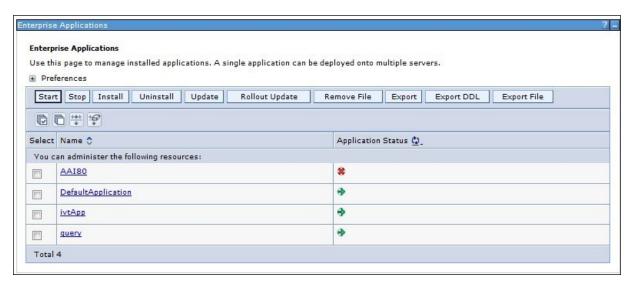

2. Select the installed application and click **Start**.

#### Note:

- profile name> is the profile name given while creating the WebSphere profile.
- <cell name > is the cell name given during profile creation.
- <contextname> is the context name given during installation.

#### **Exploding EAR File**

To explode EAR, follow these steps:

- Create the "applications" folder under domain name. For example, "/Bea/user\_ projects/domains/ <Domain\_name>/applications".
- 2 Create <context\_name>.ear folder under "applications" folder.
- 3. Copy the <\$FIC\_WEB\_HOME/<context\_name>.ear file to <WEBLOGIC\_INSTALL\_DIR>/Bea/user\_projects/domains/<DOMAIN\_NAME>/applications/<context\_name>.ear.
- **4.** Explode the <context name>.ear file by executing the command:

```
jar -xvf <context name>.ear
```

- 5. Delete the <context>.ear and <context>.war files (recently created) <WEBLOGIC\_INSTALL\_DIR>/Bea/user\_projects/domains/<DOMAIN\_NAME>/applications/<context name>.ear.
- 6. Create a directory <context\_name>.war under <WEBLOGIC\_INSTALL\_ DIR>/Bea/user\_projects/domains/<DOMAIN\_ NAME>/applications/<context>.ear./<context>.war
- 7. Copy <\$FIC\_WEB\_HOME/<context\_name>.war file to <WEBLOGIC\_INSTALL\_ DIR>/Bea/user\_projects/domains/<DOMAIN\_NAME>/applications/<context\_name>.ear/<context\_name>.war.

8. Explode the <context\_name > . war file by executing the following command to get the directory structure:

jar -xvf <context name>.war

### Deploying EAR/WAR files for WebLogic

Following are the steps for deploying Infrastructure application that would be created during installation:

- 1 Navigate to the path <WebLogic Installation directory>/user\_ projects/domains/<domain name>/binin the machine in which WebLogic is installed.
- **2** Start WebLogic by executing the command:
  - ./startWebLogic.sh -d64 file
- 3 Open the URL in the browser window: http://<ipaddress>:<admin server port>/console (https if SSL is enabled). The *Sign in* window of the WebLogic Server Administration Console is displayed.

**Note:** Ensure that you have started Infrastructure Server by executing "./startofsaai.sh" as mentioned in *Starting Infrastructure Services* section.

- **4** Log on to the WebLogic Server by entering the user credentials having privileges to deploy the EAR file.
- **5** From the **Domain Structure** LHS menu, click **Deployments**. The *Summary of Deployments* window is displayed.

Figure D-12 Summary of Deployments

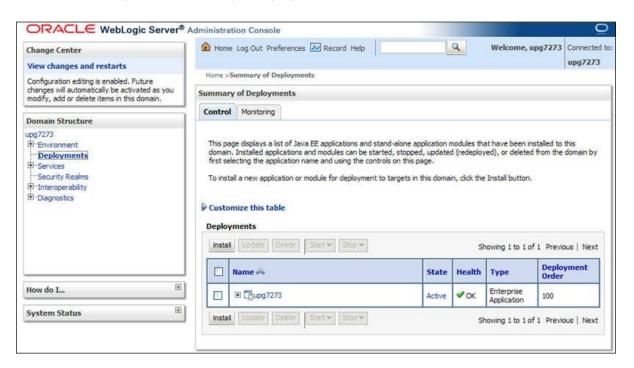

- 6 Click **Install**. The *Install Application Assistant* window is displayed.
- **7** Select the Exploded EAR directory after browsing to the directory where it is saved and click **Next**.

### **Installing Application**

To install Application, follow these steps:

1. Open the Install Application Assistant.

Figure D-13 Install Application Assistant

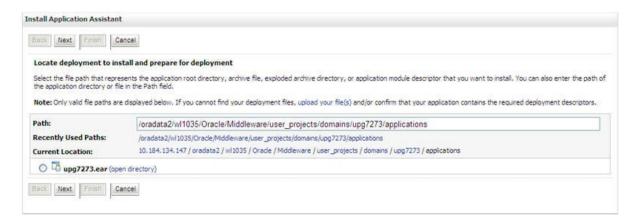

2. Click Next.

Figure D-14 Install Application Assistant

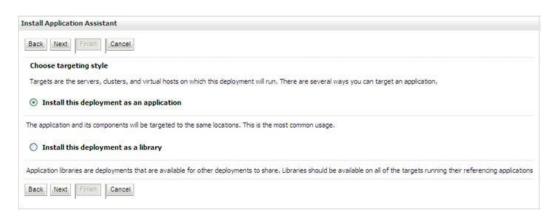

**3.** From the Choose targeting style section, select the **Install this deployment as an application** option and click **Next**.

The *Optional Settings* window is displayed.

Figure D-15 Optional Settings

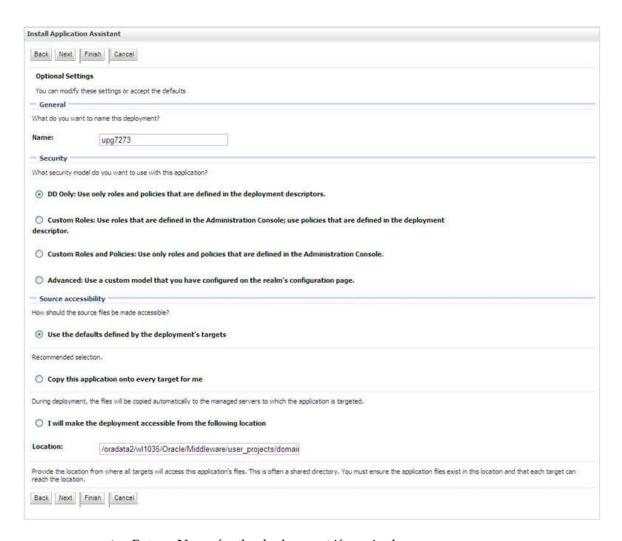

- **4.** Enter a **Name** for the deployment if required.
- **5.** Under the Security section, select the **DD only** option to specify that only roles and policies that are defined in the deployment descriptors should be used.
- **6.** Select the **I** will make the deployment available from the following location option under the Source accessibility section.
- **7.** Click **Next** to continue.

The *Deployment Summary* window is displayed.

Figure D-16 Deployment Summary

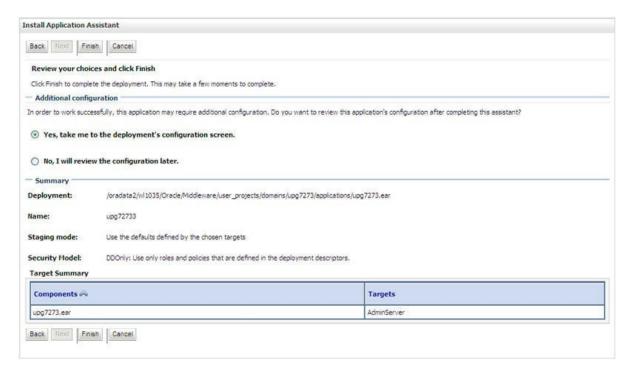

**8**. Select the **Yes**, **take me to the deployment's configuration screen** option and click **Finish**.

The *Settings for <Deployment Name>* window is displayed.

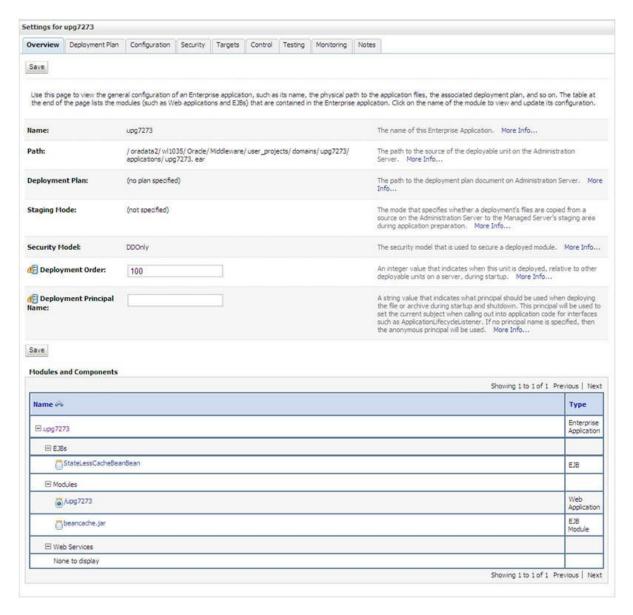

Figure D-17 Settings for < Deployment Name>

- **9.** Review the general configuration details of the deployment. You can also update the configuration of the deployment in this window. In the *Overview* tab, you can view the complete deployment configuration.
- **10.** Click **Save** to update the changes, if any.
- **11.** From the LHS menu, click **Deployments**.

The *Summary of Deployments* window is displayed.

Figure D-18 Summary of Deployments

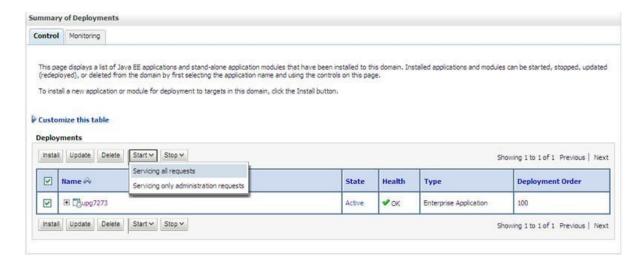

**12.** Select the newly deployed Infrastructure application and click **Start > Servicing all requests**. Ensure that the Infrastructure server is up and running.

Figure D-19 Summary of Deployments

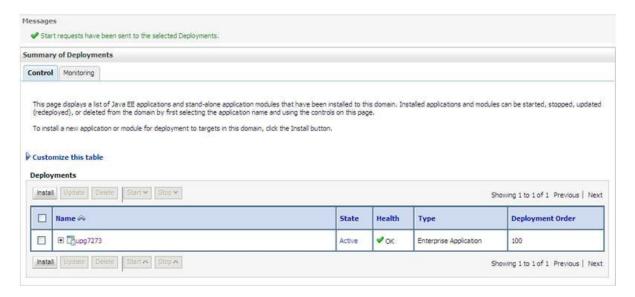

**13**. The **State** of the deployed application will be displayed as **Active** if started successfully.

#### **Deploying Tomcat WAR Files on Tomcat**

Before deploying the WAR files, ensure that the previously deployed applications of Infrastructure are uninstalled. See *Uninstalling Previously Deployed WAR Files in Tomcat* for the procedure to uninstall the previously deployed Infrastructure war files.

On the machine that hosts Tomcat, follow these steps to deploy Infrastructure application:

1 Copythe < context-name > .warfrom \$FIC\_WEB\_HOME / < context-name .war > to < Tomcat Installation Directory > / webapps / directory.

Figure D-20 Tomcat Home window

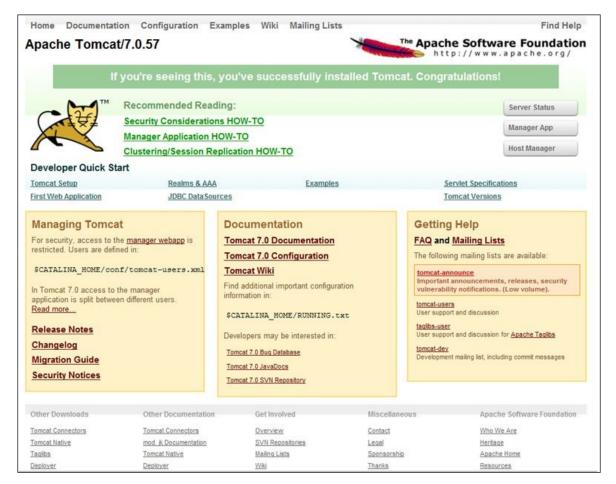

- **2** Click **Manager App**. The *Connect to* dialog box is displayed.
- 3 Enter the **User Id** and **Password** that has admin rights and click **OK**. (For user creation in tomcat, see Tomcat User Administration. The *Tomcat Web Application Manager* window is displayed with the list of all the applications deployed.

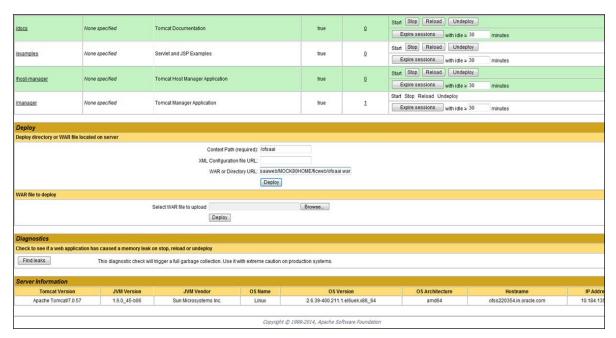

Figure D-21 Tomcat Web Application Manager

- 4 In the *Deploy* section, enter the **Context Path** provided during the installation as "/<context-name>".
- 5 Enter the path where the <context-name>.war file resides (by default "\$FIC\_WEB\_HOME/<context-name.war>") in the WAR or Directory URL field and click Deploy.
- 6 On successful application deployment, a confirmation message is displayed. Start the Tomcat server. Refer Starting Infrastructure Services for more details.

# Starting/Stopping Infrastructure Services

This section details about how to start and stop Infrastructure services. This appendix covers the following topics:

- Starting Infrastructure Services
- Stopping Infrastructure Services

## Starting Infrastructure Services

Once the installation of Infrastructure is completed successfully and the post-installation steps are completed, the servers must be started. Log on to each machine and run the <code>.profile</code> file. All servers mentioned must be started from the same shell encoding. The servers mentioned in this section are dependent on each other. It is mandatory to maintain the order in which the servers are started. Allow each of the servers to initialize completely before starting the next server.

On the machine in which Infrastructure Application components have been installed, navigate to \$FIC\_APP\_HOME/common/FICServer/bin and execute the following command to start the Infrastructure Server.

```
./startofsaai.sh
```

**Note:** You can also start the Infrastructure Server by executing the command "nohup ./ startofsaai.sh &". Starting the process using "nohup" and "&" will return the command prompt without having to wait till the process completes. However, this command cannot be used when you are starting the server for the first time or starting after changing user password in the configuration database schema.

#### 2 Start ICC server:

- On the machine in which Infrastructure default Application components have been installed, navigate to \$FIC\_HOME/ficapp/icc/bin
- Execute the command:

```
./iccserver.sh
```

**Note:** Only Infrastructure Default Application Server would hold ICC component.

- 3 Start Back-end Services:
  - On the machine on which Infrastructure Database components have been installed, navigate to \$FIC\_DB\_HOME/bin and execute the command to start "Agent server":

```
./agentstartup.sh
```

Or

Start Back-end services using the command:

```
nohup ./agentstartup.sh &
```

**Note:** NOTE: This agent internally starts the Router, Message Server, OLAP data server and AM services.

### **Starting Web Application Servers**

Start the Web Application Server depending on the type from the following table.

Table E-1 Webserver start up options

| Start up Option                | Description                                                                                                    |
|--------------------------------|----------------------------------------------------------------------------------------------------|
| Starting WebSphere profile     | On the machine in which Web sphere is installed, navigate to [Webshpere_Install_Directory] /AppServer/ <profiles>/<profile name="">/bin and execute the command: ./startServer.sh server1</profile></profiles>               |
| Starting WebLogic Domain       | On the machine in which WebLogic is installed, navigate to<br><weblogic directory="" installation="">/user_<br/>projects/domains/<domain name="">/bin and execute the<br/>command: startWebLogic.sh -d64</domain></weblogic> |
|                                | <b>Note</b> : If WebLogic is already running, access the WebLogic Admin Console. Stop and start the application <context name="">.ear</context>                                                                              |
| Starting Tomcat<br>Application | On the machine in which Tomcat is installed, navigate to<br><tomcat_install_directory>/bin and execute the command: ./catalina.sh run</tomcat_install_directory>                                                             |

# **Stopping Infrastructure Services**

To stop Infrastructure services, follow these steps:

- 1 On the machine in which Infrastructure Application components have been installed, navigate to \$FIC\_APP\_HOME/common/FICServer/bin and execute the command:.
  - ./stopofsaai.sh
- To stop ICC server, on the machine in which Infrastructure default Application components have been installed, navigate to \$FIC\_HOME/ficapp/icc/bin and execute the command:
  - ./iccservershutdown.sh

**Note:** Only Infrastructure Default Application Server would hold ICC component.

**3** To stop Back-end server, on the machine in which Infrastructure database components have been installed, navigate to \$FIC\_DB\_HOME/bin and execute the command:

./agentshutdown.sh

| Stopping In | frastructure | Services |
|-------------|--------------|----------|
|-------------|--------------|----------|

# **Accessing OFSAA Application**

This section details about the steps to be performed to access OFSAA Application.

# **Accessing the OFSAA Application**

1. From your system, open the browser and enter the URL in the following format:

<scheme>://<IP address/
hostname>:<port>/<context-name>/login.jsp
For example, https://192.0.2.2/ofsaa/login.jsp
The OFSAA login window is displayed.

Figure F-1 OFSAA Login Window

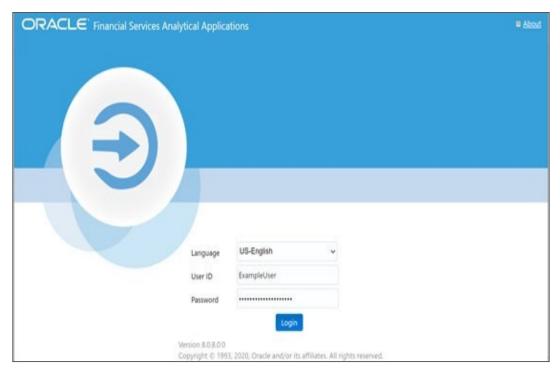

**2.** With installation of every OFSAA Application Pack, there are two seeded user profiles configured in the system:

SYSADMN - System Administrator

SYSAUTH - System Authorizer

**Note:** For SYSADMN and SYSAUTH, the default password is password0.

**3.** Login to the application using the "SYSADMN" User ID. (Note that, there is no "I" in the SYSADMN login USER ID). Enter the password that was provided during installation. On the first login, you will be prompted to change the password.

# **Post Deployment Configurations**

This section provides detailed information about the Post Deployment Configurations.

## **Post Deployment Configurations**

This section lists the various configurations to be completed before you use the OFSAA Applications.

- Creating Application Users
- Mapping Application User(s) to User Group
- ? Changing ICC Batch Ownership

### **Creating Application Users**

Create the application users in the OFSAA setup prior to use.

**Note:** This step may not be required if you have already setup users in the OFSAA setup.

For more information, see user creation section from the Oracle Financial Services Analytical Applications Infrastructure User Guide.

### Mapping Application User(s) to User Group

Starting the OFSAA 8.0 release, with installation of every OFSAA Application Pack, pre-configured application user groups are seeded. These user groups are unique to every OFSAA Application Pack and have application roles pre-configured.

User Groups seeded with the OFS MMG Application Pack are listed in Table G−1.

Table G-1 Seeded User Groups

| Name                            | Description                                                                                                    |
|---------------------------------|----------------------------------------------------------------------------------------------------|
| Modeler Group                   | User mapped to this group has access to all the menu items for Enterprise modeling but does not have authorization rights for sandbox population, model deployment and modeling technique authorization. |
| Modeling Administrator<br>Group | User mapped to this group has access to all the menu items for Enterprise modeling and has authorization rights for sandbox population, model deployment and modeling technique authorization.           |

Table G-1 Seeded User Groups

| Name                             | Description                                                                                                    |
|----------------------------------|----------------------------------------------------------------------------------------------------|
| Inline Processing Admin<br>Group | User mapped to this group has access to all the menu items and actions for Inline Processing module.                                                        |
| Business Administrator           | User mapped to this group has access to all the menu items and actions for advanced operations of metadata objects.                                         |
| Business Authorizer              | User mapped to this group has access to all the menu items and actions for authorization of changes to metadata objects.                                    |
| Business Owner                   | User mapped to this group has access to all the menu items and actions for read and write of metadata objects                                               |
| Business User                    | User mapped to this group has access to all the menu items and actions for access and read of metadata objects.                                             |
| Identity Administrator           | User mapped to this group has access to all the menu items for managing User entitlements, User Group Entitlements and Access Management configurations.    |
| Identity Authorizer              | User mapped to this group has access to all the menu items for authorizing User entitlements, User Group Entitlements and Access Management configurations. |
| System Administrator             | User mapped to this group has access to all menu items for managing the setup configurations.                                                               |
| Object Administrator             | User mapped to this group has access to all menu items for managing object migration and metadata traceability using metadata browser.                      |
| Guest Group                      | User mapped to this group has access to certain menu items with only access privileges.                                                                     |

Map the application user (s) to the respective Application User Group (s) and subsequently authorize the entitlements by logging in as SYSAUTH (System Authorizer) user.

For more information, see Mapping/Unmapping Users section from the Oracle Financial Services Analytical Applications Infrastructure User Guide.

## **Changing ICC Batch Ownership**

This section is not applicable for OFS MMG Application Pack.

# **Cloning OFSAA Instance**

There is a consistent need for a faster and effective approach of replicating an existing OFSAA instance for further project developments, that is, setting up OFSAA instances that are exact copies of the current OFSAA instance. For more information on cloning, see OFSAA Cloning Reference Guide.

# **OFSAA Landing Page**

This section includes the following topics:

- OFSAA Landing Page
- Enabling a Product within an Application Pack

# **OFSAA Landing Page**

On successful authentication, the OFSAA Landing Page is displayed. This is a common landing page for all users until a preferred application landing page is set by the user in his preferences.

The landing page includes multiple tabs and each tab has specific links to OFSAA Infrastructure and/or Application modules. The tabs and links are displayed based on the OFSAA Application accessed and the access roles mapped to the logged in user.

Each tab contains LHS Menu and RHS Menu. The LHS Menu holds link(s) to modules in a tree structure. The RHS Menu holds link(s) to modules in a navigational window format.

The following tabs are available in the Landing Page:

- Applications Tab
- <sup>2</sup> Sandbox Tab
- Object Administration Tab
- System Configuration and Identity Management Tab

### **Applications Tab**

This tab lists the various OFSAA Applications that are installed in the OFSAA setup. The **Select Application** drop-down list displays the OFSAA Applications, based on the logged in user and mapped OFSAA Application User Group(s). Links to related modules within Applications and Infrastructure are grouped appropriately to maintain a unified experience.

#### Sandbox Tab

This tab lists the various OFSAA Sandboxes created in the OFSAA setup and the **Select Sandbox** drop-down list displays the OFSAA Sandboxes based on the logged in user and mapped OFSAA Application User Group(s). Links to modules that operate only on Sandbox features are grouped in this tab.

### **Object Administration Tab**

This tab lists the various OFSAA Information Domains created in the OFSAA setup. The **Select Information Domain** drop-down list displays the OFSAA Information Domains based on the logged in user and mapped OFSAA Application User Group(s). Links to modules that enable object traceability and migration of objects are grouped in this tab.

### **System Configuration and Identity Management Tab**

This tab lists the OFSAA Infrastructure System Configuration and Identity Management modules. These modules work across Applications/ Information Domains and hence there are no Application and Information Domain drop-down lists in this tab. Links to modules that allow the maintenance of setup installation and identity management tasks are grouped together in this tab.

**Note:** The navigation path differs from Application to Application. That is, based on the selected Application, the navigation varies.

For more details on how to operate on each tab, see OFSAAI User Guide available in OHC Documentation Library.

## **Enabling a Product within an Application Pack**

You can also enable a product/ application within an application pack post installation at any point of time.

To enable a product through the application UI, follow these steps:

- Login to the application as SYSADMN user or any user with System Administrator privileges.
- Navigate to System Configurations & Identity Management tab, expand
   Administration and Configuration and select System Configuration.
  - **3.** Click **Manage OFSAA Product License(s)**. The Manage OFSAA Product License(s) window is displayed.

Figure I-1 Manage OFSAA Product License(s) window

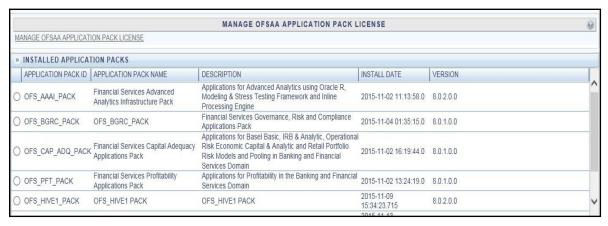

**4.** Select an Application pack to view the products in it. The products are displayed in the *Products in the Application Pack* grid.

Figure I-2 Manage OFSAA Product License(s) window- Part 2

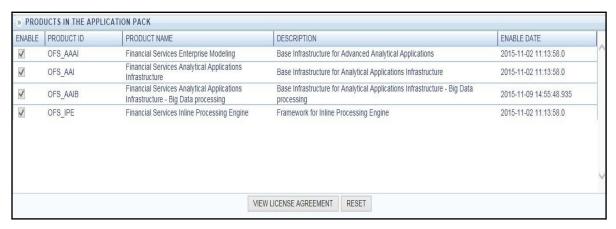

- **5.** Select the checkbox to enable a product within the Application Pack which is not enabled during installation.
- **6.** Click **VIEW LICENSE AGREEMENT** to view the license information. The *License Agreement* section is displayed.

Figure I-3 License Agreement

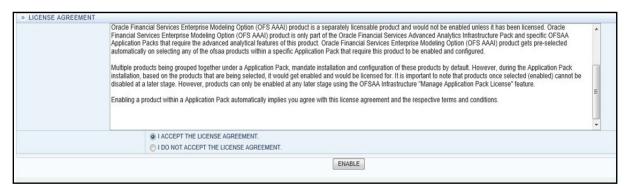

Select the option I ACCEPT THE LICENSE AGREEMENT and click ENABLE. A pop-up message confirmation is displayed showing that the product is enabled for the pack.

#### Note:

- To use the newly enabled product, you need to map your application users to the appropriate product specific User\_Group(s) and authorize the actions by logging in as System Authorizer.
- For more information, see Mapping/Unmapping Users section in the OFSAAI User Guide available on OHC Documentation Library.
- <sup>7</sup> To identify the newly enabled product specific UserGroups/ Application Pack specific User\_Groups, refer to the respective Application Pack specific Installation and Configuration Guide/ User Manual.

# **Additional Configuration**

This section gives detailed information about the Additional Configuration regarding OFSAA Installation.

# **Additional Configuration Topics**

This section covers the following topics:

- Adding FTP/SFTP Configuration for File Transfer
- Configuring Infrastructure Server Memory
- Configuring Internet Explorer Settings
- Retrieving Patch Information
- Setting OLAP Data Server Configuration
- Changing IP/ Hostname, Ports, Deployed Paths of the OFSAA Instance
- Executing OFSAAI Setup Information Fetching Tool
- Executing Encryption Changer
- Setting Infrastructure LDAP Configuration
- ? Configuring OFSAAI Web Services
- Peploying OFSAAI Web Services
- Configuring Message Details in Forms Designer
- ? Clearing Application Cache
- ? Configuring Password Changes
- Configuring Java Virtual Machine
- Configuring Internal Service (Document Upload/ Download)

## Adding FTP/SFTP Configuration for File Transfer

In OFSAA, certain modules require transfer of files from the web application server to the OFSAA server over SSH.

Follow these steps to ensure the OFSAA server recognizes the web application server during file transfers.

- **1.** Log in to the web application server.
- 2. Type sftp <user>@<OFSAA Server>.

**3.** Specify **Yes** when prompted for permission.

Are you sure you want to continue connecting (Yes/No)?

This will add an entry into the "known\_hosts" file.

**4.** A confirmation message is displayed:

*Permanently added <OFSAA Server> RSA) to the list of known hosts.* 

### **Configuring Infrastructure Server Memory**

The memory settings for Infrastructure Application Server, Tomcat, WebSphere, and WebLogic can be edited for customizing memory settings and garbage collector settings depending on the available hardware configuration as explained in the following section. These settings are base minimum and has to be incremented considering the deployment metrics into account. The increments are usually handled in multiples of 128 MB for heap and 64 MB for stack.

### **Configuring Infrastructure Application Server Memory Settings**

You can configure the Infrastructure Application Memory settings as follows:

- 1 Locate .profile file.
- 2 Edit X\_ARGS field in this file for customizing memory settings and garbage collector settings depends on the hardware configuration.

```
This has a default value X_ARGS="-Xms200m" X_ARGS=" "$X_ARGS" $DELIM -Xmx2048m"
```

**Note:** Modify X\_ARGS\_APP variable in the .profile file to customize Java Memory Settings for Model Upload based on the Data Model size.

For Run and Rule executions, the following value is recommended:

```
X_ARGS_RNEXE="-Xms1g -Xmx1g-XX:+UseAdaptiveSizePolicy
-XX:MaxPermSize=512M -XX:+UseParallelOldGC
-XX:+DisableExplicitGC"

X_ARGS_RLEXE="-Xms1g -Xmx1g-XX:+UseAdaptiveSizePolicy
-XX:MaxPermSize=512M -XX:+UseParallelOldGC
-XX:+DisableExplicitGC"
```

### **Configuring Internet Explorer Settings**

**Note:** OFSAAI supports only default zoom setting in Internet Explorer, that is, 100%. Cookies should be enabled.

The following browser settings must be specified at every client machine prior to accessing the Infrastructure application.

- **1.** Open **Internet Explorer**. Select **Tools** > **Internet Options**. The *Internet Options* window is displayed.
- **2.** Click **Settings**. The *Settings* window is displayed.

3. Select the Every time I Visit the webpage option and click OK.

Figure J-1 Internet Options

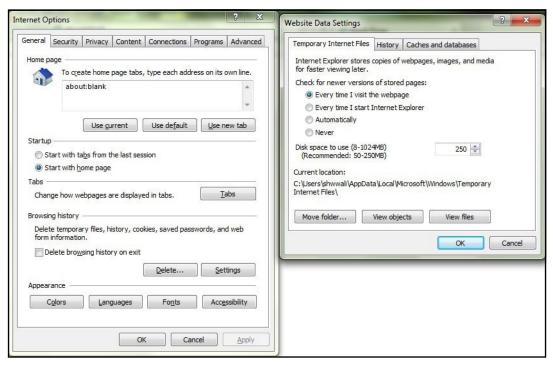

- **4.** In the *Internet Options* window, select the **Security** tab and select the **Internet option** under **Select a zone to view or change the security settings**.
- 5. Click **Default Level** under **Security level for this zone**.

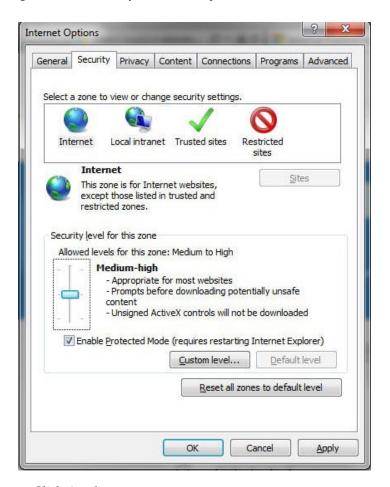

Figure J-2 internet Options-Security tab

- **6.** Click **Apply** to save.
- 7. In the *Internet Options* window, select the **Privacy** tab and select the **Turn on Pop-up Blocker** option under **Pop-up Blocker** settings.

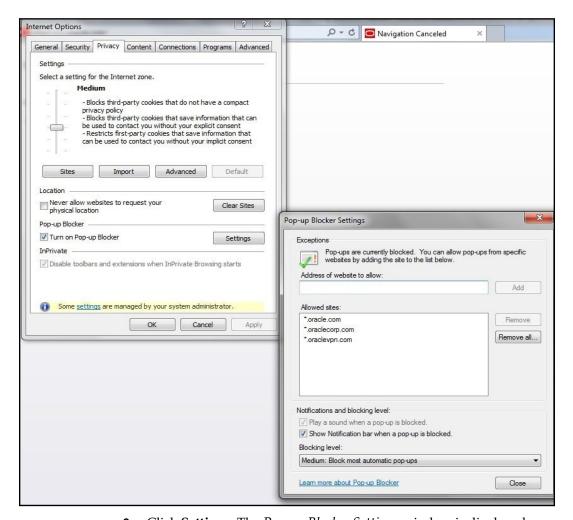

Figure J-3 Internet Options-Popup Blocker Settings

- **8.** Click **Settings**. The *Pop-up Blocker Settings* window is displayed.
- **9**. Enter the URL of the OFSAA Application in the **Address of website to allow:** field.
- **10.** Click **Add**. The OFSAA URL is displayed in the **Allowed sites** section.
- 11. Click Close.
- **12.** Click **OK** in the *Internet Options* window.

### **Retrieving Patch Information**

To identify the list of patches installed on your OFSAA setup, follow these steps:

- 1. Log in to the OFSAA application as a user with Object AdminAdvanced Role.
- 2. Navigate to **Object Administration** tab, expand **Utilities** and click **Patch Information**.
- **3.** The window displays the list of patches installed on the OFSAA setup across Applications/ Platform.

### **Setting OLAP Data Server Configuration**

This section is applicable if you are using the OLAP feature of OFSAAI.

The following parameters must be set to ensure that the system limitations are not exceeded at any stage. The values for these OS parameters should be specified based on the expected load at each implementation site.

For example:

**Process Memory Limit** 

Max Thread Stack Size

Max Number of Threads per Process

- Sort Buffer settings: This must be set at the Essbase application level appropriate to the anticipated load.
- Shutdown and Restart: During shutdown of OFSAAI Server that has an instance of Data Services that is communicating with an OLAP Data Server, it is imperative to ensure that the cleanup of the old instance is completed on the OLAP Data Server before restarting the OFSAAI Server. Pause for a period of time based on the load the system was subjected to, before restarting the Data Services subsystem.

### Changing IP/ Hostname, Ports, Deployed Paths of the OFSAA Instance

For information on this section, see *OFS Analytical Applications Infrastructure Administration User Guide* in OHC Documentation Library.

### **Executing OFSAAI Setup Information Fetching Tool**

Executing the SetupInfo.jar file available in the FIC\_HOME path will help you retrieve the related information about the OFSAAI Set up such as Operating System Name and Version, Database Type and Version, OFSAAI architecture, Log file locations and so on.

To execute SetupInfo.jarin console, follow these steps:

- **1.** Navigate to the path \$FIC HOME.
- **2.** Enter the command:

```
java -jar SetupInfo.jar
```

After execution, the output file location is displayed in the console.

## **Executing Encryption Changer**

This utility helps you to regenerate the new AESCryptKey.ext file and encrypt all the encrypted values of the OFSAAI setup according to the new key.

To execute EncryptC.jarin console, follow these steps:

- **1.** Navigate to the path \$FIC\_HOME.
- **2.** Enter the command:

```
java -jar EncryptC.jar
```

A confirmation message is displayed after execution.

Once executed, you need to create and deploy the EAR / WAR file depending on the configured Web Application Server. For more information, see Appendix D.

### **Setting Infrastructure LDAP Configuration**

For more information on LDAP configuration, see OFSAAI Administration Guide.

### **Configuring OFSAAI Web Services**

Web Services in OFSAAI is meant for exposing a web service to "asynchronously" or "synchronously" execute requested tasks offered by OFSAAI. The following configuration steps are to be done only if you are using the Web Services feature of OFSAAI.

### Configuring DynamicWSConfig.xml File

For each third party web service that needs to be accessed using the OFSAAI Web services framework and the operations to be invoked, corresponding entries are to be made in the <code>DynamicWSConfig.xml</code> template file.

The variable <WebServer> denotes any one of the application server, that is, WebSphere, WebLogic, or Tomcat.

The DynamicWSConfig.xml file will be available in the <OFSAAI Installation Directory>/EXEWebService/ <WebServer>/ROOT/conf directory. This file can be placed in any directory that is accessible by the application and this location must be specified in the web.xml file, as WSCONFIGFILE parameter.

The DynamicWSConfig.xml template file will be in <WebServer Deployment Path>/ EXEWebService.ear/EXEWebService.war/conf directory.

#### This template is as follows:

```
<XML>
<WEBSERVICES>
<WEBSERVICE CODE="$CODE"</pre>
ENDPOINT="$ENDPOINT" TARGETNAMESPACE="$TARGETNAMESPACE"
XMLNS XSD="$XMLNS XSD" ENCODINGSTYLE="$ENCODINGSTYLE"
SERVICENAME="$SERVICENAME" PORTTYPENAME="$PORTTYPENAME"
SESSION MAINTAIN PROPERTY="$SESSION MAINTAIN PROPERTY"
USERNAME="$USERNAME"
PASSWORD="$PASSWORD" STYLE="$WEBSERVICESTYLE"
STUBIMPLEMENTATION="$STUBIMPLEMENTATION">
<OPERATION CODE="$CODE"</pre>
NAME="$NAME"
SOAPACTION="$SOAPACTION"
STYLE="$STYLE"
PACKAGENAME="$PACKAGENAME">
<INPUT ORDER="$ORDER"</pre>
PARAMNAME="$PARAMNAME"
ARGTYPE="$ARGTYPE"
CLASSNAME="$CLASSNAME"/>
```

```
<OUTPUT PARAMNAME="$PARAMNAME"
RETURNTYPE="$RETURNTYPE"
CLASSNAME="$CLASSNAME"/>
</OPERATION>
</WEBSERVICE>
</WEBSERVICES>
</XML>
```

The DynamicWSConfig.xml has the placeholders as shown in the following table. These have to be updated depending on the web service chosen and the mode of accessing it. For each Web service to be accessed, the entire webservice tag in the DynamicWSConfig.xml file must be repeated. The placeholders tabulated as follows should be set in accordance to the parameters published in the third party wsdl files (webservices) to be accessed. The stub class specified must implement the "com.iflex.OracleReveleus.execution.webservice.EXEWebIF" interface.

Attributes of WEBSERVICE tag
Table J-1 WEBSERVICE tag Attributes

| Placeholder                 | Description                                                                                                    |
|-----------------------------|----------------------------------------------------------------------------------------------------|
| \$CODE                      | Unique number within the xml file and cannot be 999 or 0.                                                                                |
| \$ENDPOINT                  | soap: address location in the wsdl: service name tag of the wsdl file.                                                                   |
| \$TARGETNAMESPACE           | The attribute value for the targetNamespace of the wsdl: definitions tag.                                                                |
| \$XMLNS_XSD                 | Theattributevalueforthexmlns:softhewsdl:definitions tag                                                                                  |
| \$ENCODINGSTYLE             | The attribute value for the xmlns:soapenc of the wsdl:definitions tag.                                                                   |
| \$SERVICENAME               | Name of the service found under the wsdl:service name tag of the wsdl file.                                                              |
| \$PORTTYPENAME              | wsdl port type name as mentioned in the wsdl file.                                                                                       |
| \$SESSION_MAINTAIN_PROPERTY | This could be given as "" also.                                                                                                    |
| \$USERNAME                  | User name to access the web services. Enter "" if no user name is required.                                                              |
| \$PASSWORD                  | Password to access the web services. Enter "" if no password is required.                                                                |
| \$WEBSERVICESTYLE           | This can take either "rpc" in case of DII mode of invoking web services or "stub" in case of static mode. This is a mandatory parameter. |
| \$STUBIMPLEMENTATION        | Fully qualified class name (package name.classname).                                                                                     |

#### **Attributes of OPERATION tag**

Ensure that the OPERATION tag attributes are repeated for each of the OPERATION tags.

Table J–2 OPERATION tag Attributes

| Placeholder   | Description                                                                                                    |
|---------------|----------------------------------------------------------------------------------------------------|
| \$CODE        | Should be unique within the Webservice tag.                                                                                       |
| \$NAME        | The name of the Function that is to be called by the wsdl file.                                                                   |
| \$SOAPACTION  | The URL for the Operation to access. This is associated with the Operation tag of the wsdl file.                                  |
| \$STYLE       | This can take "rpc" if the web services invoking is in DII mode or "stub" if it is in static mode. This is a mandatory parameter. |
| \$PACKAGENAME | Represents the JAXB package of input object.                                                                                      |

# Attributes of INPUT tag Table J-3 INPUT tag Attributes

| Placeholder | Description                                                                                                    |
|-------------|----------------------------------------------------------------------------------------------------|
| \$ORDER     | The sequential number of the INPUT tag. Should start from 0. This is in line with the input order of the arguments that the API accepts which is called by this operation. |
| \$PARAMNAME | Input parameter name to be called by the wsdl file.                                                                                                    |
| \$ARGTYPE   | Input Parameter Data Type. If the input argument type is complex object, specify \$ARGTYPE as "xmlstring".                                                                 |
| \$CLASSNAME | Represents class name of input object parameter.                                                                                                    |

# Attributes of OUTPUT tag Table J-4 OUTPUT tag Attributes

| Placeholder  | Description                                                                                                    |
|--------------|----------------------------------------------------------------------------------------------------|
| \$PARAMNAME  | Output parameter name to be returned by the web service.                                                            |
| \$RETURNTYPE | Output parameter Data Type. If the web service response is a complex object, then specify \$RETURNTYPE as "object". |
| \$CLASSNAME  | Represents class name of output object parameter.                                                                   |

#### Adding web.xml Entries

- 1. This step is optional and required only if the web application server used is Tomcat. In case of any other application server, skip and proceed with nextstep.
  - $Navigate \ to \$FIC\_HOME/webroot/WEB-INF/ \ and \ edit \ the \ web. xml \ file. Set \ parameter \ value \ \texttt{DOCSERVICEAPP} \ to \ \texttt{EXEWebServiceAXIS}.$
- 2. Navigate to <OFSAAI Installation
  Directory>/EXEWebService/<WebServer>/ROOT/WEB-INF/ and edit the web.xml file as follows:

```
Note: In case of Java 7 when WebLogic is used as web application server, replace following line of <OFSAAI Installation
Directory>/EXEWebService/Weblogic/ROOT/WEB-INF/web.xml file
<?xml version='1.0' encoding='UTF-8'?>
<web-app id="WebApp_ID" version="3.0"

xmlns="http://java.sun.com/xml/ns/javaee"

xmlns:xsi="http://www.w3.org/2001/XMLSchema-instance"

xsi:schemaLocation="http://java.sun.com/xml/ns/javaee

http://java.sun.com/xml/ns/javaee/web-app_3_0.xsd"

metadata-complete="true">
with

<?xml version='1.0' encoding='UTF-8'?>
<web-app xmlns="http://java.sun.com/xml/ns/j2ee"

xmlns:xsi="http://www.w3.org/2001/XMLSchema-instance">
```

#### **Configuring WSConfig File**

The WSCONFIG file (DynamicWSConfig.xml) is available in the <WebServer Deployment Path>/ EXEWebService.ear/EXEWebService.war/conf directory. This file can be placed in any directory that is accessible by the application.

The path where the WSCONFIG file is placed must be specified in place of \$WSCONFIGFILELOCATION\$ in the following block of text in web.xml.

```
<context-param>
<description>WebServices ConfigurationFile</description>
<param-name>WSCONFIGFILE</param-name>
<param-value>$WSCONFIGFILELOCATION$</param-value>
<!--Specify the Location of DynamicWSConFig.xml-->
</context-param>
```

#### **Configuring Proxy Settings**

Replace the following <param-value> given in bold in the following block of text in web.xml file, with appropriate values.

If no values are required, leave the <param-value> blank.

```
<param-name>http.proxyPort</param-name>
   <param-value>$PROXYPORT$</param-value>
   <!--Port Number for the Proxy Server-->
</context-param>
<context-param>
   <description>http proxy UserName</description>
   <param-name>http.proxyUserName</param-name>
 <param-value>$PROXYUSERNAME$</param-value>
   <!-- User ID To get authenticated by proxy server-->
</context-param>
<context-param>
   <description>http proxy Password</description>
   <param-name>http.proxyPassword</param-name>
 <param-value>$PROXYPASSWORD$</param-value>
   <!-- User Password To get authenticated by proxy server-->
</context-param>
<context-param>
   <description>http non-ProxyHosts</description>
   <param-name>http.nonProxyHosts</param-name>
   <param-value>$NONPROXYHOST$</param-value>
   <!--Hosts for which the proxy settings should get by-passed (Note:
   Separate them by "|" symbol) -->
</context-param>
```

#### **Configuring OFSAAI Home Entry**

This entry should point to the Application layer / Web layer of the OFSAAI installation and should be accessible.

Replace \$FIC\_HOME\$ in the following block of text in web.xml with <WebServer Deployment Path>/EXEWebService.ear/EXEWebService.war.

```
<!--OFSAAI Installation Folder-->
</context-param>
```

#### Configuring DynamicWSConfig.xml File

For each third party web service that needs to be accessed using the OFSAAI Web services framework, and the operation to be invoked, make corresponding entries into this file. This file is to be placed in the location that is specified in the web.xml, as WSCONFIGFILE parameter.

### **Deploying OFSAAI Web Services**

You can deploy OFSAAI Web Services separately if you had not configured OFSAAI Web Services as part of the installation.

- 1. Complete the manual configuration of OFSAAI Web Services.
- 2. Navigate to <OFSAAI Installation Directory>/EXEWebService/<WebServer> and execute the command:

```
./ant.sh
```

This will trigger the EAR/WAR file creation, which is required for the deployment.

3. Deploy the generated EXEWebService.EAR/EXEWebService.WAR file into the WebServer.

If you have already configured OFSAAI Web Services as part of the installation, deploy the generated EXEWebService.EAR/ EXEWebService.WAR file into the OFSAAI Deployment area in WebServer profile.

### **Enabling Parallel Execution of DML statements**

A configuration file, OracleDB.conf has been introduced to accommodate any configurable parameter related to operations on oracle database. If you do not want to set a parameter to a specific value, then the respective parameter entry can be removed/commented off form the OracleDB.conf file that resides in the path \$FIC\_DB\_HOME/conf.

As of now, the <code>OracleDB.conf</code> file has only one parameter namely <code>CNF\_DEGREE\_OF\_PARALLELISM</code>. This parameter indicates the degree of parallelism to be used for a <code>DML</code> operation if parallel <code>DML</code> is explicitly enabled in the session with the <code>ENABLE PARALLEL DML cl</code>

ause of the ALTER SESSION statement. The default mode of a session is DISABLE PARALLEL DML. If CNF\_DEGREE\_OF\_PARALLELISM is not set, then the default degree, as decided by Oracle will be used.

## **Configuring Message Details in Forms Designer**

You can configure the Message Details in Forms Designer under Data Entry Forms and Queries module by updating the details of mail server in the NotificationConfig.cfg file that resides in the path \$FIC\_APP\_HOME/common/FICServer/conf.

Ensure that the "authorized User details" for whom you need to configure the Message details are included in *Administration > Security Management > User Administrator > User Maintenance* window.

Update the following parameters in the "NotificationConfig.cfg" file:

Table J-5 NotificationConfig.cfg File Attributes

| Parameter          | Description                                                                                                    |
|--------------------|----------------------------------------------------------------------------------------------------|
| SMTP_SERVER_IP     | Specify the hostname or IP address of SMTP Server.                                                                                                    |
| SMTP_DEBUG_MODE    | To run SMTP service in Debug mode, set value to 'true', otherwise set value to 'false'.                                                                                               |
| SMTP_AUTHORIZATION | Set to 'true' if SMTP server requires the client to be authenticated, otherwise set to 'false'.                                                                                       |
| SMTP_USERNAME      | Username required for logging into SMTP server, if authentication is not required use a dummy value.                                                                                  |
| SMTP_PASSWORD      | Password required for logging into SMTP server, if authentication is not required use a dummy value.                                                                                  |
| SMTP_MAILID        | If the Messages has to go from a Particular ID that ID need to be added. Exchange server forces you set a valid ID that is there in the exchange server. (Based on Security settings) |

#### **Clearing Application Cache**

This is applicable to all Web Servers (that is, WebSphere, WebLogic, and Tomcat).

Prior to the deployment of Infrastructure or Application Service Packs / One-off patches, navigate to the following path depending on the WebServer configured and clear the cache:

- 7 Tomcat: <Tomcat installation
  folder>/work/Catalina/localhost/<Application name>/org/apache/jsp
- WebLogic: <Weblogic installation location>/domains/<Domain
  name>/servers/<Server name>/tmp/\_WL\_user/<Application name>/qaelce/jsp\_
  servlet
- WebSphere: <Websphere installation
  directory>/AppServer/profiles/<Profile name>/temp/<Node
  name>/server1/<Application name>/<.war file name>

#### **Configuring Password Changes**

This section explains about how to modify the OFSAA Infrastructure Config Schema and Atomic Schema passwords.

#### **Modifying OFSAA Infrastructure Config Schema Password**

To change the Config Schema password, perform the following steps:

- 1. Change the Config schema User Password in the database.
- 2. Delete the \$FIC HOME/conf/Reveleus.SEC file.
- **3.** Shutdown the OFSAAI App service:

```
cd $FIC_APP_HOME/common/FICServer/bin
./stopofsaai.sh
```

**4.** Start the Infrastructure Server in foreground directly on the server or through X-Windows software using the command:

```
./startofsaai.sh
```

- **5.** At the prompt, enter System Password. Enter the "new Config schema" password. The service will start and initialize itself if it is able to successfully connect to the DB.
- 6. If you are using Apache Tomcat as Web server, update the <Context> ->
  Resource tag details in Server.xml file from the \$CATALINA\_HOME/conf directory.
  For Tomcat, both Config Schema (FICMASTER resource) and Atomic Schema (<INFODOM\_NAME> resource) exist.

If you are using WebSphere as Web server:

- **a.** Login to the WebSphere Administration Console, from the left side menu.
- **b.** Navigate to *Resources > JDBC > Data Sources*. A list of data sources will be populated on the right side.
- **c.** Select the appropriate Data Source and edit the connection details. (In this case, both Config and Atomic data sources will need to be modified).

If you are using WebLogic as Web server:

- a. Login to the WebLogic Administration Console, from the left side menu
- **b.** Under Domain Structure list box, expand the appropriate Domain and navigate to *Services* > *JDBC* > *Data Sources*. A list of data sources will be populated on the right side.
- **c.** Select the appropriate Data Source and edit the connection details. (In this case, both Config and Atomic data sources need to be modified).
- **7.** Post successful startup of the service, if required, the Infrastructure server may be shut down and restarted in the background using nohup mode.

#### Modifying OFSAA Infrastructure Atomic Schema Password

To change the Atomic Schema password, perform the following steps:

- 1. Change the Atomic schema User Password in the database.
- **2.** Login to the application from the browser using SYSADMN account or any user id, which has System Administrator role mapped.
- **3.** Navigate to *System Configuration > Database Details* window. Modify the password as explained in the following steps:
  - **a.** From the *Database Master* window, select the connection whose password you want to modify and click **D** button from the toolbar.
  - **a.** Click **☑** button corresponding to the **Alias Name**. The *Alias Details* window is displayed.
  - **b.** Modify the password in the **Auth String** field.
- 4. If you are using Apache Tomcat as Web server, update the <Context> ->
  Resource tag details in Server.xml file from the \$CATALINA\_HOME/conf directory.
  For Tomcat, both Config Schema (FICMASTER resource) and Atomic Schema (<INFODOM\_NAME> resource) exist.

If you are using WebSphere as Web server:

- **a.** Login to the WebSphere Administration Console, from the left side menu.
- **b.** Navigate to *Resources > JDBC > Data Sources*. A list of data sources will be populated on the right side.

**c.** Select the appropriate Data Source and edit the connection details. (In this case, both Config and Atomic data sources will need to be modified).

If you are using WebLogic as Web server:

- **a.** Login to the WebLogic Administration Console, from the left side menu
- **b.** Under *Domain Structure* list box, expand the appropriate Domain and navigate to *Services* > *JDBC* > *Data Sources*. A list of data sources will be populated on the right side.
- **c.** Select the appropriate Data Source and edit the connection details. (In this case, both Config and Atomic data sources need to be modified).
- **5.** Restart the OFSAAI services.

#### **Configuring Java Virtual Machine**

While running several database intensive tasks in parallel, fetching the database connection from connection pool may face an error. To ensure no such error is encountered, add the line securerandom.source=file:/dev/./urandom in the java.security configuration file available in \$JAVA HOME/jre/lib/security/ path.

This needs to be configured on all the machines or virtual machines where the OFSAAI database components (ficdb layer) are installed.

#### Configuring Internal Service (Document Upload/ Download)

This step can be ignored if it has already been configured as part of any previous IR /ML installation.

The Document Upload /Download feature has undergone a change and can now be configured to use Internal service for document upload / download instead of the earlier ExeWebService.

To facilitate Internal service for document upload/ download, perform the following configurations:

- Create the folders download, upload, TempDocument and Temp in the local path of Web application server and provide Read/Write permission.
  - To find the exact location, execute the following query in CONFIG schema: select localpath from web server info
  - <sup>7</sup> To create folders with Read/Write permission, execute the command:

```
mkdir -m 777 download upload TempDocument Temp
```

- **2.** Create **DocStorage** folder in the FTPSHARE location of APP tier and provide **Read/Write** permission.
  - To find the exact location, execute the query in CONFIG schema:

```
select ftpdrive from app server info
```

To create folder with Read/Write permission, execute the command:

```
mkdir -m 777 DocStorage
```

By default, the parameter **DOCUMENT\_SERVICE\_TYPE\_EXTERNAL** value is set to **FALSE** in the Configuration table in CONFIG schema and hence the application "ExeWebService" will not be used. It is recommended that the value to be set to **FALSE** and use the Internal service for document upload/downloads. If you intend to continue using the External ExeWebService, set the value to **TRUE**.

Navigate to \$FIC\_HOME/EXEWebService/<WEBSERVER\_TYPE> directory of WEB tier and type <code>/ant.sh</code>. This triggers the creation of EAR/WAR file <code>EXEWebService.ear/.war</code>. The EAR/WAR file <code>EXEWebService.ear/.war</code> will be created in <code>\$FIC\_HOME/EXEWebService/<WEBSERVER\_TYPE></code> directory of WEB tier. Redeploy the generated EAR/WAR file onto your configured web application server.

# **Patching OFSAA Infrastructure Installation**

Oracle strongly recommends installing the latest available patch set so as to be up to date with the various releases of the OFSAA product.

Refer http://support.oracle.com for more information on latest release.

# Grants for Atomic/Config Schema

This section mentions about the various grants required for the CONFIG, ATOMIC schemas.

This section discusses the following sections:

- Configuring Grants for Atomic Schema
- <sup>2</sup> Configuring Grants for Config Schema
- Configuring Grants for Config Schema Entities for Atomic Users

## **Configuring Grants for Atomic Schema**

Atomic Schema creation requires certain grants for object creation. This can be located in \$FIC\_HOME/privileges\_atomic\_user.sql file.

The following are the Grants for Atomic Schema:

```
grant create SESSION to &database_username

/

grant create PROCEDURE to &database_username

/

grant create SEQUENCE to &database_username

/

grant create TABLE to &database_username

/

grant create TRIGGER to &database_username

/

grant create VIEW to &database_username

/

grant create MATERIALIZED VIEW to &database_username

/

grant olap_user to &database_username

/

grant select on SYS.V_$PARAMETER to &database_username
```

```
Mote: If you intend to use Oracle OLAP feature, execute the following grant on all ATOMIC schema (s):

grant olap_user to &database_username
```

### **Configuring Grants for Config Schema**

Config Schema creation requires certain grants for object creation. This can belocated in \$FIC\_HOME/privileges\_config\_user.sql file.

The following are the Grants for Config Schema:

```
grant create SESSION to &database_username
//
grant create PROCEDURE to &database_username
//
grant create SEQUENCE to &database_username
//
grant create TABLE to &database_username
//
grant create TRIGGER to &database_username
//
grant create VIEW to &database_username
//
grant create MATERIALIZED VIEW to &database_username
//
grant olap_user to &database_username
//
grant select on SYS.V_$PARAMETER to &database_username
//
grant create SYNONYM to &database_username
```

# **Configuring Grants for Config Schema Entities for Atomic Users**

Atomic Schema creation requires certain grants for config schema object access. This can be located in \$FIC HOME/config table privileges for atomic user.sqlfile.

The following are the Grants for Config Schema entities for Atomic Users:

```
grant select on CSSMS USR PROFILE to &database username
```

```
/
grant select on CSSMS ROLE MAST to &database username
grant select on CSSMS GROUP MAST to &database username
grant select on CSSMS FUNCTION MAST to &database username
grant select on CSSMS_USR_GROUP_MAP to &database_username
grant select on CSSMS USR GROUP DSN SEG MAP to &database username
grant select on CSSMS ROLE FUNCTION MAP to &database username
grant select on CSSMS GROUP ROLE MAP to &database username
grant select on CSSMS SEGMENT MAST to &database username
grant select on CSSMS USR DSN SEG MAP to &database username
grant select on CSSMS USR ROLE MAP to &database username
grant select on CSSMS METADATA SEGMENT MAP to &database username
grant select on BATCH_RUN to &database_username
grant select on PR2 FILTERS to &database username
grant select on PR2_TASK_FILTER to &database_username
grant select on PR2 TASK FILTER DETAIL to &database username
grant select on ST STRESS MASTER to &database username
grant select on ST_SCENARIO_MASTER to &database_username
grant select on ST SHOCK MASTER to &database username
```

```
grant select on BATCH MASTER to &database username
grant select on ICC MESSAGELOG to &database username
grant select on PR2 MASTER to &database username
grant select on PR2 RUN REQUEST to &database username
grant select on MF MODEL SCRIPT MASTER to &database username
grant select on MF INPUT VALUES to &database username
grant select on {\tt MF\_MODEL\_OUTPUT\_VALUES} to &database_username
grant select on DB MASTER to &database username
grant select on DSNMASTER to &database username
grant select on pr2 rule map to &database username
grant delete on pr2 rule map pr to &database username
grant insert on pr2 rule map pr to &database username
grant update on pr2 rule map pr to &database username
grant select on pr2 rule map pr to &database username
grant delete on pr2 rule map pr tmp to &database username
grant insert on pr2_rule_map_pr_tmp to &database_username
grant update on pr2 rule map pr tmp to &database username
grant select on pr2_rule_map_pr_tmp to &database_username
grant select on pr2 rule map exclude to &database username
```

```
grant delete on pr2_rule_map_exclude_pr to &database_username
grantinsertonpr2 rule map exclude prto &database username
grant update on pr2_rule_map_exclude_pr to &database_username
grant select on pr2 rule map exclude pr to &database username
grant delete on pr2 rule map exclude pr tmp to &database username
grant insert on pr2 rule map exclude pr tmp to &database username
grant update on pr2 rule map exclude pr tmp to &database username
grant select on pr2 rule map exclude pr tmp to &database username
grant select on pr2 run object to &database username
grant select on pr2 run object member to &database username
grant select on pr2 run map to &database username
grant select on pr2_run_execution_b to &database_username
grant select on pr2 run execution filter to &database username
grant select on pr2_firerun_filter to &database_username
grant select on pr2 filters to &database username
grant select on configuration to &database username
grant select on batch parameter to &database username
grant select on component master to &database username
```

```
grant select on MDB OBJECT TYPE ATT LAYOUT to &database username
grant select on REV OBJECT ATTRIBUTE DTL to &database username
grant select on FORMS LOCALE MASTER to &database username
grant select on mdb object dependencies to &database username
grant select on mdb execution details to &database username
grant select on REV STAT DATA to &database username
grant select on REV OBJECT REPOSITORY B to &database username
grant select on REV OBJECT REPOSITORY TL to &database username
grant select on REV_OBJECT_ATTRIBUTE_DTL_MLS to &database_username
grant select on REV OBJECT APPLICATION MAP to &database username
grant select on MDB OBJ EXPR DETAILS to &database username
grant select on MDB EXECUTION DETAILS to &database username
grant select on REV OBJECT TYPES CD to &database username
grant select on REV OBJECT TYPES MLS to &database username
grant select on REV APPLICATIONS CD to &database username
grant select on REV APPLICATIONS MLS to &database username
grant select on METADATA BROWSER LOCALE to &database username
grant select on MDB_STAT_DATA to &database_username
grant select on MDB OBJECT TYPE LAYOUT to &database username
```

```
grant select on ofsa_md_id_ref to &database_username
grant select on MDB ETL MAPPING to &database username
grant select on setupinfo to &database username
grant select on LOCALEREPOSITORY to &database username
grant select on MF MODEL MASTER to &database username
grant select on MF SANDBOX MASTER to &database username
grant select on MF VARIABLE MASTER to &database username
grant select on MF TECHNIQUE MASTER to &database username
grant select on MDB RULE SOURCE HEADER to &database username
grant select on MDB RULE TARGET HEADER to &database username
grant select on MDB RULE TARGET MEMBER HEADER to &database username
grant select on MDB_RULE_GRID_DATA to &database_username
grant select on MDB MODEL MAPPING to &database username
grant delete on AAI_MAP_MAPPER to &database_username
grant insert on AAI MAP MAPPER to &database username
grant update on AAI MAP MAPPER to &database username
grant select on AAI_MAP_MAPPER to &database_username
grant select on RTI UI EXCLUDE PDM LIST to &database username
```

```
grant select on RTI_VIR_PHY_TBL_NAME to &database_username
/
grant select on infodom_patches to &database_username
/
```

# **Configuring Application Pack XML Files**

This section explains configuration of <<App Pack>>\_PACK.xml and <<App\_Pack>>\_SCHEMA\_IN.xml files.

This section includes the following topics:

- Configuring <<APP Pack>>\_PACK.xml File
- Configuring <<APP Pack>>\_SCHEMA\_IN.xml File

## Configuring <<APP Pack>>\_PACK.xml File

The <<APP PACK>>\_PACK.xml file holds details on the various OFSAA products that are packaged in a particular Application Pack.

The following table gives details about the various tags/ parameters available in the file and the values that need to be updated. Prior to installing the OFSAA Application Pack in SILENT mode, it is mandatory to update this file.

Table M-1 <<APP PACK>>\_PACK.xml Parameters

| Tag Name/<br>Attribute Name | Description                            | Mandat<br>ory<br>(Y/N) | Default Value/<br>Permissible Value | Comments                                                                                                    |
|-----------------------------|----------------------------------------|------------------------|-------------------------------------|----------------------------------------------------------------------------------------------------|
| APP_PACK_ID                 | Unique Application Pack<br>Identifier  | Y                      | Unique Seeded Value                 | DO NOT modify this value.                                                                                                    |
| APP_PACK_<br>NAME           | Unique Application Pack<br>Name        | Y                      | Unique Seeded Value                 | DO NOT modify this value.                                                                                                    |
| APP_PACK_<br>DESCRIPTION    | Unique Application Pack<br>Description | Y                      | Unique Seeded Value                 | DO NOT modify this value.                                                                                                    |
| VERSION                     | Unique release version                 | Y                      | Unique Seeded Value                 | DO NOT modify this value.                                                                                                    |
| APP                         | Unique Application<br>Entries          | Y                      | Unique Seeded Value                 | DO NOT remove these tags.                                                                                                    |
| APP_ID                      | Unique Application<br>Identifier       | Y                      | Unique Seeded Value                 | DO NOT modify this value.                                                                                                    |
| APP_ID/<br>PREREQ           | Prerequisite Application/<br>Product   | Y                      | Unique Seeded Value                 | For most applications Infrastructure would be the prerequisite set. For certain other applications, an appropriate Application ID would be set. |
|                             |                                        |                        |                                     | DO NOT modify this value.                                                                                                    |

Table M-1 <<APP PACK>> PACK.xml Parameters

| Tag Name/<br>Attribute Name | Description                         | Mandat<br>ory<br>(Y/N)            | Default Value/<br>Permissible Value                                    | Comments                                                                                                    |
|-----------------------------|-------------------------------------|-----------------------------------|------------------------------------------------------------------------|----------------------------------------------------------------------------------------------------|
| APP_ID/ DEF_<br>SEL_FLAG    | Default Selected Flag               | Y                                 | Default - YES                                                          | In all Application Packs,<br>Infrastructure would have<br>this value set to "YES". DO<br>NOT modify this value.                                                                                                    |
| APP_ID/<br>ENABLE           | Enable Application/<br>Product      | YES if installing in SILENT mode. | Default - YES for Infrastructure NO for Others Permissible - YES or NO | Set this attribute-value to YES against every APP_ ID which is licensed and should be enabled for use.  Note: Application/ Product once enabled cannot be disabled. However, Application/ Product not enabled during installation can be enabled later through the Administration UI. |
| APP_NAME                    | Unique Application/<br>Product Name | Y                                 | Unique Seeded Value                                                    | DO NOT modify this value.                                                                                                    |
| APP_<br>DESCRIPTION         | Unique Application/<br>Product Name | Y                                 | Unique Seeded Value                                                    | DO NOT modify this value.                                                                                                    |
| VERSION                     | Unique release version              | Y                                 | Unique Seeded Value                                                    | DO NOT modify this value.                                                                                                    |

### Configuring <<APP Pack>>\_SCHEMA\_IN.xml File

Creating database schemas, objects within schemas and assigning appropriate grants are the primary steps in the installation process of OFSAA Applications. The <<APP PACK>>\_SCHEMA\_IN.xml file contains details on the various application schemas that should be created prior to the Application Pack installation.

**Note:** This file should be configured only in case of OFS MMG Application Pack installation for *RDBMS ONLY* target. This file is not required to be configured for an *HDFS ONLY* target installation.

The following table gives details about the various tags/ parameters available in the file and the values that need to be updated. Prior to executing the schema creator utility, it is mandatory to update this file.

Table M-2 <<APP PACK>>\_SCHEMA\_IN.xml Parameters

| Tag Name/<br>Attribute Name         | Description                                                                                             | Mandat<br>ory<br>(Y/N) | Default Value/<br>Permissible Value                                                                                                    | Comments                                                                                                    |
|-------------------------------------|----------------------------------------------------------------------------------------------------|------------------------|----------------------------------------------------------------------------------------------------|----------------------------------------------------------------------------------------------------|
| <app_pack_<br>ID&gt;</app_pack_<br> | Seeded unique ID for the<br>OFSAA Application<br>Pack                                                   | Y                      | Seeded                                                                                                    | DO NOT modify this value.                                                                                                    |
| <jdbc_url></jdbc_url>               | Enter the JDBC URL  Note: You can enter RAC/ NON-RAC enabled database connectivity URL.                 | Y                      | Example, jdbc:oracle:thin:@ <host ip="">:<port>:<sid> or jdbc:oracle:thin:@//[HOS T][:PORT]/SERVICE or jdbc:oracle:thin:@(DESCRI PTION=(ADDRESS_ LIST=(ADDRESS=(PROT OCOL=TCP)(HOST=[HO ST])(port=[PORT]))(ADD RESS=(PROTOCOL=TCP) (HOST=[HOST])(PORT=[ PORT]))(LOAD_ BALANCE=yes)(FAILOV ER=yes))(CONNECT_ DATA=(SERVICE_ NAME=[SERVICE]))) For example, jdbc:oracle:thin:@//dbsho st.server.com:1521/scan-1</sid></port></host> | Ensure to add an entry (with SID/ SERVICE NAME) in the tnsnames.ora file on the OFSAA server. The entry should match with the SID/ SERVICE NAME used in the JDBC URL. |
| <jdbc_<br>DRIVER&gt;</jdbc_<br>     | By default this driver name is seeded.  Note: Do not edit this attribute value.                         | Y                      | or jdbc:oracle:thin:@(DESCRI PTION=(ADDRESS_ LIST=(ADDRESS=(PROT OCOL=TCP)(HOST=dbho st1.server.com)(port=1521 ))(ADDRESS=(PROTOCO L=TCP)(HOST=dbhost2.s erver.com)(PORT=1521))( LOAD_ BALANCE=yes)(FAILOV ER=yes))(CONNECT_ DATA=(SERVICE_ NAME=service1))) Example, oracle.jdbc.driver.OracleD river                                                                                                    | Only JDBC Thin Driver is supported.  DO NOT modify this value.                                                                                                    |
| <host></host>                       | Enter the Hostname/ IP<br>Address of the system on<br>which you are installing<br>the OFSAA components. | Y                      | Host Name/ IP Address                                                                                                    |                                                                                                    |

Table M-2 <<APP PACK>>\_SCHEMA\_IN.xml Parameters

| Ton News /                                                |                                                                                                    | Mandat       | Default Value                                                                               |                                                                                                    |
|-----------------------------------------------------------|----------------------------------------------------------------------------------------------------|--------------|---------------------------------------------------------------------------------------------|----------------------------------------------------------------------------------------------------|
| Tag Name/<br>Attribute Name                               | Description                                                                                                    | ory<br>(Y/N) | Default Value/<br>Permissible Value                                                         | Comments                                                                                                    |
| <setupinfo>/<br/>PREFIX_<br/>SCHEMA_<br/>NAME</setupinfo> | Identifies if the value specified in <setupinfo>/ NAME attribute should be prefixed to the schema name.</setupinfo>                                                                                                    | N            | YES or NO                                                                                   | Default value is YES.                                                                                                    |
| <setupinfo>/<br/>NAME</setupinfo>                         | Enter the acronym for the type of implementation. This information will be displayed in the OFSAA Home Page.  Note: On executing the schema creator utility, this value will be prefixed with each schema name. For example: dev_ofsaaconf, uat_ofsaaatm. | Y            | Accepts strings with a minimum length of two and maximum of four.  Example,  DEV, SIT, PROD | This name would appear in the OFSAA Landing Page as "Connected To: xxxx"  The schemas being created would get this prefix. For E.g. dev_ofsaaconf, uat_ofsaaconf etc. |
| <password>/<br/>DEFAULT*</password>                       | Enter the password if you want to set a default password for all schemas.  Note: You also need to set APPLYSAMEFORALL attribute as Y to apply the default password for all the schemas.                                                                   | N            | The maximum length allowed is 30 characters. Special characters are not allowed.            |                                                                                                    |
| <password>/<br/>APPLYSAMEFO<br/>RALL</password>           | Enter as Y if you want to apply the password specified in DEFAULT attribute for all the schemas.  If you enter as N, you need to provide individual passwords for all schemas.                                                                            | Y            | Default - N<br>Permissible - Y or N                                                         | Note: Setting this attribute value is mandatory, If DEFAULT attribute is set.                                                                                         |
|                                                           | Note: In case you have entered Y in APPLYSAMEFORALL attribute and also have specified individual passwords for all the schemas, then the specified individual passwords will take precedence.                                                             |              |                                                                                             |                                                                                                    |

Table M-2 <<APP PACK>>\_SCHEMA\_IN.xml Parameters

| Tag Name/<br>Attribute Name     | Description                                                                                                    | Mandat<br>ory<br>(Y/N) | Default Value/<br>Permissible Value                                                                                                    | Comments                                                                                                    |
|---------------------------------|----------------------------------------------------------------------------------------------------|------------------------|----------------------------------------------------------------------------------------------------|----------------------------------------------------------------------------------------------------|
| <schema>/<br/>TYPE</schema>     | The different types of schemas that are supported in this release are ATOMIC, CONFIG, SANDBOX, and ADDON. By default, the schemas types are seeded based on the Application Pack.  Note: Do not edit this attribute value.                                                                       | Y                      | ATOMIC/CONFIG/SAN<br>DBOX/ADDON<br>Note:<br>SANDBOX AND<br>ADDON schemas are not<br>applicable for OFS MMG<br>Application Pack.        | Only One CONFIG schema can exist in the file.  This schema identifies as the CONFIGURATION schema that holds the OFSAA setup details and other metadata information.  Multiple ATOMIC/SANDBOX/ADDON schemas can exist in the file.  ATOMIC schema refers to the Information Domain schema. SANDBOX schema refers to the SANDBOX schema refers to other miscellaneous schema (not applicable for this Application Pack). |
| <schema>/<br/>NAME</schema>     | By default, the schemas names are seeded based on the Application Pack. You can edit the schema names if required.  Note:  The Schema Name will have a prefix of the SETUPINFO/ NAME attribute.  SCHEMA NAME must be same for all the ATOMIC Schemas of applications within an Application Pack. | Y                      | The permissible length is 15 characters and only alphanumeric characters allowed. No special characters allowed except underscore '_'. | SETUPINFO/ NAME attribute value would be prefixed to the schema name being created.  For E.g. if name is set as 'ofsaaatm' and setupinfo as 'uat' then schema being created would be 'uat_ ofsaaatm'.  NAME should be same where APP_GRP=1 for all SCHEMA tags (Not applicable for this Application Pack).                                                                                                    |
| <schema>/<br/>PASSWORD</schema> | Enter the password of the schema to be created.  Note:  If this attribute is left blank, then the password specified in the <password>/DEFAUL T attribute is applied as the Schema Password.</password>                                                                                          | N                      | The maximum length allowed is 30 characters. Special characters are not allowed.                                                       | Note: You need to<br>mandatorily enter the<br>password if you have set<br>the <password>/<br/>APPLYSAMEFORALL<br/>attribute as N.</password>                                                                                                    |
| <schema>/<br/>APP_ID</schema>   | By default, the<br>Application ID is seeded<br>based on the Application<br>Pack.<br><b>Note:</b> Do not edit this<br>attribute value.                                                                                                    | Υ                      | Unique Seeded Value                                                                                                    | Identifies the Application/ Product for which the schema is being created.  DO NOT modify this value.                                                                                                    |

Table M-2 <<APP PACK>>\_SCHEMA\_IN.xml Parameters

|                                                              |                                                                                                    | Mandat       |                                                                      |                                                                                                   |
|--------------------------------------------------------------|----------------------------------------------------------------------------------------------------|--------------|----------------------------------------------------------------------|---------------------------------------------------------------------------------------------------|
| Tag Name/<br>Attribute Name                                  | Description                                                                                                    | ory<br>(Y/N) | Default Value/<br>Permissible Value                                  | Comments                                                                                          |
| <schema>/<br/>DEFAULTTABL</schema>                           | Enter the available default tablespace for DB User.                                                                                                    | N            | Default - USERS                                                      | Modify this value to associate any valid                                                          |
| ESPACE                                                       | Note:                                                                                                    |              | Permissible - Any existing valid tablespace name.                    | tablespace with the schema.                                                                       |
|                                                              | If this attribute is left<br>blank, then USERS is set<br>as the default tablespace.                                                                    |              |                                                                      |                                                                                                   |
| <schema>/<br/>TEMPTABLESP</schema>                           | Enter the available temporary tablespace for                                                                                                    | N            | Default - TEMP                                                       | Modify this value to associate any valid                                                          |
| ACE                                                          | the DB User.                                                                                                    |              | Permissible - Any existing valid temporary                           | tablespace with the schema.                                                                       |
|                                                              | Note:                                                                                                    |              | tablespace name.                                                     | Schema.                                                                                           |
|                                                              | If this attribute is left blank, then TEMP is set as the default tablespace.                                                                           |              |                                                                      |                                                                                                   |
| <schema>/<br/>QUOTA</schema>                                 | Enter the quota to be set on                                                                                                    | N            | Example,                                                             | Modify this value to grant the specified quota on the                                             |
| QUUITI                                                       | DEFAULTTABLESPACE attribute for the schema/                                                                                                    |              | 600M/m<br>20G/g                                                      | mentioned tablespace to the user.                                                                 |
|                                                              | user. By default, the quota                                                                                                    |              | UNLIMITED/unlimited                                                  | the user.                                                                                         |
|                                                              | size is set to 500M.<br>Minimum: 500M or<br>Unlimited on default<br>Tablespace                                                                         |              |                                                                      |                                                                                                   |
| <schema>/<br/>INFODOM</schema>                               | Enter the name of the Information Domain to associate this schema.                                                                                     | N            | Permissible length is 16 characters and only alphanumeric characters |                                                                                                   |
|                                                              | The schema creator utility automatically derives an Information Domain Name based on the Application Pack if no value is specified for this attribute. |              | allowed. No special characters allowed.                              |                                                                                                   |
| <adv_sec_<br>OPTIONS&gt;</adv_sec_<br>                       | Parent tag to hold<br>Advance Security<br>Options.                                                                                                    | N            |                                                                      | Uncomment the tag and edit if you want to add security options. For example, TDE and Data Redact. |
|                                                              |                                                                                                    |              |                                                                      | For details, see the example following the table.                                                 |
| <adv_sec_<br>OPTIONS&gt;/TD<br/>E</adv_sec_<br>              | Tag to enable/disable TDE.                                                                                                    | N            | Default is FALSE. To enable TDE, set this to TRUE.                   | Ensure this tag is not commented if you have uncommented <adv_sec_options>/</adv_sec_options>     |
| <adv_sec_<br>OPTIONS&gt;/<br/>DATA_<br/>REDACT</adv_sec_<br> | Tag to enable/disable<br>Data Redaction feature.                                                                                                    | N            | Default is FALSE. To<br>enable DATA_REDACT,<br>set this to TRUE      | Ensure this tag is not commented if you have uncommented <adv_sec_options>/</adv_sec_options>     |

Table M-2 <<APP PACK>> SCHEMA IN.xml Parameters

| Tag Name/<br>Attribute Name                         | Description                                                           | Mandat<br>ory<br>(Y/N) | Default Value/<br>Permissible Value | Comments                                                                                                    |
|-----------------------------------------------------|-----------------------------------------------------------------------|------------------------|-------------------------------------|----------------------------------------------------------------------------------------------------|
| <tablespace<br>S&gt;</tablespace<br>                | Parent tag to hold<br><tablespace><br/>elements</tablespace>          | N                      | NA                                  | Uncomment the tag and edit. ONLY if tablespaces are to be created as part of the installation.                                         |
|                                                     |                                                                       |                        |                                     | For details, see the example following the table.                                                                                      |
|                                                     |                                                                       |                        |                                     | Note: When TDE is TRUE in ADV_SEC_OPTIONS, then it is mandatory for the <tablespaces> tag to be present in the xml file.</tablespaces> |
| <tablespace<br>&gt;/ NAME</tablespace<br>           | Logical Name of tablespace to be created.                             | Y                      |                                     | Name if specified should<br>be referred in the<br><schema<br>DEFAULTTABLESPACE=<br/>"##NAME##"&gt; attribute.</schema<br>              |
|                                                     |                                                                       |                        |                                     | Note the ## syntax.                                                                                                    |
| <tablespace<br>&gt;/ VALUE</tablespace<br>          | Physical Name of the tablespace to be created                         | Y                      | NA                                  | Value if specified will be the actual name of the TABLESPACE.                                                                          |
| <tablespace<br>&gt;/ DATAFILE</tablespace<br>       | Specifies the location of the data file on the server                 | Y                      | NA                                  | Enter the absolute path of the file to be created.                                                                                     |
| <tablespace<br>&gt;/<br/>AUTOEXTEND</tablespace<br> | Specifies if the tablespace should be extensible or have a hard limit | Y                      | ON or OFF                           | Set to ON to ensure that<br>the tablespace does not<br>run out of space when<br>full.                                                  |
| <tablespace<br>&gt;/ ENCRYPT</tablespace<br>        | Specifies if the tablespace(s) should be encrypted using TDE.         | Y                      | ON or OFF                           | Set to ON to ensure that<br>the tablespaces when<br>created are encrypted<br>using TDE.                                                |

**Note:** Encryption of tablespaces requires to enabling Transparent Data Encryption (TDE) on the Database Server.

Example: (The following snippet shows that TDE is enabled and hence the tablespace has been shown with encryption ON.)

```
<SCHEMAS>
  <SCHEMA TYPE="CONFIG" NAME="ofsaaconf" PASSWORD="" APP_ID="OFS_AAI"
  DEFAULTTABLESPACE="##OFS_AAI_TBSP_1##" TEMPTABLESPACE="TEMP"
  QUOTA="unlimited"/>
  <SCHEMA TYPE="ATOMIC" NAME="ofsaaatm" PASSWORD="" APP_ID="OFS_MMG"
  DEFAULTTABLESPACE="##OFS_AAI_TBSP_2##" TEMPTABLESPACE="TEMP"
  QUOTA="unlimited" INFODOM="OFSAAAIINFO"/>
</SCHEMAS>
```

# Configuring OFSAAI\_InstallConfig.xml File

This section gives details about the OFSAAI InstallConfig.xml file.

### Configuring OFSAAI\_InstallConfig.xml file

To configure the  ${\tt OFSAAI\_InstallConfig.xml}$  file, follow these steps.

- 1. Navigate to OFS\_AAAI\_PACK/OFS\_AAI/conf/ directory.
- 2. Open the file OFSAAI InstallConfig.xml in text editor.
- $\textbf{3.} \quad Configure \ the \ \texttt{OFSAAI\_InstallConfig.xml} \ \ \textbf{as mentioned in the Table M-1}.$

You must manually set the InteractionVariable parameter values as mentioned in the table. If a value is not applicable, enter NA and ensure that the value is not entered as NULL.

Table N-1 OFSAA Infrastructure Installation Tasks and Descriptions

| InteractionVariable<br>Name | Significance and Expected Value                                                                                                    | Mandator<br>y |
|-----------------------------|----------------------------------------------------------------------------------------------------|---------------|
|                             | <layer name="GENERAL"></layer>                                                                                                    |               |
| WEBAPPSERVERTYPE            | Identifies the web application server on which the OFSAA Infrastructure web components would be deployed.                                                                  |               |
|                             | The following numeric value should be set depending on the type:                                                                                                    |               |
|                             | Apache Tomcat = 1                                                                                                    |               |
|                             | <sup>2</sup> IBM WebSphere Application Server = 2                                                                                                    |               |
|                             | Oracle WebLogic Server = 3                                                                                                    |               |
|                             | For example, <interactionvariable name="WEBAPPSERVERTYPE">3</interactionvariable>                                                                                          |               |
| DBSERVER_IP                 | Identifies the hostname or IP address of the system on which the Database Engine is hosted.                                                                                | Yes           |
|                             | <b>Note</b> : For RAC Database, the value should be NA.                                                                                                    |               |
|                             | For example, <interactionvariable name="DBSERVER_ IP">14.15.16.17</interactionvariable> or <interactionvariable name="DBSERVER_IP">dbhost.server.com</interactionvariable> |               |
| ORACLE_                     | Identifies the Oracle DB Instance SID or SERVICE_NAME                                                                                                    |               |
| SID/SERVICE_ NAME           | <b>Note</b> : The Oracle_SID value should be exactly the same as it is mentioned in JDBC_URL.                                                                              |               |
|                             | For example, <interactionvariable name="ORACLE_SID/SERVICE_NAME">ofsaser</interactionvariable>                                                                             |               |

Table N–1 (Cont.) OFSAA Infrastructure Installation Tasks and Descriptions

| InteractionVariable<br>Name                                                                                                    | Significance and Expected Value                                                                                                    | Mandator<br>y                             |
|----------------------------------------------------------------------------------------------------|----------------------------------------------------------------------------------------------------|-------------------------------------------|
| ABS_DRIVER_PATH                                                                                                    | Identifies the directory where the JDBC driver (ojdbc <version>.jar) exists. This would typically be the \$ORACLE_HOME/jdbc/lib</version>                                                                                                    | Yes                                       |
|                                                                                                    | For example, <interactionvariable name="ABS_DRIVER_PATH">"&gt;/oradata6/revwb7/oracle </interactionvariable>                                                                                                    |                                           |
|                                                                                                    | <b>Note</b> : Refer Appendix O for identifying the correct "ojdbc <version>.jar" version to be copied.</version>                                                                                                    |                                           |
| OLAP_SERVER_<br>IMPLEMENTATION                                                                                                    | Identifies if the OFSAA Infrastructure OLAP component needs to be configured depending on whether you intend to use the OLAP feature. The following numeric value should be set depending on the choice:                                                                                                    | No                                        |
|                                                                                                    | <sup>2</sup> YES - 1                                                                                                    |                                           |
|                                                                                                    | 2 NO - 0                                                                                                    |                                           |
| <b>Note</b> : If value for OLAP_SE in.profile:                                                                                                    | ERVER_IMPLEMENTATION is set to 1, it checks for following environment varia                                                                                                    | bles are set                              |
| ARBORPATH, HYPERION                                                                                                    | I_HOME and ESSBASEPATH.                                                                                                    |                                           |
| SFTP_ENABLE                                                                                                    | Identifies if the SFTP (Secure File Transfer Protocol) feature is to be enabled. The following numeric value should be set depending on the choice:                                                                                                    | Yes                                       |
|                                                                                                    | <sub>2</sub> SFTP - 1                                                                                                    |                                           |
|                                                                                                    | <sub>?</sub> FTP - 0                                                                                                    |                                           |
| using SFTP instead of FT                                                                                                    | or SFTP_ENABLE is 1, which signifies that SFTP will be used. Oracle recom<br>P because SFTP is considered more secure. However, a client may choose to<br>use FTP by setting SFTP_ENABLE to 0. This selection may be changed later                                                                                                    | ignore this                               |
| using SFTP instead of FT                                                                                                    | P because SFTP is considered more secure. However, a client may choose to use FTP by setting SFTP_ENABLE to 0. This selection may be changed later interface.  Identifies the port used for the file transfer service. The default value specified is 22 (SFTP). Specify value as 21 or any other PORT value if                                                                                                    | ignore this                               |
| using SFTP instead of FT<br>recommendation and to u<br>OFSAAI administration is                                                                                                    | P because SFTP is considered more secure. However, a client may choose to use FTP by setting SFTP_ENABLE to 0. This selection may be changed later interface.  Identifies the port used for the file transfer service. The default value                                                                                                    | ignore this<br>by using the               |
| using SFTP instead of FT<br>recommendation and to u<br>OFSAAI administration is                                                                                                    | P because SFTP is considered more secure. However, a client may choose to use FTP by setting SFTP_ENABLE to 0. This selection may be changed later neerface.  Identifies the port used for the file transfer service. The default value specified is 22 (SFTP). Specify value as 21 or any other PORT value if value for SFTP_ENABLE is 0.  For example, <interactionvariable <="" name="FILE_TRANSFER_" td=""><td>ignore this<br/>by using the</td></interactionvariable>                                                                                                    | ignore this<br>by using the               |
| using SFTP instead of FTI<br>recommendation and to u<br>OFSAAI administration i<br>FILE_TRANSFER_PORT                                                                                                    | P because SFTP is considered more secure. However, a client may choose to use FTP by setting SFTP_ENABLE to 0. This selection may be changed later interface.  Identifies the port used for the file transfer service. The default value specified is 22 (SFTP). Specify value as 21 or any other PORT value if value for SFTP_ENABLE is 0.  For example, <interactionvariable name="FILE_TRANSFER_PORT">21</interactionvariable> Identifies the locale information to be used during the installation. This                                                                                                    | ignore this by using the  Yes             |
| using SFTP instead of FTI recommendation and to u OFSAAI administration is FILE_TRANSFER_PORT LOCALE  Note: The following ports mentioned are set in the i                                                                                                    | P because SFTP is considered more secure. However, a client may choose to use FTP by setting SFTP_ENABLE to 0. This selection may be changed later interface.  Identifies the port used for the file transfer service. The default value specified is 22 (SFTP). Specify value as 21 or any other PORT value if value for SFTP_ENABLE is 0.  For example, <interactionvariable name="FILE_TRANSFER_PORT">21</interactionvariable> Identifies the locale information to be used during the installation. This release of the OFSAA Infrastructure supports only US English.  For example, <interactionvariable name="LOCALE">en_</interactionvariable>                                                                                                    | Yes Yes  Yes                              |
| using SFTP instead of FTI recommendation and to u OFSAAI administration is FILE_TRANSFER_PORT LOCALE  Note: The following ports mentioned are set in the i                                                                                                    | P because SFTP is considered more secure. However, a client may choose to use FTP by setting SFTP_ENABLE to 0. This selection may be changed later interface.  Identifies the port used for the file transfer service. The default value specified is 22 (SFTP). Specify value as 21 or any other PORT value if value for SFTP_ENABLE is 0.  For example, <interactionvariable name="FILE_TRANSFER_PORT">21</interactionvariable> Identifies the locale information to be used during the installation. This release of the OFSAA Infrastructure supports only US English.  For example, <interactionvariable name="LOCALE">en_US</interactionvariable> see are used internally by the various OFSAA Infrastructure services. The defantstallation. If you intend to specify a different value, update the parameter                                                                                                    | Yes Yes  Yes                              |
| using SFTP instead of FTI recommendation and to u OFSAAI administration is FILE_TRANSFER_PORT LOCALE  Note: The following ports mentioned are set in the i accordingly and ensure the set in the interest of the set in the interest of the set in the set in the interest of the set in the set in | P because SFTP is considered more secure. However, a client may choose to use FTP by setting SFTP_ENABLE to 0. This selection may be changed later interface.  Identifies the port used for the file transfer service. The default value specified is 22 (SFTP). Specify value as 21 or any other PORT value if value for SFTP_ENABLE is 0.  For example, <interactionvariable name="FILE_TRANSFER_PORT">21</interactionvariable> Identifies the locale information to be used during the installation. This release of the OFSAA Infrastructure supports only US English.  For example, <interactionvariable name="LOCALE">en_US</interactionvariable> see are used internally by the various OFSAA Infrastructure services. The defanstallation. If you intend to specify a different value, update the parameter his port value is in the range of 1025 to 65535 and the respective port is end                                                                                                    | Yes Yes Yes unit values value abled.      |
| using SFTP instead of FTI recommendation and to u OFSAAI administration is FILE_TRANSFER_PORT LOCALE  Note: The following ports mentioned are set in the i accordingly and ensure the JAVAPORT                                                                                                    | P because SFTP is considered more secure. However, a client may choose to use FTP by setting SFTP_ENABLE to 0. This selection may be changed later interface.  Identifies the port used for the file transfer service. The default value specified is 22 (SFTP). Specify value as 21 or any other PORT value if value for SFTP_ENABLE is 0.  For example, <interactionvariable name="FILE_TRANSFER_PORT">&gt;21</interactionvariable> >21  Identifies the locale information to be used during the installation. This release of the OFSAA Infrastructure supports only US English.  For example, <interactionvariable name="LOCALE">en_US</interactionvariable> same used internally by the various OFSAA Infrastructure services. The defantstallation. If you intend to specify a different value, update the parameter his port value is in the range of 1025 to 65535 and the respective port is enabled.                                                                                                    | Yes  Yes  Yes  Yes  Yes  Yes              |
| using SFTP instead of FTI recommendation and to u OFSAAI administration is FILE_TRANSFER_PORT LOCALE  Note: The following ports mentioned are set in the i accordingly and ensure the JAVAPORT NATIVEPORT                                                                                                    | P because SFTP is considered more secure. However, a client may choose to use FTP by setting SFTP_ENABLE to 0. This selection may be changed later interface.  Identifies the port used for the file transfer service. The default value specified is 22 (SFTP). Specify value as 21 or any other PORT value if value for SFTP_ENABLE is 0.  For example, <interactionvariable name="FILE_TRANSFER_PORT">&gt;21</interactionvariable> Identifies the locale information to be used during the installation. This release of the OFSAA Infrastructure supports only US English.  For example, <interactionvariable name="LOCALE">en_US</interactionvariable> sear used internally by the various OFSAA Infrastructure services. The defantstallation. If you intend to specify a different value, update the parameter is port value is in the range of 1025 to 65535 and the respective port is enample.                                                                                                    | Yes  Yes  Yes  Yes  Yes  Yes  Yes  Yes    |
| using SFTP instead of FTI recommendation and to u OFSAAI administration is FILE_TRANSFER_PORT  LOCALE  Note: The following ports mentioned are set in the i accordingly and ensure the JAVAPORT  NATIVEPORT  AGENTPORT                                                                                                    | P because SFTP is considered more secure. However, a client may choose to use FTP by setting SFTP_ENABLE to 0. This selection may be changed later interface.  Identifies the port used for the file transfer service. The default value specified is 22 (SFTP). Specify value as 21 or any other PORT value if value for SFTP_ENABLE is 0.  For example, <interactionvariable name="FILE_TRANSFER_PORT">&gt;21</interactionvariable> >21  Identifies the locale information to be used during the installation. This release of the OFSAA Infrastructure supports only US English.  For example, <interactionvariable name="LOCALE">&gt;en_US</interactionvariable> see are used internally by the various OFSAA Infrastructure services. The defants allation. If you intend to specify a different value, update the parameter his port value is in the range of 1025 to 65535 and the respective port is enabled.                                                                                                    | Yes Yes  Yes  Yes  Yes  Yes  Yes  Yes     |
| using SFTP instead of FT recommendation and to u OFSAAI administration is FILE_TRANSFER_PORT  LOCALE  Note: The following ports mentioned are set in the i accordingly and ensure the JAVAPORT  NATIVEPORT  AGENTPORT  ICCPORT                                                                                                    | P because SFTP is considered more secure. However, a client may choose to use FTP by setting SFTP_ENABLE to 0. This selection may be changed later interface.  Identifies the port used for the file transfer service. The default value specified is 22 (SFTP). Specify value as 21 or any other PORT value if value for SFTP_ENABLE is 0.  For example, <interactionvariable name="FILE_TRANSFER_PORT">21</interactionvariable> Identifies the locale information to be used during the installation. This release of the OFSAA Infrastructure supports only US English.  For example, <interactionvariable name="LOCALE">en_US</interactionvariable> are used internally by the various OFSAA Infrastructure services. The defanstallation. If you intend to specify a different value, update the parameter is port value is in the range of 1025 to 65535 and the respective port is enamonated by the various of the respective port is enamonated by the various of the respective port is enamonated by the various of the respective port is enamonated by the various of the respective port is enamonated by the various of the respective port is enamonated by the various of the respective port is enamonated by the various of the respective port is enamonated by the various of the various of the various o | Yes  Yes  Yes  Yes  Yes  Yes  Yes  Yes    |
| using SFTP instead of FTI recommendation and to u OFSAAI administration is FILE_TRANSFER_PORT  LOCALE  Note: The following ports mentioned are set in the i accordingly and ensure the IAVAPORT  NATIVEPORT  AGENTPORT  ICCPORT  ICCNATIVEPORT                                                                                                    | P because SFTP is considered more secure. However, a client may choose to use FTP by setting SFTP_ENABLE to 0. This selection may be changed later interface.  Identifies the port used for the file transfer service. The default value specified is 22 (SFTP). Specify value as 21 or any other PORT value if value for SFTP_ENABLE is 0.  For example, <interactionvariable name="FILE_TRANSFER_PORT">21</interactionvariable> 21  Identifies the locale information to be used during the installation. This release of the OFSAA Infrastructure supports only US English.  For example, <interactionvariable name="LOCALE">en_US</interactionvariable> s are used internally by the various OFSAA Infrastructure services. The defanstallation. If you intend to specify a different value, update the parameter his port value is in the range of 1025 to 65535 and the respective port is enabled of the parameter of the parameter of t                                              | Yes Yes  Yes  Yes  Yes  Yes  Yes  Yes     |
| using SFTP instead of FT recommendation and to u OFSAAI administration in FILE_TRANSFER_PORT  LOCALE  Note: The following ports mentioned are set in the i accordingly and ensure th JAVAPORT  NATIVEPORT  AGENTPORT  ICCPORT  ICCNATIVEPORT  OLAPPORT                                                                                                    | P because SFTP is considered more secure. However, a client may choose to use FTP by setting SFTP_ENABLE to 0. This selection may be changed later interface.  Identifies the port used for the file transfer service. The default value specified is 22 (SFTP). Specify value as 21 or any other PORT value if value for SFTP_ENABLE is 0.  For example, <interactionvariable name="FILE_TRANSFER_PORT">21</interactionvariable> 21  Identifies the locale information to be used during the installation. This release of the OFSAA Infrastructure supports only US English.  For example, <interactionvariable name="LOCALE">en_US</interactionvariable> see are used internally by the various OFSAA Infrastructure services. The defanstallation. If you intend to specify a different value, update the parameternis port value is in the range of 1025 to 65535 and the respective port is enabled for the parameter of the parameter of the parameter o                                               | yes Yes Yes Yes Yes Yes Yes Yes Yes Yes Y |

Table N–1 (Cont.) OFSAA Infrastructure Installation Tasks and Descriptions

| InteractionVariable<br>Name | Significance and Expected Value                                                                                                    | Mandator<br>y |
|-----------------------------|----------------------------------------------------------------------------------------------------|---------------|
|                             | NABLE is set to ${f 1}$ , ensure you have a valid certificate available from a trusted your web application server.                                                                                                    | CA and        |
| HTTPS_ENABLE                | Identifies if the UI should be accessed using HTTP or HTTPS scheme. The default value set is <b>0</b> . The following numeric value should be set depending on the choice:                                                                                                    | Yes           |
|                             | <sup>7</sup> YES - 1                                                                                                    |               |
|                             | <sup>2</sup> NO - 0                                                                                                    |               |
|                             | For example, <interactionvariable name="HTTPS_&lt;br&gt;ENABLE">0</interactionvariable>                                                                                                    |               |
| WEB_SERVER_IP               | Identifies the HTTP Server IP/ Hostname or Web Application Server IP/ Hostname, to be used for accessing the UI. This IP would typically be the HTTP Server IP.                                                                                                    | No            |
|                             | If no separate HTTP Server is available, the value should be Web Application Server IP/Hostname.                                                                                                    |               |
|                             | For example, <interactionvariable name="WEB_SERVER_IP">10.11.12.13</interactionvariable>                                                                                                    |               |
|                             | or                                                                                                    |               |
|                             | <pre><interactionvariable name="WEB_SERVER_ IP">myweb.server.com</interactionvariable></pre>                                                                                                    |               |
| WEB_SERVER_PORT             | Identifies the Web Server Port. This would typically be <b>80</b> for non SSL and <b>443</b> for SSL. If no separate HTTP Server exists, the value should be the port configured for Web Server.                                                                                          | No            |
|                             | <b>Note</b> : The port value will not be accepted as 80 if HTTPS_ENABLE is 1 and as 443, if HTTPS_ENABLE is 0.                                                                                                    |               |
|                             | For example, <interactionvariable name="WEB_SERVER_PORT">80</interactionvariable>                                                                                                    |               |
| CONTEXT_NAME                | Identifies the web application context name which will be used to built the URL to access the OFSAA applications. The context name can be identified from a URL as follows:                                                                                                    | Yes           |
|                             | <pre><scheme>://<host>:<port>/<context-name>/login.jsp</context-name></port></host></scheme></pre>                                                                                                    |               |
|                             | Sample URL: https://myweb:443/ofsaadev/login.jsp                                                                                                    |               |
|                             | For example, <interactionvariable name="CONTEXT_NAME">ofsaadev</interactionvariable>                                                                                                    |               |
| WEBAPP_CONTEXT_<br>PATH     | Identifies the absolute path of the exploded .ear file on the web application server.                                                                                                    | Yes           |
|                             | For Tomcat, specify the Tomcat directory path till /webapps, such as /oradata6/revwb7/tomcat/webapps/.                                                                                                    |               |
|                             | For WebSphere, enter the WebSphere path as <websphere directory="" profile="">/installedApps/<nodecellname>. For example, /data2/test//WebSphere/AppServer/profiles/<profile_name>/installedApps/aix-imfNode01Cell. Where aix-imf is Host name.</profile_name></nodecellname></websphere> |               |
|                             | For WebLogic, provide the WebLogic home directory path as / < WebLogic home directory path > / bea/wlserver_10.3                                                                                                    |               |
|                             | <b>Note:</b> For WebLogic, value specified for this attribute is ignored and value provided against attribute WEBLOGIC_DOMAIN_HOME is considered.                                                                                                    |               |

Table N–1 (Cont.) OFSAA Infrastructure Installation Tasks and Descriptions

| InteractionVariable<br>Name | Significance and Expected Value                                                                                                    |                                                                                     |  |  |
|-----------------------------|----------------------------------------------------------------------------------------------------|-------------------------------------------------------------------------------------|--|--|
| WEB_LOCAL_PATH              | Identifies the absolute path to any directory on the web application server that can hold temporary files being uploaded as part of the applications usage.                                 |                                                                                     |  |  |
|                             | Note: In case of a clustered deployment, ensure this path and directory is same on all the nodes.                                                                                           |                                                                                     |  |  |
| WEBLOGIC_DOMAIN_<br>HOME    | Identifies the WebLogic Domain Home.                                                                                                    |                                                                                     |  |  |
|                             | For example, <interactionvariable name="WEBLOGIC_DOMAIN_&lt;/td&gt;&lt;/tr&gt;&lt;tr&gt;&lt;td colspan=3&gt;HOME">/home/weblogic/bea/user_ projects/domains/mydomain </interactionvariable> |                                                                                     |  |  |
|                             | OFSAAI_FTPSHARE_<br>PATH                                                                                                    | Identifies the absolute path to the directory identified as file system stage area. |  |  |
|                             | Note:                                                                                                    |                                                                                     |  |  |
|                             | The directory should exist on the same system on which the OFSAA Infrastructure is being installed (can be on a separate mount).                                                            |                                                                                     |  |  |
|                             | The user mentioned in the following APP_SFTP_USER_ID parameter should have RWX permission on the directory.                                                                                 |                                                                                     |  |  |
|                             | For example, <interactionvariable name="APP_FTPSHARE_PATH">"&gt;/oradata6/revwb7/ftpshare</interactionvariable>                                                                             |                                                                                     |  |  |
| OFSAAI_SFTP_USER_<br>ID     | Identifies the user who has RWX permissions on the directory identified under the preceding parameter APP_FTPSHARE_PATH.                                                                    | Yes                                                                                 |  |  |
| HIVE_Details                | HIVE_SERVER_PORT:                                                                                                    |                                                                                     |  |  |
|                             | Identifies the port used for the file transfer service. The default value                                                                                                    |                                                                                     |  |  |
|                             | specified is 22 (SFTP) or 21 (FTP).                                                                                                    |                                                                                     |  |  |
|                             | <sup>7</sup> HIVE_SERVER_FTPDRIVE:                                                                                                    |                                                                                     |  |  |
|                             | Identifies the absolute path to the directory identified as file system stage area of HIVE server.                                                                                          |                                                                                     |  |  |
|                             | <sup>2</sup> HIVE_SERVER_FTP_USERID:                                                                                                    |                                                                                     |  |  |
|                             | Identifies the user who has RWX permissions on the directory identified under the preceding parameter HIVE_SERVER_FTPDRIVE.                                                                 |                                                                                     |  |  |
|                             | HIVE_SERVER_FTP_PROTOCOL:                                                                                                    |                                                                                     |  |  |
|                             | If the HIVE_SERVER_PORT is 21, then value is FTP, else it is SFTP.                                                                                                    |                                                                                     |  |  |
| OFSAAI_SFTP_<br>PRIVATE_KEY | Identifies the SFTP private key for OFSAAI.                                                                                                    |                                                                                     |  |  |
|                             | For example,                                                                                                    |                                                                                     |  |  |
|                             | <pre><interactionvariable name="OFSAAI_SFTP_PRIVATE_ KEY">/scratch/base81/.ssh/id_rsa</interactionvariable></pre>                                                                           |                                                                                     |  |  |
|                             | By default, the value is NA, which means password will be prompted for the user <ofsaai_sftp_user_ id=""> for authentication.</ofsaai_sftp_user_>                                           |                                                                                     |  |  |
|                             | For more information on generating SFTP Private key, see the <>> section.                                                                                                    |                                                                                     |  |  |

Table N-1 (Cont.) OFSAA Infrastructure Installation Tasks and Descriptions

| InteractionVariable<br>Name | Significance and Expected Value                                                                                                    |    |  |
|-----------------------------|----------------------------------------------------------------------------------------------------|----|--|
| OFSAAI_SFTP_<br>PASSPHRASE  | Identifies the passphrase for the SFTP private key for OFSAAI.                                                                         | No |  |
|                             | For example,                                                                                                    |    |  |
|                             | InteractionVariable name="OFSAAI_SFTP_PASSPHRASE">enter a pass phrase here                                                             |    |  |
|                             | By default, the value is NA. If OFSAAI_SFTP_PRIVATE_KEY value is given and this is kept as NA, then it is assumed as empty passphrase. |    |  |
| HIVE_SFTP_PRIVATE_<br>KEY   | Identifies the SFTP private key for the HIVE server.                                                                                   | No |  |
|                             | For example,                                                                                                    |    |  |
|                             | <interactionvariable name="HIVE_SFTP_PRIVATE_&lt;br&gt;KEY">NA</interactionvariable>                                                   |    |  |
| HIVE_SFTP_<br>PASSPHRASE    | Identifies the passphrase for the SFTP private key for HIVE.                                                                           | No |  |
|                             | For example,                                                                                                    |    |  |
|                             | <interactionvariable name="HIVE_SFTP_&lt;br&gt;PASSPHRASE">NA</interactionvariable>                                                    |    |  |

### **Setting Up SFTP Private Key**

Log in to OFSAA Unix user using Putty tool, where you plan for installation and generate a pair of authentication keys using the ssh-keygen command. If required, set passphrase. Otherwise OFSAAI\_SFTP\_PASSPHRASE tag should be set to NA.

To generate private key, enter the commands as shown:

```
ssh-keygen -t rsa
Generating public/private rsa key pair.
Enter file in which to save the key (/home/ofsaapp/.ssh/id_rsa):
Created directory '/home/ofsaapp/.ssh'.
Enter passphrase (empty for no passphrase):
Enter same passphrase again:
Your identification has been saved in /home/ofsaapp/.ssh/id_rsa.
Your public key has been saved in /home/ofsaapp/.ssh/id_rsa.pub.
The key fingerprint is:
3e:4f:05:79:3a:9f:96:7c:3b:ad:e9:58:37:bc:37:e4
ofsaapp@OFSASERVER:~> cat /home/ofsaapp/.ssh/id_rsa.pub >>
/home/ofsaapp/.ssh/authorized keys
```

Ensure the following permissions exist for the given folders:

- permissions of .ssh should be 700
- permissions of .ssh/authorized\_keys should be 640
- permission of .ssh/id\_rsa should be 400
- Permission of Unix User created should be 755

# **JDBCJarFiles**

 $The \verb|ojdbc| < \verb|version| > . \verb|jar| file should be copied based on the Oracle Database version and the supported Java (JDK/JRE) version. See the following table for details:$ 

Table O-1 JDBC Jar files version details

| Oracle Database<br>Version | JDK/JRE Version<br>Supported                       | JDBC Jar files specific to the release |
|----------------------------|----------------------------------------------------|----------------------------------------|
| 12.1 or 12cR1              | JDK 8 and JDK 7                                    | ojdbc7.jar for JDK 7 and JDK 8         |
| 11.2 or 11gR2              | JDK 7 and JDK 8 supported in 11.2.0.3 and 11.2.0.4 | ojdbc6.jar for JDK 8 and JDK 7         |

# Upgrading an Existing OFSAA 8.0.x Java 7 Instance to Java 8

This section explains the configurations required to upgrade an existing OFSAA 8.0.x Java 7 instance to Java 8. It consists of the following topics:

- ? Prerequisites
- Upgrading OFSAA 8.0.x Java 7 instance to Java 8
- Configuring Web Application Server
- OFSAA Generic Configurations
- Configuring OFSAA for New Web Application Server Installation

### **Prerequisites**

The following are the prerequisites for upgrading OFSAA 8.0.x Java 7 instance to Java 8  $\cdot$ 

Java 8 should be installed on the OFSAA server and Web Application Server.

### Upgrading OFSAA 8.0.x Java 7 instance to Java 8

To upgrade OFSAA 8.0.x Java 7 instance to Java 8, follow these steps:

- 1. Configure Web Application Server to Java 8. For more information, refer Configuring Web Application Server.
- Configure the OFSAA instance to Java 8. For more information, referOFSAA Generic Configurations. For a newly installed Web Application Server, refer Configuring OFSAA for New Web Application Server Installation
- **3.** Restart the OFSAA services. For more information, refer the *Start/Stop Infrastructure Services* section in Appendix E
- **4.** Generate the application EAR/WAR file and redeploy the application onto your configured web application server. For more information on generating and deploying EAR/WAR file, refer Appendix D.

#### **Configuring Web Application Server**

This section describes the changes to be made in the Web Application Server. Following are the two options to perform Web Application Server Configurations which are listed as follows:

- Upgrade the existing Web Application Server installation to Java 8
- Install a new instance of the Web Application Server with Java 8

This section consists of the following topics:

- Upgrading Oracle WebLogic Server
- <sup>2</sup> Upgrading Apache Tomcat Server

#### **Upgrading Oracle WebLogic Server**

Perform the following configurations to upgrade the existing WebLogic server instance to Java 8:

- 1. Navigate to <WLS HOME > / Middleware / Oracle Home / wlserver.
- 2. Edit the product.properties file. Set JAVA\_HOME, WLS\_JAVA\_HOME, JAVAHOME properties to the new Java path and java.vm.version to the new Java version. For example,

```
JAVA_HOME=/usr/java/jre1.8.0_45
WLS_JAVA_HOME=/usr/java/jre1.8.0_45
JAVAHOME=/usr/java/jre1.8.0_45
java.vm.version=1.8.0_45
```

3. Navigate to <WLS\_HOME>/Middleware/Oracle\_Home/user\_projects/domains/<domain>/bin. Update SUN\_JAVA\_HOME, DEFAULT\_JAVA\_HOME, JAVA\_HOME in the setDomainEnv.sh file to point to the new Java path. For example,

```
SUN_JAVA_HOME="/usr/java/jre1.8.0_45"

DEFAULT_SUN_JAVA_HOME="/usr/java/jre1.8.0_45"

JAVA HOME="/usr/java/jre1.8.0 45"
```

**4.** Clear the Application cache. Navigate to the following path and delete the files:

```
<Weblogic installation location>/domains/<Domain name>/servers/<Server
name>/tmp/_WL_user/<Application name>/qaelce/jsp_servlet
```

If you wish to install a new instance of the Oracle WebLogic Server, follow these steps:

- **1.** Install Oracle WebLogic Server 12.2.x on Java 8.
- **2.** Perform the configurations for the newly installed WebLogic server. For more information refer Configuring Resource Reference in Weblogic Application Server.

**Note:** While creating WebLogic Domain, the Listen Port should be set same as that of the existing Domain.

Note down the new Domain path to perform OFSAA Configurations.

#### **Upgrading Apache Tomcat Server**

Perform the following configurations to upgrade the existing Apache Tomcat Server from Java 7 to Java 8:

1. Login to the Apache Tomcat Server as a non-root user.

**2.** Edit the user .profile. Update the value for JAVA\_HOME from JRE 1.7 to JRE 1.8. For Example,

```
JAVA HOME=/usr/java/jre1.8.0 45
```

**3.** Clear the Application cache. Navigate to the following path and delete the files:

```
<Tomcat installation folder>/work/Catalina/localhost/<Application name>/org/apache/jsp
```

If you wish to install a new instance of the Apache Tomcat Server, follow these steps:

- 1. Install Apache Tomcat Server 8 with Java 8.
- **2.** Perform the configurations for the newly installed Tomcat server. For more information refer Configuring Resource Reference in Tomcat ApplicationServer.

#### **Note:** Update the Connector Port in

/apache-tomcat-8.0.21/conf/server.xml file to that of the existing Tomcat instance.

Note down the new deployment path to perform OFSAA Configurations.

### **OFSAA Generic Configurations**

This section consists of the following topics:

- Configuring User .profile Settings
- Configuring Java 8

#### Configuring User .profile Settings

Perform the following configurations:

- 1. Log in to the OFSAA server as a non-root user.
- **2.** Edit the user .profile. Update the value for PATH variable from JRE 1.7 to JRE 1.8. For example,

```
PATH=/usr/java/jre1.8.0_45/jre

JAVA_BIN=/usr/java/jre1.8.0_45/jre/bin

LD_LIBRARY_PATH=$LD_LIBRARY_PATH:/usr/java/jre1.8.0_
45/jre/lib/amd64/server
```

#### **Configuring Java 8**

- If the Oracle Database version is 12c, copy ojdbc7.jar from \$ORACLE\_ HOME/jdbc/lib to the following locations:
  - \$FIC HOME/utility/OFSAAGenerateRepository/lib/
  - \$FIC HOME/realtime processing/WebContent/WEB-INF/lib/
  - \$FIC HOME/ficdb/lib/
  - \$FIC HOME/ficapp/icc/lib/
  - \$FIC HOME/ficapp/common/FICServer/lib/
  - \$FIC HOME/FMStandalone/FormsManager/WEB-INF/lib/
  - \$FIC HOME/ficweb/webroot/WEB-INF/lib/
  - \$FIC HOME/ficdb/etl/classes/

**Note:** If ojdbc6.jar is already present in any of the aforementioned folders, you need to remove it.

- 2 If the Oracle Database version is 11g, copy ojdbc6.jar from \$ORACLE\_HOME/jdbc/lib to the following locations:
  - \$FIC HOME/utility/OFSAAGenerateRepository/lib/
  - \$FIC HOME/realtime processing/WebContent/WEB-INF/lib/
  - \$FIC HOME/ficdb/lib/
  - \$FIC HOME/ficapp/icc/lib/
  - \$FIC HOME/ficapp/common/FICServer/lib/
  - \$FIC HOME/FMStandalone/FormsManager/WEB-INF/lib/
  - \$FIC HOME/ficweb/webroot/WEB-INF/lib/
  - \$FIC HOME/ficdb/etl/classes/

# Configuring OFSAA for New Web Application Server Installation

This configuration is required only if you have freshly installed Oracle WebLogic 12.2.x or Apache Tomcat Server 8.0. Follow these steps:

- 1. Modify the following parameters in the Configuration table present in the Config Schema with the new Domain Path in case of WebLogic or with the new deployment path in case of Tomcat:
  - ? DeFiHome
  - ? REV IMG PATH
  - 2 EMBEDDED JSP JS PATH
- **2.** Log in to the OFSAA server as a non-root user.
- **3.** Navigate to \$FIC\_HOME/ficweb/webroot/WEB\_INF and update the following parameters in the web.xml file with the new Domain path in case of WebLogic or with the new deployment path in case of Tomcat:

- FIC\_PHYSICAL\_HOME\_LOC
- FIC\_HOME
- ? ICC\_SERVLET\_LOG\_FILE
- **4.** Navigate to \$FIC\_HOME/ficweb/webroot/conf and update the Domain path in case of WebLogic or with the new deployment path in case of Tomcat:
  - ? OFSAALogger.xml
  - MDBLogger.xml
  - ? RevLog4jConfig.xml
  - ? RFDLogger.xml
  - Propertion of the state of the state of
  - ? RFDLogger.xml
  - PR2Logger.xml

# **Removing OFSAA**

This chapter includes the following sections:

- Uninstalling OFSAA Infrastructure
- Uninstalling EAR Files in WebSphere
- <sup>2</sup> Uninstalling EAR Files in WebLogic
- <sup>2</sup> Uninstalling WAR Files in Tomcat

### **Uninstalling OFSAA Infrastructure**

This section will guide you through the necessary steps to uninstall the OFSAA Infrastructure product.

Before you start the uninstallation process, ensure that no open connections exist to the OFSAA Infrastructure Config and Atomic Schemas and Infrastructure services are brought down.

To uninstall OFSAA Infrastructure:

- 1. Log in to the system as non-root user.
- **2.** Navigate to the \$FIC HOME directory and execute the command:

```
./Uninstall.sh
```

**3.** Enter the password for OFSAAI Configuration Schema when prompted as shown in the following figure.

Figure 5–12 Uninstalling OFSAA Infrastructure

#### Note:

- Uninstallation does not remove the Infrastructure application from the Web Application Server. This has to be done manually.
- The entries in the .profile file will have to be removed manually.
- The files/ folders under the file system staging area (ftpshare) have to be deleted manually.
- All the Database objects from Atomic Schemas have to be dropped manually.

### Uninstalling EAR Files in WebSphere

Following are the steps to uninstall any previously deployed application:

- Open the URL in the browser window: http://<ipaddress>:<Administrative Console Port>/ibm/console(httpsif SSL is enabled). The Login window is displayed.
- **2** Login with the user id that has admin rights.
- **3** Expand Applications > Application Types > WebSphere enterprise applications from the LHS. The *Enterprise Applications* window is displayed with all the deployed applications.

Figure 5–13 Enterprise Applications

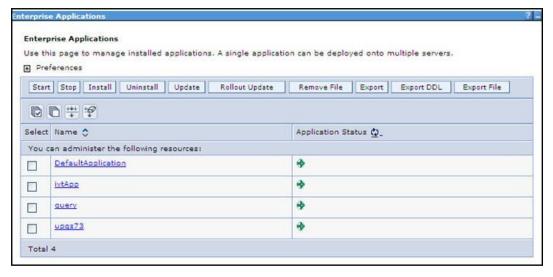

- 4 Select the checkbox adjacent to the application to be uninstalled and click **Stop**.
- 5 Click **Uninstall**. The *Uninstall Application* window is displayed.

Figure 5–14 Uninstall Application

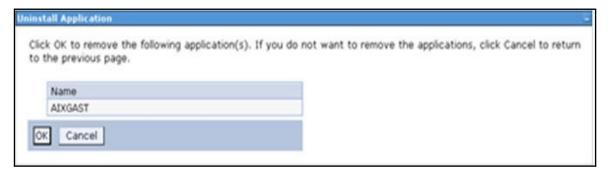

- 6 Click **OK** to confirm.
- 7 Click **Save** to save the master file configuration.

### Uninstalling EAR Files in WebLogic

On the machine that hosts WebLogic, perform the following steps to uninstall any previously deployed application:

- 1 Open the URL in the browser window: http://<ipaddress>:<admin server port>/console (https if SSL is enabled). The *Login* window of the WebLogic Server Administration Console is displayed.
- 2 Login with the WebLogic user credentials having administrator privileges.
- **3** From the **Domain Structure** LHS menu, click **Deployments**. The *Summary of Deployments* window is displayed.

Figure 5–15 Summary of Deployments

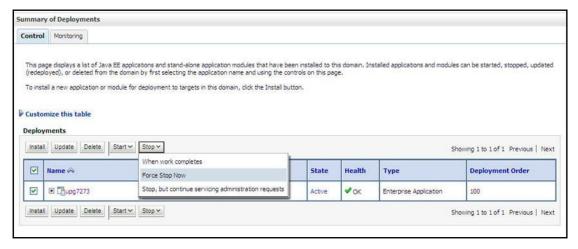

- 4 Select the checkbox adjacent to the application to be uninstalled and click **Stop> Force Stop Now**.
- 5 Click **Yes** in the confirmation dialog to stop the selected deployment.

Figure 5–16 Summary of Deployments- Messages

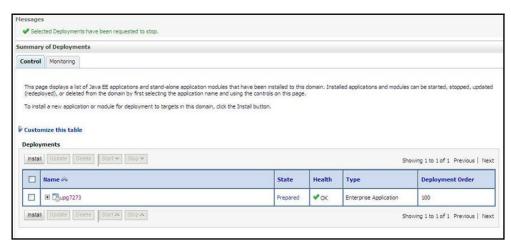

- 6 Select the checkbox adjacent to the application and click **Delete** to delete the selected deployment.
- 7 Click **Yes** in the confirmation dialog to remove the selected deployment from the domain configuration.

### **Uninstalling WAR Files in Tomcat**

On the machine that hosts Tomcat, perform the following steps to uninstall any previously deployed application:

1 Comment out Context path section from server.xml file in \$CATALINA\_HOME/conf directory to avoid conflict during undeploy and re-deploy of the WAR file.

Place comment <! -- -> in between the context path section. For example:

```
<!--
<Context path ="/pr2test"
docBase="/home/perfuser/tomcat-7.0.19/webapps/pr2test" debug="0"
reloadable="true" crossContext="true">
<Resource auth="Container"</pre>
name="jdbc/PR2ATM"
type="javax.sql.DataSource"
driverClassName="oracle.jdbc.driver.OracleDriver"
username="pr2atm"
password="pr2atm"
url="jdbc:oracle:thin:@10.184.74.99:1521:PERFTEST"
maxTotal="100"
maxIdle="30"
maxWaitMillis="10000"/>
</Context>
-->
```

Restart the Tomcat service by doing the following:

- **a.** Login to the "Unix server" through a terminal emulator.
- **b.** Navigate to \$catalina home/bin directory.
- **c.** Stop the tomcat services using the command:
  - ./shutdown.sh
- **d.** Start the tomcat services using the command:
  - ./startup.sh
- 2 Open the URL in a browser window: http://<IP address>:<Tomcat server port>. (https if SSL is enabled). The *Tomcat home* window is displayed.
- 3 Click the **Manager App.** The *Connect to* window is displayed.
- **4** Login with the user credentials having admin rights. The *Tomcat Web Application Manager* window is displayed with the list of all applications deployed in Tomcat.

Figure 5-17 Tomcat Web Application Manager

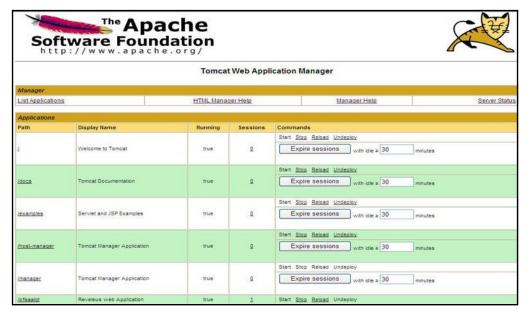

5 Click the **Undeploy** link against the deployed Infrastructure application. A confirmation message is displayed on the application /Infrastructure being uninstalled.

| Uninstalling | WAR | Files in | Tomcat |
|--------------|-----|----------|--------|
|--------------|-----|----------|--------|

# Configuring Transparent Data Encryption (TDE) and Data Redaction in OFSAA

Two features comprise of Oracle Advanced Security: Transparent Data Encryption and Oracle Data Redaction.

This section details the configurations required in case you want to enable TDE or Data Redaction in OFSAA applications.

### **Prerequisites**

Ensure the required Oracle Database Server versions are installed:

- Oracle Database Server Enterprise Edition 11g Release 2 (11.2.0.4.0+) 64 bit RAC/Non-RAC with/without partitioning option, Advanced Security Option.
- Oracle Database Server Enterprise Edition 12c Release 1 (12.1.0.1.0+) 64 bit RAC/Non-RAC with/without partitioning option, Advanced Security Option.

### **Transparent Data Encryption (TDE)**

Transparent Data Encryption (TDE) enables you to encrypt sensitive data, such as Personally Identifiable Information (PII), that you store in tables and tablespaces. After the data is encrypted, this data is transparently decrypted for authorized users or applications when they access this data. To prevent unauthorized decryption, TDE stores the encryption keys in a security module external to the database, called a Keystore. For more details on TDE, see the Database Advanced Security Guide.

TDE tablespace encryption enables you to encrypt all of the data stored in a tablespace. To control the encryption, you use a Keystore and TDE master encryption key. Oracle Database supports both software keystores and hardware, or HSM-based, keystores. A software keystore is a container for the TDE master encryption key, and it resides in the software file system.

Perform the following steps to configure TDE for OFSAA:

- 1. Create a new PDB (12c)/ instance (11g) on same or different Database Server for TDE. For more information, see Configuring Software Keystore and Encrypted Tablespace Creation.
- **2.** Shutdown the OFSAAI Services.
- **3.** Export all Configuration, Atomic and Sandbox Schemas as per the applications installed in your OFSAA instance.

For example:

expdp SYSTEM/oracle@OFSA12C2DB DIRECTORY=data\_pump\_dir DUMPFILE=ofsaaconf\_
ofsaaatm\_%U.dmp filesize=2G SCHEMAS=ofsaaconf,ofsaaatm LOGFILE=ofsaaconf\_
ofsaaatm exp.log

**Note:** The above command will create data dumps as files of 2GB size each (multiples). Any other commands/ tools as appropriate may be used to archive the schemas.

**4.** Import all schemas that are exported using the above command, into the newDB instance.

#### For example:

impdp SYSTEM/oracle@OFSA12nDB DIRECTORY=data\_pump\_dir DUMPFILE=ofsaaconf\_
ofsaaatm\_%U.dmp SCHEMAS=ofsaaconf,ofsaaatm LOGFILE=ofsaaconf\_ofsaaatm\_
imp.log

**Note:** Restoring the exported dumps creates Configuration and Atomic Schema(s) with the same user credentials as that of the source, along with the existing grants.

If schemas are restored using a tool/ mechanism other than as mentioned in the Step 1 and 2, retain the user credentials of Configuration and Atomic Schemas same as in the Source environment, along with the Schema grants.

**5.** Provide select grants on sys.V\_\$parameter to view Configuration and Atomic Schemas of Target Environment database.

#### For example:

#### Login as sys user:

```
SQL> GRANT SELECT ON SYS.V_$PARAMETER TO ofsaaconf; Grant succeeded SQL> GRANT SELECT ON SYS.V_$PARAMETER TO ofsaaatm; Grant succeeded
```

- **6.** Update .profile for ORACLE\_SID environment variable with new ORACLE\_SID.
- 7. Update JDBC URL by executing Port Changer utility. For details on how to execute Port Changer utility, see *Changing IP/Hostname*, *Ports, Deployed paths*, *Protocol of the OFSAA Instance* section under *Generic Configurations* chapter in OFS Analytical Applications Infrastructure Administration Guide.
- **8.** Navigate to the \$FIC\_WEB\_HOME directory and execute the following command to trigger the creation of EAR/WAR file:

```
./ant.sh
```

- **9.** The EAR/WAR file <contextname>.ear/.war is created in \$FIC\_WEB\_HOME directory.
- **10.** On completion of EAR/WAR file creation, the message "BUILD SUCCESSFUL" will be displayed.
- **11.** Edit the existing Connection Pool settings to point to new JDBC URL and verify connections.
- **12.** Clear the webserver cache and redeploy the application onto your configured web application server.

**13.** Restart the OFSAA Services. For more information, refer to Chapter E, "Starting/Stopping Infrastructure Services" in this guide.

### **Configuring a Software Keystore and Encrypted Tablespace Creation**

A software keystore is a container for the TDE master encryption key, and it resides in the software file system. You must define a location for the key in the sqlnet.ora file so that the database locates the keystore (one per database) by checking the keystore location in the sqlnet.ora file. After defining the location, create the keystore and open it. Set the TDE master key after opening it and then encrypt the data.

To find whether a wallet is already existing, check the following entries:

- 1 The location specified by the ENCRYPTION\_WALLET\_LOCATION parameter in the sqlnet.ora file.
- **2** The location specified by the WALLET\_LOCATION parameter in the sqlnet.ora file.

Encrypted tablespaces can share the default database wallet. However, Oracle recommends that you use a separate wallet for transparent data encryption functionality by specifying the ENCRYPTION\_WALLET\_LOCATION parameter in the sglnet.ora file.

**Note:** You must have required privileges to perform the following actions.

To configure the software keystore, perform the following steps:

1. Set the Software keystore location in the sqlnet.ora file

The first step is to designate a location for software keystore in the sqlnet.ora file. The Oracle Database will check the sqlnet.ora file for the directory location of the keystore to determine whether it is a software keystore or a hardware module security (HSM) keystore.

**Note:** Ensure that the directory location which you want to set for software keystore exists beforehand. Preferably, this directory should be empty.

In a multitenant environment, the keystore location is set for the entire multitenant container database (CDB), not for individual pluggable databases (PDBs).

By default, the sqlnet.ora file is located in the ORACLE\_HOME/network/admin directory or in the location set by the TNS\_ADMIN environment variable. Ensure that you have properly set the TNS\_ADMIN environment variable to point to the correct sqlnet.ora file.

To create a software keystore on a regular file system, use the following format when you edit the sqlnet.ora file:

```
ENCRYPTION_WALLET_LOCATION=
  (SOURCE=
     (METHOD=FILE)
     (METHOD_DATA=
     (DIRECTORY=<<pre>cpath to keystore>>)))
```

**Examples:** 

For regular file system in which the database name is orclb:

```
ENCRYPTION_WALLET_LOCATION=
  (SOURCE=
   (METHOD=FILE)
   (METHOD_DATA=
        (DIRECTORY=/etc/ORACLE/WALLETS/orcl)))
```

When multiple databases share the sqlnet.ora file:

```
ENCRYPTION_WALLET_LOCATION=
  (SOURCE=
   (METHOD=FILE)
   (METHOD_DATA=
        (DIRECTORY=/etc/ORACLE/WALLETS/orcl)))
```

When Oracle Automatic Storage Management (ASM) is configured:

### (DIRECTORY=+ASM\_file\_path\_of\_the\_diskgroup))) 2. Create the Software Keystore

There are three different types of Software Keystores:

- Password-based Software Keystores
- Auto-login Software Keystores
- Local Auto-login Software Keystores

Perform the following steps to create a software keystore:

- **1.** Login as sysdba or user with ADMINISTER KEY MANAGEMENT or SYSKM privilege.
- **2.** Use the following command to create password-based software keystore:

```
CONN sys/password@serviceid AS SYSDBA ADMINISTER KEY MANAGEMENT CREATE KEYSTORE 'keystore_location' IDENTIFIED BY software keystore password;
```

- keystore\_location is the path of the keystore directory you want to create
- software\_keystore\_password is the password of the keystore that you want to create.

For example, to create the keystore in the /etc/ORACLE/WALLETS/orcl directory:

```
ADMINISTER KEY MANAGEMENT CREATE KEYSTORE '/etc/ORACLE/WALLETS/orcl' IDENTIFIED BY password;
```

After you run this statement, the ewallet.p12 file, which is the keystore, appears in the keystore location.

 Alternatively, you can create an Auto-Login or Local-Login Keystore to avoid opening the Keystore manually every time. Use the following command:

- ADMINISTER KEY MANAGEMENT CREATE [LOCAL] AUTO\_LOGIN KEYSTORE FROM KEYSTORE 'keystore location' IDENTIFIED BY keystore password;
- LOCAL enables you to create a local auto-login software keystore.
   Otherwise, omit this clause if you want the keystore to be accessible by other computers.

After you run this statement, the <code>cwallet.sso</code> file appears in the keystore location.

**Note:** It is important to remember the master key password (<keystore\_password>) used during creation of the keystore. There are no ways to retrieve the password if forgotten.

#### 3. Open the Software Keystore

Depending on the type of keystore you create, you must manually open the keystore before you can use it.

You do not need to manually open auto-login or local auto-login software keystores. These keystore are automatically opened when it is required, that is, when an encryption operation must access the key. If necessary, you can explicitly close any of these types of keystores. You can check the status of whether a keystore is open, closed, open but with no master key, or open but with an unknown master key by querying the STATUS column of the V\$ENCRYPTION\_WALLET view.

After you open a keystore, it remains open until you manually close it. Each time you restart a database instance, you must manually open the password keystore to re-enable encryption and decryption operations.

Perform the following steps to open the software wallet:

- **a.** Login as sysdba or user with ADMINISTER KEY MANAGEMENT or SYSKM privilege.
- **b.** Use the following command to open password-based software keystore:

CONN sys/password@serviceid AS SYSDBA
ADMINISTER KEY MANAGEMENT SET KEYSTORE OPEN IDENTIFIED BY software\_
keystore password [CONTAINER = ALL | CURRENT];

- software\_keystore\_password is the same password that you used to create the keystore in "Step 2: Create the Software Keystore".
- CONTAINER is for use in a multitenant environment. Enter ALL to set the keystore in all of the PDBs in this CDB, or CURRENT for the current PDB.

**Note:** In a CDB, open the Keystore in the ROOT (CDB\$ROOT) container and in all the associated PDBs, where TDE is enabled.

You do not need to manually open auto-login or local auto-login software Keystores.

#### 4. Set the Software TDE Master Encryption Key

Once the keystore is open, you can set a TDE master encryption key for it. The TDE master encryption key is stored in the keystore. This key protects the TDE

table keys and tablespace encryption keys. By default, the TDE master encryption key is a key that Transparent Data Encryption (TDE) generates.

In a multitenant environment, you can create and manage the TDE master encryption key from either the root or the PDB.

Ensure that the database OPEN\_MODE is set as READ WRITE. To find the status for a non-multitenant environment, query the OPEN\_MODE column of the V\$DATABASE dynamic view. If you are using a multitenant environment, then query the V\$PDBS view. (If you cannot access these views, then connect as SYSDBA and try the query again. In order to connect as SYSKM for this type of query, you must create a password file for it. See Oracle Database Administrator's Guide for more information.)

Perform the following steps to set the encryption key:

- **a.** Login as sysdba or user with ADMINISTER KEY MANAGEMENT or SYSKM privilege.
- **b.** Use the following command to set the encryption key:

```
CONN sys/password@serviceid AS SYSDBA
ADMINISTER KEY MANAGEMENT SET KEY [USING TAG 'tag'] IDENTIFIED BY
password [WITH BACKUP [USING 'backup_identifier']] [CONTAINER = ALL |
CURRENT];
```

- tag is the associated attributes and information that you define. Enclose this setting in single quotation marks (' ').
- password is the mandatory keystore password that you created when you created the keystore in "Step 2: Create the Software Keystore".
- WITH BACKUP creates a backup of the keystore. You must use this option for password-based keystores. Optionally, you can use the USING clause to add a brief description of the backup. Enclose this description in single quotation marks (' '). This identifier is appended to the named keystore file (for example, ewallet\_time\_stamp\_emp\_key\_backup.p12, with emp\_key\_backup being the backup identifier). Follow the file naming conventions that your operating system uses.
- CONTAINER is for use in a multitenant environment. Enter ALL to set the key in all of the PDBs in this CDB, or CURRENT for the current PDB

```
For example,
```

ADMINISTER KEY MANAGEMENT SET KEY IDENTIFIED BY password WITH BACKUP USING 'emp key backup';

#### 5. Encrypting your Data

After completing the keystore configuration, encrypt the data. You can encrypt individual columns in a table or entire tablespaces. OFSAA recommends encrypting entire tablespaces and the description in this section covers encrypting entire tablespaces.

**Note:** The following restrictions on using Transparent Data Encryption when you encrypt a tablespace:

- Transparent Data Encryption (TDE) tablespace encryption encrypts or decrypts data during read and write operations, as compared to TDE column encryption, which encrypts and decrypts data at the SQL layer. This means that most restrictions that apply to TDE column encryption, such as data type restrictions and index type restrictions, do not apply to TDE tablespace encryption.
- <sup>2</sup> To perform import and export operations, use Oracle Data Pump.

Encrypting data involves the following steps:

- **a.** Step 1: Setting the COMPATIBLE initialization parameter fortablespace encryption
- **b.** Step 2: Setting the tablespace TDE master encryption key
- **c.** Step 3: Creating the Encrypted Tablespace

# Step 1: Setting the COMPATIBLE initialization parameter for tablespace encryption

Prerequisite- You must set the COMPATIBLE initialization parameter for the database to 11.2.0.0 or later. Once you set this parameter to 11.2.0.0, the change is irreversible.

Perform the following steps to set the COMPATIBLE initialization parameter:

- **1.** Log into the database instance. In a multitenant environment, log into the PDB.
- **2.** Check the current setting of the COMPATIBLE parameter.

#### For example:

SHOW PARAMETER COMPATIBLE

| NAME             | TYPE    | VALUE    |
|------------------|---------|----------|
|                  |         |          |
| compatible       | string  | 12.0.0.0 |
| noncdbcompatible | BOOLEAN | FALSE    |

- **3.** If you want to change the COMPATIBLE parameter, perform the following steps:
  - Locate the initialization parameter file for the database instance.

**UNIX systems:** This file is in the ORACLE\_HOME/dbs directory and is named initORACLE SID.ora(for example, initmydb.ora).

 In SQL\*Plus, connect as a user who has the SYSDBA administrative privilege, and then shut down the database.

#### For example:

CONNECT /AS SYSDBA SHUTDOWN

Edit the initialization parameter file to use the correct COMPATIBLE setting.

#### For example:

COMPATIBLE = 12.2.0.0

- In SQL\*Plus, ensure that you are connected as a user who has the **SYSDBA** administrative privilege, and then start the database.

#### For example:

```
CONNECT /AS SYSDBA STARTUP
```

 If tablespace encryption is in use, then open the keystore at the database mount. The keystore must be open before you can access data in an encrypted tablespace.

```
STARTUP MOUNT;
ADMINISTER KEY MANAGEMENT SET KEYSTORE OPEN IDENTIFIED BY password;
ALTER DATABASE OPEN;
```

#### Step 2: Setting the tablespace TDE master encryption key

Make sure that you have configured the TDE master encryption key as shown in Step 4: Setting the software TDE master encryption key.

#### **Step 3: Creating the Encrypted Tablespace**

After you have set the COMPATIBLE initialization parameter, you are ready to create the encrypted tablespace.

See the following reference link for details on manually creating encrypted tablespaces:

https://docs.oracle.com/cloud/latest/db121/ASOAG/asotrans\_ config.htm#ASOAG9555

### **Testing the Encryption**

Test the encryption by checking if a tablespace is encrypted or not. Execute the following query to check:

SELECT tablespace\_name, encrypted FROM dba\_tablespaces; The following result is displayed, which indicates whether the TABLESPACE is encrypted or not in the ENCRYPTED column:

| TABLESPACE_NAME  | ENCRYPTED |
|------------------|-----------|
|                  |           |
| SYSTEM           | NO        |
| SYSAUX           | NO        |
| UNDOTBS1         | NO        |
| TEMP             | NO        |
| USERS            | NO        |
| ENCRYPTED_TS     | YES       |
| 6 rows selected. |           |

The above example indicates TABLESPACE <code>ENCRYPTED\_TS</code> is created with Encryption ON.

### **Enabling Data Redaction**

OFSAA is enhanced to enable masking of sensitive data and Personal Identification Information (PII) to adhere to Regulations and Privacy Policies. Oracle Data Redaction provides selective, on-the-fly redaction of sensitive data in database query results prior to display by applications so that unauthorized users cannot view the sensitive data. The stored data remains unaltered, while displayed data is transformed to a pattern that does not contain any identifiable information.

To enable Data Redaction, perform the following steps:

- **1.** Login as SYSDBA into the database.
- **2.** Execute the file \$FIC\_HOME/utility/data\_security/scripts/create\_data\_sec\_roles.sqlonly once per database (PDB in case of 12c).

- **3.** Execute the following sql statement to find out the list of atomic users from the table:
  - select v\_schema\_name from aai\_db\_detail where V\_DB\_NAME <> 'CONFIG' AND V\_DB\_ TYPE = 'ORACLE'
- **4.** Execute the file \$FIC\_HOME/utility/data\_security/scripts/grant\_data\_sec\_roles.sql for all atomic users found in the previous step.
- **5.** From the *Configuration* window in the *System Configuration* module, select the **Allow Data Redaction** checkbox.
- **6.** Run the Data Redaction utility. For more details on how to run the utility, see *Data Redaction* section under *Data Security and Data Privacy* chapter in OFS Analytical Applications Infrastructure Administration Guide.

| Transparent D | ata Encryption ( | (TDE) |
|---------------|------------------|-------|
|---------------|------------------|-------|

# **FAQs and Error Dictionary**

This section of the document consists of resolution to the frequently asked questions and error codes noticed during OFSAAI installation.

- Frequently Asked Questions
- Error Dictionary

OFSAAI installer performs all the pre-requisite validation check during installation. Any errors encountered in the process is displayed with an appropriate Error Code. You can refer to the Error Dictionary to find the exact cause and resolution to rectify the error.

### **Frequently Asked Questions**

You can refer to the Frequently Asked Questions which has been developed with the interest to help you resolve some of the OFSAAI Installation and configuration issues. This intends to share the knowledge of problem resolution to a few of the known issues. This is not an official support document and just attempts to share the knowledge of problem resolution to a few of the known issues.

This section includes the following topics:

- OFSAAI FAOs
- Application Pack 8.0.8.0.0 FAQs
- Forms Framework FAQs

#### **OFSAAI FAQs**

What are the different components that get installed during OFSAAI?

The different components of OFSAAI are illustrated in Figure 1—2, "Components of OFSAAI".

What are the different modes of OFSAAI installation?

OFSAAI can be installed only in Silent Mode.

Can the OFSAA Infrastructure components be installed on multi-tier?

No. OFSAA Infrastructure components (ficapp, ficweb, ficdb) cannot be installed on multi-tier. By default, they will be installed on single-tier. However, OFSAA Infrastructure can be deployed within the n-Tier architecture where the Database, Web Server and Web Application Server is installed on separate tiers.

Is JDK (Java Development Kit) required during installation of OFSAA? Can it be uninstalled after OFSAA installation?

JDK is not required during installation of OFSAA and only a run time is needed. For details, see Hardware and Software Requirements, Java Runtime Environment section.

Is JRE required during installation of OFSAA? Can it be uninstalled after OFSAAI installation?

Only JRE (Java Runtime Environment) is required during installation of OFSAA and cannot be uninstalled as the JRE is used by the OFSAA system to work.

How do I know what are the Operating system, webservers and other software versions that OFSAA supports?

Refer to OFSAA Technology Stack Matrices.

What are the different files required to install OFSAAI?

The following files are required:

- setup.sh.
- envCheck.sh
- preinstallcheck.sh
- ? VerInfo.txt
- OFSAAInfrastructure.bin
- validatedXMLinputs.jar
- MyResources\_en\_US.properties
- log4j.xml
- OFSAAI\_PostInstallConfig.xml
- OFSAAI\_InstallConfig.xml
- privileges\_config\_user.sql
- privileges atomic user.sql

What should I do if I get the following error message during installation:

"Execute Permission denied"?

Check whether all the files provided for OFSAAI installation has execute permissions.

To give execute permissions,

Navigate to the path OFSAAI\_80700 and execute the command chmod 755

#### "Graphical installers are not.."

If error resembles "Graphical installers are not supported by the VM. The console mode will be used instead..." then check whether any of the X-windows software has been installed.

Example: Hummingbird Exceed is started and configured to Graphical mode installation.

**Note:** Type 'xclock' from prompt and this should display clock in graphical mode.

#### "No Java virtual machine could be..."

If the error message reads "No Java virtual machine could be found from your PATH environment variable. You must install a VM prior to running this program", then

- Check whether "java path" is set in PATH variable. See the Table 3—1, "Prerequisite Information" section in this document.
- ? Check whether sufficient temporary space is available.
- Ensure that the movement of OFSAAI Installer text files to the target systemis done in the Text mode so that setup. sh file does not contain control line feed characters (^M).

What should I do if I get the following error message during installation, "OracleDriver Files Not Found, Please Choose the Right Path To Continue"?

Check whether the provided path for Oracle Driver files is correct and whether the user has permissions to access the files.

What should I do if I get the following error message during installation, "User must have CREATE TABLE, CREATE VIEW, CREATE TRIGGER, CREATE INDEX, CREATE SEQUENCE, CREATE PROCEDURE" even though the oracle schema user created has the mentioned privileges?

OFSAAI installer validates the database details provided during installation, so ensure:

- Whether the oracle schema user has the required set of privileges for successful installation.
- Whether the oracle schema user has been created with quota privileges on tablespace to create database objects.

See the Table 3—1, "Prerequisite Information" section in this document.

#### Installation of OFSAAI was completed successfully! What next?

Post the successful completion of OFSAAI installation, one has to perform the Post Installation steps. See Post Installation Configurations.

#### What is to be done when OFSAAI Installation is unsuccessful?

OFSAAI installer generates log file OFSAAInfrastructure\_Install.log in the Infrastructure Installation Directory. There is also another log file created in the

path configured in Log4j.xml. If the logs of any of these reported Warnings, Non Fatal Errors, Fatal Errors or Exceptions, they should be brought to the notice of the OFSAAI Oracle Support Services. It is recommended not to proceed, until the reported problems are adequately addressed.

#### How do I completely uninstall OFSAAI?

OFSAAI can be completely uninstalled by performing the steps provided in Uninstalling OFSAA Infrastructure section in this guide.

#### Can OFSAAI config and atomic schemas be on different databases?

OFSAAI requires both config and atomic schemas to be present on the same database instance.

#### How do I grant privileges if a new information domain is created?

If you are creating a new information domain, provide a set of privileges (database permissions) to the new Atomic schema.

- Log into the database as **sys** and connect as **sysdba** user.
- Execute the file privileges\_config\_user.sql available under \$FIC\_HOME directory
- Enter the database schema for which you want to grant privileges.

#### When should I run the MLS utility?

See the Multiple Language Support (MLS) Utility section in OFS AAI Administration Guide available on OHC Documentation Library.

#### Does OFSAAI support Oracle Linux versions other than 5.5?

OFSAAI supports the Oracle Linux versions from  $5.5~\mathrm{up}$  to  $5.10~\mathrm{and}$  also from  $6.0~\mathrm{and}$  above.

What should I do if I get the following error message on the UNIX System terminal while executing \setup.sh, "Insert New Media. Please insert Disk1 or type its location"?

- 1. Login as root user on the Unix machine where OFSAAI is getting installed.
- 2. Navigate to the path /etc/security/.
- **3.** Edit the file limits.conf to add/edit a row for the UNIX user installing OFSAA:

```
<Unix User> soft nofile 9216
```

**4.** After saving the changes, log in as UNIX user with which OFSAAI is getting installed and execute the command:

```
ulimit -n
```

The command should return the value 9216.

#### How do I verify if the system environment is ready for OFSAAI installation?

To verify the system environment meets the minimum requirements for the installation, a Pre-Install Check utility is available within the Install Kit archive file. This utility can also be obtained separately by contacting Oracle Support.

See Verifying System Environment section for additional information.

How do I know if the installation is completed successfully?

The OFSAA Infrastructure installation performs a post install health check automatically on successful installation of the product. To rerun the post install verification at a later time, perform the following steps:

- 1 Navigate to the path \$FIC\_HOME(Product Installation Directory).
- **2** Execute the command:

```
./piverify.sh
```

What should I do if there are any exceptions or errors in installation and how to proceed?

- 1. Please backup the installation logs.
- **2.** Share the backup logs with Oracle Support Services.

#### What should I do if the installation process is abruptly terminated or aborted?

If the installation process is abruptly terminated, then the installation will be incomplete. To recover from this, follow these steps:

- 1. Drop the DB objects in the config schema created by OFSAAI installation.
- 2. Open the .profile and remove the entries made by the OFSAAI installation which are made between the comment statements, #Beginning of entries by OFSAA Infrastructure installation and #End of entries by OFSAA Infrastructure installation.
- **3.** Delete the OFSAA install directory created by the OFSAAI installer.
- **4.** Perform the OFSAAI installation again.

Does OFSAA support any other web server types, other than the ones stated in Tech Matrix and Installation Guide?

No, all the supported softwares and versions are stated in the OFSAA Technology Stack Matrices.

What should I do if the database connection from connection pool displays the following error message, "java.sql.SQLRecoverableException: IO Error: Connection reset"?

This happens while running several database intensive tasks in parallel. To correct this error, add the line securerandom.source=file:/dev/./urandomin the java.security configuration file available in \$JAVA\_HOME/jre/lib/security/path.

**Note:** This needs to be configured on all the machines or VMs where the OFSAAI components are installed.

If the issue is not resolved even with the preceding settings, check the MTU(Maximum Transmission Unit) settings on the Linux box. For details on MTU settings and updating them, contact your system Administrator.

What should I do when I get syntax errors/file not found error messages while invoking setup.sh file from my install archive?

This could mostly happen:

- When installer was not unzipped rightly or corrupted during unzip.
- setup.sh file which resides within the install archive was not transferred in ASCII or text mode, which could have corrupted the file.

To correct this, follow the steps:

- **1.** Copy the installer (in BINARY mode) to the system on which the OFSAA Infrastructure components will be installed.
- **2.** Unzip the installer using the command:

```
unzip <OFSAAI Installer>.zip
```

- **3.** The corrupted setup. sh file would have introduced certain ^M characters into the file. You can remove ^M characters from setup.sh file by following these steps:
  - **a.** Login to the server where the installer is copied.
  - **b.** Navigate to the directory OFSAAI 80700.
  - **c.** Open the setup.sh file in the **vi** editor using the command: vi setup.sh.
  - d. Inside vi editor in Esc mode, type: %s/^M//g

**Note:** To enter ^M, hold the CTRL key then press V and M in succession.

e. Save the setup.sh file by typing: wq!

#### Does OFSAA support Oracle DB 11g Standard edition?

The OCI client and the jdbc driver does not change depending on whether it is a standard or enterprise edition. So, OFSAAI will work with standard edition as well.

We do not recommend standard edition because it will not scale and does not support partition pack, database security vault, or advanced analytics.

What should I do if I get the following error message while executing \( \text{/startofsaai.sh} \) file on the UNIX System terminal "\( \text{/startofsaai.sh} : \text{/java: Execute permission denied} \) ?

- Ensure JAVA\_BIN environment variable path is set on the "unix user" terminal from where the startofsaai.shfile is invoked.
  - Ensure the .profile where the environment/ path settings are made has been executed successfully.

What should I do if the OFSAAI Application Server does not proceed even after providing the system password?

Ensure that, the System Password provided when prompted is "password0" provided during installation. Also check whether the connection to the "configuration schema" can be established through sqlplus.

Although the OFSAAI installation has completed successfully, when OFSAAI servers are started, and the application URL is accessed, it gives an error message "the page cannot be found or displayed" or "Could not retrieve list of languages from Server. Please contact the system administrator". What should one do?

Ensure OFSAAI servers have been started and are running successfully. For details on start up parameters options, see Starting Infrastructure Services section.

For more details on the issue, refer to the Revappserver log in \$FIC\_APP\_HOME/common/FICServer/logs directory or the Web Serverlog files.

# Is it necessary to provide the specified grants to the Oracle schema user before installation? If yes, can it be revoked after completing the installation?

The "Oracle schema" user requires the necessary grants specified before, during, and after the installation process. Grants provided should never be revoked as the application makes use of these grants all the time.

#### Can we have distributed OFSAAI Application Server for load balancing?

OFSAAI Application server can be scaled out/distributed across different JVM's (machines) based on the various services and Information Domains, in other words, Load balancing could be achieved with distribution of services.

### Why do we need FTPSHARE on all the layers? Can we have ftpshare on another machine other than the machines where OFSAAI is installed?

FTPSHARE is a Metadata Repository directory. All the metadata related files used in Infrastructure are stored in the FTPSHARE directory. The ftpshare contains folders for each Information Domain, with each Information Domain folders holding Erwin, log, and scripts folder. The transfer of data among the Web, Application, and Database servers in Infrastructure takes place through FTP/SFTP.

You need to configure FTP/SFTP and enable communication between the servers by providing App server's FTP/SFTP credentials to the Web server and DB server users.

Yes, you can have FTPSHARE on another machine other than the machines where OFSAAI is installed.

#### Is it mandatory to provide the FTP/SFTP password?

Yes, OFSAAI needs credentials of the user who has complete permissions on FTPSHARE directory, and the user should be able to independently login to the UNIX server.

#### What are the permissions required for FTPSHARE and when should I give them?

It is recommended to provide permissions on FTPSHARE in case of installations done across different machines or VMs (multitier installation).

In case of single tier installation, 770 permissions can be provided if the Unix users of OFSAAI and web server belong to the same Unix group.

Additionally, any new file that is created in the FTPSHARE folder of any installation layer should be granted specific/explicit permission.

Port Change utility can be used to have the Port number modified, which are currently being used by the Infrastructure application. For more information, refer *Changing IP/ Hostname, Ports, Deployed Paths of the OFSAA Instance* section in OFS Analytical Applications Infrastructure Administration User Guide in OHC Documentation Library.

#### Are there any in-built system administration users within OFSAAI Application?

The three in-built system administration users are provided to configure and setup OFSAAI.

- 2 SYSADMN
- <sub>2</sub> SYSAUTH
- <sup>2</sup> GUEST

#### Does OFSAAI Application support both FTP and SFTP?

OFSAAI supports both FTP and SFTP configuration.

#### Is it necessary to enable the FTP/SFTP services to use the OFSAAI?

Yes, enabling of FTP/SFTP services and its ports is a pre-requisite step towards using the OFSAAI.

#### OFSAAI Configuration: Unable to save the server details?

- Ensure the input User ID, Password, and Share Name are correct.
- Ensure FTP/SFTP services are enabled.
- Have a test FTP/SFTP connection made and confirm if they are successful.

# What should I do if I get the following message while creating Information Domain, "Please create a database and then create the information domain"?

Information Domain is mapped to only one Database; and thus before the creation of Information Domain, at least one database details should exist.

# What should I do if I get the following message during the startup of backend engine message server, "ConnectToDatabase: FatalError, could not connect to the DB server"?

- <sup>7</sup> Verify whether connection to the Configuration Schema can be established through SQL\*PLUS.
- Verify Configuration Schema password is modified post installation.
- Ensure Oracle Database Alias Name created for Oracle Instance and Oracle Service Name are same.
- On a multi tier installation mode, ensure TNSNAME and SID are same in both the Application and Database Layers.

# What should I do if I get the following message during the startup of backend engine message server, "Fatal Error, failed to get user ID from LibSmsConnect"?

Ensure Reveleus.sec file exist under the \$FIC\_HOME/conf directory where the Database components are installed.

#### Does OFSAAI Application support LDAP authentication?

OFSAAI supports LDAP configuration and authentication.

#### Does OFSAAI support multiple languages?

Yes, OFSAAI supports multiple languages.

#### Does OFSAAI provide any data back-up features?

OFSAAI does not have built-in back up facility. External Storage Infrastructure is recommended for back-up.

#### What kind of security features does the OFSAAI provide?

OFSAAI provides security at:

- Segment Level Users can access only the segment they are mapped to.
- Application Level Users can perform an operation only if mapped to appropriate role and functions.

#### Does OFSAAI have the ability to enforce periodic password change?

OFSAAI provides configurable parameters to define number of days after which the user password would expire and then the user is forced to change the password after expiration period.

#### What is the password policy followed in OFSAAI?

OFSAAI enforces a minimum password length with a combination of Upper and Lower case characters and alpha-numeric strings.

#### Which version of Erwin Data Modeller does OFSAAI support?

OFSAAI now supports ERwin version 9.2 and 9.5 generated xmls in addition to ERwin 4.1, ERwin 7.1, ERwin 7.3 and ERwin 9.0 formats.

#### Does OFSAAI provide the mechanism to upload Business Data model?

OFSAAI provides two mechanisms for business data model upload:

- Easy to use GUI based Model upload mechanism to upload the Business Data Model through Data Model Management --> Data Model Maintenance --> Import Model.
- OFSAAI also provides a model upload utility "upload.sh" for uploading the business data model through the command line parameter by executing this shell script file under the path <FIC\_HOME>/ficapp/common/FICServer/bin.

For more details, see Configuration for Model Upload Utility section of the OFS Analytical Applications Infrastructure User Guide available on OHC Documentation Library.

## How do I apply incremental change to the existing model when the Business Data model undergoes a change?

Modified data model can be uploaded into the system and OFSAAI has the ability to compare the changes within the data model with respect to the one already present in the system and enables propagation of incremental changes in a consistent manner.

#### What are the different types of uploading a business data Model?

OFSAAI supports uploading of business data model from client desktop and also by picking up the data model from the server location.

#### Can the OFSAAI Configuration Schema password be modified post installation?

The OFSAAI Configuration Schema password can be modified post installation. OFSAAI application stores the password in the database and few configuration files, thus any changes to the Configuration Schema password will require updating in those files. For more information, see Modifying OFSAA Infrastructure Config Schema Password.

#### Can the OFSAAI Atomic Schema password be modified?

The OFSAAI Atomic Schema password can be modified. OFSAAI application stores the atomic schema password in the database and few configuration files, thus any change to the atomic schema password will require updating those files.

To change the Atomic Schema password, follow the steps:

- 1. Login to OFSAA.
- **2.** Navigate to System Configuration > Database Details window. Select the appropriate connection, provide the modified password and save.
- **3.** Based on the Web Server installed, follow the steps:
  - **a.** If you are using Apache as Web server:
  - \* Update the <Context> -> Resource tag details in server.xml file from the \$CATALINA\_HOME/conf folder. (In case of Tomcat only Atomic <Resource> will exist).
  - **b.** If you are using WebSphere as Web server:
  - \* Login to the WebSphere Administration Console from the left side menu.
  - \* Navigate to Resources > JDBC > Data Sources. A list of data sources will be populated on the right side.
  - \* Select the appropriate Data Source and edit the connection details. (In this case, both Config and Atomic data sources need to be modified).
  - **c.** If you are using WebLogic as Web server:
  - \* Login to the WebLogic Administration Console from the left side menu.
  - \* Under Domain Structure list box, expand the appropriate Domain and navigate to Services > JDBC >Data Sources. A list of data sources will be populated on the right side.
  - \* Select the appropriate Data Source and edit the connection details. (In this case, both Config and Atomic data sources need to be modified).
- Restart the OFSAAI services

**Note:** If the modified passwords are not updated, OFSAAI logs display the message ORA-28000: the account is locked.

#### Does the upload of Business Data model depend on Java Memory?

Business data model upload through OFSAAI depends on the Java memory settings on the client and server machines. Java memory setting varies with the data model size and the available RAM. Contact Oracle Support Services for more details.

Why do the Business Metadata Management screens (Business Processors screen) in User Interface, take more time to load than other screens?

The Log file in Dynamic Services.xml which resides in \$FIC\_HOME/conf is continuously being updated/refreshed to cache metadata. This can be observed when you are starting startofsaai.sh and if any of the log file (For example, SMSService.log) in Dynamic Services.xml is being continuously refreshed for longer time.

By default, the Metadata Log file cache size is set to 1000. If in case the log is being updated beyond this limit, retrospectively the preceding entries are overwritten. For example, the 1001th entry is overwritten by deleting the first entry. This results in the application window taking a longer time to load.

Increase the cache size limit in Dynamicservices.xml located at <FIC\_HOME>/conf, depending on the currently logged count for the specific metadata.

1. Generate the Log report by executing the following query in config schema.

```
select count(1), t.metadata_name, m.dsn_id
from metadata_master m, metadata_type_master t
where m.metadata_type = t.metadata_type
group by t.metadata name, m.dsn id
```

- **2.** The preceding query returns a list of codes with their respective metadata count. You can refer to "metadata\_type\_master" table to identify the metadata name.
- **3.** View the log report to identify the metadata which is being updated/refreshed beyond the specified cache size limit. Accordingly increase the cache size limit in Dynamicservices.xml depending on the currently logged count for the specific metadata.
  - For example, if the "MEASURE\_CACHE\_SIZE" is set to 1000 and total measure reported in log is 1022, increase the limit to 2000 (approximately).
- 4. Restart Reveleus/OFSAAI servers (Web and APP) and check the issue.

# What should I do if I get OutOfMemoryError while deploying EAR file in WebSphere application server?

The Java memory needs to be increased in ejbdeploy.sh file which is present under <WebSphere Install directory>/AppServer/deploytool/itp. For example,

```
$JAVA_CMD \
-Xbootclasspath/a:$ejbd_bootpath \
Xms256m -Xmx1024m \
```

#### What configurations should I ensure if my data model size is greater than 2GB?

In order to upload data model of size greater than 2GB from OFSAAI Data Model Management -->Data Model Maintenance--> Import Model, you need to configure the required model size in struts.xml file available in the path \$FIC\_WEB\_HOME/webroot/WEB-INF/classes.

**Note:** The size requirements have to be always specified in bytes.

For example, if you need to configure for model size of 2.5GB, then you can approximately set the max size to 3GB (3221225472 bytes) as follows, in order to avoid size constraints during model upload.

<constant name="struts.multipart.maxSize" value="3221225472"/>

After configuring struts.xml file, generate the application EAR/WAR file and redeploy the application onto your configured web application server. For more information on generating and deploying EAR / WAR file, refer Appendix D.

What should I do if my Hierarchy filter is not reflecting correctly after I make changes to the underlying Hierarchy?

In some cases, the Hierarchy Filters do not save the edits correctly if the underlying Hierarchy has been changed. This can occur in hierarchy maintenance, where you have moved a member to another hierarchy branch, and that member was explicitly selected in the Filter and is now a child of a node which is already selected in the Filter. Refer Support Note for the workaround.

Can I install an Application Pack on an existing Atomic schema/Information Domain created manually?

No, you cannot install an Application Pack on existing Atomic schema/Information Domain created manually. Application Packs can be installed only on Atomic Schemas/Information Domain created using schema creator utility and/ or the Application Pack installer.

What should I do if I get the following exception while trying to view the model outputs in Model Outputs screen, "Exception -> Local Path/STAGE/Output file name (No such file or directory)"?

Ensure you have created a folder "STAGE" under the path mentioned as "Local Path" in the web server details window. This folder needs to be created under the local path on every node, in case of web application server clustering.

What should I do if I get the following exception during OFSAA services startup, "Exception in thread "main" java.lang.UnsatisfiedLinkError: net (Not a directory)"?

Ensure the JRE referred in .profile is not a symbolic link. Correct the path reference to point to a physical JRE installed.

What is the optimized memory settings required for "New" model upload?

The following table lists the optimized memory settings required for "New" model upload.

| T         | A         |        | 0 . 44*  | C A.L . |       |        |
|-----------|-----------|--------|----------|---------|-------|--------|
| Table S-1 | Optimized | wemorv | Settinas | tor new | woaei | upioad |

| Model Upload Options | Size of Data Model<br>XML File | X_ARGS_APP ENV<br>Variable in OFSAAI<br>APP Layer |
|----------------------|--------------------------------|---------------------------------------------------|
| Pick from Server     | 106 MB                         | "-Xms1024m<br>-Xmx1024m                           |
|                      | 36 MB                          | "-Xms2048m<br>-Xmx2048m                           |
|                      | 815 MB                         | "-Xms4096m<br>-Xmx4096m                           |
|                      | 1243 MB                        | "-Xms6144m<br>-Xmx6144m                           |

Table S-1 Optimized Memory Settings for New Model Upload

| Model Upload Options             | Size of Data Model<br>XML File | X_ARGS_APP ENV<br>Variable in OFSAAI<br>APP Layer |
|----------------------------------|--------------------------------|---------------------------------------------------|
| Model Upload Utility             | 106 MB                         | "-Xms1024m<br>-Xmx1024m"-Xms2048<br>m -Xmx2048m   |
|                                  | 336 MB                         | "-Xms4096m<br>-Xmx4096m                           |
|                                  | 815 MB                         | "-Xms4096m<br>-Xmx4096m                           |
|                                  | 1243 MB                        | "-Xms6144m<br>-Xmx6144m                           |
| Save New Erwin File In<br>Server | 106 MB                         | "-Xms1024m<br>-Xmx1024m                           |
|                                  | 336 MB                         | "-Xms2048m<br>-Xmx2048m                           |
|                                  |                                | "-Xms4096m<br>-Xmx4096m                           |
|                                  |                                | "-Xms6144m<br>-Xmx6144m                           |

What should I do if I get the following error message, "ORA 01792 maximum number of columns in a table or view is 1000 during T2T execution"?

You should apply the following patch set from Oracle. Applicable only for 12c.

https://support.oracle.com/epmos/faces/DocumentDisplay?id=1937782.1

I did not enable OFS Inline Processing Engine Application license during the installation. However, I have enabled it post installation, using the Manage OFSAA Product License(s) in the Admin UI. Are there any other additional configurations that I need to do?

Yes. Follow the instructions explained in the OFS Inline Processing Engine Configuration Guide available on OHC Documentation Library.

I get an error when I try to build an Oracle OLAP cube. What should I do?

Execute the following grant on the appropriate ATOMIC schema grant olap user to &database username

How do you turn off unused Information Domains (Infodoms) from caching?

Follow these steps to turn off unused infodoms from caching:

- 1. Navigate to \$FIC\_HOME/conf in the APP layer of your OFSAAI installation.
- 2. In the DynamicServices.xml file, identify the section for <Service code="20">.
- **3.** Modify the value of parameter CACHE\_ON\_STARTUP to 0 (default is 1).
- **4.** Repeat the same in the WEB layer too. Generate the application EAR/WAR file and redeploy the application onto your configured web application server. For more information on generating and deploying EAR / WAR file, refer to the Appendix D section.
- **5.** Restart the OFSAAI Services (APP and WEB). For more information, refer to the Starting Infrastructure Services section.

**Note:** This setting helps cache the Infodom metadata only for the infodoms that are accessed after user login. Infodoms which are not accessed, are not cached.

#### Sample code is as follows:

```
<SERVICE CODE="20"
CLASS="com.iflex.fic.metadata.services.MetadataServiceProvider"
NAME="BMD"
SERVERID="DEFAULT" PATH=" " LOGGERNAME="UMMLOGGER" LOGGERLEVEL="10">
<PARAMETERS>
<PARAMETER NAME="CACHE ON STARTUP" VALUE="0"/>
<PARAMETER NAME="BACKUP XML" VALUE="1"/>
<PARAMETER NAME="MAX BACKUP XML" VALUE="2"/>
<PARAMETER NAME="PC NONBI BI SWITCH" VALUE="2048" />
<PARAMETER NAME="HIERARCHY NODE LIMIT" VALUE="2000" />
<PARAMETER NAME="ALIAS CACHE SIZE" VALUE="1000"/>
<PARAMETER NAME="DATASET CACHE SIZE" VALUE="2000" />
<PARAMETER NAME="MEASURE CACHE SIZE" VALUE="2000" />
<PARAMETER NAME="HIERARCHY CACHE SIZE" VALUE="2000" />
<PARAMETER NAME="DIMENSION CACHE SIZE" VALUE="2000" />
<PARAMETER NAME="HIERARCHYATTRIBUTE CACHE SIZE" VALUE="1000" />
<PARAMETER NAME="CUBE CACHE SIZE" VALUE="1000"/>
<PARAMETER NAME="RDM_CACHE_SIZE" VALUE="1000"/>
<PARAMETER NAME="BUSINESSPROCESSOR CACHE SIZE" VALUE="2000" />
<PARAMETER NAME="DERIVEDENTITY CACHE SIZE" VALUE="1000" />
<PARAMETER NAME="LOG GET METADATA" VALUE="false" />
<parameter name="metadata parallel caching" value="0" />
</PARAMETERS>
</SERVICE>
```

While creating an Excel Mapping, after specifying the excel worksheet, the target table, and mapping each column in the worksheet to a target table, I click Save and nothing happens. But when I click Cancel, a message pops up informing me that all changes will be discarded", what is to be done.

Check if the version of Internet Explorer and JRE Plugin are as mentioned in the Desktop Requirements section of this manual. If not, use the qualified versions as mentioned.

Can multiple OFSAA Infrastructure instances share the same Config Schema?

No, only one OFSAA environment can be installed using one Config Schema.

Can Atomic Schema be shared?

Yes, it can be shared between two OFSAA instances.

While setting a firewall, which ports should be opened for communication between the Web Server (Apache HTTP Server/ Oracle HTTP Server/ IBM HTTP Server) and the Web Application Server (WebSphere/ WebLogic/ Tomcat) for OFSAAI to operate properly?

The OFSAA Servlet port which is same as Web server port should be open. Also the web application port should be open.

Can I modify the NLS\_LENGTH\_SEMANTICS to BYTE from CHAR for the Database where older versions of OFSAA is Installed?

Yes, NLS\_LENGTH\_SEMANTICS can be modified to BYTE from CHAR if you are not intending to use multi language support.

Can I install already installed application in a different infodom?

No, it is not possible to install the same application in two different infodoms.

How can I configure the OFSAA application for High Availability?

OFSAA can have active-passive high availability.flflFor more details, refer Configuration for High Availability- Best Practices Guide.

During OFSAA installation should I provide web application server's IP/Hostname and port or web server's IP/Hostname and port, if the Apache HTTP Server/ Oracle HTTP Server/ IBM HTTP Server are configured?

In case the web server is configured, you should enter the Web Server IP Address/Hostname and Port details during OFSAA installation. Here the Servlet port should be same as the Web Server port.fl

If Web Server is not configured, the Web Application Server's IP Address/ Hostname and Port is required during the installation process. Here the Servlet port should be same as the Web application Server port.

Is "ReveleusAdminConsoleAgent" applicable for OFSAAI 8.0.0.0.0 and higher versions?

No, ReveleusAdminConsoleAgent is not applicable starting OFSAAI 7.3.3.0.0. There is a change in the way agentservers are managed through AGENTSTARTUP.SH and AGENTSHUTDOWN.SH.

What should I do when the message server process does not open and I get the following error message, "CI18NProvider::CI18NProvider, Error, unable to connect to the config database"?

This error is displayed due to the following reasons:

- The Config Schema password is already expired.
- If the Config Schema password is going to expire soon and the message likefl"ORA-28002: the passwordflwill expire within 6 days" displays while connecting to Config Schema through SQLPlus.
- The Config Schema password is modified.

To resolve the error, re-set the Config Schema password to the old password. Else, if the Config Schema password is modified to something else then follow these steps:

- **1.** Delete the \$FIC\_HOME/conf/Reveleus.SEC file.
- 2. Shutdown the OFSAAI App service: cd \$FIC\_APP\_HOME/common/FICServer/bin ./stopofsaai.sh

- **3.** Shutdown the OFSAAI App service: cd \$FIC\_APP\_HOME/common/FICServer/bin ./stopofsaai.sh
- **4.** Start the Infrastructure Server in foreground directly on the server or through XWindows software using the command: ./startofsaai.sh
- **5.** Enter System Password.
- **6.** Enter the new Config schema password. The service starts and initializes if it is able to successfully connect to the DB and generates the Reveleus. SEC file.
- **7.** Post successful startup of the service, if required, the Infrastructure server may be shut down and restarted in the background using nohup mode.

#### What is the mechanism of Log File sizing and backup?

OFSAAI Log files created under \$FIC\_APP\_HOME/common/FICServer/logs & <OFSAAI\_DEPLOYED\_AREA>/<CONTEXT.war>/logs is configurable in RevLog4jConfig.xml.

The default size of the log files (MaxFileSize) is set to 5000kb and number of maximum backup log files (MaxBackupIndex) retained is set to 5, both of which are configurable. Increasing these parameters to a higher value should depend on the server hardware configurations and may reduce the performance.

To configure the Logs file size on OFSAA Application server, follow these steps:

- 1 Navigate to \$FIC HOME/conf where OFSAA is installed.
- 2 Edit the following parameters in the file RevLog4jConfig.xml
  - \* param name="file": Enter the path where the Logs are to be generated.
  - \* param name="MaxFileSize" : Provide the required file size.
  - \* param name="MaxBackupIndex" : Provide the required number of backup files to be created.

#### Example:

```
<appender name="REVSERVERAPPENDER"
class="org.apache.log4j.RollingFileAppender">
<param name="file" value="$FIC_
HOME/ficapp/common/FICServer/logs/RevAppserver.log"/>
<param name="Append" value="true" />
<param name="MaxFileSize" value="5000kb"/>
<param name="MaxBackupIndex" value="5"/>
<layout class="org.apache.log4j.PatternLayout">
<param name="ConversionPattern" value="[REVELEUSLOG] %m%n"/>
</layout>
</param org.apache.log4j.PatternLayout">
</param name="ConversionPattern" value="[REVELEUSLOG] %m%n"/>
</param org.apache.log4j.PatternLayout">
</param name="ConversionPattern" value="[REVELEUSLOG] %m%n"/>
</param org.apache.log4j.PatternLayout">
</param name="ConversionPattern" value="[REVELEUSLOG] %m%n"/>
</param org.apache.log4j.PatternLayout">
```

To configure the Deployed area logs file, follow these steps:

- 1. Navigate to <EAR/WAR Deploy area>/conf folder.
- **2.** Repeat step 2 from the preceding section.

#### Can we modify the Log file path?

Yes, Log file path is configurable, it can be configured in RevLog4jConfig.xml file. The default log file path (file) is set by the installer. This can be configured to another path.

### Can I point the environment with HTTP enabled to HTTPS after installation and vice versa?

Follow these steps:

- 1. Create SSL related certificates and import to respective servers.
- **2.** Enable SSL on a desired Port (example 9443) on your existing and already deployed web application servers.
- **3.** Replace the protocol as https and new ssl port(FIC\_SERVLET\_PORT) configured and in all the URLs specified on the following files:
  - \* \$FIC\_HOME/ficapp/common/FICServer/conf/FICWeb.cfg and \$FIC\_ HOME/ficweb/webroot/conf/FICWeb.cfg
  - \* \$FIC\_HOME/ficapp/icc/conf/WSMREService.properties
  - \* \$FIC\_HOME/ficweb/webroot/conf/ModelExecution.properties
  - \* \$FIC\_HOME/ficdb/conf/MDBPublishExecution.properties
  - \* \$FIC\_HOME/ficdb/conf/ObjAppMap.properties
  - \* \$FIC\_HOME/utility/Migration/conf/WSMigration.properties
  - \* \$FIC\_HOME/utility/WSExecution/conf/WSExecution.properties
  - \* \$FIC\_ HOME/EXEWebService/WebSphere/ROOT/WEB-INF/wsdl/EXEWebS erviceImpl.wsdl
  - \* \$FIC\_ HOME/EXEWebService/Tomcat/ROOT/WEB-INF/wsdl/EXEWebServiceImpl.wsdl
  - \* \$FIC\_ HOME/EXEWebService/weblogic/ROOT/WEB-INF/wsdl/EXEWebServiceImpl.wsdl
- **4.** Replace XML attribute/Node values as specified on the following files:
  - \* \$FIC\_HOME/ficweb/webroot/WEB-INF/web.xml
  - \* FIC\_WEBSERVER\_PORT=9443
  - \* FIC\_WEBPROTOCOL=https
  - \* \$FIC\_HOME/conf/LookUpServices.xml and \$FIC\_ HOME/ficweb/webroot/conf/LookUpServices.xml
  - \* PORT="9443" PROTOCOL="https:"
- **5.** Login to Config Schema and execute the following SQL command to replace protocol and SSL port.

```
SQL> update configuration on set on.paramvalue='9443' where on.paramname='SERVLET ENGINE PORT';
```

SQL> update configuration cn set cn.paramvalue=replace(cn.paramvalue,'http:','https:') where cn.paramname='FormsManagerCacheReload';

```
SQL> update web_server_info ws set
ws.servletport='9443',ws.servletprotocol='https';
```

**6.** Create EAR/WAR file and Re-Deploy.

#### What should I do if my HIVE connection fails with the following exception:

This happens if there is a clock skew between the client and the KDC server. To resolve this, there are two solutions:

#### Solution 1:

Synchronize the clocks between the servers. For more information, refer http://docs.oracle.com/cd/E19253-01/816-4557/setup-192/index.html

#### **Solution 2:**

- 1 Set clockskew parameter on the server side (KDC) krb5.conf file and replace the same file in HIVE\_LIBRARY\_PATH folder. Parameter value should be decided on the basis of the time difference between the two machines.
- **2** Get the epoch time on the two servers by firing "date +%s" on the command line.
- 3 Clockskew param value should be chosen as a value sufficiently larger than the difference of the preceding two calculated values.
- **4** Set "clockskew = <value>" in the /etc/krb5.conf on the KDC server.
- 5 Restart Kerberos services.

#### What should I do if my schema creator log has the following exception:

```
Failed to detect a valid hadoop home directory java.io.IOException: HADOOP_HOME or hadoop.home.dir are not set. at org.apache.hadoop.util.Shell.checkHadoopHome(Shell.java:302) at org.apache.hadoop.util.Shell.clinit>(Shell.java:327)
at org.apache.hadoop.util.StringUtils.clinit>(StringUtils.java:79) at org.apache.hadoop.security.Groups.parseStaticMapping(Groups.java:130) at org.apache.hadoop.security.Groups.<init>(Groups.java:94) at org.apache.hadoop.security.Groups.<init>(Groups.java:74) at org.apache.hadoop.security.Groups.getUserToGroupsMappingService(Groups.java:30 3) at org.apache.hadoop.security.UserGroupInformation.initialize(UserGroupInformation.java:283)
```

 $at \\org. apache. hadoop. security. User Group Information. set Configuration (User Group Information. java: 311)$ 

- at HdfsDbUtil.connect(HdfsDbUtil.java:162)
- at SchemaParserUtil.validateHiveConnection(SchemaParserUtil.java:1359)
- at SchemaParserUtil.checkAllPreChecks(SchemaParserUtil.java:1011)
- at Main.execute(Main.java:317)
- at Main.main(Main.java:145)

This occurs when HADOOP\_HOME environment variable is not set. You can ignore this exception since we do not mandate to install HIVE where OFSAA is installed.

#### What should I do if the sliced data model upload takes a long time to complete?

If the metadata cache size is set to a lower value than the actual count of each metadata type (hierarchy, dataset, dimension etc), then it gets into performance degrade issues. We have to increase the cache size for each metadata type according to the count in the environment.

Following are the parameters in DynamicServices.xml to be configured depends on the metadata count in your environment.

```
<PARAMETER NAME="HIERARCHY NODE LIMIT" VALUE="2000"/>
 <PARAMETER NAME="ALIAS CACHE SIZE" VALUE="1000"/>
<PARAMETER NAME="DATASET CACHE SIZE" VALUE="2000"/>
 <PARAMETER NAME="MEASURE CACHE SIZE" VALUE="3000"/>
<PARAMETER NAME="HIERARCHY CACHE SIZE" VALUE="2000"/>
<PARAMETER NAME="DIMENSION CACHE SIZE" VALUE="2000"/>
<PARAMETER NAME="CUBE CACHE SIZE" VALUE="1000"/>
<PARAMETER NAME="BUSINESSPROCESSOR CACHE SIZE" VALUE="2000"/>
<PARAMETER NAME="DERIVEDENTITY CACHE SIZE" VALUE="1000"/>
Metadata count can be derived based on the following queries:
select count(1) from metadata master where metadata version=0 ---
for all metadata
select count(1) from metadata_master where metadata_version=0 and
metadata type=1 --- for measure
select count (1) from metadata master where metadata version=0 and
metadata type=2 --- for Dimension
select count (1) from metadata master where metadata version=0 and
metadata_type=3 --- for HCY
select count(1) from metadata master where metadata version=0 and
metadata type=4 --- for DATASET
select count (1) from metadata master where metadata version=0 and
metadata type=59 --- for BP's
select count (1) from metadata master where metadata version=0 and
metadata type=54 --- for Alias
```

```
select count(1) from metadata_master where metadata_version=0 and
metadata_type=5 --- for CUBES
select count(1) from metadata_master where metadata_version=0 and
metadata type=856 --- for Derived Entity
```

For LDAP authentication, which server connects with the LDAP server, the Application server (where of saai is installed), or Web Application server (where EAR is deployed)?

For LDAP authentication, the Application server (ficapp) connects with the LDAP server.

The LDAP server in the setup listens on secure protocol ldaps (port 636). I have the root certificate of the LDAP server for SSL, and would like to know where to offload this certificate?

You need to import the certificate into the JDK/JVM used by Reveleus server in ficapp layer.

#### How to relocate FTPSHARE folder?

You can run the PortC.jar utility. For more details, refer Changing IP/ Hostname, Ports, Deployed Paths of the OFSAA Instance section in the OFSAAI Admin Guide available on OHC Documentation Library.

How do we identify the list of ports that are used by/configured in an OFSAA environment?

- 1. Navigate to \$FIC\_HOME folder on Target.
- **2**. Run the PortC.jar utility using the command:

```
java -jarPortC.jar DMP
```

A file with the name **DefaultPorts.properties** will be created under \$FIC\_ HOME directory which will contain the ports. For more information, refer Changing IP/ Hostname, Ports, Deployed Paths of the OFSAA Instance section in the OFSAAI Admin Guide available on OHC Documentation Library.

**Note:** This feature is available only after applying 7.3.5.2.0 Minor Release patch.

What should I do if I get the following error message, "Error while fetching open cursor value Status: FAIL"?

This error occurs while executing envCheck.shbecause the user does not have access to V\$parameter. This error does not occur due to sysdba or non sysdba privileges provided they have access/grants to V\$parameter.

What should I do if I get the following error message when I try to start the OLAP server:

```
./olapdataserver: error while loading shared libraries: libessapinu.so: cannot open shared object file: No such file or directory FATAL ERROR :- OLAP DATA SERVER start up failed.
```

This error occurs when OLAP component is not configured and OLAP feature in OFSAA is not used. However, this error can be ignored.

# What should I do if I get the error "FATAL ERROR-Problem with OFSAA Service" during OFS\_AAAI\_PACK installation?

Increase the sleep counter (default value is 80) to a higher value in the following section of the OFS\_AAAI\_PACK/OFSAAIUpdate.sh file:

How do I upgrade to Oracle Database 12c Release 1 or 2, if my previous database versions are Release 11.2.0.2+, 12.1.0.1 or 12.1.0.2?

If you are upgrading the Database Server from the previous versions to the current versions mentioned in the following table:

Table S-2 Source Destination Database

| SI. No. | Source Database Version         | Destination Database Version |
|---------|---------------------------------|------------------------------|
| 1       | 11.2.0.2+ or 12.1.0.1           | 12c Release 1 (12.1.0.2)     |
| 2       | 11.2.0.3+, 12.1.0.1 or 12.1.0.2 | 12c Release 2 (12.2.0.1)     |

See the following MOS documents for details:

- Doc ID 2412630.1
- Doc ID 2075401.1

How do I set up OFSAA 8.0.8.0.0 after upgrading Oracle Database from 11.2.x to 12.2.x or Linux 6 to 7?

See the MOS document Doc ID 2537724.1 for detailed instructions.

### Application Pack 8.0.8.0.0 FAQs

What is an Application pack?

An Application Pack is suite of products. For more information, refer *About Oracle Financial Services Analytical Applications (OFSAA) Application Packs*.

Can I get a standalone installer for OFSAAI 8.0?

No. AAI is part of every application pack and installs automatically.

Where can I download OFSAA 8.0.8.0.0 Application Pack?

You can download the OFSAAI 8.0.8.0.0 Application Pack from Oracle Software Delivery Cloud (OSDC).

### What are the minimum system and software requirements for OFSAA 8.0 Application Pack?

Refer installation guide section Hardware and Software Requirements.

#### Is my environment compatible with OFSAA 8.0.8.0.0 Application Pack?

Environment Check utility performs the task. It is part of install and can also be run separately.

#### Does the OFSAA 8.0.8.0.0 Application Pack support all Operating systems?

OFSAA 8.0.8.0.0 Application pack supports the following Operating Systems: LINUX and AIX. Refer to Technology Matrix for the technology matrix that OFSAA suite products are/ will be qualified on.

#### How can I install OFSAA 8.0.8.0.0 Application Pack?

Refer to Oracle Financial Services Advanced Analytical Infrastructure Installation And Configuration Guide published in OHC Documentation Library for the application pack installers.

#### Does this installation require any Third party Softwares?

Oracle Financial Services Advanced Analytical Infrastructure Installation And Configuration Guide published in OHC Documentation Library lists the third party software that needs to be installed.

What languages are supported during OFSAA 8.0.8.0.0 Application Pack installation? US English is the language supported.

What mode of installations OFSAA Application Pack supports? [that is., Silent, GUI] OFSAA Application Packs support only Silent Mode.

Does OFSAA 8.0.8.0.0 Application Pack support Multi tier Installations?

OFSAA 8.0.8.0.0 supports only single tier installation. For more information refer to OFSAAI FAQs section.

Does this Application Pack validate all prerequisites required for this installation like Memory, Disk Space and so on?

Yes. The pre-requisite checks are done by the respective application pack installer.

What happens if it aborts during installation of any application/products within an Application pack?

You must restore the system and retrigger the installation

Does this Application pack 'Roll Back' if any application installation fails due to errors?

Rollback of installation is not supported.

Does the Application pack install all applications bundled?

All application pack system files are installed but there is an option to enable the licensed products.

Can I re-install any of the Application Packs?

You can retrigger in case of failure.

Does this Application pack allow enabling / disabling any of the applications installed?

Yes, you can enable but you cannot disable once the product is enabled in an environment.

I have installed one application in an Application pack, can I install any of new application within the Application pack later?

No, installation of additional applications is not required. If you wish to add an application later, you can enable the application at that time.

How many OFSAA Infrastructures can be installed in a single server?

There is no issue in installing separate OFSAAI installations, each with their own PFT/FTP installations and separate associated database instances and separate Web Server installations on the same server as long as adequate memory is allocated for each instance and as long as each OFSAAI installation is installed using a separate UNIX user and profile. Care should be taken if running multiple OFSAAI installations on a single server. Adequate memory will be required for each installation as several OFSAAI processes (model upload, DEFQ services, etc) take significant amounts of memory. So it depends on your server memory.

Is it possible to install OFSAA 8.0.8.0.0 Application pack on an existing 'Infodom' where another OFSAA 8.0.8.0.0 application is installed?

Yes. However, the Behavioral Detection Application Pack and Compliance Regulatory Reporting Application pack are the exceptions. They need to be installed in a different Infodom.

Can I select an Infodom for the Application pack during installation?

Yes. You can select or change the required infodom.

#### Can I install all Application Packs in a 'Single Infodom'?

Yes. But, the Behavioral Detection Application Pack and Compliance Regulatory Reporting Application Pack are the exceptions. They need to be installed in a different Infodom.

## Is it possible to install applications on different Infodom within the Application pack? (For example, I want to install LRM and MR in two infodoms)

Applications within application pack have to be installed in the same information domain in the same environment.

#### How many Infodoms can be created over a single OFSAA Infrastructure of 8.0.1.0.0?

You can install only one infodom during installation. But after installation, you can create multiple infodoms.

# Is the 'Data Model' bundled specific to an Application pack or to an individual application?

A merged data model for all applications within the application pack is bundled and uploaded.

#### Is it possible to install OFS Enterprise Modeling later?

OFS Enterprise Modeling is a separate product and can be enabled as an option later from any application pack that bundles Enterprise Modeling.

# Does the Application pack create sandbox automatically for the required applications?

Yes, Sandbox creation is part of application install process.

# Are upgrade Kits available for individual applications or the complete Application Pack?

 $\label{lem:maintenance} Maintenance Level (ML) Release / Minor Release upgrades are available across all applications.$ 

#### Can I upgrade AAI only?

Yes, you can upgrade AAI alone.

# Can I upgrade one application within the Application Pack? (For example, I want to upgrade LRM in the Treasury Application pack, but not MR.)

No, an upgrade is applied to all applications in the application pack.

#### Is it possible to uninstall any Application from the Application pack?

No, it is not possible to uninstall any Application from the Application Pack.

#### Can I uninstall entire Application Pack?

No, you cannot uninstall the Application Pack.

# Is it possible to uninstall only application and retain AAI in the installed environment?

No, you cannot uninstall only the application and retain AAI in the installed environment.

#### Does Application Pack contain all Language Packs supported?

Language Packs need to be installed on the application packs.

# Can I install an Application Pack over another Application Pack (that is same infodom or different infodom)?

Yes, you can install an Application Pack over another Application Pack in the same information domain or different information domain. But Behavioral Detection Application Pack and Compliance Regulatory Reporting Application Pack, Asset Liability Management Application Pack and Profitability Application Pack are the exceptions. They need to be installed in a different Infodom.

Can I use an existing manually created schema as information domain for application pack installation?

No. Schemas required by OFSAA applications have to be created using Schema Creator Utility.

#### Does OFSAA 8.0.8.0.0 support on WebLogic 10.3.6 with Oracle 12c?

Yes, OFSAA 8.0.8.0.0 will support on WebLogic 10.3.6 with Oracle 12c. WebLogic 10.3.6 supports oracle 12c with some additional configurations. Refer the link http://docs.oracle.com/cd/E28280\_01/web.1111/e13737/ds\_12cdriver.htm#JDBCA655 for additional configurations.

What should I do if I get the following error message while running the schema creator utility, "HostName in input xml is not matching with the local hostname"?

One possible reason could be the machine is configured for zonal partitioning. Ensure all the known IP Addresses of the machine are present in the /etc/hosts file.

What are the Java versions supported in OFS MMG Application Pack version 8.0.8.0.0?

OFS MMG Application Pack supports Java 1.7.x and 1.8.x.

#### Is OFS MMG Application Pack version 8.0.8.0.0 supported on Java 8?

Yes. To install this release of the OFS MMG Application Pack version 8.0.8.0.0 on Java 8. For more information, refer to specific notes mentioned in the sections Installer and Installation Prerequisites, Configurations supported for Java 8, Configuring the Schema Creator Utility, and Installing in SILENT Mode.

Can I upgrade the Oracle Database version from 11g to 12C on which OFSAA 8.0.8.0.0 version is installed?

Yes, you can upgrade. When the DB Server was Oracle 11g, the ojdbc jar used was ojdbc6.jar. But, when the DB is upgraded to 12c, you need to upgrade the ojdbc6.jar to ojdbc7.jar.

Copy ojdbc7.jarfrom \$ORACLE HOME/jdbc/lib to the following locations:

- \$FIC HOME/utility/OFSAAGenerateRepository/lib/
- \$FIC HOME/realtime processing/WebContent/WEB-INF/lib/
- \$FIC HOME/ficdb/lib/
- \$FIC HOME/ficapp/icc/lib/
- \$FIC HOME/ficapp/common/FICServer/lib/
- \$FIC\_HOME/FMStandalone/FormsManager/WEB-INF/lib/
- ? \$FIC HOME/ficweb/webroot/WEB-INF/lib/
- \$FIC HOME/ficdb/etl/classes/

What should I do when I get "[ERROR] - Error: APP Setup bin file failed." message during OFS\_Application\_PACK installation?

This is a generic error message that appears during application installation failure. You should check the installation log files for more information about what failed the installation.

However, if the message is displayed and the log files are not generated, it could be that it is a temp directory issue. The resolution is that your UNIX administrator has to disable the NOEXEC option. The installers extract the installation files into the /tmp directory, and if NOEXEC is enabled, execution of binaries will not happen in the directory and the installation fails. Re-run the installer after the configuration is changed. For detailed information, see the support note at https://support.oracle.com/epmos/faces/DocumentDisplay?id=2340045.1.

What are the commands supported in MMGSTUDIO for retrieving workspace, dataset, and variable?

The below commands are supported in MMGSTUDIO for retrieving workspace, dataset, and variable:

Table S-3 Supported Commands

| Command                                                                                            | Description                                                | Examples                                                                      |
|----------------------------------------------------------------------------------------------------|------------------------------------------------------------|-------------------------------------------------------------------------------|
| %python<br>mmg.listWorkspaces();                                                                   | Lists all the workpaces                                    | {'Sandbox': [{'destInfodom': 'SAND2', 'srcInfodom': 'SAND2', 'sandboxId':     |
| ming.notvvorkopucco(),                                                                             |                                                            | 'SAND2', 'sandboxName': 'SAND2'},<br>{'destInfodom': 'SAND1', 'srcInfodom':   |
|                                                                                                    |                                                            | 'OFSAAAIINFO', 'sandboxId': 'SAND1', 'sandboxName': 'SAND1'}, {'destInfodom': |
|                                                                                                    |                                                            | 'NEW1', 'srcInfodom': 'NEW1', 'sandboxId': 'New1', 'sandboxName': 'New1'}]}   |
| mmg.attachWorkspace("< workspacename>");                                                           | Attach the given workspace                                 | mmg. attach Work space ("OFSAAAIINFO");                                       |
| mmg.listDatasets();                                                                                | Lists the available datasets                               | {'Dataset': [{'datasetName': 'TEST_DS', 'datasetId': 'TEST_DS'},              |
|                                                                                                    |                                                            | {'datasetName': 'DE_GROUP DS', 'datasetId': 'DE_GRODS'}]}                     |
| mmg.listVariables(" <data set_name="">")</data>                                                    | Lists all the variable<br>definitions under the<br>dataset | mmg.listVariables("TEST_DS")                                                  |
| mmg.getDataframe(" <dat<br>aset_<br/>Name&gt;",["<variable_<br>name&gt;"])</variable_<br></dat<br> | List the columns in the variables                          | mmg.getDataframe("TEST_DS",["VAR_001"])                                       |

### Forms Framework FAQs

What should I do when I have large volume of data to be exported?

It is recommended to use BIP reports or OBIEE reports if you have to export large volume of data.

How do I export the columns added to the grid using Field Chooser option?

Perform Grid Export operation to export the columns added to the grid by Field Chooser option.

'Expand All' Collapse All' button is not visible in the Hierarchy Browser window. What should I do?

Expand All/ Collapse All button is disabled if the number of hierarchy nodes is more than 50 and if it is a non-custom hierarchy. Hierarchy with more than 50 nodes is considered as large hierarchy and the data will be fetched dynamically when you expand the parent node.

### What is the difference between the two Searches available in the Hierarchy Browser window?

In the new *Hierarchy Browser* window introduced from 7.3.5.1.0 version, there are 2 search options available as highlighted in the following figure:

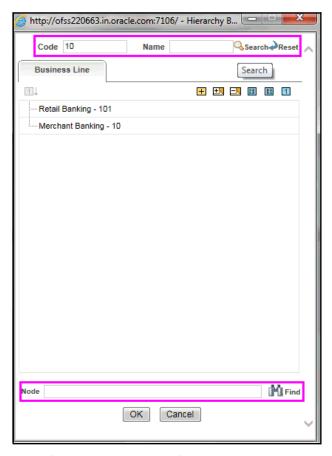

- **DB Search (Top search container):** It will search the required node in database and displays the result as shown below. This search is performed on full hierarchy nodes.
- **UI search (Below the hierarchy):** This search will find the required node in the UI and will show in tree structure.

**Note:** In case hierarchy nodes are more than 50 and if it is a non-custom hierarchy, then the UI search will not show the required node in tree structure, until all the nodes are expanded and loaded manually in the UI.

#### What is a Custom Hierarchy?

Custom hierarchies will be having the parameter configuration customQuery as shown below and the customized query will be taken from the HIERARCHY\_FILTER\_MASTER table.

Configuration in xml:

For custom hierarchy, all the hierarchy nodes are loaded in UI without any limit.

So, even if the hierarchy nodes are more than 50, the UI search will show the required node in tree structure and ExpandAll and ExpandBranch images will be enabled.

### **Error Dictionary**

This contents of this section has been created with the interest to help you resolve the installation issues if any. There is a compilation of all the possible errors that might arise during the installation process with the possible cause and the resolution to quickly fix the issue and proceed further with the installation.

This section includes the following topics:

- Accessing Error Dictionary
- Error Code Dictionary

### **Accessing Error Dictionary**

Instead of scrolling through the document to find the error code, you can use the pdf search functionality. In the "Find" dialog available in any of the Adobe Acrobat version that you are using to view the pdf document, follow these instructions to quickly find the error resolution:

- 1. With the Installation pdf open, press Ctrl+F or select Edit > Find.
- **2.** The *Find* dialog is displayed as indicated.
- **3.** Enter the error code that is displayed on screen during Infrastructure installation.
- **4.** Press **Enter**. The search results are displayed and highlighted as follows:

Figure S-1 Error Code

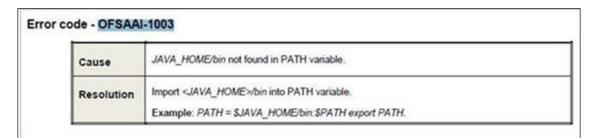

View the details of the issues, its cause, and resolution specific to the error code. Repeat the step to find an answer to any other errors that you notice during installation. If you are not able to resolve the issue even after following the steps

provided in resolution, you can contact support.oracle.com along with log files and appropriate screen shots.

### **Error Code Dictionary**

#### Error code - OFSAAI-1001

#### Table S-4 Error code - OFSAAI-1001

| Cause      | Unix shell is not "korn" shell.                                                                |
|------------|------------------------------------------------------------------------------------------------|
| Resolution | Change the shell type to "korn". Use chsh unix command to change SHELL type.                   |
|            | Shell type can also be changed by specifying shell path for the Unix user in /etc/passwd file. |

#### Error code - OFSAAI-1002

#### Table S-5 Error code - OFSAAI-1002

| Cause      | No proper arguments are available.                      |  |
|------------|---------------------------------------------------------|--|
| Resolution | Provide proper arguments. Invoke Setup.sh using SILENT. |  |
|            | Example: ./Setup.sh SILENT                              |  |

#### Error code - OFSAAI-1004

#### Table S-6 Error code - OFSAAI-1004

| Cause      | File .profile is not present in \$HOME.                        |
|------------|----------------------------------------------------------------|
| Resolution | Create .profile in \$HOME, i.e. in the home directory of user. |

#### Error code - OFSAAI-1005

#### Table S-7 Error code - OFSAAI-1005

| Cause      | File OFSAAInfrastructure.bin is not present in current folder. |
|------------|----------------------------------------------------------------|
| Resolution | Copy OFSAAInfrastructure.bin into installation kit directory.  |

#### Error code - OFSAAI-1006

#### Table S-8 Error code - OFSAAI-1006

| Cause      | File CustReg.DAT is not present in current folder. |
|------------|----------------------------------------------------|
| Resolution | Copy CustReg. DAT into installation kit directory. |

#### Error code - OFSAAI-1007

#### Table S-9 Error code - OFSAAI-1007

| Cause      | File OFSAAI_InstallConfig.xml is not present in current folder. |
|------------|-----------------------------------------------------------------|
| Resolution | Copy OFSAAI_InstallConfig.xmlinto installation kit directory.   |

#### **Error code - OFSAAI-1008**

#### Table S-10 Error code - OFSAAI-1008

| Cause      | File validateXMLInputs.jar is not present in current folder. |
|------------|--------------------------------------------------------------|
| Resolution | Copy validateXMLInputs.jar into installation kit directory.  |

#### Error code - OFSAAI-1009

#### Table S-11 Error code - OFSAAI-1009

| Cause      | File log4j.xml is not present in current folder. |
|------------|--------------------------------------------------|
| Resolution | Copy log4j.xml into installation kit directory.  |

#### Error code - OFSAAI-1010

#### Table S-12 Error code - OFSAAI-1010

| Cause      | Unknown error occurred.                                             |
|------------|---------------------------------------------------------------------|
| Resolution | Make sure to provide proper argument (SILENT) to the Setup.sh file. |

#### Error code - OFSAAI-1011

#### Table S-13 Error code - OFSAAI-1011

| Cause      | XML validation failed.                                   |
|------------|----------------------------------------------------------|
| Resolution | Check InfrastructurePreValidations.Log for more details. |

#### Error code - OFSAAI-1012

#### Table S-14 Error code - OFSAAI-1012

| Cause      | Property file with locale name does not exist.                                                                       |
|------------|----------------------------------------------------------------------------------------------------|
| Resolution | CopyMyResources_en_US.properties to the setup kit directory and keepen_US in LOCALE tag of OFSAAI_InstallConfig.xml. |

#### Error code - OFSAAI-1013

#### Table S-15 Error code - OFSAAI-1013

| Cause      | File OFSAAI_InstallConfig.xml/OFSAAI_PostInstallConfig.xml not found.                  |
|------------|----------------------------------------------------------------------------------------|
| Resolution | Copy OFSAAI_InstallConfig.xml/OFSAAI_PostInstallConfig.xml to the setup kit directory. |

#### Error code - OFSAAI-1014

#### Table S-16 Error code - OFSAAI-1014

| Cause      | XML node value is blank.                                                                                                    |
|------------|----------------------------------------------------------------------------------------------------|
| Resolution | Make sure all node values except SMTPSERVER, PROXYHOST, PROXYPORT, PROXYUSERNAME, PROXYPASSWORD, NONPROXYHOST, or RAC_URL are not blank. |

#### **Error code - OFSAAI-1015**

#### Table S-17 Error code - OFSAAI-1015

| Cause      | XML is not well formed.                                                                                                    |
|------------|----------------------------------------------------------------------------------------------------|
| Resolution | Execute the command dos2unix OFSAAI_InstallConfig.xml to convert plain text file from DOS/MAC format to UNIX format.                                                                                                    |
|            | OR                                                                                                    |
|            | Make sure that OFSAAI_InstallConfig.xml is valid. Try to open the file through Internet Explorer for a quick way to check validity. If it is not getting opened, create new OFSAAI_InstallConfig.xml using the XML_Utility.jar. |

### Error code - OFSAAI-1016

#### Table S-18 Error code - OFSAAI-1016

| Cause      | User installation directory contain blank spaces.                                                                                                    |
|------------|----------------------------------------------------------------------------------------------------|
| Resolution | Provide an installation path that does not contain spaces. Check the tag USER_INSTALL_DIR in OFSAAI_InstallConfig.xml file. This path should not contain any spaces. |

#### Error code - OFSAAI-1017

#### Table S-19 Error code - OFSAAI-1017

| Cause      | User installation directory is invalid.                                                                                                    |
|------------|----------------------------------------------------------------------------------------------------|
| Resolution | Provide a valid installation path. Check if you are able to create the directory mentioned in USER_INSTALL_DIRtag value of OFSAAI_InstallConfig.xml file. |